## 设备接入

# 开发指南

文档版本 1.47 发布日期 2022-08-01

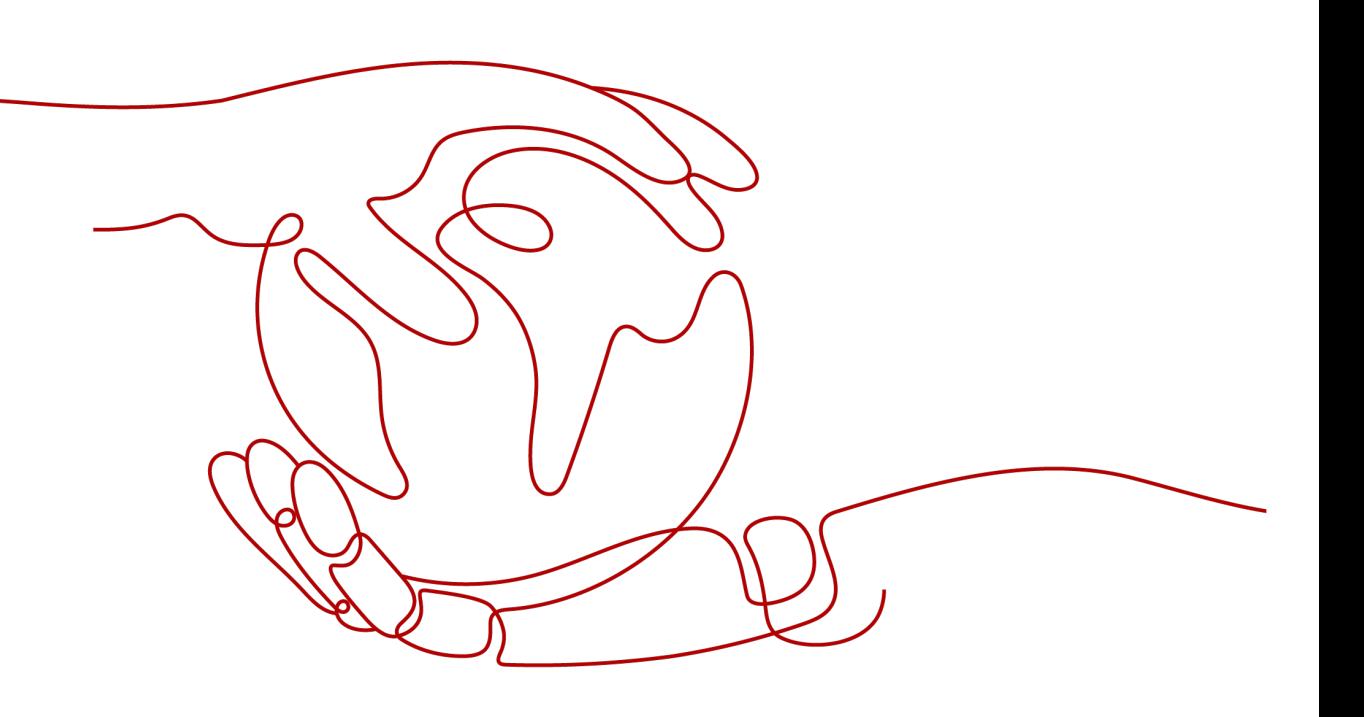

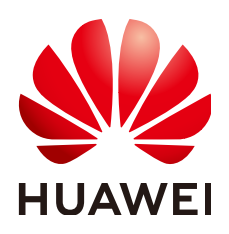

#### 版权所有 **©** 华为云计算技术有限公司 **2024**。 保留一切权利。

非经本公司书面许可,任何单位和个人不得擅自摘抄、复制本文档内容的部分或全部,并不得以任何形式传 播。

#### 商标声明

**、<br>HUAWE和其他华为商标均为华为技术有限公司的商标。** 本文档提及的其他所有商标或注册商标,由各自的所有人拥有。

#### 注意

您购买的产品、服务或特性等应受华为云计算技术有限公司商业合同和条款的约束,本文档中描述的全部或部 分产品、服务或特性可能不在您的购买或使用范围之内。除非合同另有约定,华为云计算技术有限公司对本文 档内容不做任何明示或暗示的声明或保证。

由于产品版本升级或其他原因,本文档内容会不定期进行更新。除非另有约定,本文档仅作为使用指导,本文 档中的所有陈述、信息和建议不构成任何明示或暗示的担保。

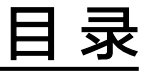

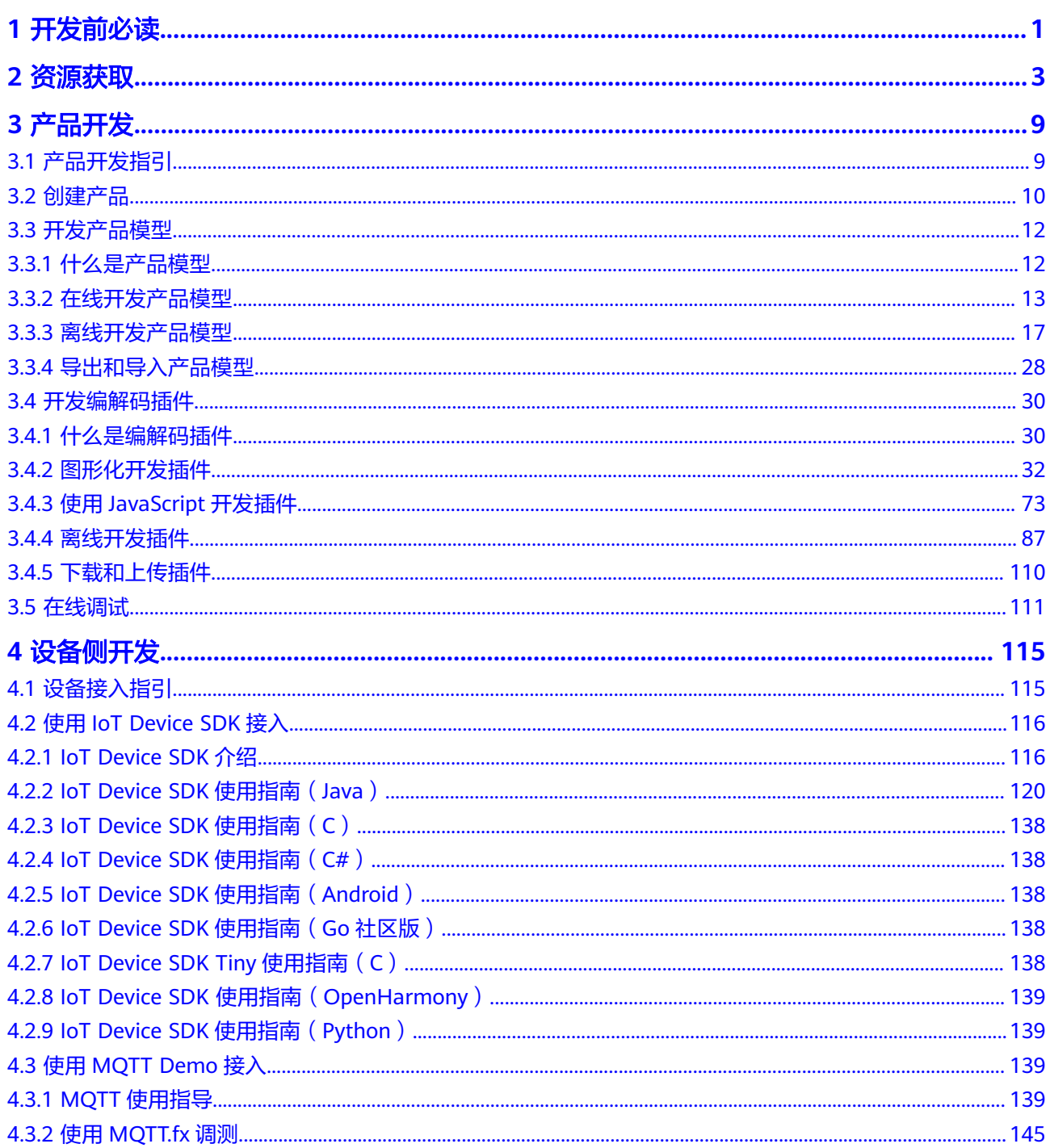

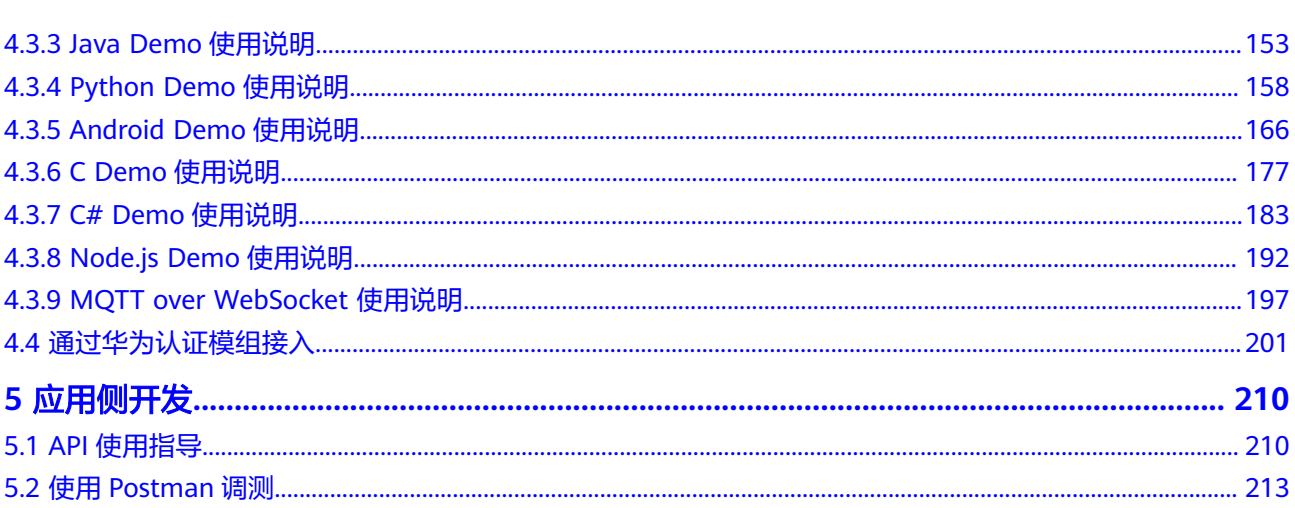

目录

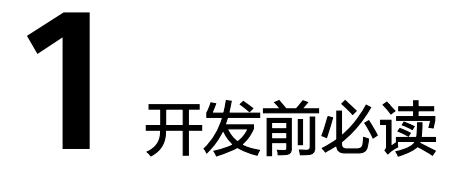

## <span id="page-4-0"></span>方案概述

基于IoT平台实现一个物联网解决方案,需要完成以下操作:

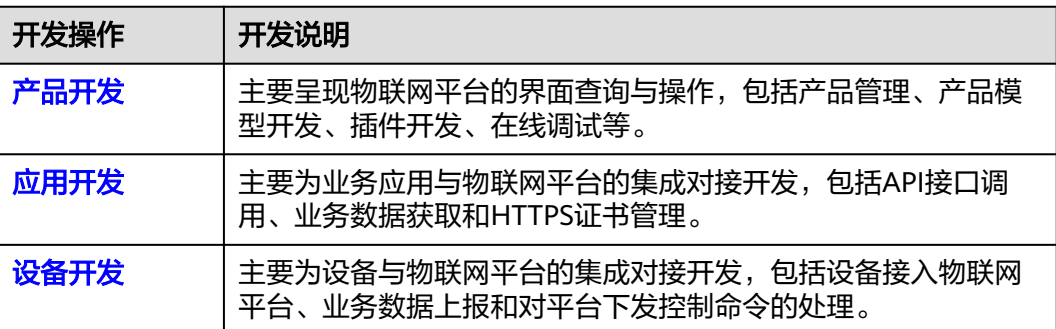

## 业务概览

开通设备接入服务后,使用设备接入服务的完整流程如下图所示,主要分为产品开 发、应用侧开发、设备侧开发和日常管理。

- 产品开发:开发者在进行设备接入前,基于控制台进行相应的开发工作,包括创 建产品、创建设备、在线开发产品模型、在线开发插件和在线调试。
- 应用侧开发: 通过API的形式对外开放物联网平台丰富的设备管理能力, 应用开发 人员基于API接口开发所需的行业应用,如智慧城市、智慧园区、智慧工业、车联 网等行业应用,满足不同行业的需求。
- 设备侧开发:设备侧可以通过集成SDK、模组或者原生协议接入物联网平台。
- 日常管理: 真实设备接入后, 基于控制台或者API接口, 进行日常的设备管理。

#### 图 **1-1** 流程图

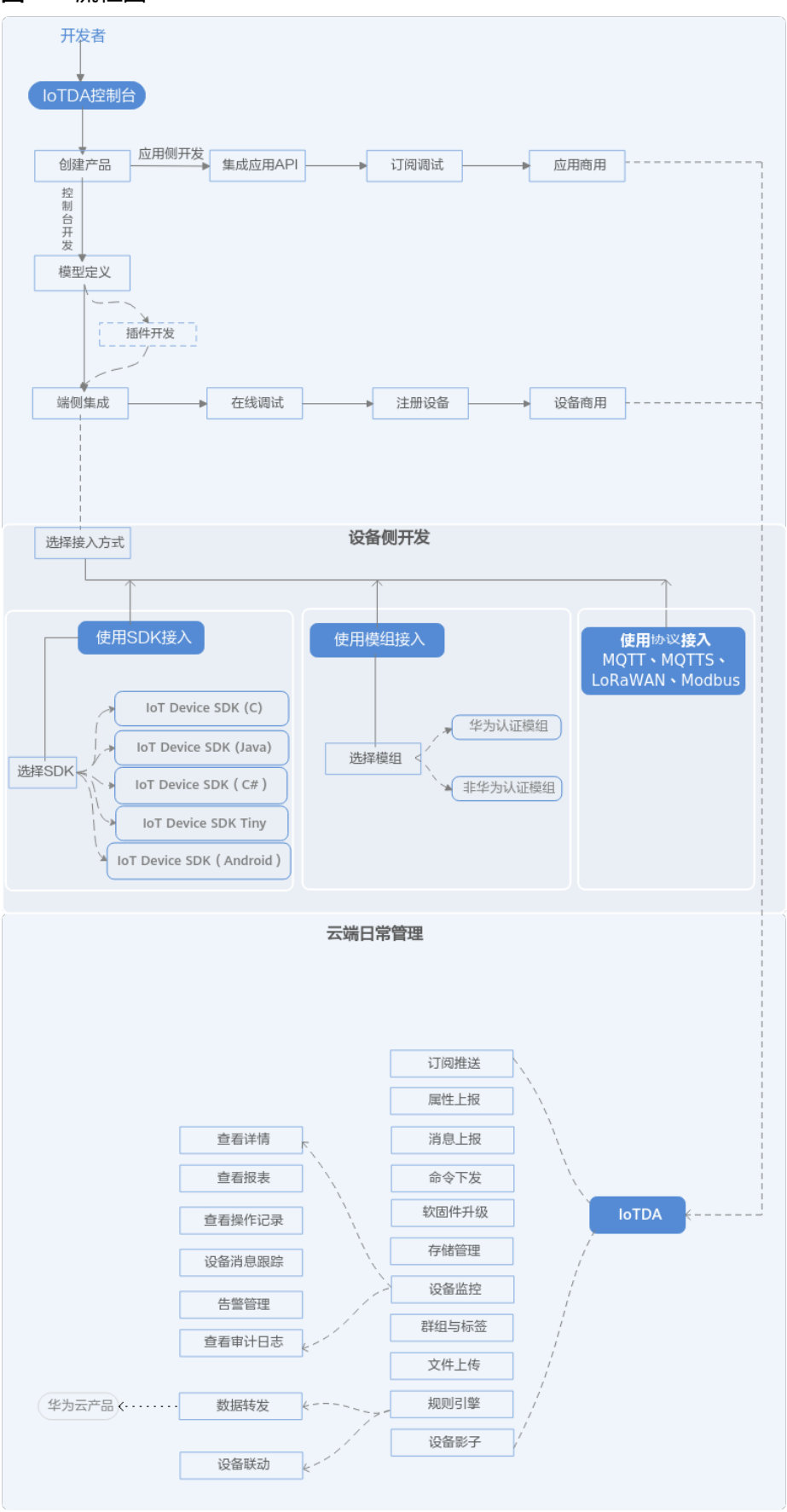

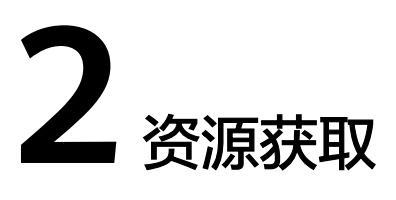

## <span id="page-6-0"></span>平台对接信息

1. 进入IoTDA的<mark>[管理控制台](https://console.huaweicloud.com/iotdm/#/dm-portal/home)</mark>界面,选择左侧导航栏"IoTDA实例",切换至需要的版 本实例。

图 **2-1** 实例管理-切换实例

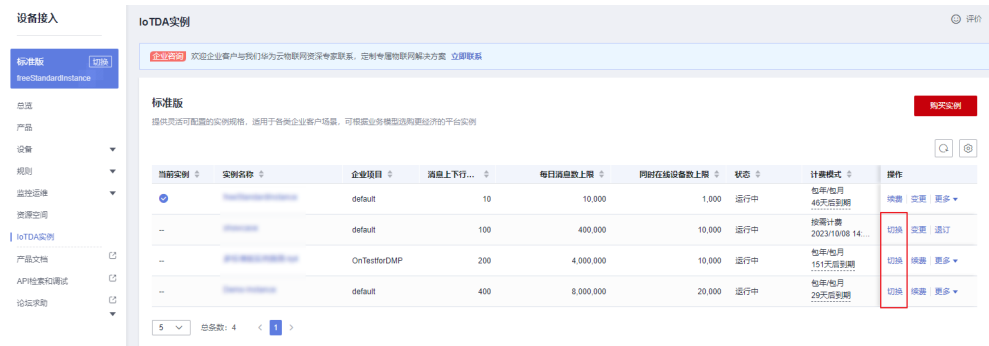

2. 选择左侧导航栏"总览"页签,在选择的实例基本信息中,单击"接入信息"。

#### 图 **2-2** 总览-获取接入信息

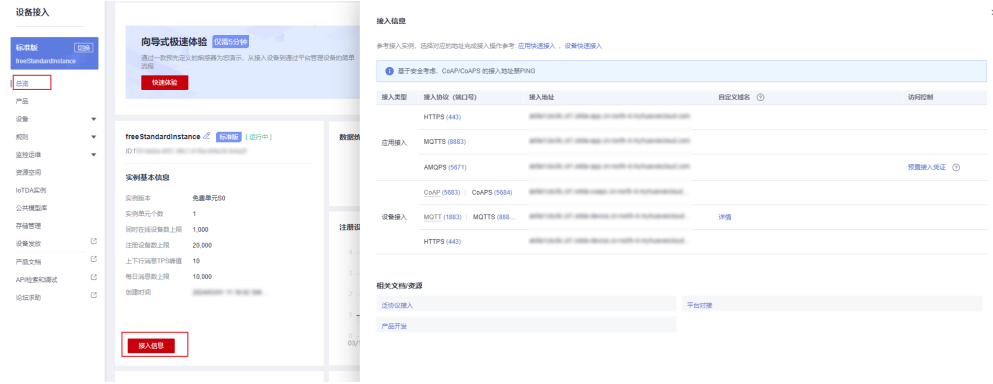

#### 设备开发资源

物联网平台支持设备通过MQTT协议、LWM2M/CoAP协议和HTTPS协议进行接入,也 可以通过IoTEdge将Modbus、OPC-UA、OPC-DA这些协议的设备接入。设备可以通过 调用接口或者集成SDK的方式接入到物联网平台。

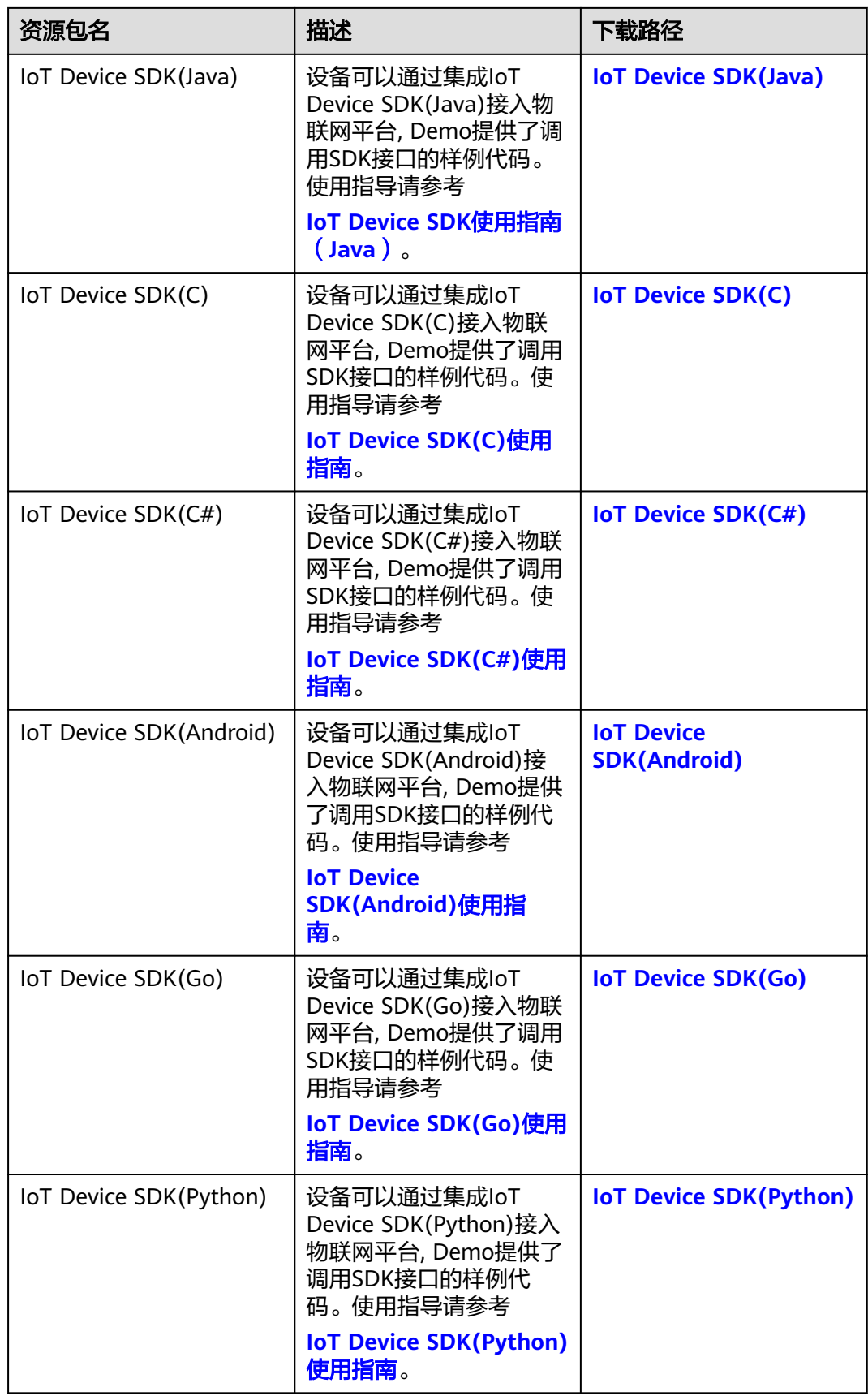

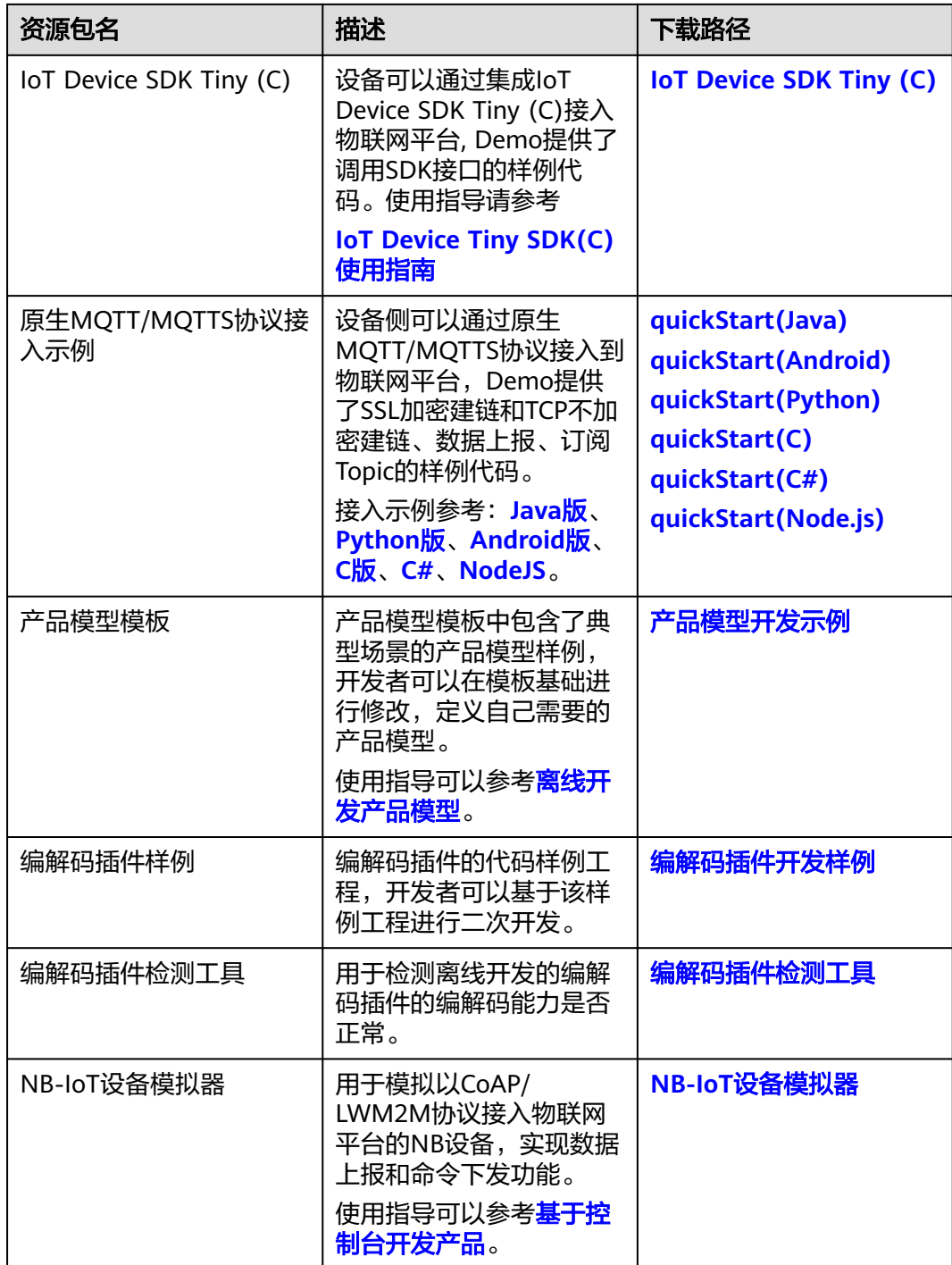

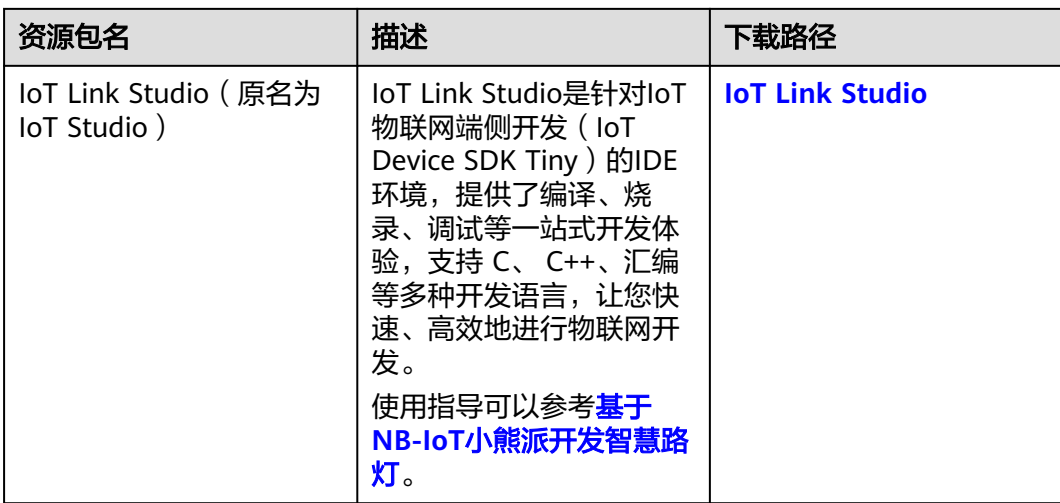

## 应用开发资源

为了降低应用的开发难度、提升开发效率,物联网平台开放了应用侧API。应用通过调 用物联网平台的API,实现安全接入、设备管理、数据采集、命令下发等业务场景。

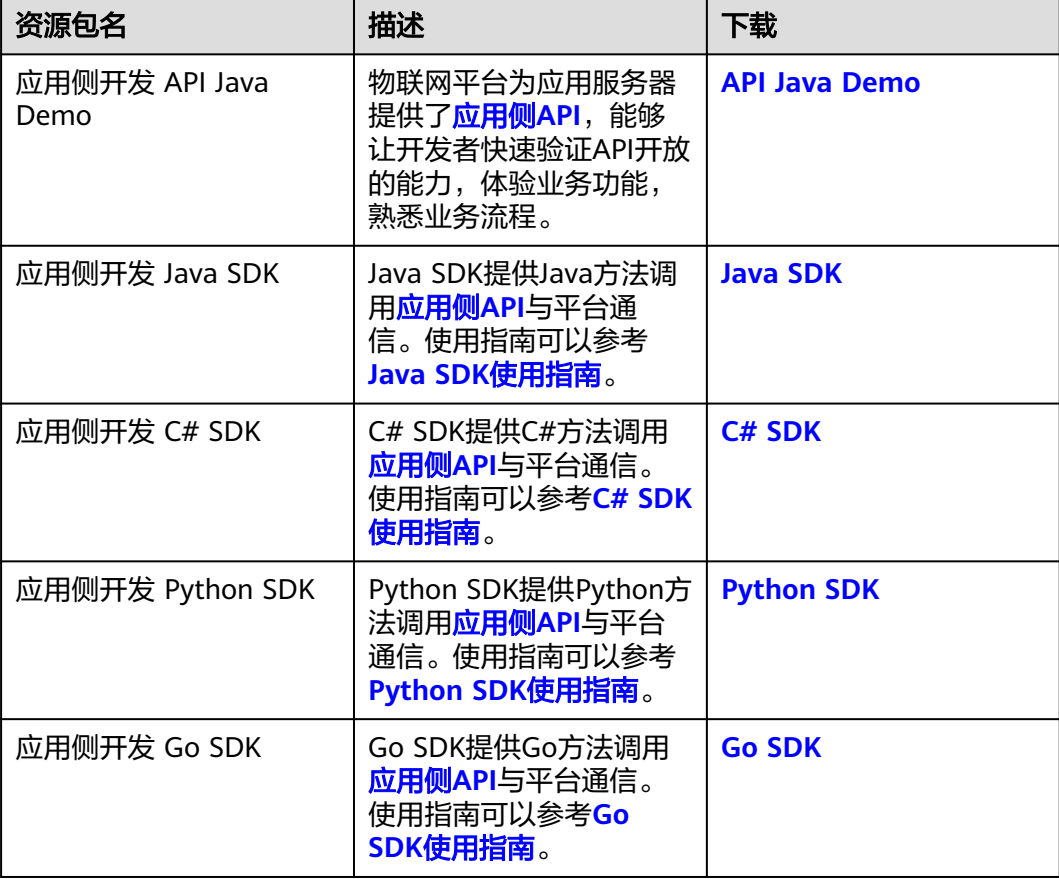

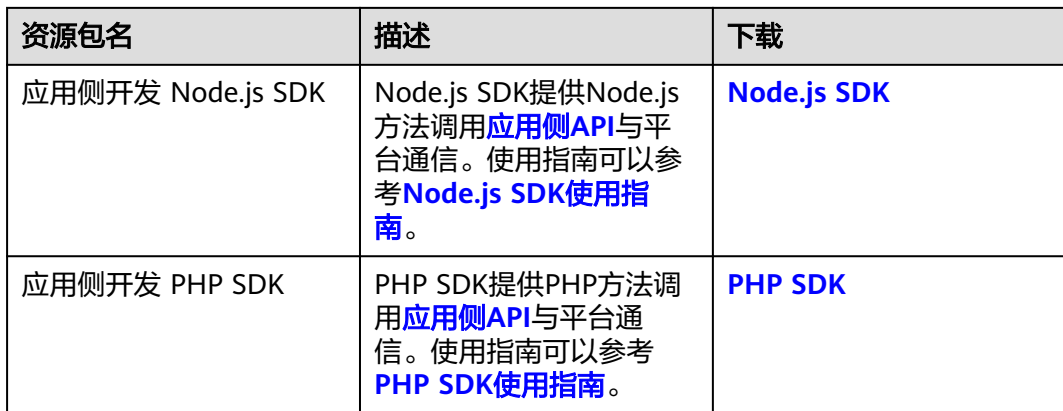

## 证书资源

当设备和应用需要对IoT平台进行校验时可使用以下证书。

#### 说明

- 此证书文件只适用于华为云物联网平台,且必须配合对应域名使用。
- CA 证书具有一个过期日期,在该日期后,这些证书将无法用于验证服务器的证书;请在 CA 证书的过期日期前替换这些证书,以确保设备可以正常的连接到IoT平台。

#### 表 **2-1** 证书资源

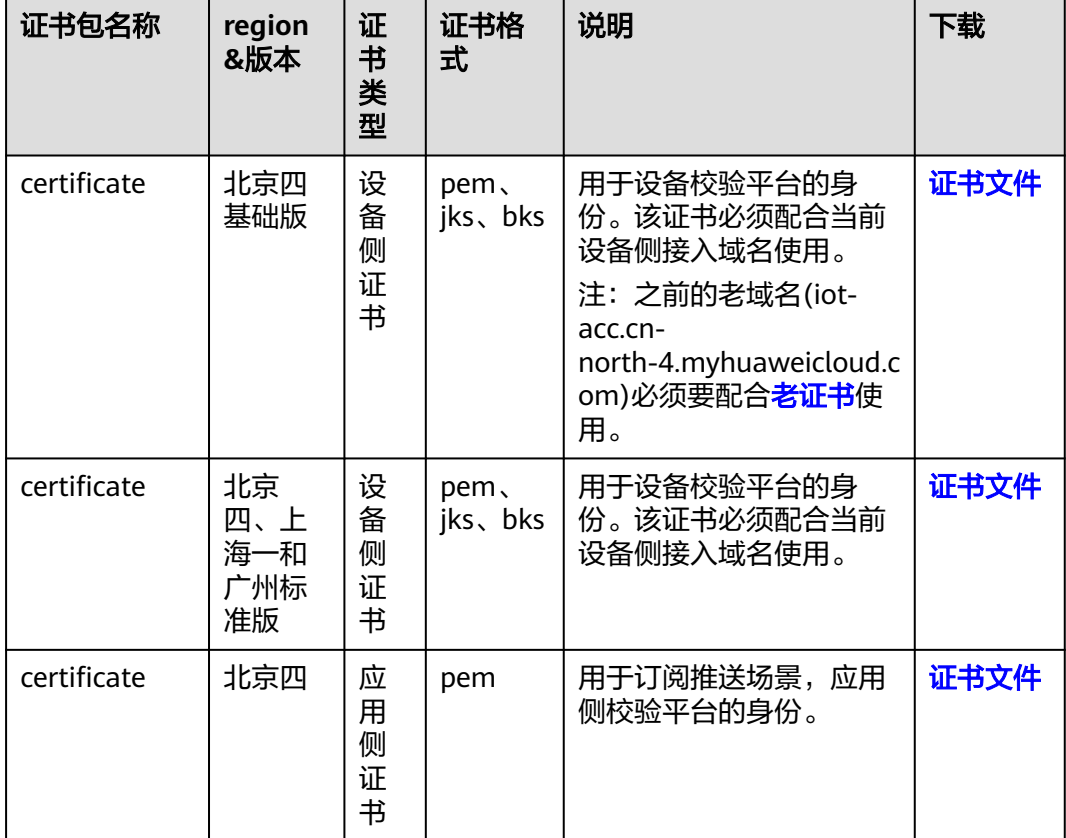

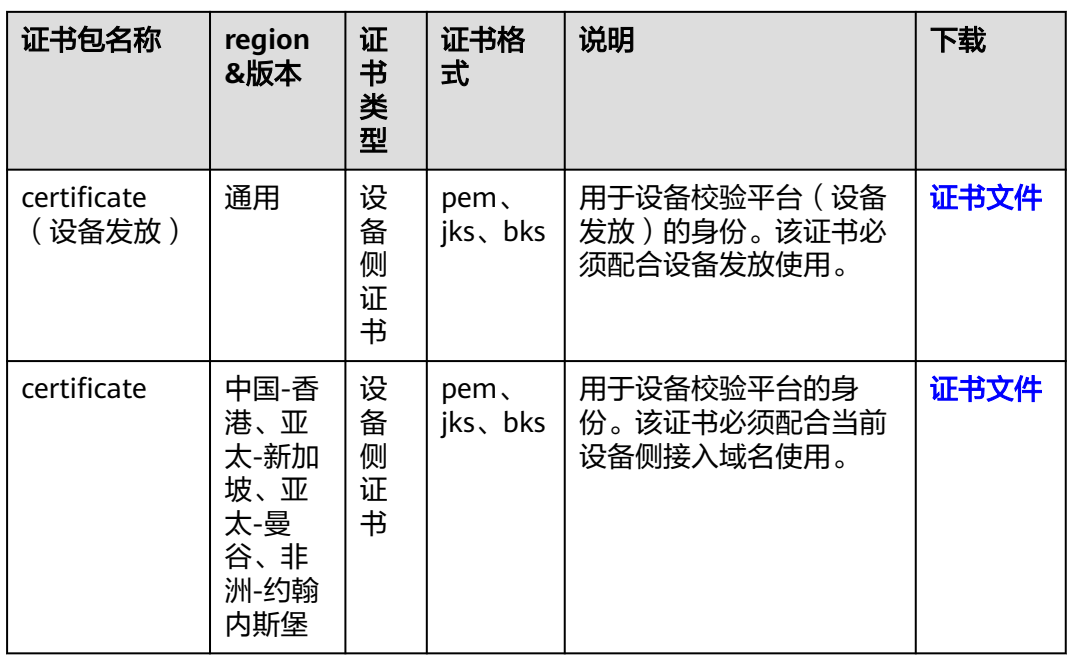

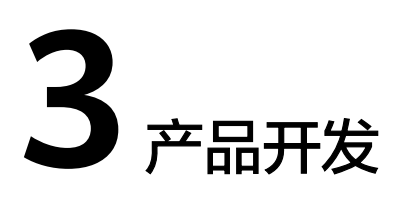

# <span id="page-12-0"></span>**3.1** 产品开发指引

在物联网平台集成解决方案中,物联网平台作为承上启下的中间部分,向应用服务器 开放API接口,向各种协议的设备提供API对接。为了提供更加丰富的设备管理能力, 物联网平台需要理解接入设备具备的能力以及设备上报数据的格式,因此,您需要在 控制台上完成产品模型和插件的开发。

- 产品模型是用来描述设备能力的文件,通过JSON的格式定义了设备的基本属性、 上报数据和下发命令的消息格式。定义产品模型,即在物联网平台构建一款设备 的抽象模型,使平台理解该款设备支持的属性信息。
- 编解码插件主要根据设备上报数据的格式来判断是否需要开发。编解码插件是供 物联网平台调用,完成二进制格式和JSON格式相互转换或JSON格式之间的转 换。它将设备上报的二进制数据或JSON解码为JSON格式供应用服务器"阅 读",将应用服务器下行的JSON格式命令编码为二进制或JSON格式数据供终端 设备(UE)"理解执行"。以二进制与JSON转换为例,流程图如下:

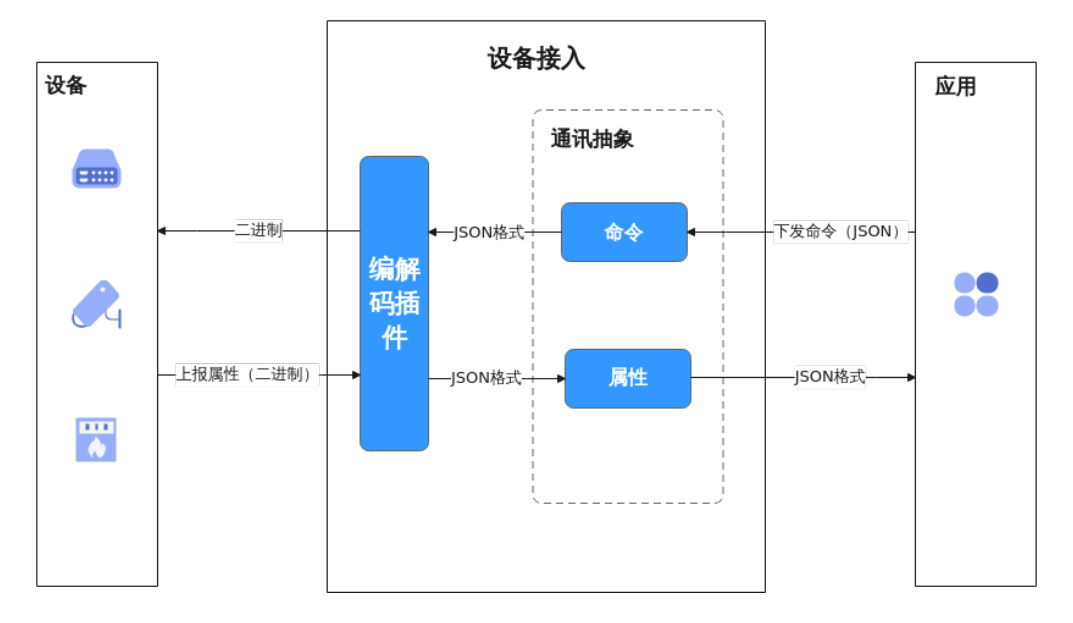

图 **3-1** 编解码插件流程

### <span id="page-13-0"></span>产品开发流程

设备接入控制台提供了可视化的界面,帮助开发者快速开发产品(产品模型、编解码 插件),并进行自助测试。

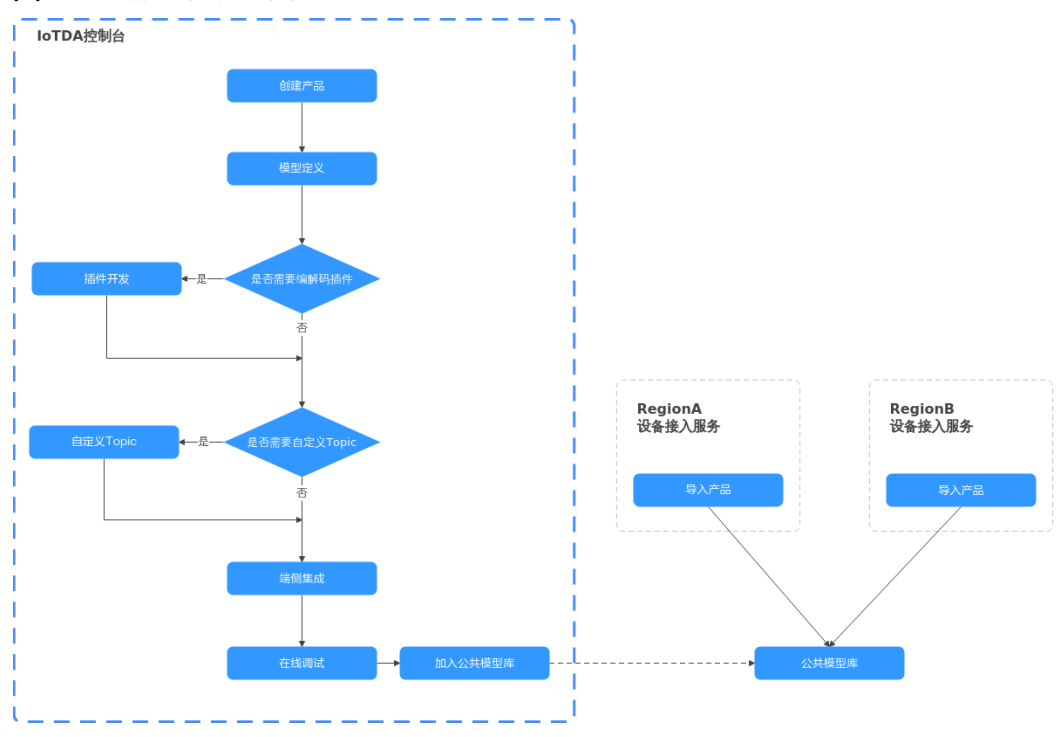

图 **3-2** 产品开发流程图

- 创建产品:某一类具有相同能力或特征的设备的集合称为一款产品。除了设备实 体,产品还包含该类设备在物联网能力建设中产生的产品信息、产品模型 (Profile)、插件等资源。
- 模型定义:即开发产品模型,产品开发最重要的是开发产品模型,产品模型用于 描述设备具备的能力和特性。定义产品模型,即在物联网平台构建一款设备的抽 象模型,使平台理解该款设备支持的服务、属性、命令等信息。
- 开发插件:如果设备上报的数据是二进制码流格式,就需要开发对应的插件,用 于物联网平台完成二进制格式和JSON格式或JSON格式之间的转换。
- 在线调试:设备接入控制台提供了产品在线调试的功能,您可以根据自己的业务 场景,在开发真实应用和真实设备之前,使用应用模拟器和设备模拟器对数据上 报和命令下发等场景进行调测,也可以在真实设备开发完成后使用应用模拟器验 证业务流。

说明

目前仅基础版支持MQTT协议的在线调试。

## **3.2** 创建产品

在物联网平台中,某一类具有相同能力或特征的设备的合集被称为一款产品。

### 操作步骤

**步骤1** 访问<mark>设备接入服务</mark>,单击"管理控制台"进入设备接入控制台。

**步骤2** 单击左侧导航栏"产品",单击页面左侧的"创建产品"。根据页面提示填写参数, 然后单击"确定",完成产品的创建。

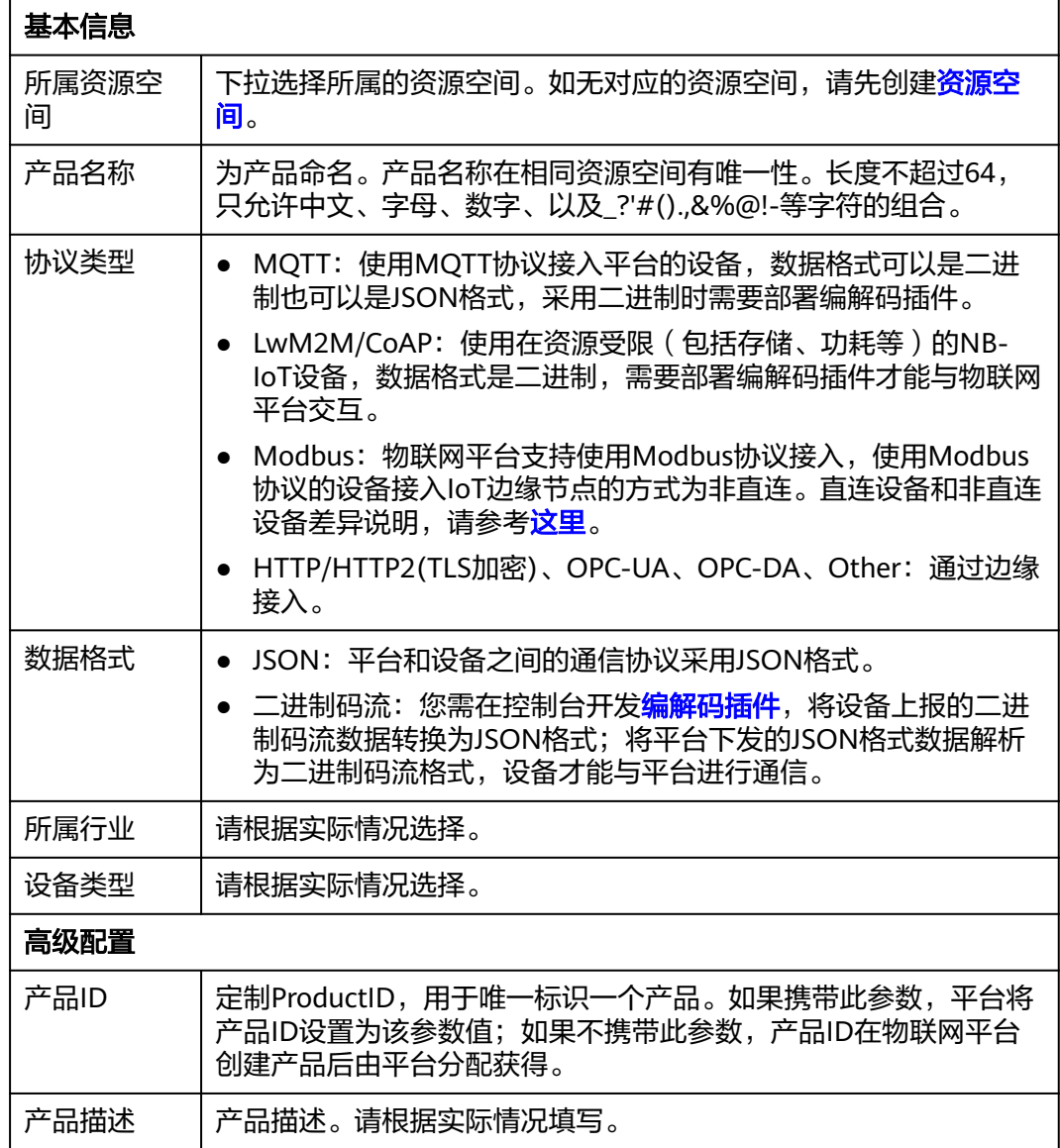

产品创建成功后,您可以单击"删除"删除不再使用的产品。删除产品后,该产品下 的产品模型、编解码插件等资源将被清空,请谨慎操作。

#### **----**结束

#### 后续步骤

1. 在产品列表中,单击对应的产品,进入产品详情页。您可以查看产品ID、产品名 称、设备类型、数据格式、所属资源空间、协议类型等产品基本信息。

#### <span id="page-15-0"></span>图 **3-3** 产品-产品详情

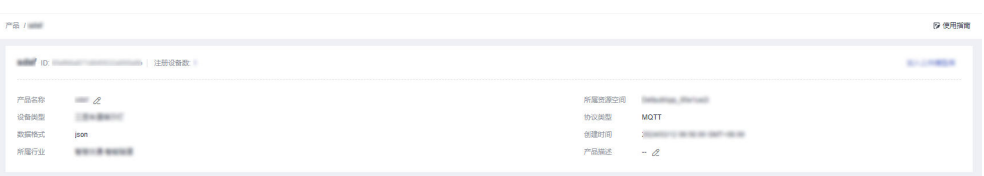

2. 您可以在产品详情页, [开发产品模型](https://support.huaweicloud.com/devg-iothub/iot_01_0017.html)[、开发编解码插件](https://support.huaweicloud.com/devg-iothub/iot_02_9990.html)[、在线调试](https://support.huaweicloud.com/devg-iothub/iot_02_9988.html)、[自定义](https://support.huaweicloud.com/usermanual-iothub/iot_02_9992.html) **[Topic](https://support.huaweicloud.com/usermanual-iothub/iot_02_9992.html)**。

## **3.3** 开发产品模型

## **3.3.1** 什么是产品模型

产品模型用于描述设备具备的能力和特性。开发者通过定义产品模型,在物联网平台 构建一款设备的抽象模型,使平台理解该款设备支持的服务、属性、命令等信息,如 颜色、开关等。当定义完一款产品模型后,在进行<mark>注册设备</mark>时,就可以使用在控制台 上定义的产品模型。

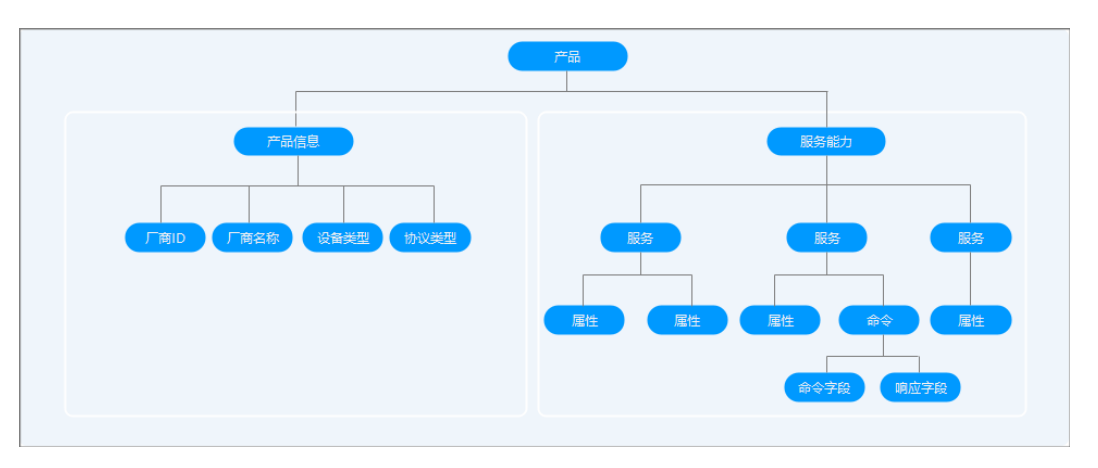

产品模型定义了服务能力:

#### 服务能力

描述设备具备的业务能力。将设备业务能力拆分成若干个服务后,再定义每个服 务具备的属性、命令以及命令的参数。

以水表为例,水表具有多种能力,如上报水流、告警、电量、连接等各种数据, 并且能够接受服务器下发的各种命令。产品模型文件在描述水表的能力时,可以 将水表的能力划分五个服务,每个服务都需要定义各自的上报属性或命令。说明 如下:

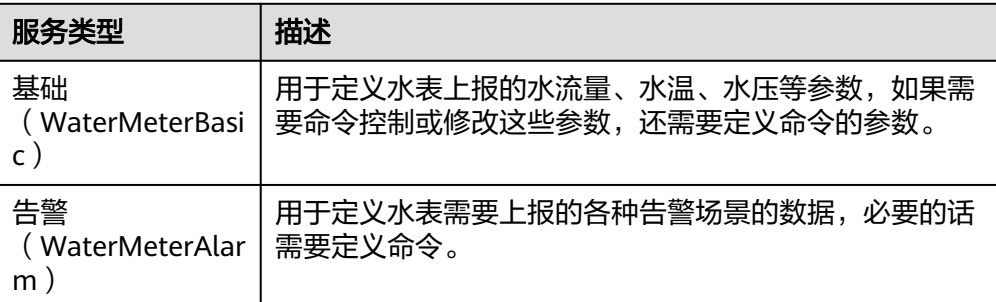

<span id="page-16-0"></span>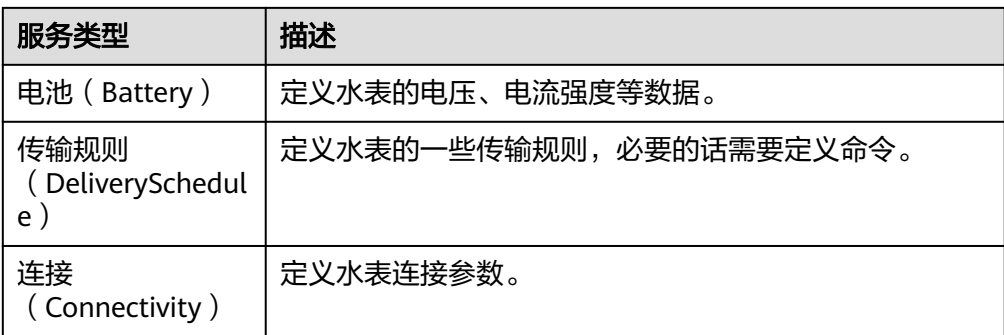

注:具体定义几个服务是非常灵活的,如上面的例子可以将告警服务拆分成水压 告警服务和流量告警服务,也可以将告警服务合入到水表基础服务中。

物联网平台提供了多种定义产品模型的方法,您可以根据自己需求,选择对应的方法 定义产品模型。

- **自定义模型(在线开发)**: 从零自定义构建产品模型,详细请参考**在线开发产品** 模型。
- **上传模型文件([离](#page-20-0)线开发)**: 将本地写好的产品模型上传到平台,详细请参考<mark>离</mark> [线开发产品模型](#page-20-0)。
- **Excel导入**: 通过导入文件的方式快速定义产品功能。对于开发者来说, 降低产品 模型开发门槛,只需根据表格填写参数;对于高阶开发者和集成商来说,提升行 业复杂模型开发效率。例如,楼宇自控空调模型包含的service条目超过100条, 在 表格中编辑开发产品模型,效率大大提升,可以随时编辑调整参数。详细请参考 **[Excel](#page-33-0)**导入。
- **导入库模型(平台预置产品模型)**: 您可以使用平台预置的产品模型, 快速完成 产品开发。当前平台提供了标准模型和厂商模型。标准模型遵循行业标准的产品 模型,适用行业内绝大部分厂商设备,而厂商模型针对设备类型发布的产品模 型,适用于用行业内少量厂家设备。您可以根据实际需求选择相应的产品模型。

## **3.3.2** 在线开发产品模型

### 概述

在线开发产品模型前需[要创建产品](#page-13-0)。创建产品需要输入产品名称、协议类型、数据格 式、所属行业和设备类型等信息,产品模型会使用这些信息作为设备能力字段取值。 物联网平台提供了标准模型和厂商模型,这些模型涉及多个领域,模型中提供了已经 编辑好的产品模型文件,您可以根据自己的需要对产品模型中的字段进行修改和增 删;如果选择自定义产品模型,则需要完整定义产品模型。

本节定义包含一个服务的产品模型为示例,该产品模型包含设备上报数据、下发命 令、下发命令响应等场景的服务和字段。

#### 操作步骤

- **步骤1** 访问<mark>设备接入服务</mark>,单击"管理控制台"进入"设备接入"控制台。
- 步骤**2** 单击左侧导航栏的"产品",在产品列表中,找到对应的产品,单击产品进入产品详 情页。
- 步骤**3** 在产品详情模型定义页面,单击"自定义模型",添加服务。

步骤4 输入"服务ID"、"服务类型"和"服务描述",然后单击"确认"。

- "服务ID":采用首字母大写的命名方式。比如:WaterMeter、StreetLight。
- "服务类型":建议和服务ID保持一致。
- "服务描述":比如路灯上报的环境光强度和路灯开关状态的属性。

添加服务后,在"添加服务"区域,对属性和命令进行定义。每个服务下,可以包含 属性和命令,也可以只包含其中之一,请根据此类设备的实际情况进行配置。

步骤**5** 单击步骤**4**新增的服务ID,在展开的页面单击单击"新增属性",在弹出窗口中配置属 性的各项参数,然后单击"确定"。

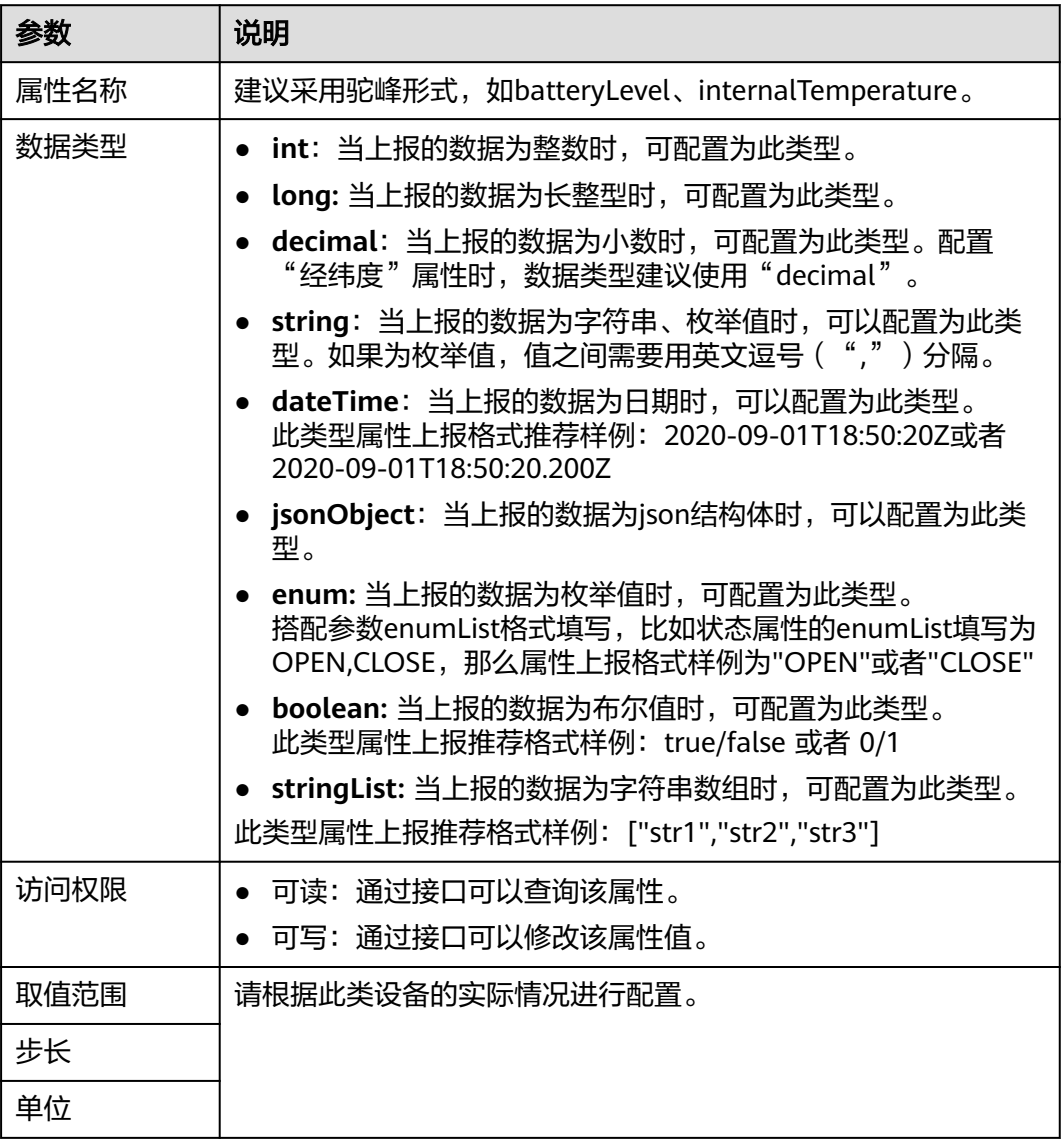

 $\times$ 

#### 图 **3-4** 新增属性

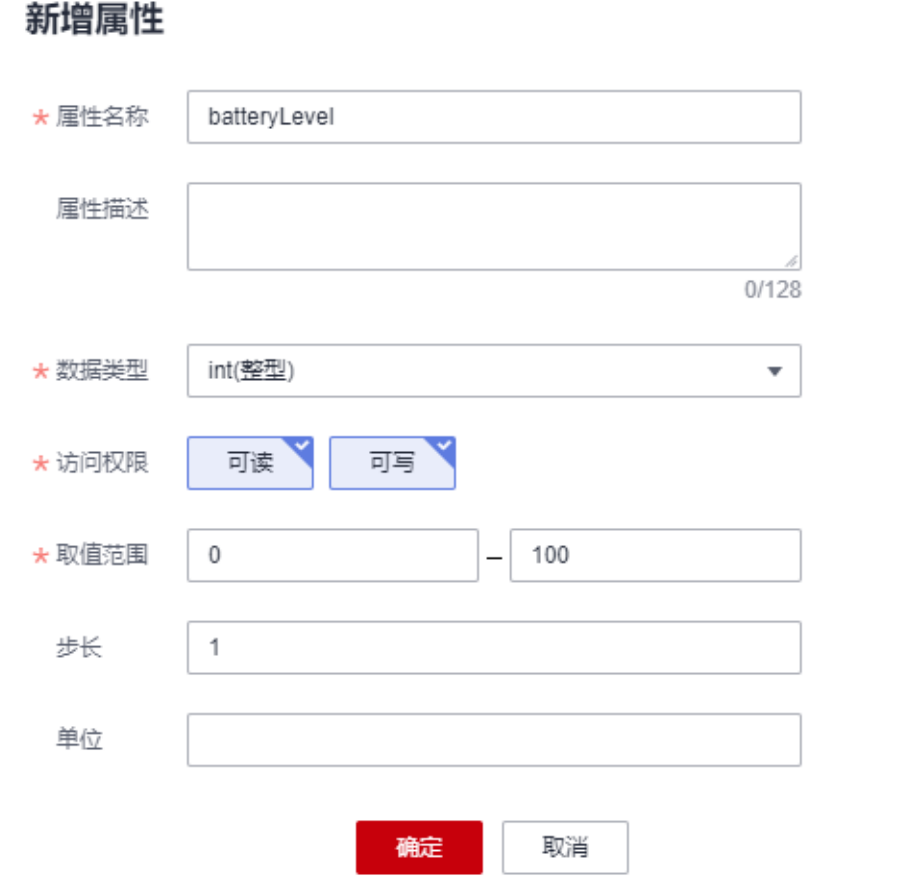

步骤**6** 单击"添加命令",在弹出窗口中配置命令。

- "命令名称":建议采用全大写形式,单词间用下划线连接的命名方式,如 DISCOVERY, CHANGE\_STATUS。
- "下发参数":单击"新增输入参数",在弹出窗口中配置下发命令字段的各项 参数,然后"确定"。

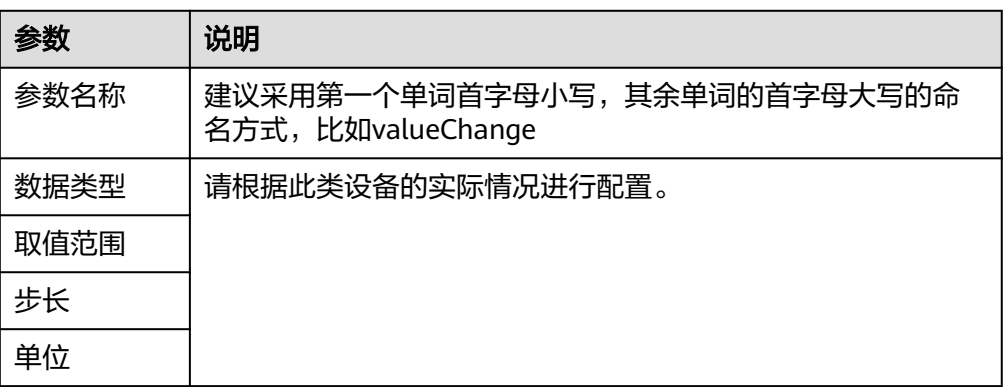

图 **3-5** 新增命令

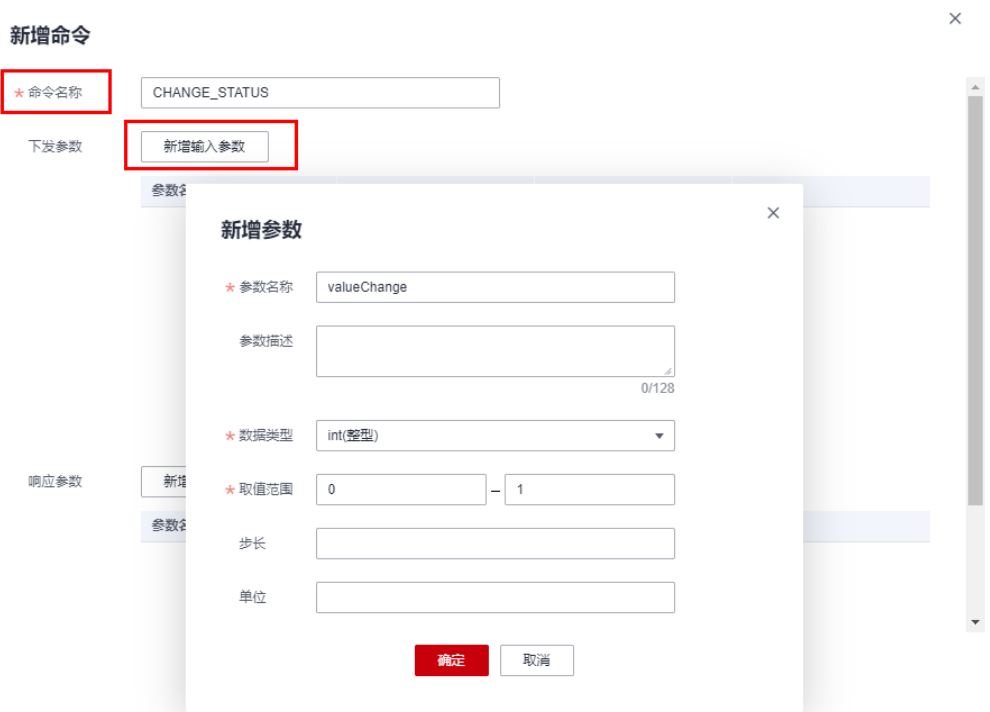

● 如果要添加命令响应,单击"新增响应参数",在弹出窗口中配置响应命令字段 的各项参数,然后单击"确定"。

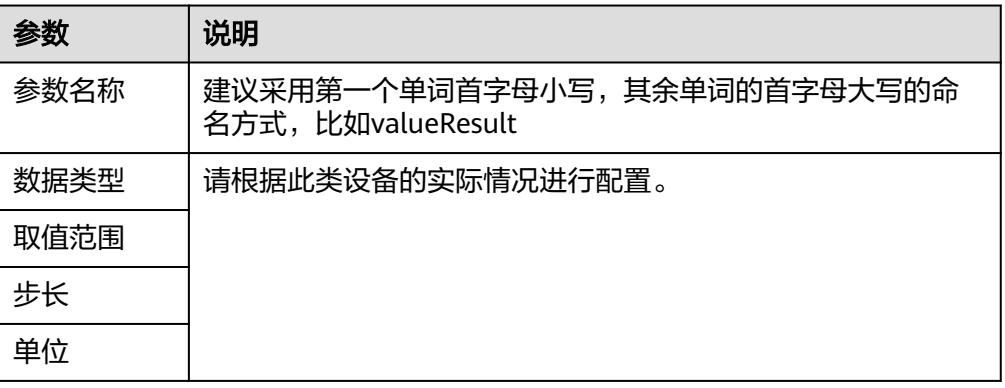

 $\times$ 

#### <span id="page-20-0"></span>图 **3-6** 新增响应参数

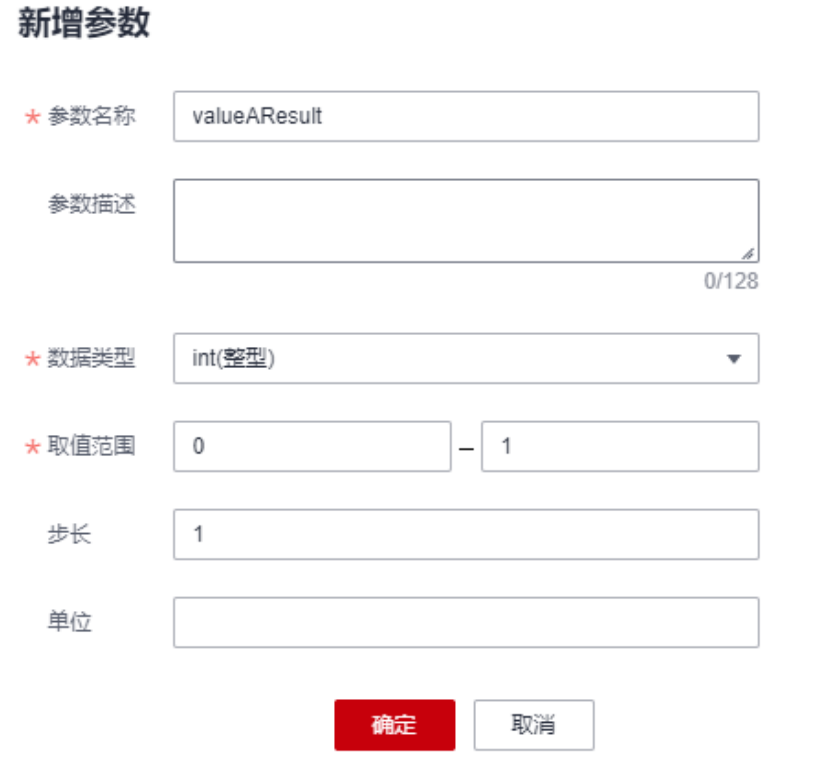

#### **----**结束

## **3.3.3** 离线开发产品模型

概述

产品模型本质上就是一个**devicetype-capability.json**文件和若干个**serviceTypecapability.json**文件,按照如下目录打包的一个zip包。其中WaterMeter是 deviceType, TestUtf8ManuId是manufactureId, WaterMeterBasic/ WaterMeterAlarm/Battery是服务类型。

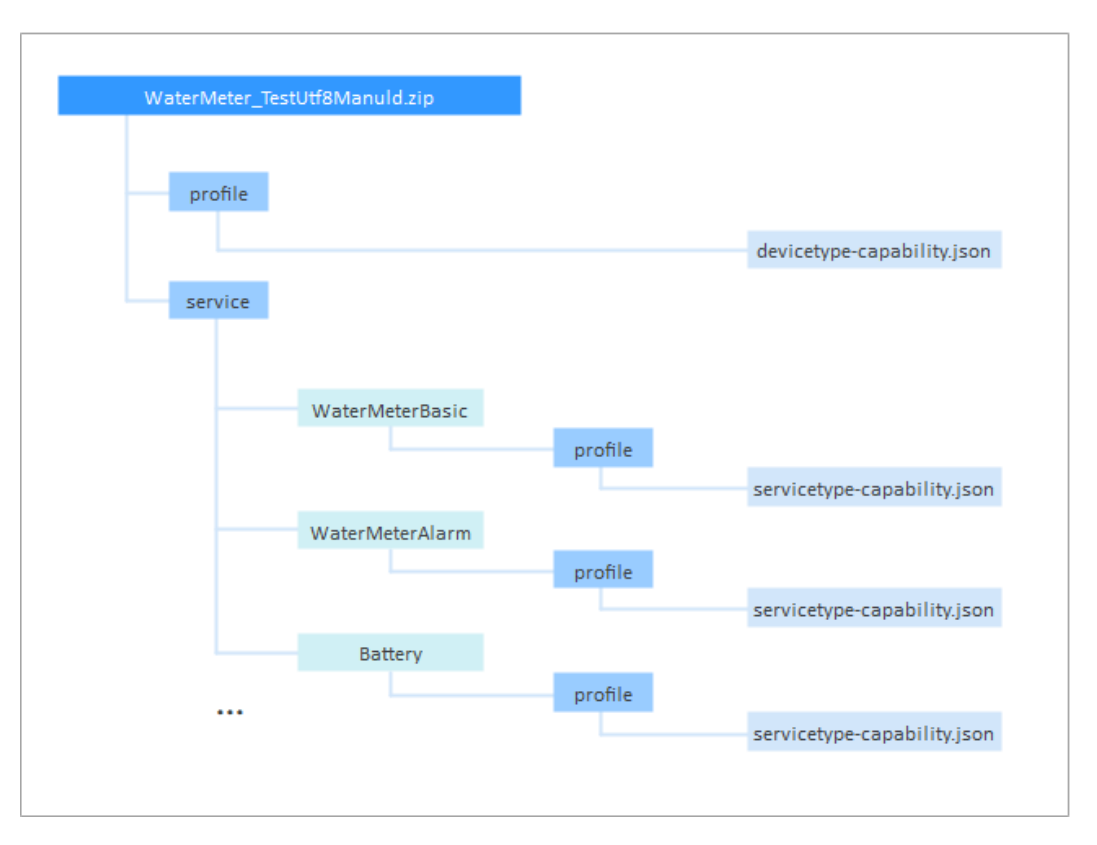

所以离线开发产品模型就是按照产品模型编写规则和JSON格式规范在devicetypecapability.json中定义设备能力,在servicetype-capability.json中定义服务能力。因此 离线开发产品模型需要熟悉JSON的格式。

由于离线开发产品模型文件相对在线开发比较耗时,因此推荐<mark>在线开发产品模型</mark>。

### 命名规范

在产品模型的开发过程中,需要遵循如下命名规范:

- 设备类型(deviceType)、服务类型(serviceType)、服务标识(serviceId)采 用单词首字母大写的命名法。例如:WaterMeter、Battery。
- 属性使用第一个单词首字母小写,其余单词的首字母大写的命名法。例如: batteryLevel、internalTemperature。
- 命令使用所有字母大写,单词间用下划线连接的格式。例如: DISCOVERY, CHANGE\_COLOR。
- 设备能力描述json文件固定命名devicetype-capability.json。
- 服务能力描述json文件固定命名servicetype-capability.json。
- 厂商id在不同的产品模型文件中不能重复,且仅支持英文。
- 要注重名称的通用性,简洁性;对于服务能力描述,还要考虑其功能性。例如: 对于多传感器设备,可以命名为MultiSensor;对于具有显示电量的服务,可以命 名为Battery。

#### 产品模型模板

将一款新设备接入到物联网平台,首先需要编写这款设备的产品模型。物联网平台提 供了一些产品模型文件模板,如果新增接入设备的类型和功能服务已经在物联网平台 提供的设备产品模型模板中包含,则可以直接选择使用;如果在物联网平台提供的设 备产品模型模板中未包含,则需要自己定义。

例如:接入一款水表,可以直接选择物联网平台上对应的产品模型模板,修改设备服 务列表。

#### 说明

物联网平台提供的产品模型模板会不断更新,如下表格列举设备类型和服务类型示例,仅供参 考。

#### 设备类型识别属性:

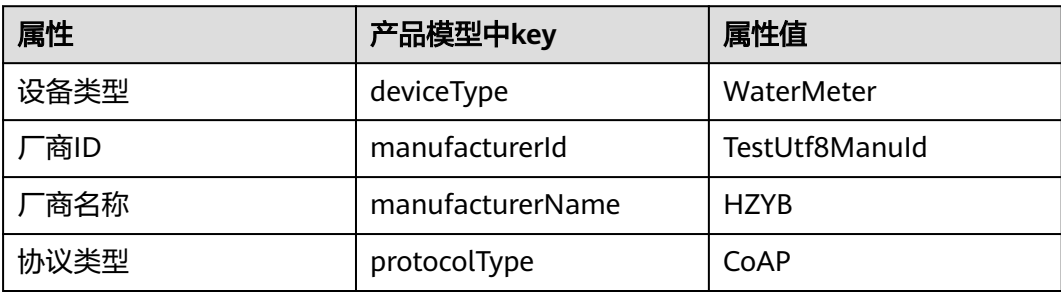

#### 设备的服务列表

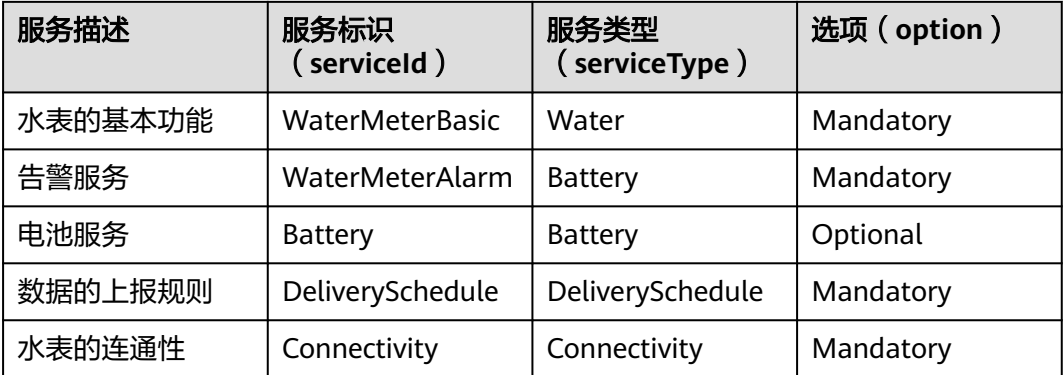

### 设备能力定义样例

devicetype-capability.json记录了该设备的基础信息:

```
{
   "devices": [
     {
 "manufacturerId": "TestUtf8ManuId",
 "manufacturerName": "HZYB",
 "protocolType": "CoAP",
 "deviceType": "WaterMeter",
 "omCapability":{ 
 "upgradeCapability" : { 
 "supportUpgrade":true,
                 "upgradeProtocolType":"PCP"
, where \}, and \}, and \},
 "fwUpgradeCapability" : { 
 "supportUpgrade":true, 
                 "upgradeProtocolType":"LWM2M"
```
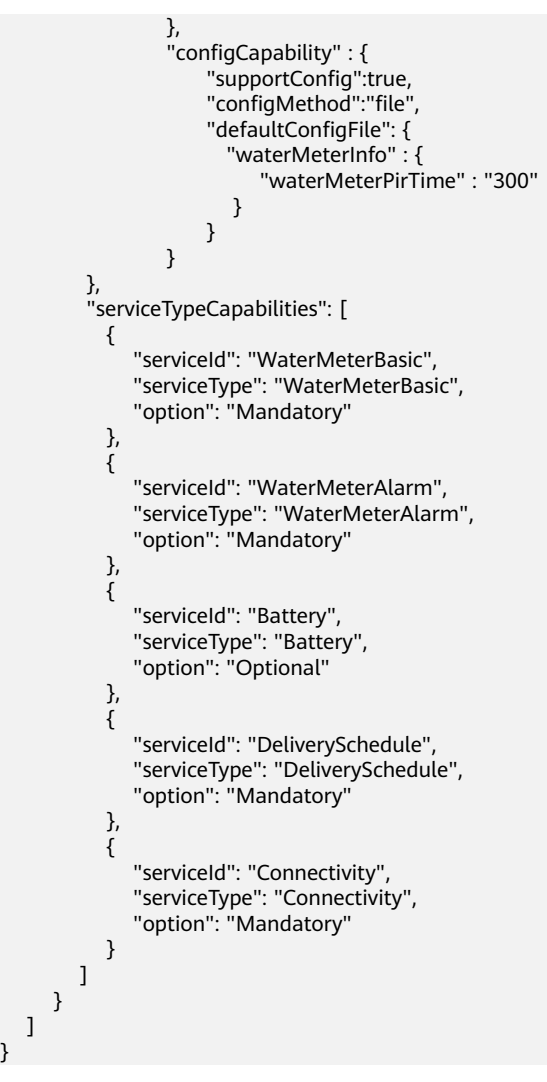

#### 各字段的解释:

}

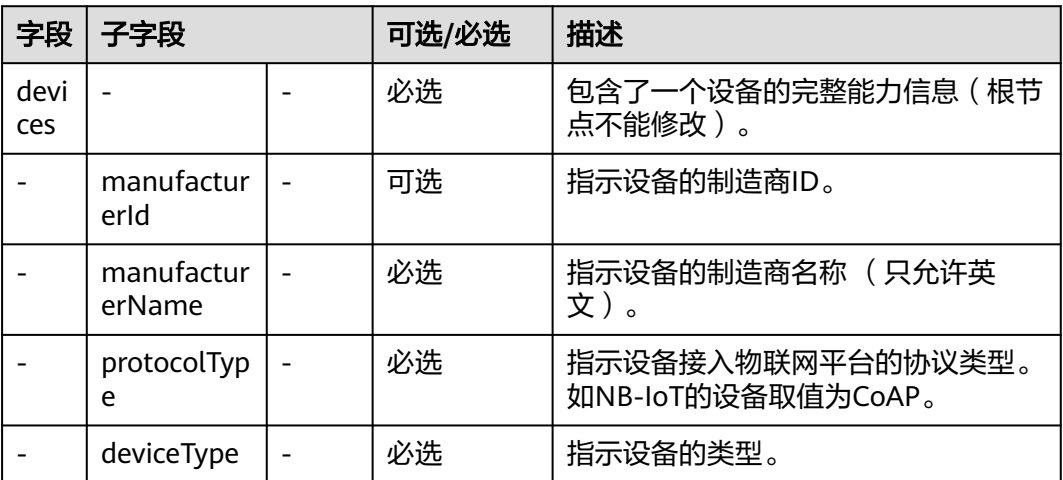

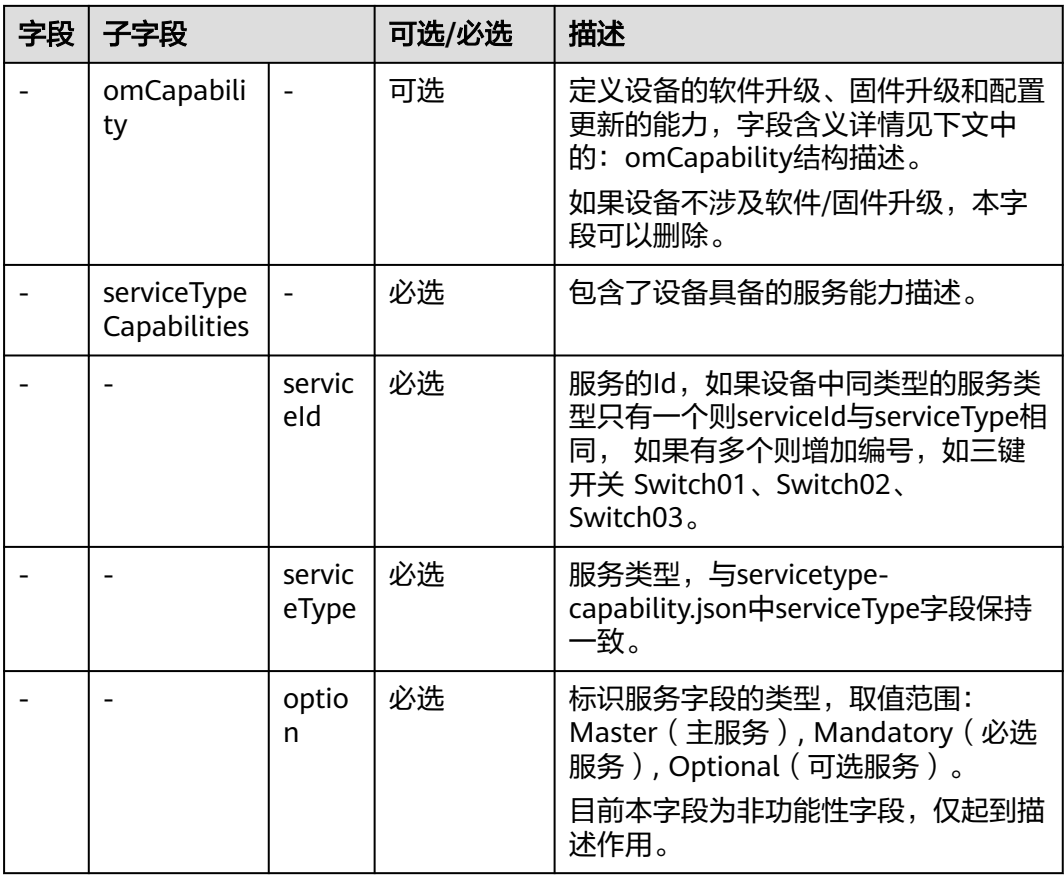

### omCapability结构描述

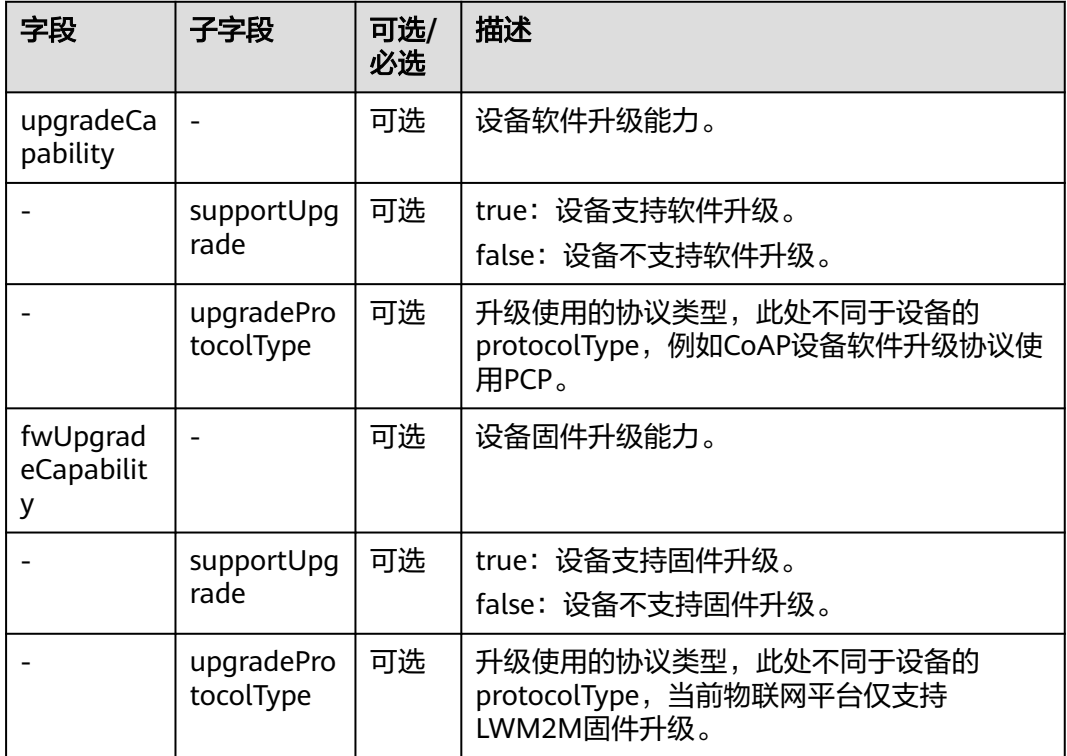

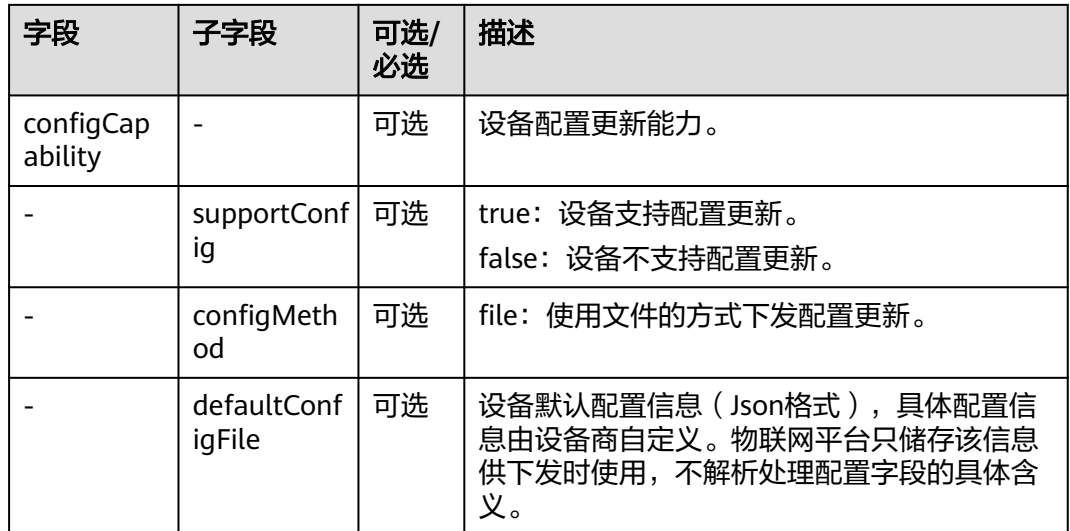

## 服务能力定义样例

servicetype-capability.json记录了该设备的服务信息:

```
{
   "services": [
     {
 "serviceType": "WaterMeterBasic",
 "description": "WaterMeterBasic",
 "commands": [
         {
           "commandName": "SET_PRESSURE_READ_PERIOD",
           "paras": [
\{ "paraName": "value",
 "dataType": "int",
                "required": true,
                "min": 1,
                "max": 24,
                "step": 1,
                "maxLength": 10,
                "unit": "hour",
                "enumList": null
             }
           ],
           "responses": [
\{ "responseName": "SET_PRESSURE_READ_PERIOD_RSP",
                "paras": [
{ } "paraName": "result",
                    "dataType": "int",
                    "required": true,
 "min": -1000000,
 "max": 1000000,
                    "step": 1,
                    "maxLength": 10,
                    "unit": null,
                    "enumList": null
 }
\sim \sim \sim \sim \sim \sim \sim }
          ]
        }
       ],
```

```
 "properties": [
         {
            "propertyName": "registerFlow",
 "dataType": "int",
 "required": true,
            "min": 0,
            "max": 0,
\blacksquare step": 1,
 "maxLength": 0,
 "method": "R",
 "unit": null,
            "enumList": null
         },
         {
            "propertyName": "currentReading",
 "dataType": "string",
 "required": false,
            "min": 0,
            "max": 0,
            "step": 1,
 "maxLength": 0,
 "method": "W",
\blacksquare unit": "L",
            "enumList": null
, and the state \} {
            "propertyName": "timeOfReading",
            "dataType": "string",
            "required": false,
\blacksquare "min": 0,
\blacksquare "max": 0,
            "step": 1,
            "maxLength": 0,
            "method": "W",
 "unit": null,
 "enumList": null
         },
 ......
      ]
    }
```
#### 各字段的解释:

 ] }

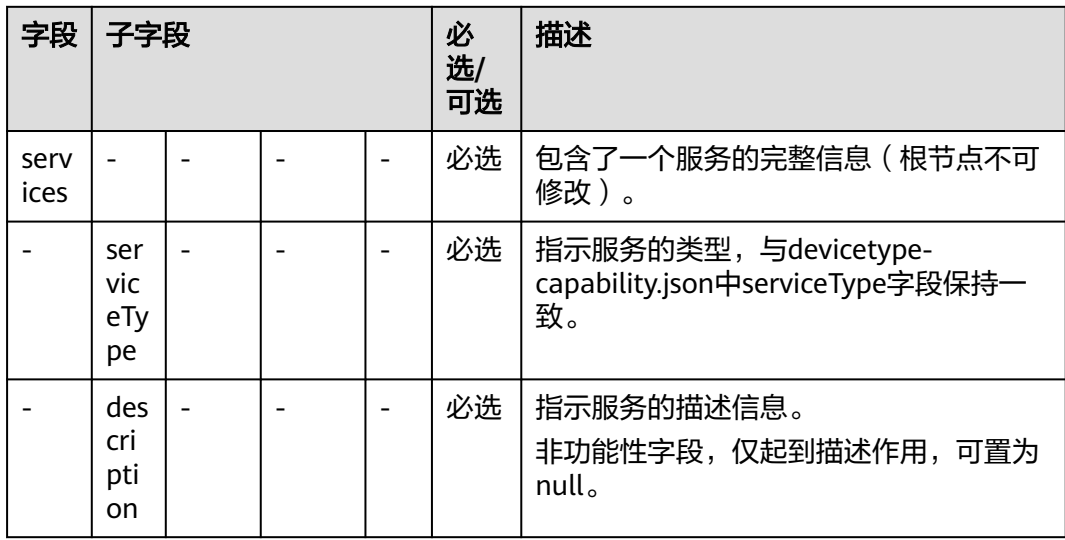

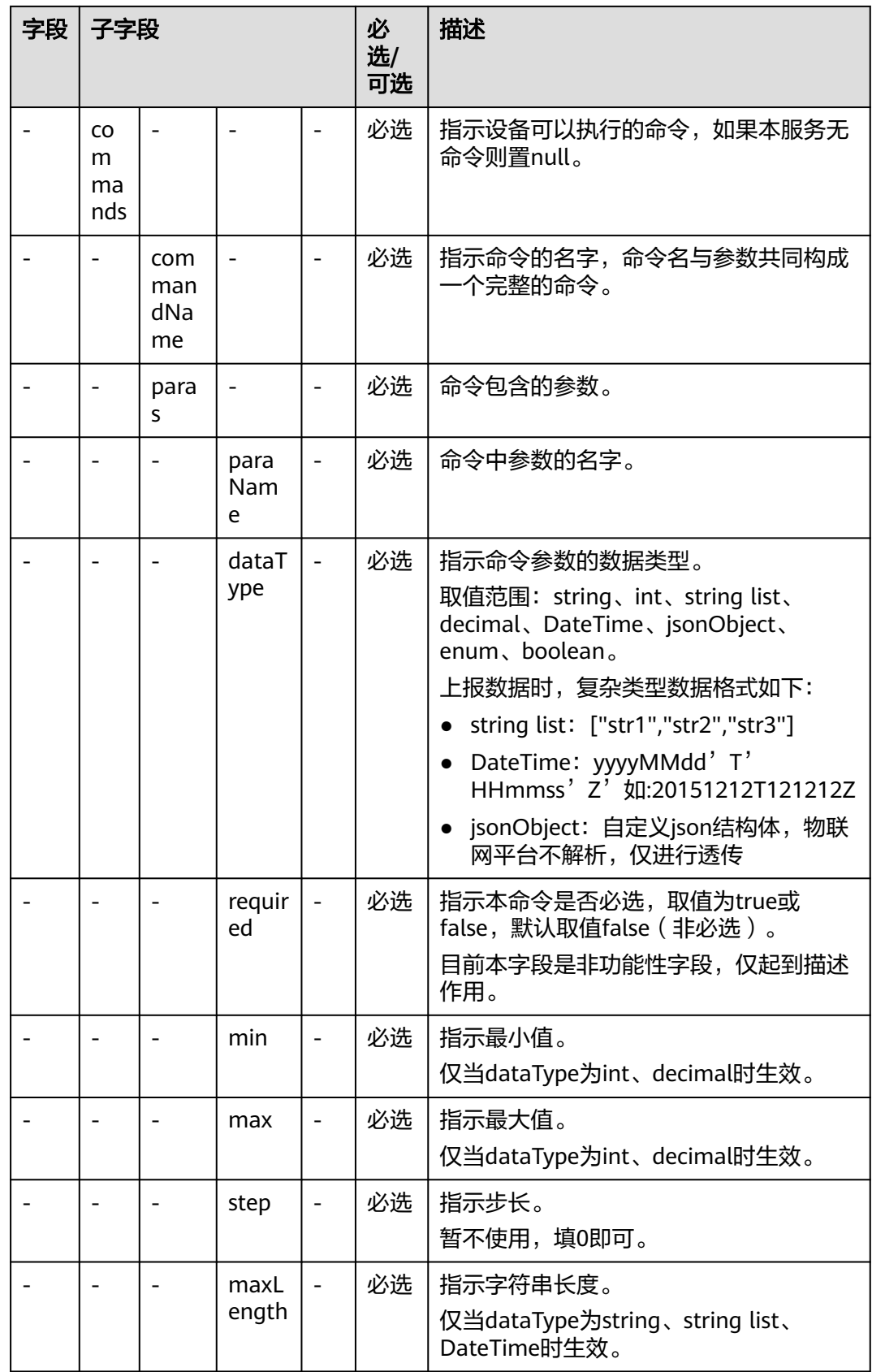

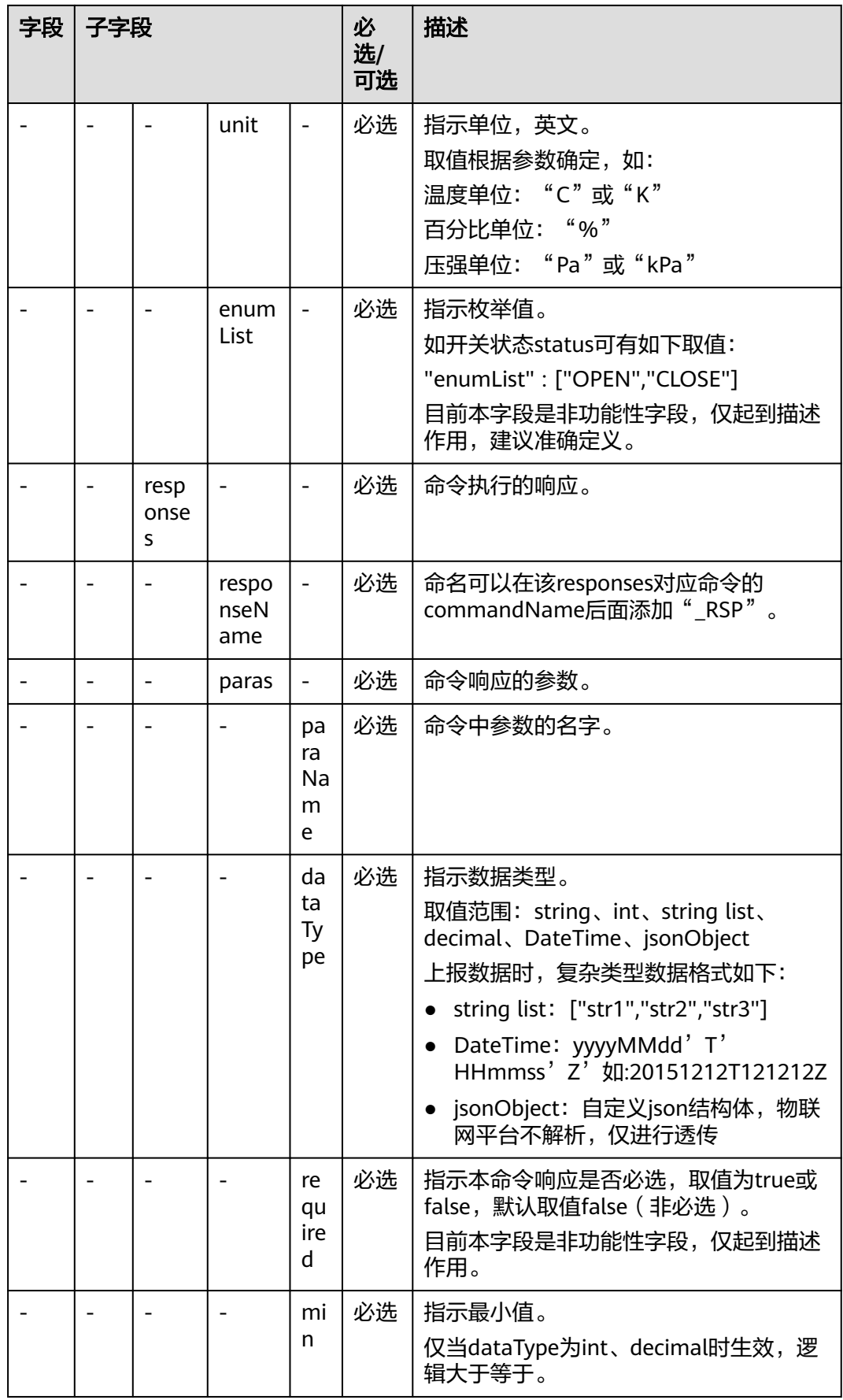

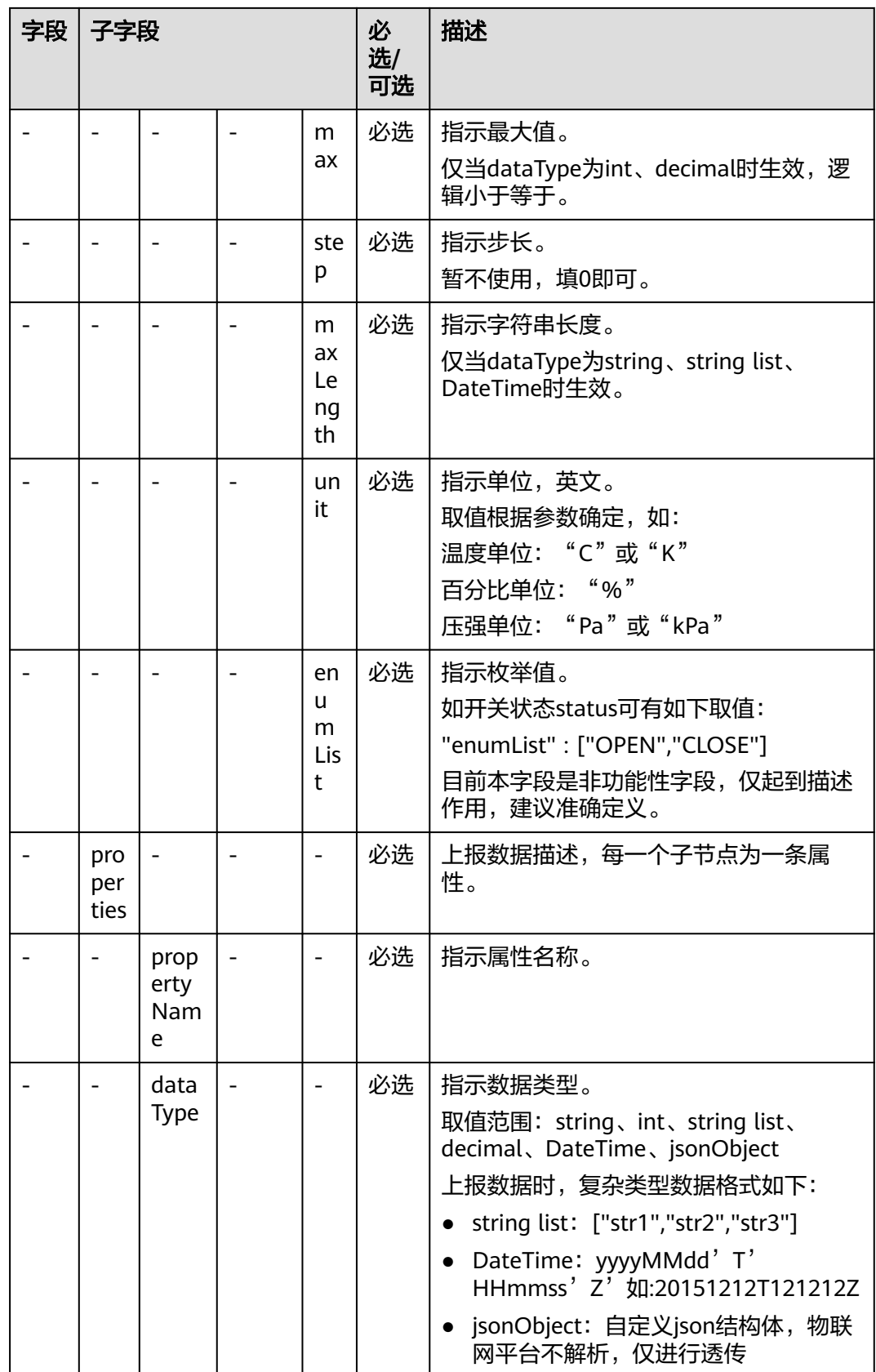

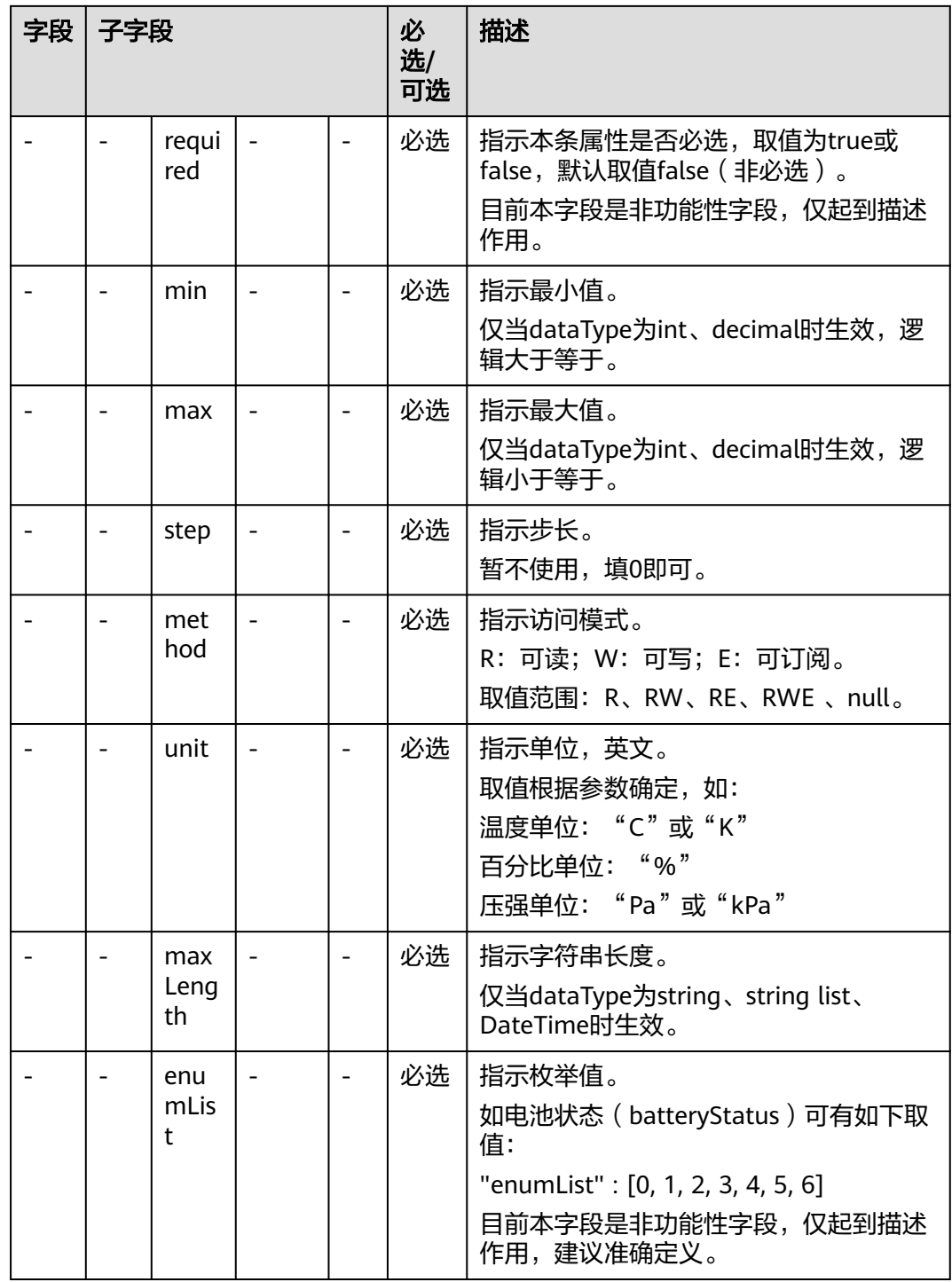

## 产品模型打包

产品模型写作完成后,需要按如下层级结构打包:

<span id="page-31-0"></span>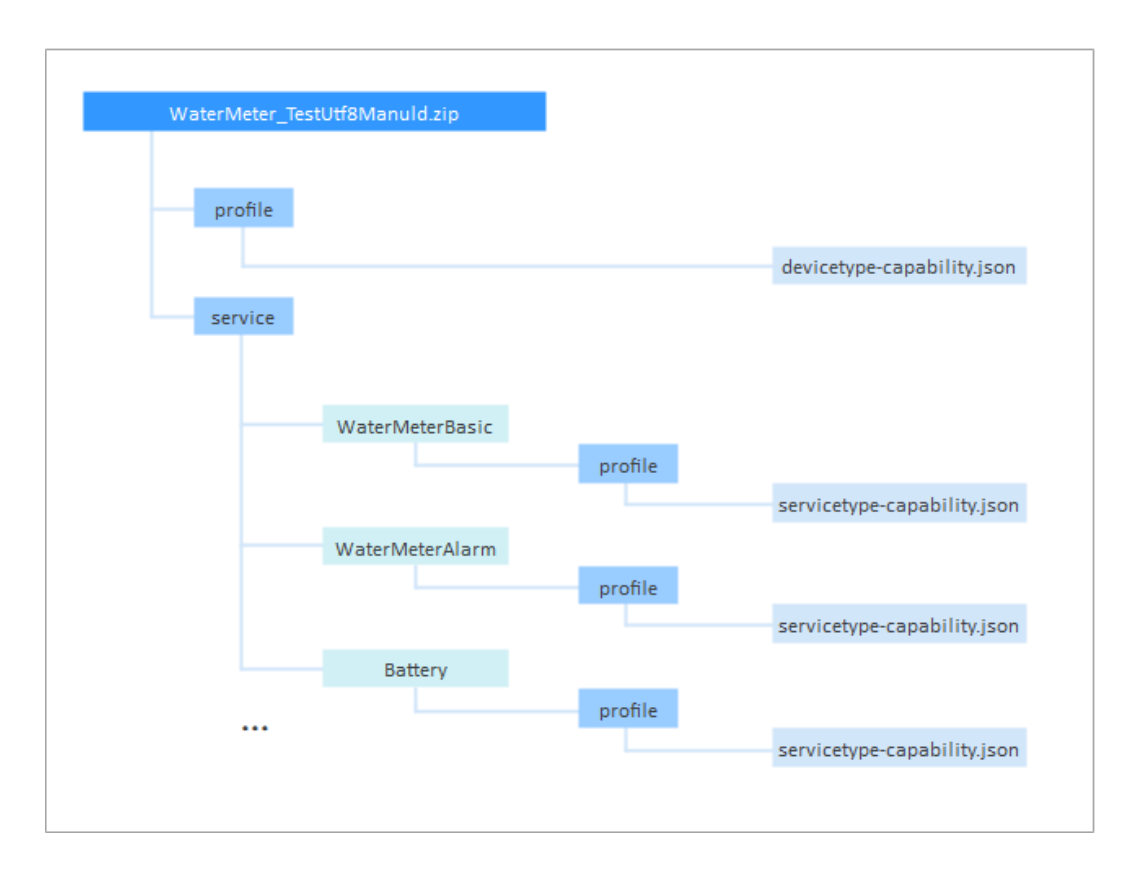

产品模型打包需要遵循如下几点要求:

- 产品模型文件的目录层级结构必须如上图所示,不能增删。例如:第二层级只能 有"profile"和"service"两个文件夹,每个服务下面必须包含"profile"文件 夹等。
- 产品模型文件以zip形式压缩。
- 产品模型文件的命名必须按照deviceType\_manufacturerId的格式命名,其中的 deviceType、manufacturerId必须与devicetype-capability.json中对应字段的定义 一致。例如:本实例中devicetype-capability.json的主要字段如下:

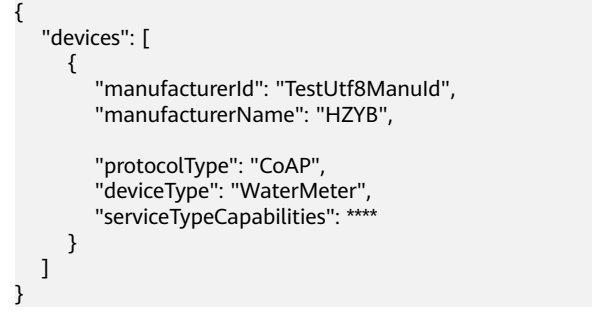

图中的WaterMeterBasic、WaterMeterAlarm、Battery等都是devicetypecapability.json中定义的服务。

产品模型文件中的文档格式都是JSON,在编写完成后可以在互联网上查找一些格式校 验网站,检查JSON的合法性。

## **3.3.4** 导出和导入产品模型

产品模型作为一种资源,可以从物联网平台导出,也可以导入到物联网平台。

- 当产品开发完成并测试验证后,需要将在线开发的产品模型移植时,则可以将产 品模型导出到本地。
- 当您已经有完备的产品模型(线下开发或从其他项目/平台导出),或者使用excel 编辑开发产品模型时,可以将产品模型直接导入到"物联网平台"。

#### 导出产品模型

当产品开发完成并测试验证后,需要将在线开发的产品模型移植时,则可以将产品导 出到本地。

- **步骤1** 访问<mark>设备接入服务</mark>,单击"管理控制台"进入设备接入控制台。
- 步骤**2** 单击左侧导航栏的"产品",在产品列表中,找到对应的产品,单击产品进入产品界 面。
- 步骤3 在产品界面,单击右边"导出",将产品模型下载到本地。

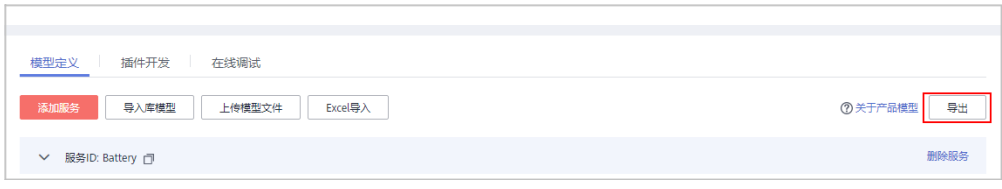

#### **----**结束

#### 导入产品模型

当您已经有完备的产品模型时(线下开发或从其他项目/平台导出),或者使用excel编 辑开发产品模型时,可以将产品模型直接导入"物联网平台"。

#### 说明

通过本地导入的产品模型不含编解码插件,如果设备上报采用的是二进制码流,请前往控制台进 行插件开发或导入插件。

- 上传模型文件
	- a. 访问<mark>设备接入服务</mark>,单击"管理控制台"进入设备接入控制台。
	- b. 单击左侧导航栏的"产品",在产品列表中,找到对应的产品,单击产品进 入产品界面。
	- c. 在模型定义页面,单击"上传模型文件",在弹框中加载本地的产品模型文 件,然后单击"确认"。

#### 图 **3-7** 上传模型文件

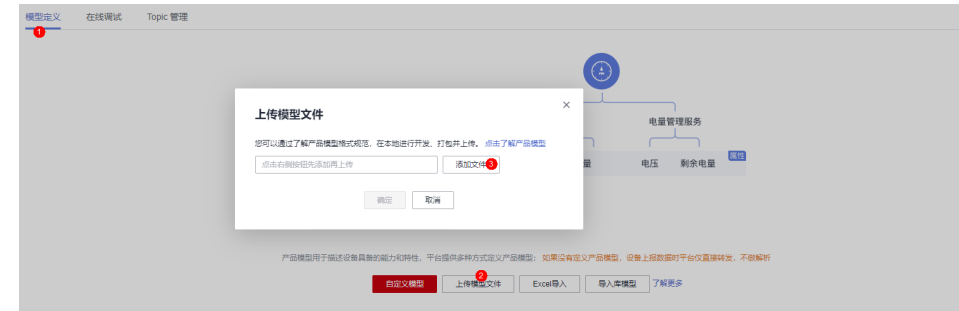

#### <span id="page-33-0"></span>● **Excel**导入

- a. 访问<mark>设备接入服务</mark>,单击"管理控制台"进入设备接入控制台。
- b. 单击左侧导航栏的"产品",在产品列表中,找到相应的产品,单击产品进 入产品界面。
- c. 单击"Excel导入",在产品模板表格中,填写"设备"页签的服务ID,以及 "参数"页签的属性、命令、事件等参数。导入Excel表格后, 然后单击"确 认"。

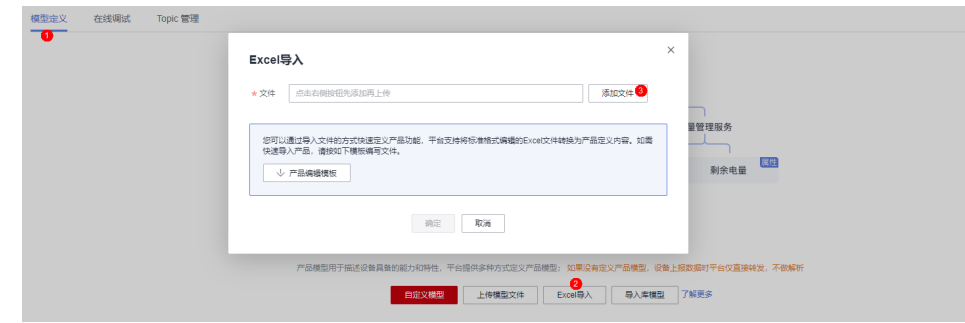

## **3.4** 开发编解码插件

## **3.4.1** 什么是编解码插件

编解码插件是供物联网平台调用,可以完成二进制格式与JSON格式相互转换、也可以 完成JSON格式之间的转换。

以NB-IoT场景为例,编解码插件将设备上报的二进制数据解码为JSON格式供应用服务 器"阅读",将应用服务器下行的JSON格式命令编码为二进制格式数据供终端设备 (UE)"理解执行"。NB-IoT设备和物联网平台之间采用CoAP协议通讯,CoAP消息 的payload为应用层数据,应用层数据的格式由设备自行定义。由于NB-IoT设备一般 对省电要求较高,所以应用层数据一般不采用流行的JSON格式,而是采用二进制格 式。但是,物联网平台与应用侧使用JSON格式进行通信。因此,您需要开发编码插 件,供物联网平台调用,可以完成二进制格式和JSON格式的转换。

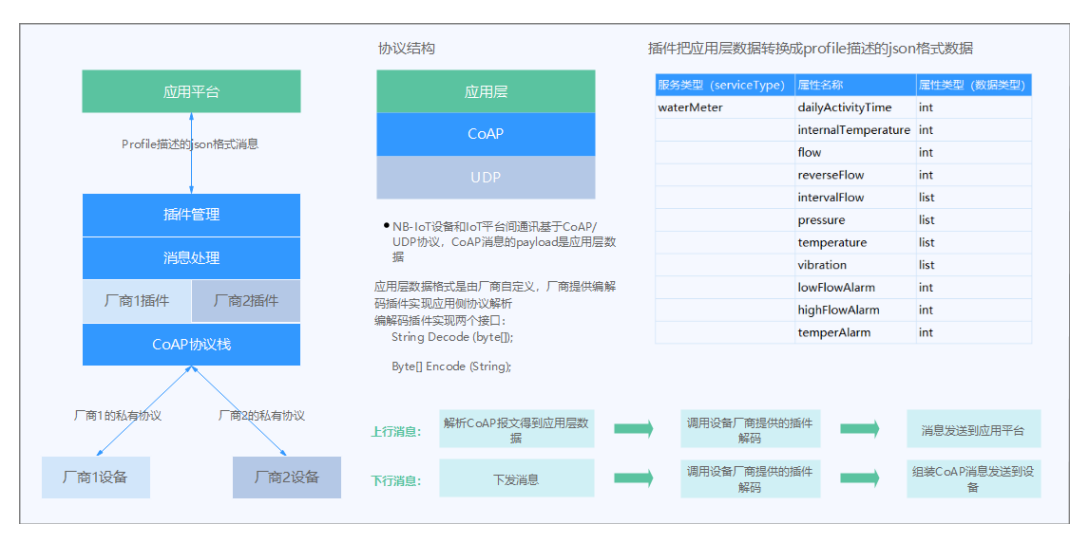

## 数据上报流程

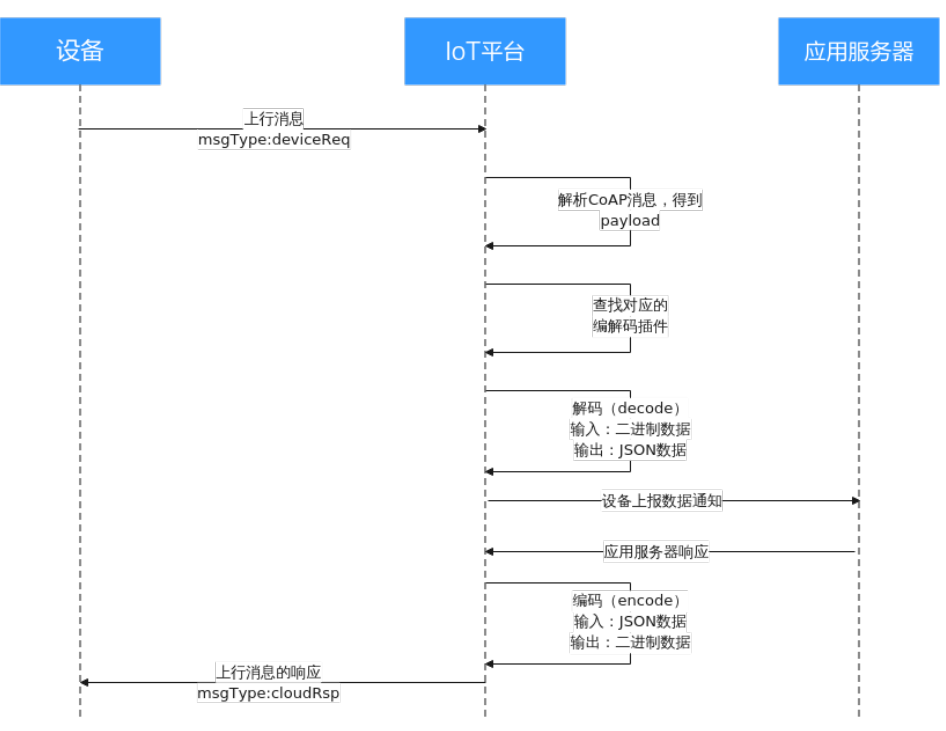

图 **3-8** 数据上报编解码插件

在数据上报流程中,有两处需要用到编解码插件:

- 将设备上报的二进制码流解码成JSON格式的数据,发送给应用服务器。
- 将应用服务器响应的JSON格式数据编码成二进制码流,下发给设备。

## <span id="page-35-0"></span>命令下发流程

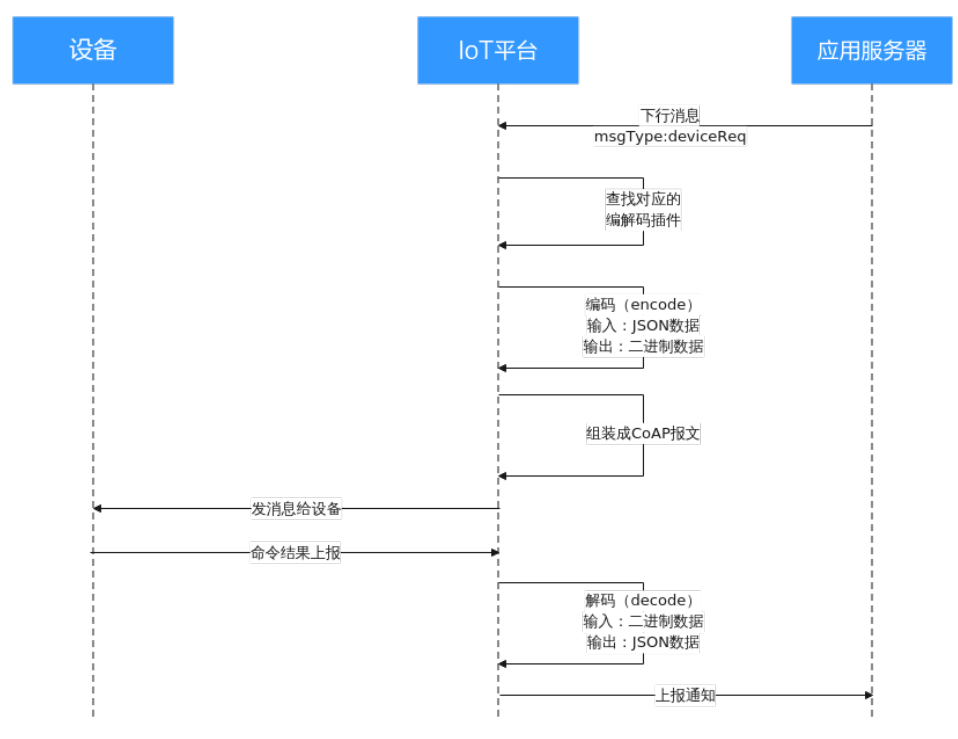

图 **3-9** 命令下发编解码插件流程

在命令下发流程中,有两处需要用到编解码插件:

- 将应用服务器下发的JSON格式数据编码成二进制码流,下发给设备。
- 将设备响应的二进制码流解码成JSON格式的数据, 上报给应用服务器。

## 图形化开发和脚本化开发

编解码插件的开发方式有图形化开发和脚本化开发。

- <mark>图形化开发</mark>是指在设备接入控制台,通过可视化的方式快速开发一款产品的编解 码插件。
- **[脚本化开发](#page-76-0)**是指使用JavaScript脚本实现编解码的功能。

## **3.4.2** 图形化开发插件

当前在华为物联网平台上,使用图形化开发的编解码插件只适用于上报数据格式为二 进制的设备。

在设备接入控制台,我们可以通过可视化的方式快速开发一款产品的编解码插件。

本节首先以一个NB-IoT烟感设备的例子讲解如何开发一个支持数据上报和命令下发的 编解码插件,并且支持上报命令执行结果,然后再以两个场景举例说明如何完成复杂 的插件开发以及调试。

- [数据上报和命令下发](#page-36-0)
- [字符串及可变长字符串的编解码插件](#page-51-0)
- [数组及可变长数组数据类型](#page-63-0)
# 数据上报和命令下发

## 场景说明

有一款烟感设备,具有如下特征:

- 具有烟雾报警功能(火灾等级)和温度上报功能。
- 支持远程控制命令,可远程打开报警功能。比如火灾现场温度,远程打开烟雾报 警,提醒住户疏散。
- 支持上报命令执行结果。

## 产品模型定义

在烟感产品的开发空间,完成产品模型定义。

- level:火灾级别,用于表示火灾的严重程度。
- temperature:温度,用于表示火灾现场温度。
- SET ALARM: 打开或关闭告警命令, value=0表示关闭, value=1表示打开。

## 图 **3-10** 模型定义-smokerdetector

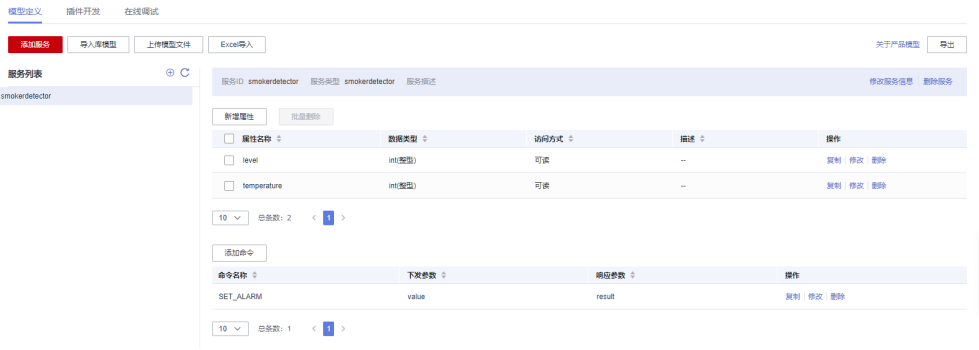

#### 编解码插件开发

- 步骤1 在烟感产品的开发空间,选择"插件开发",单击"图形化开发"。
- 步骤**2** 单击"新增消息",新增"smokerinfo"消息。配置此步骤的主要目的是,将设备上 传的二进制码流消息解码成JSON格式,以便物联网平台理解。配置示例如下:
	- 消息名:smokerinfo
	- 消息类型:数据上报。
	- 添加响应字段:是。添加响应字段后,物联网平台在收到设备上报的数据后,会 下发用户设置的响应数据到设备。
	- 响应数据:AAAA0000(默认)

## <span id="page-37-0"></span>图 **3-11** 插件开发-新增消息 smokerinfo

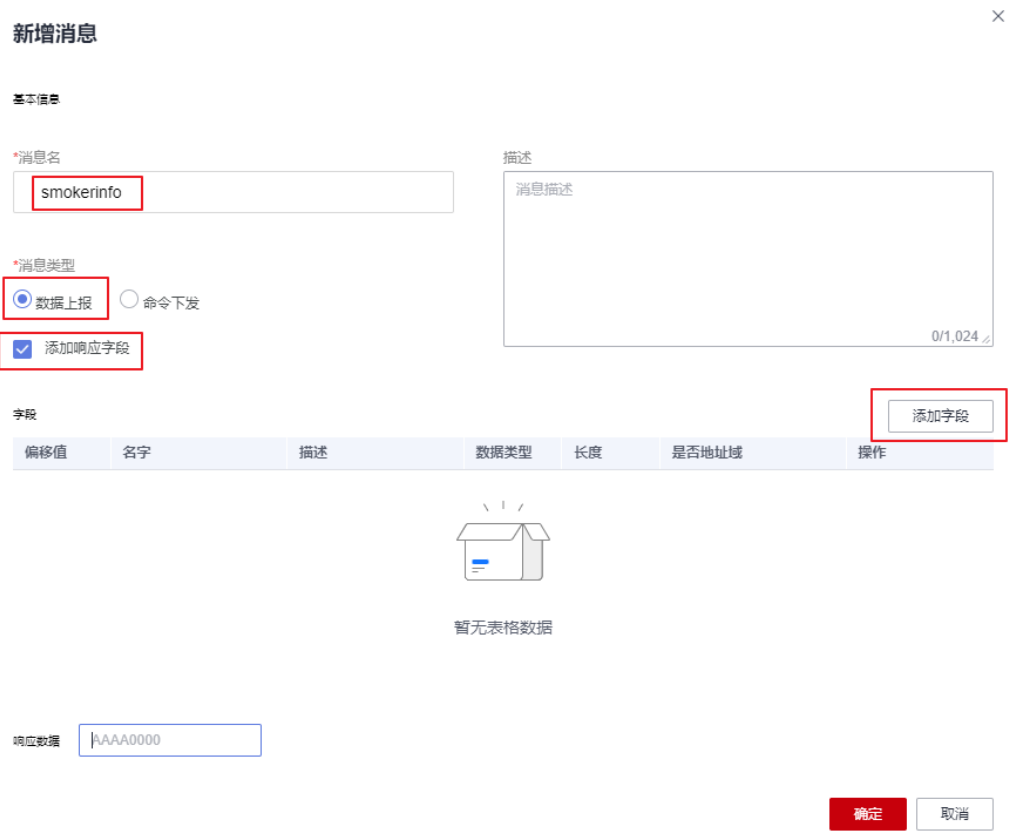

- 1. 单击"添加字段",勾选"标记为地址域",添加messageld字段,表示消息类 型。在本场景中,上报火灾等级和温度的消息类型是0x0。设备上报消息时,每条 消息首个字段就是messageId。如设备上报消息为0001013A,第一个字段00就是 表示此条消息是上报火灾级别和温度的消息。后续字段01和013A分别代表火灾级 别和温度。如果只有一条数据上报消息和一条命令下发消息,可以不添加 messageId字段。
	- "数据类型"根据数据上报消息种类的数量进行配置。messageId字段默认 的数据类型为int8u。
	- "偏移值"是根据字段位置和字段的字节数的配置自动填充的。messageId 为此消息的第一个字段,起始位置为0,字节长度为1,终点位置为1。所以偏 移值为0-1。
	- "长度"是根据"数据类型"的配置自动填充的。
	- "默认值"可以修改,但必须为十六进制格式,且设备数据上报消息的对应 字段必须和此处的默认值保持一致。

## <span id="page-38-0"></span>图 **3-12** 插件开发-添加字段 messageId

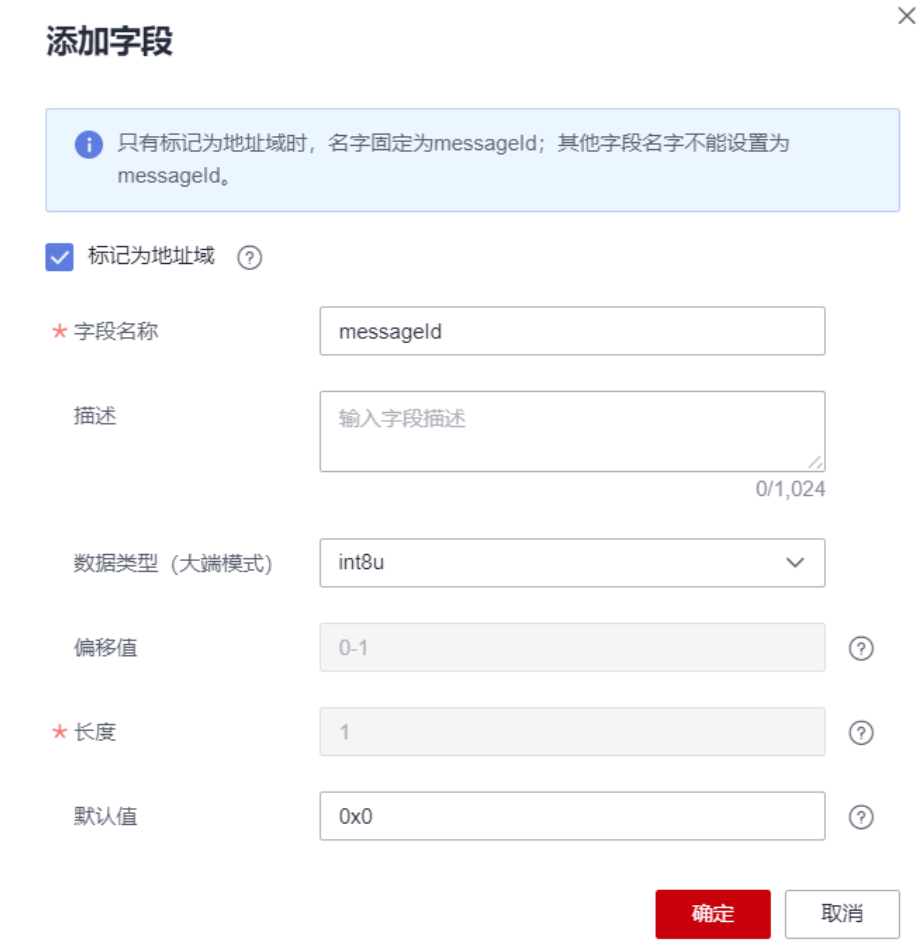

- 2. 添加level字段,表示火灾级别。
	- "字段名"只能输入包含字母、数字、\_和\$,且不能以数字开头的字符。
	- "数据类型"根据设备上报数据的实际情况进行配置,需要和产品模型相应 字段的定义相匹配。产品模型中定义的火灾级别level属性的数据类型为int, 最大值为9。所以选择的数据类型为int8u。
	- "偏移值"是根据字段位置和字段的字节数的配置自动填充的。"level"字 段的起始位置就是前一字段的终点,前一字段"messageId"的终点位置为 1,所以"level"字段的起始位置为1。"level"字段长度为1个字节,终点 为2。所以"偏移值"为1-2。
	- "长度"根据"数据类型"的配置自动填充。
	- "默认值"不填。此处火灾级别level不固定,无默认值。

## 图 **3-13** 插件开发-添加字段 level

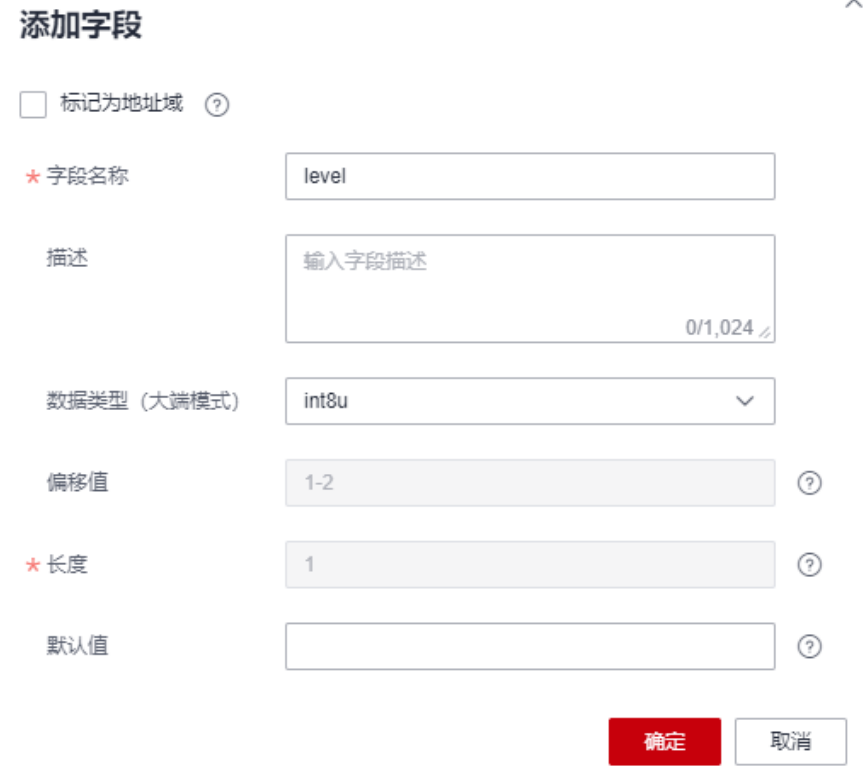

- 3. 添加**temperature**字段,表示温度。
	- $"$ 数据类型",在产品模型中,temperature属性的"数据类型"为int,最 大值1000,因此在插件中定义temperature字段的"数据类型"为 "int16u",以满足temperature属性的取值范围。
	- "偏移值"是根据与首字段的间隔的字符数自动配置的。"temperature"字 mweblackton.com。<br>段的起始位置就是前一字段的终点,前一字段"level"的终点位置为2,所以 "temperature"字段的起始位置为2。 "temperature"字段长度为2个字 节,终点为4。所以"偏移值"为2-4。
	- "长度"根据数据类型的配置自动填充。
	- "默认值"不填, 此处温度temperature的值不固定, 无默认值。

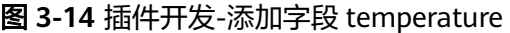

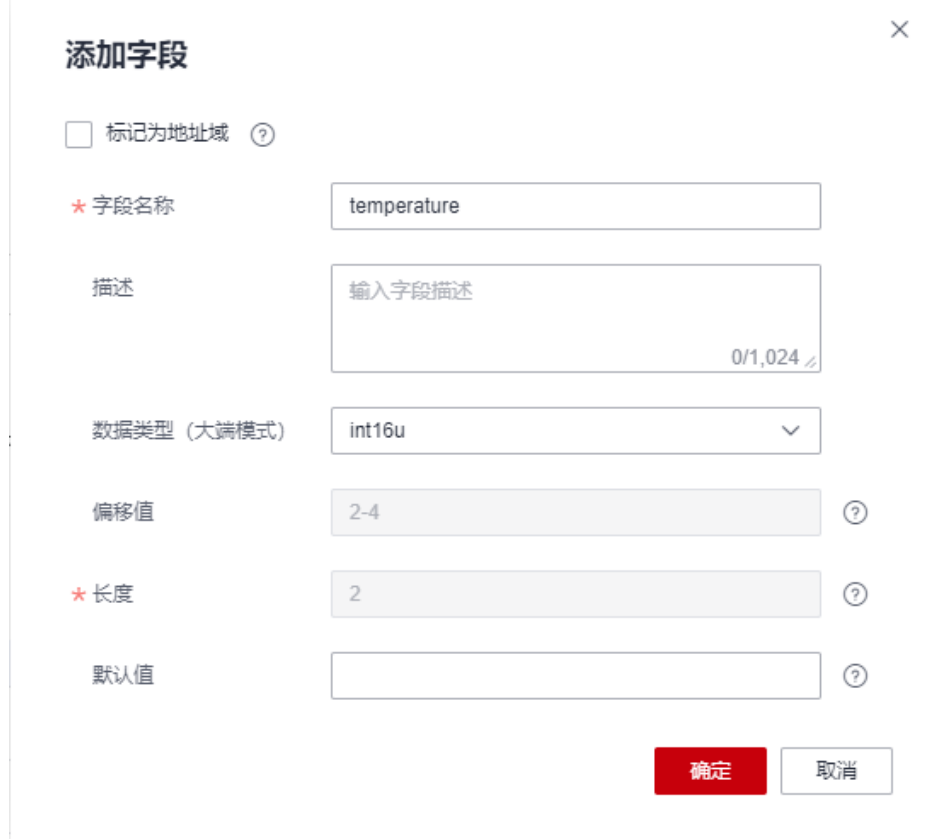

- **步骤3** 单击"新增消息",新增"SET\_ALARM"消息,设置火灾告警的温度阈值。例如超过 60摄氏度,设备上报告警。配置此步骤的主要目的是,将平台下发的JSON格式命令消 息编码成二进制数据,以便烟感设备理解。配置示例如下:
	- 消息名:SET\_ALARM
	- 消息类型:命令下发
	- 添加响应字段:是。添加响应字段后,设备在接收命令后,可以上报命令执行结 果。您可以根据自己的需求,选择是否添加响应字段。

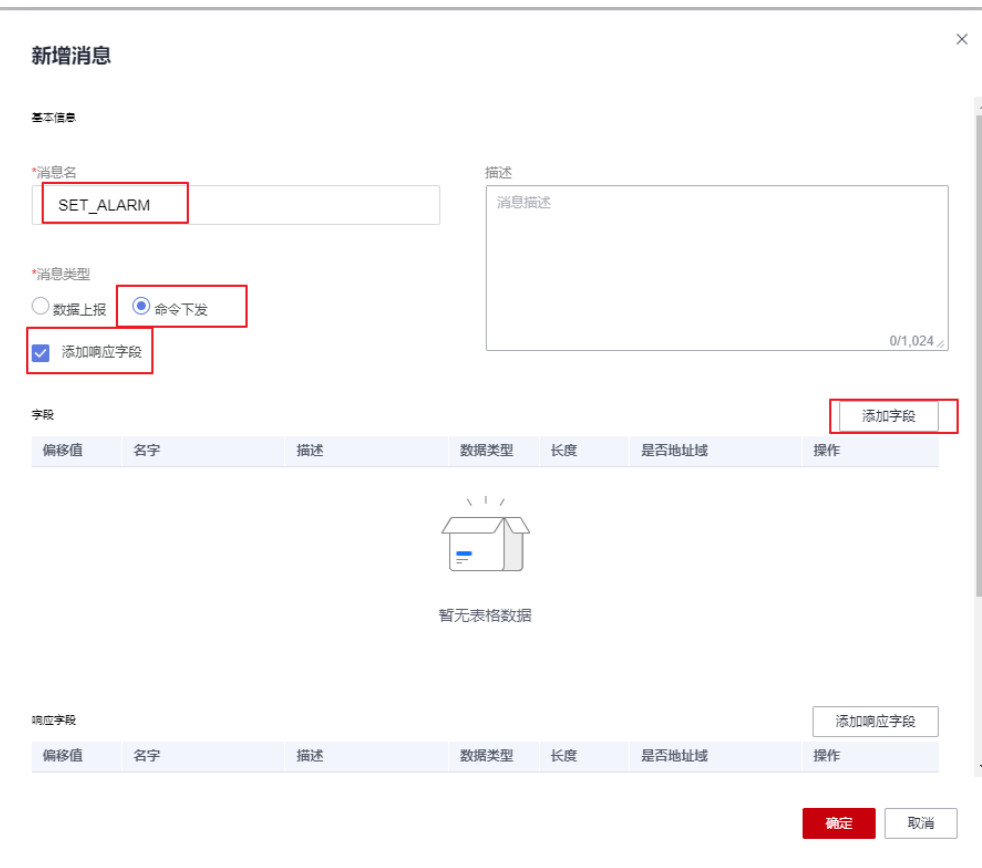

## 图 **3-15** 插件开发-新增消息 SET\_ALARM

a. 单击"添加字段",添加messageId字段,表示消息类型。例如,设置火灾 告警阈值的消息类型为0x3。messageId、数据类型、长度、默认值、偏移值 的说明可参考**[1](#page-37-0)**。

## 图 **3-16** 插件开发-添加命令字段 messageId(0x3)

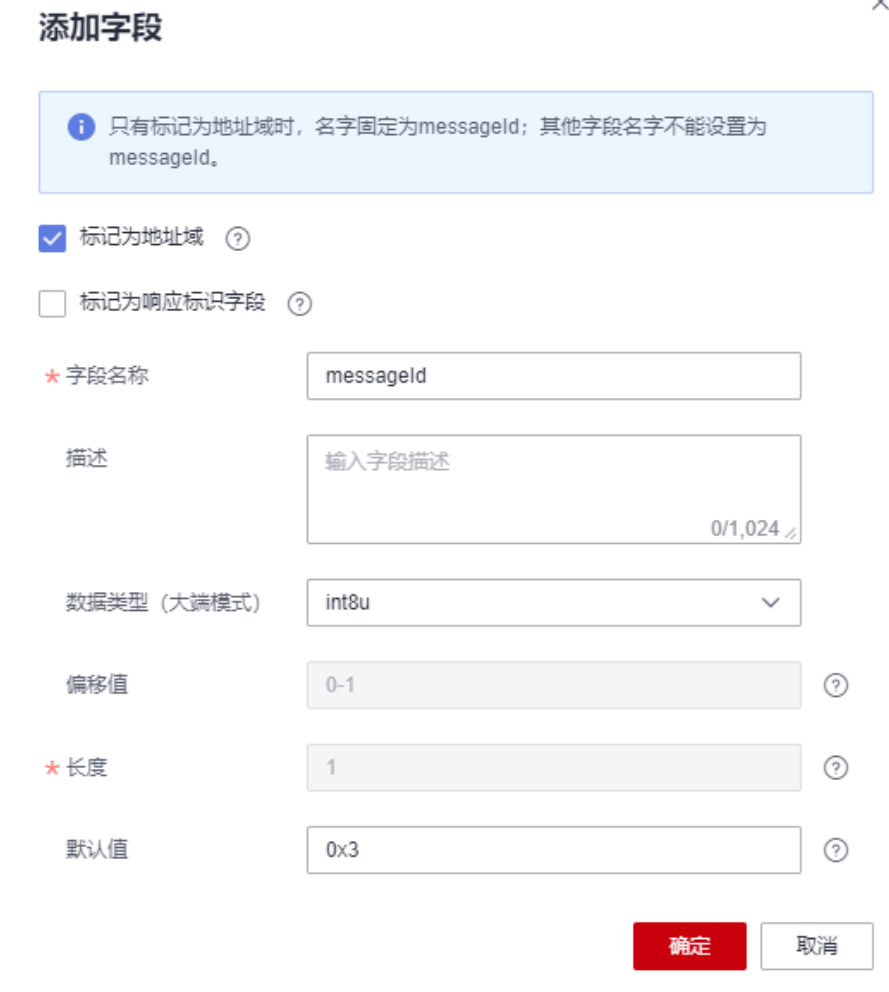

b. 添加mid字段。这里的mid字段是由平台生成和下发的,用于将下发的命令和 命令下发响应消息关联。mid字段的数据类型默认为int16u。长度、默认值、 偏移值的说明可参考**[2](#page-38-0)**。

 $\times$ 

## 图 **3-17** 插件开发-添加命令字段 mid

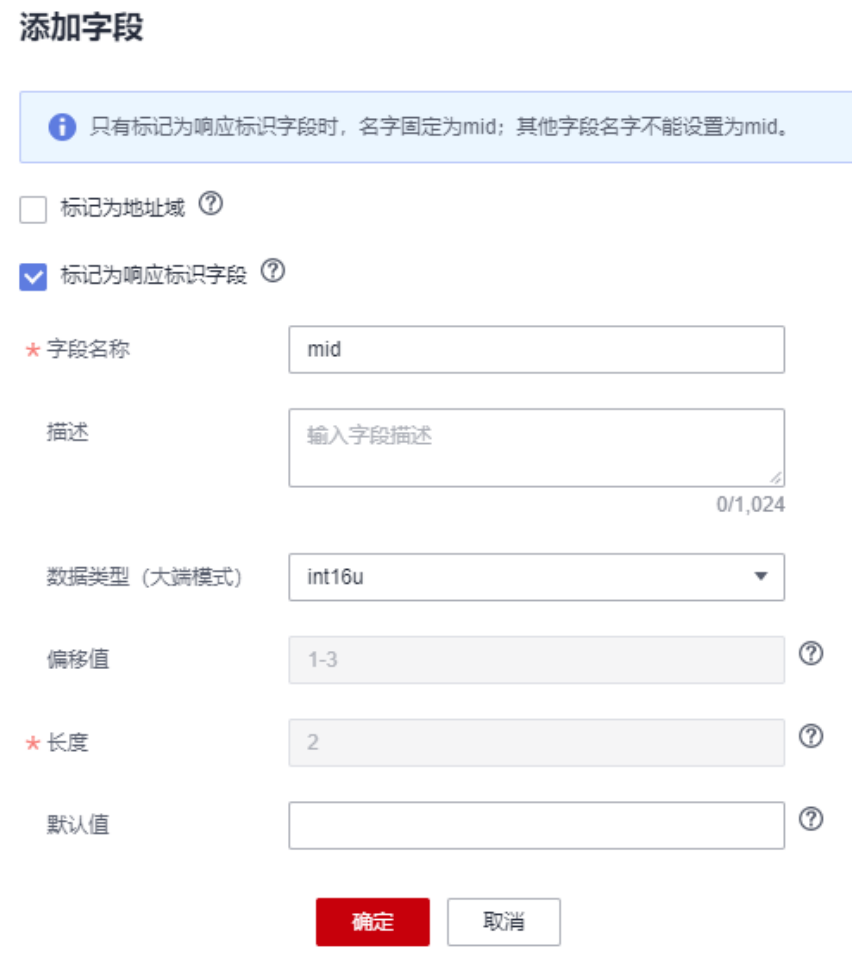

c. 添加value字段,表示下发命令的参数值。例如,下发火灾告警的温度阈值。 数据类型、长度、默认值、偏移值的说明可以参考**[2](#page-38-0)**。

## 图 **3-18** 插件开发-添加命令字段 value

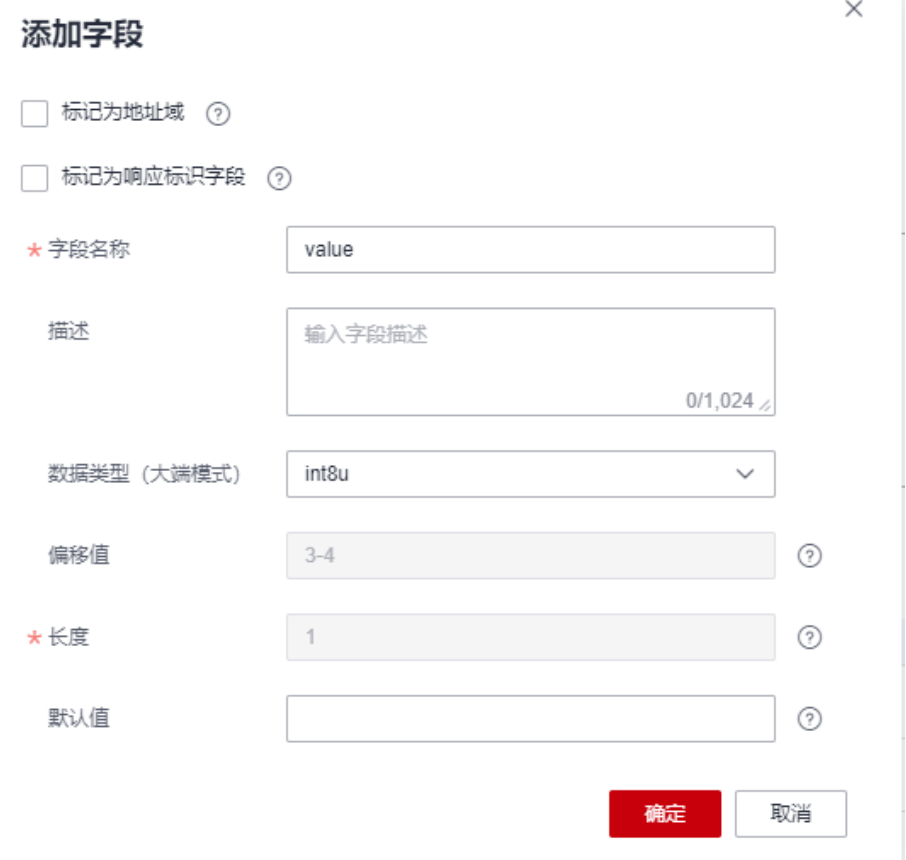

d. 单击"添加响应字段",添加"messageId"字段,表示消息类型。命令下 发响应消息为上行消息,需要通过messageId和数据上报消息进行区分。上 报火灾告警温度阈值的消息类型为0x4。messageId、数据类型、长度、默认 值、偏移值的说明可参考**[1](#page-37-0)**。

### 图 **3-19** 插件开发-添加响应字段 messageId(0x4)

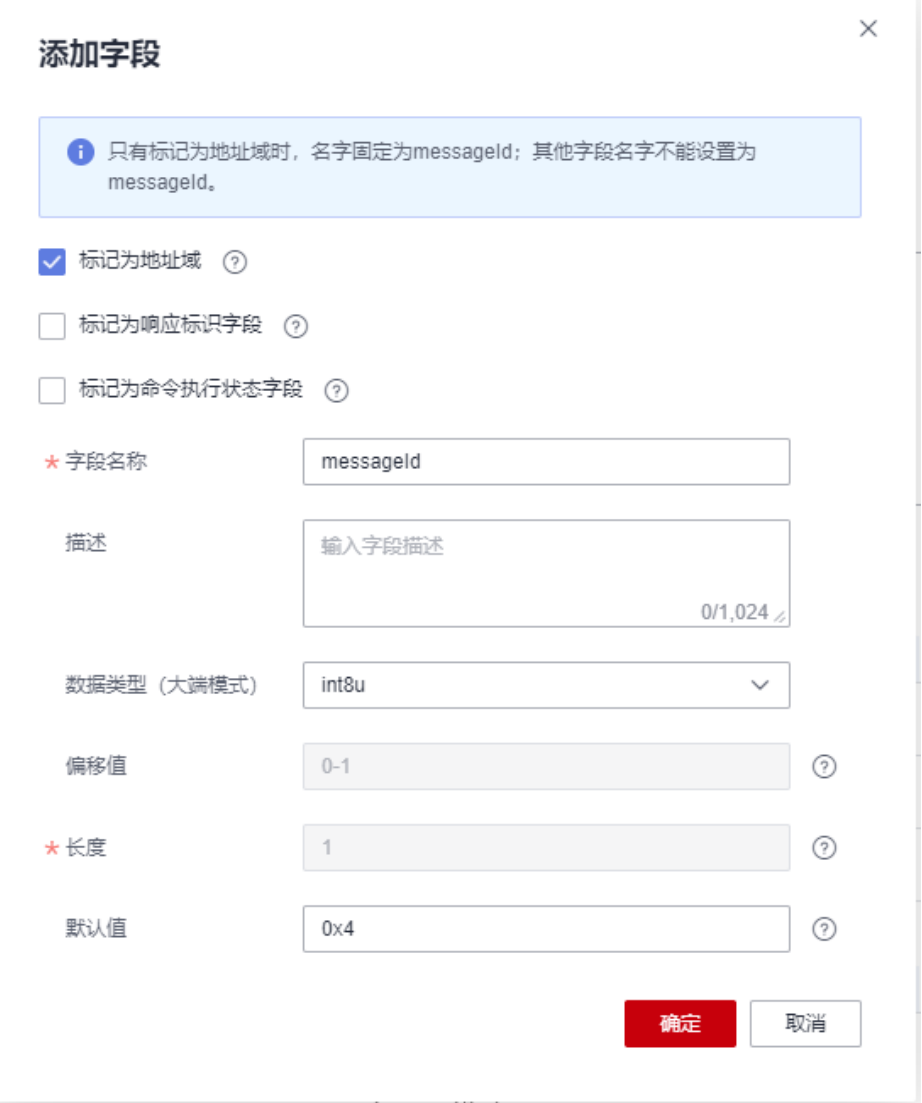

e. 添加mid字段。这里的mid字段需要跟平台下发的命令里的mid字段保持一 致,用于将下发的命令和命令执行结果进行关联。mid字段的数据类型默认为 int16u。长度、默认值、偏移值的说明可参考**[2](#page-38-0)**。

### 图 **3-20** 插件开发-添加响应字段 mid

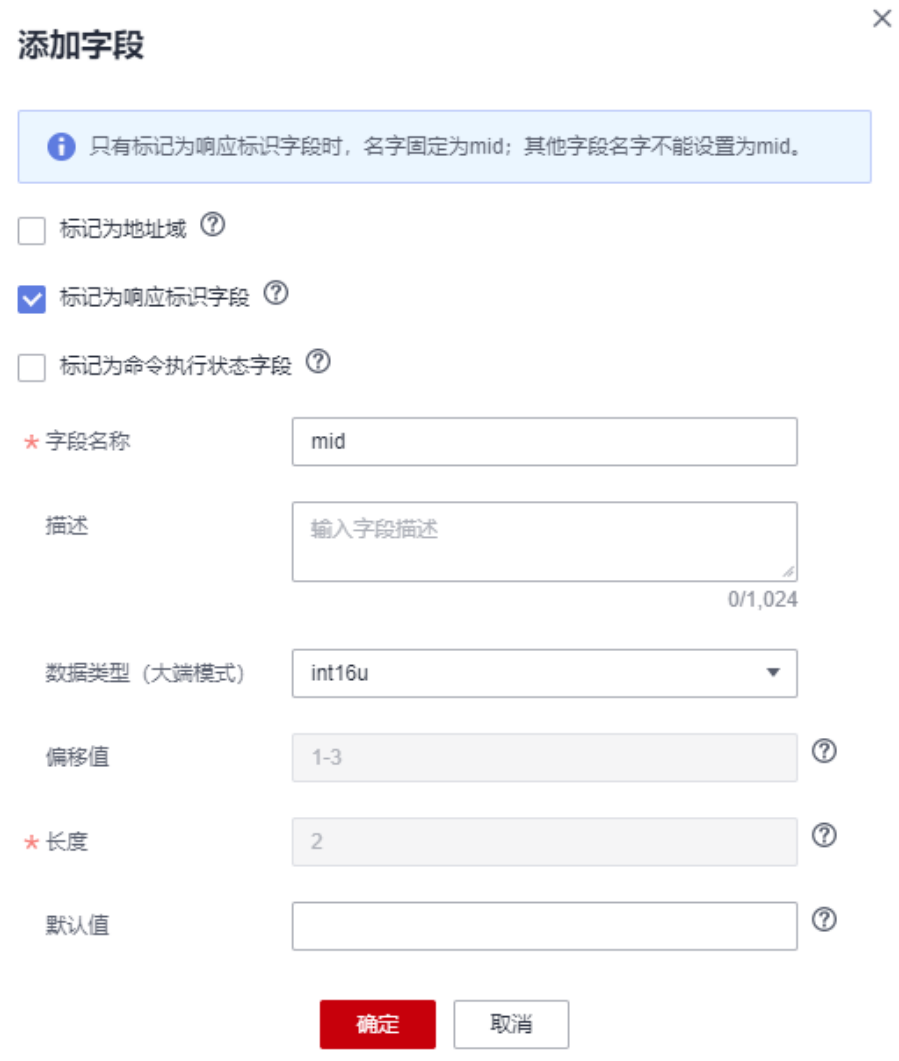

f. 添加errcode字段,用于表示命令执行状态:00表示成功,01表示失败,如果 未携带该字段,则默认命令执行成功。errcode字段的数据类型默认为int8u。 长度、默认值、偏移值的说明可参考**[2](#page-38-0)**。

## 图 **3-21** 插件开发-添加响应字段 errcode

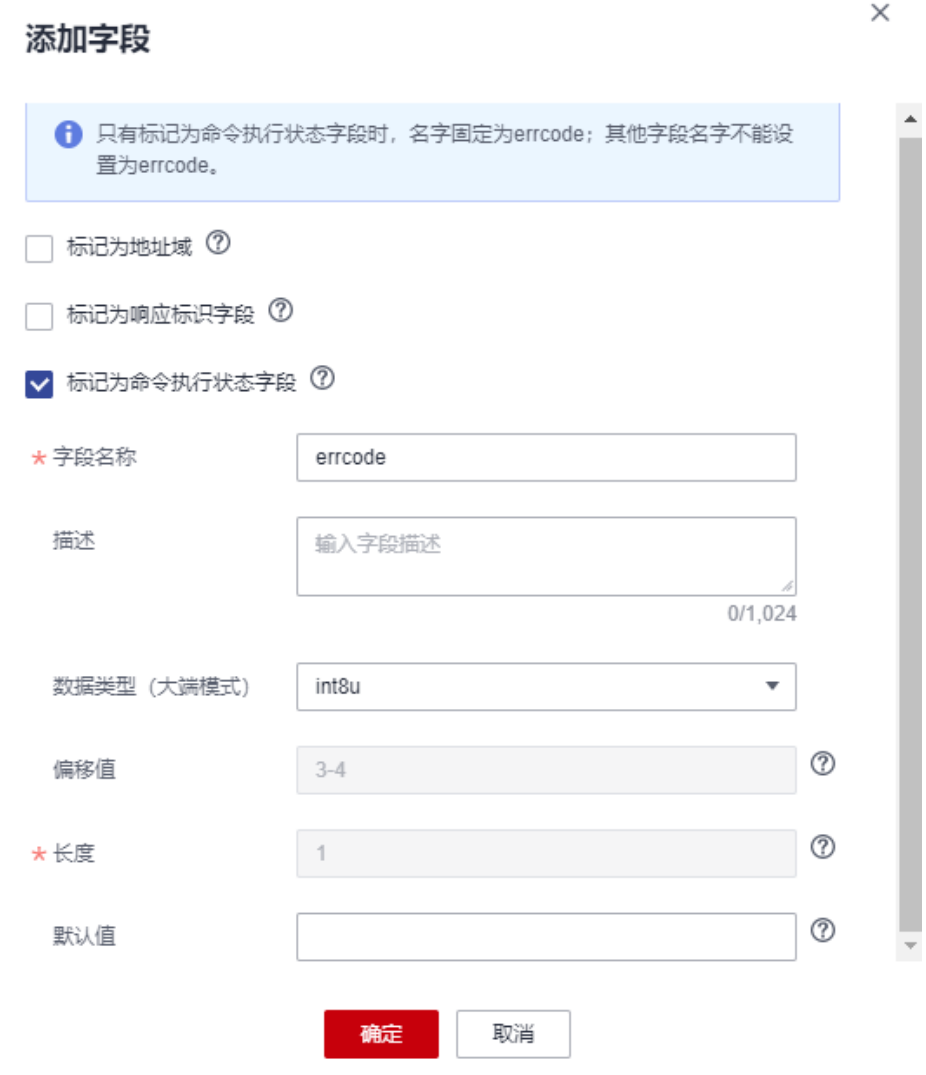

g. 添加result字段,用于表示命令执行结果。例如,设备向平台返回当前的告警 阈值。

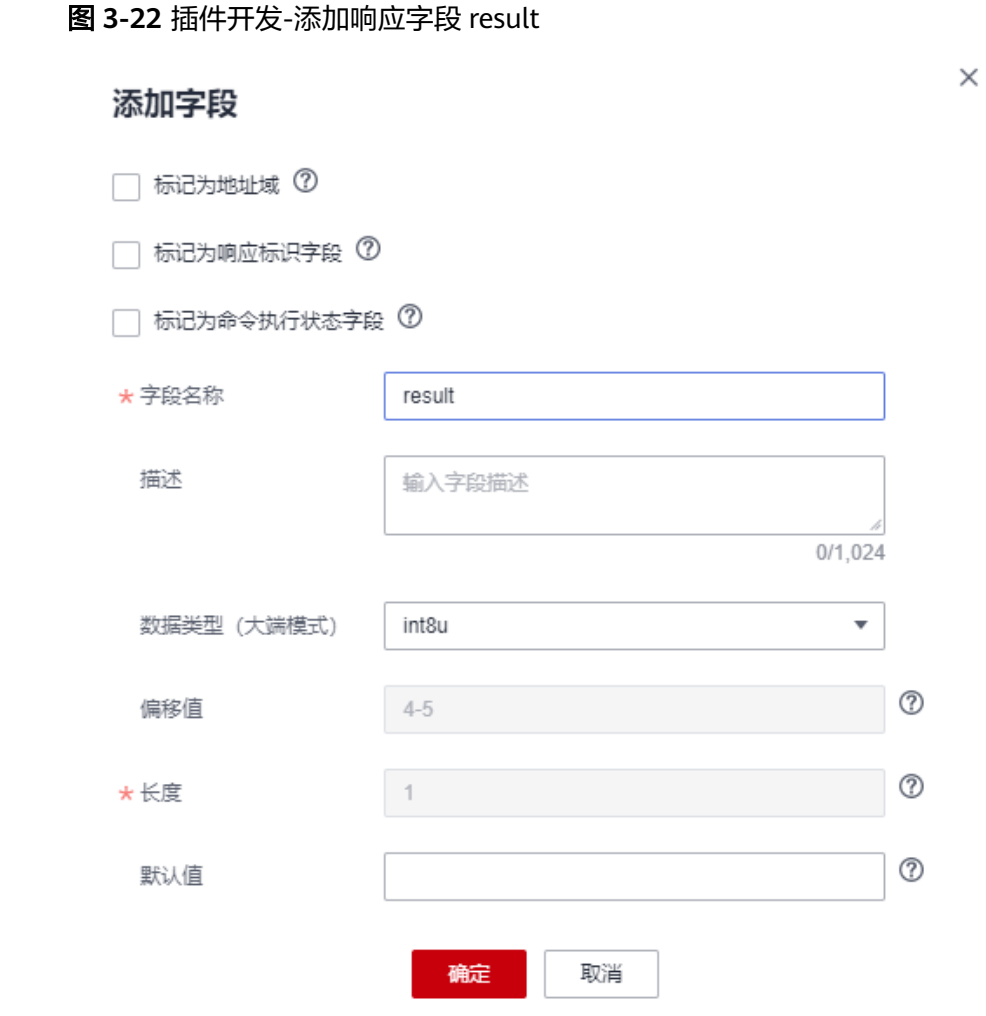

**步骤4** 拖动右侧"设备模型"区域的属性字段和命令字段,数据上报消息和命令下发消息的 相应字段建立映射关系。

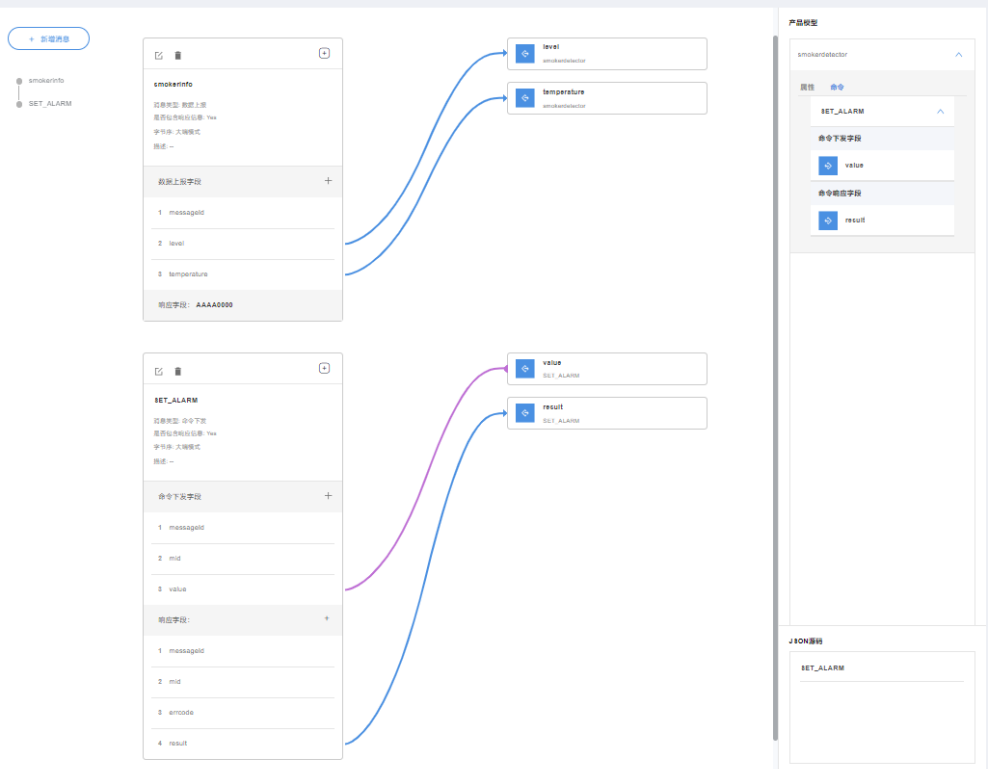

图 **3-23** 插件开发-在线开发插件 smokerdetector

步骤5 单击"保存",并在插件保存成功后单击"部署",将编解码插件部署到物联网平 台。

#### 图 **3-24** 插件开发-部署插件

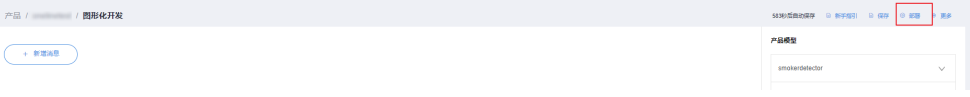

**----**结束

#### 调测编解码插件

- 步骤1 在烟感产品的开发空间,选择"在线调试",并单击"新增测试设备"。
- 步骤**2** 用户可根据自己的业务场景,选择使用真实设备或者模拟设备进行调测。具体调测步 骤请参考在线<mark>调试</mark>。本文以模拟设备为例,调测编解码插件。

在弹出的"新增测试设备"窗口,选择"虚拟设备",单击"确定",创建一个虚拟 设备。虚拟设备名称包含 "Simulator"字样,每款产品下只能创建一个虚拟设备。

## 图 **3-25** 在线调试-创建虚拟设备

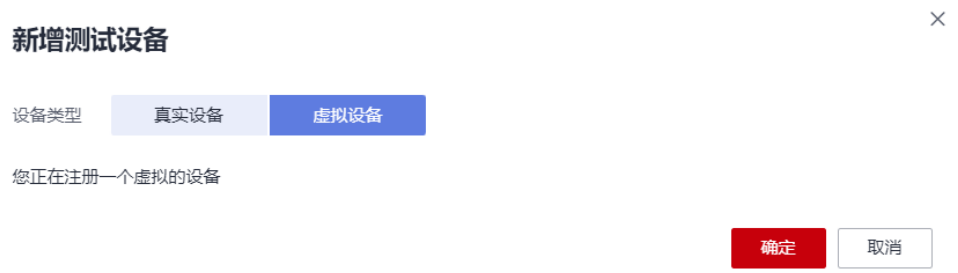

## 步骤**3** 单击"调试",进入调试界面。

#### 图 **3-26** 在线调试-进入调试

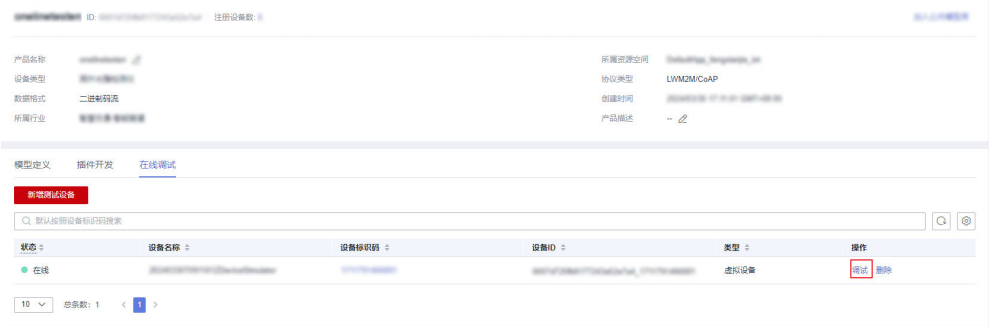

步骤**4** 使用设备模拟器进行数据上报。十六进制码流示例:0008016B。00为地址域 messageId,08表示火灾级别level,长度为1个字节;016B表示温度,长度为2个字 节。

在"应用模拟器"区域查看数据上报的结果:{level=8, temperature=363}。8为十六 进制数08转换为十进制的数值;363为十六进制数016B转换为十进制的数值。

在设备模拟器区域看到平台下发的响应数据AAAA0000。

图 **3-27** 在线调试-模拟数据上报 smokerdetector

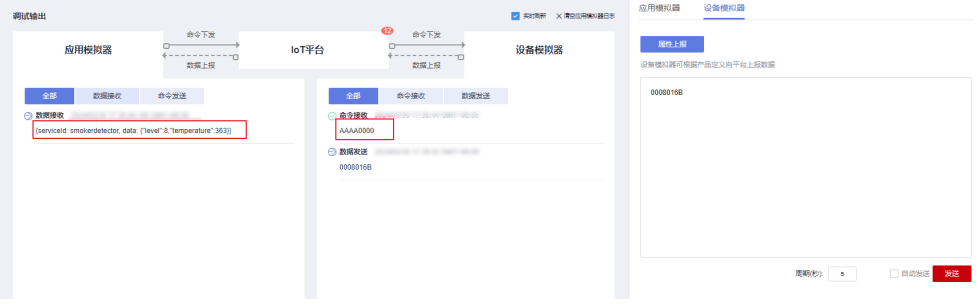

步骤**5** 使用应用模拟器进行命令下发,输入value值为1,可看到应用模拟下发命令 { "serviceId": "Smokeinfo", "method": "SET\_ALARM", "paras": "{\"value\":1}" }。

在"设备模拟器"区域查看命令接收的结果:03000101。03为地址域messageId, 0001为mid字段,01为十进制数1转换为十六进制的数值。

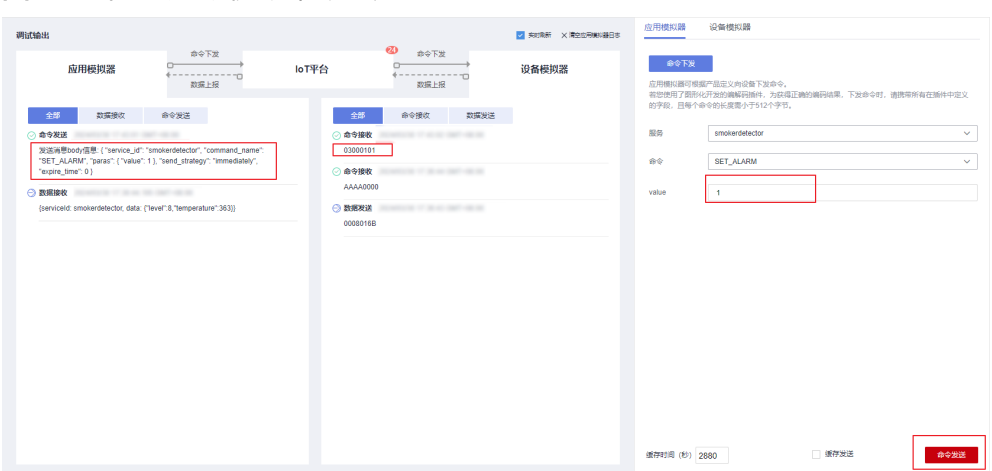

## 图 **3-28** 在线调试-模拟命令下发 smokerdetector

#### 说明

使用CoAP的虚拟设备在线调试时,若下发命令后设备模拟器未接收到对应的命令,可以先上报 一次属性后,再下发。

#### **----**结束

## 总结

- 如果插件需要对命令执行结果进行解析,则必须在命令和命令响应中定义mid字 段。
- 命令下发的mid是2个字节,对于每个设备来说,mid从1递增到65535,对应码流 为0001到FFFF。
- 设备执行完命令,命令执行结果上报中的mid要与收到命令中的mid保持一致,这 样平台才能刷新对应命令的状态。

## 字符串及可变长字符串的编解码插件

如果该烟感设备需要支持描述信息上报功能,描述信息支持字符串和可变长度字符串 两种类型,则按照以下步骤创建消息。

## 产品模型定义

重新创建一个烟感产品,并在烟感产品的开发空间完成产品模型定义。

#### 图 **3-29** 模型定义-smokerdetector 携带 other\_info

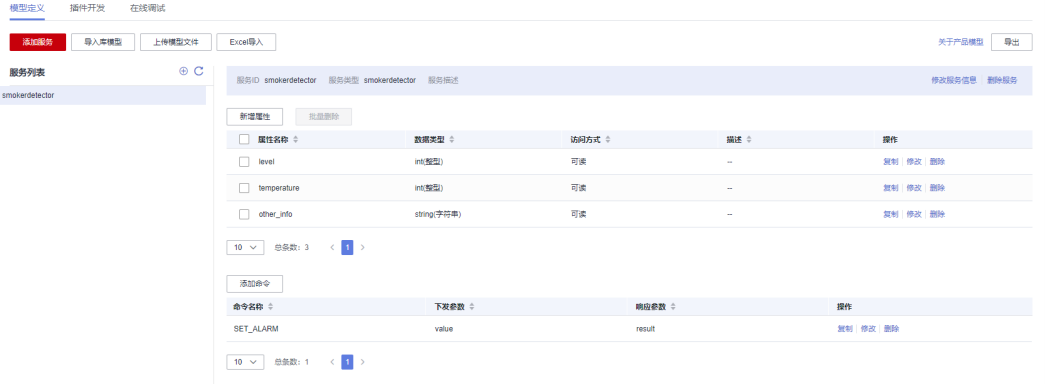

#### 编解码插件开发

- 步骤**1** 在烟感产品的开发空间,选择"插件开发",单击"图形化开发"。
- **步骤2** 单击"新增消息",新增消息"other\_info",上报字符串类型的描述信息。配置此步 骤的主要目的是,将设备上传的字符串二进制码流消息解码成JSON格式,以便物联网 平台理解。配置示例如下:
	- 消息名: other info
	- 消息类型:数据上报
	- 添加响应字段:是。添加响应字段后,物联网平台在收到设备上报的数据后,会 下发用户设置的响应数据到设备。
	- 响应数据:AAAA0000(默认)

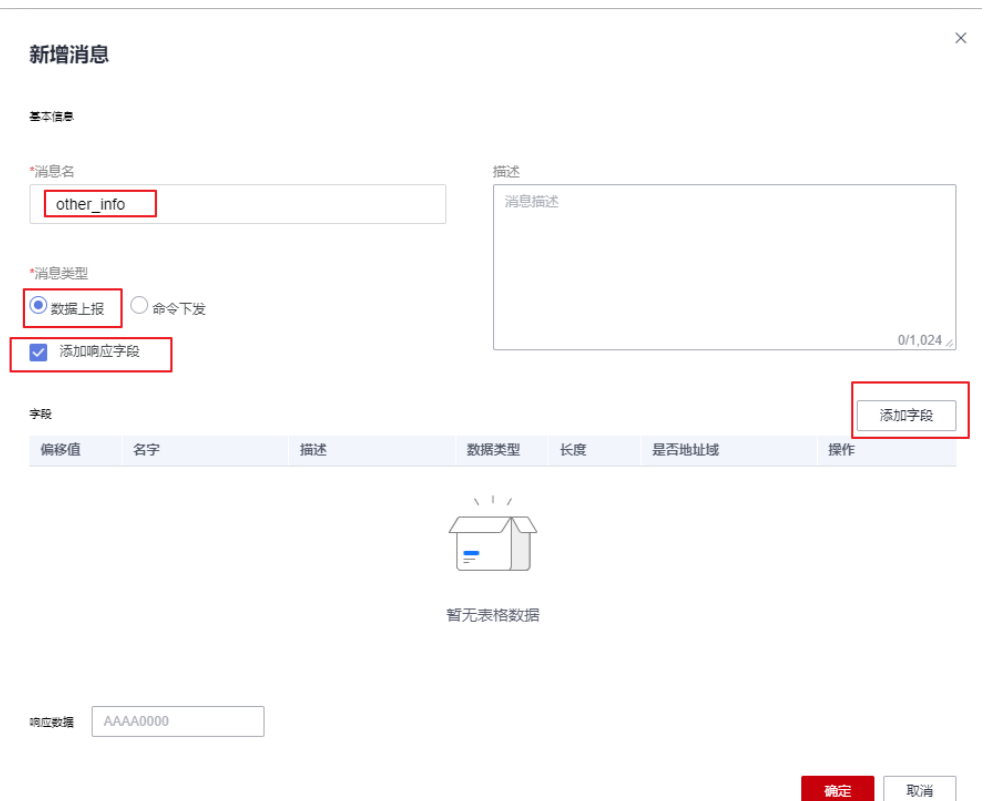

图 **3-30** 插件开发-新增消息 other\_info

1. 单击"添加字段",添加messageId字段,表示消息种类。在本场景中, 0x0用于 标识上报火灾等级和温度的消息,0x1用于标识只上报温度的消息,0x2用于标识 上报描述信息(字符串类型)的消息。messageId、数据类型、长度、默认值、 偏移值的说明可参考**[1](#page-37-0)**。

图 **3-31** 插件开发-添加字段 messageId(0x2)

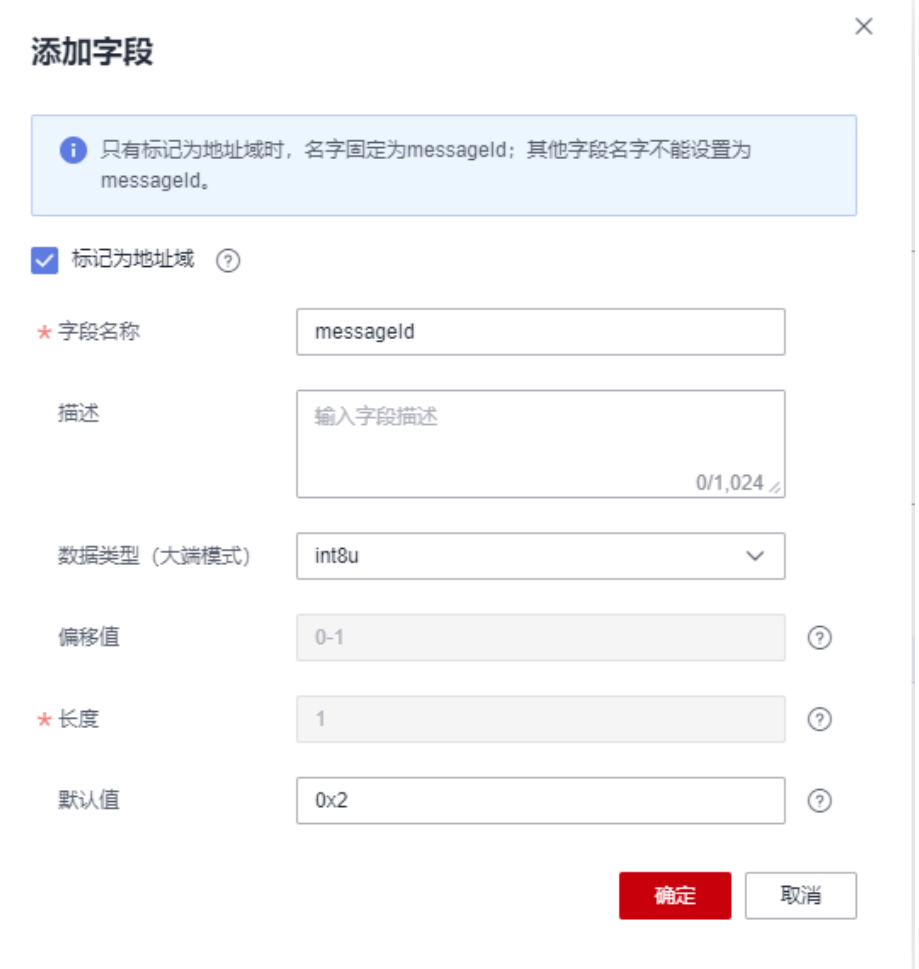

2. 添加**other\_info**字段,表示字符串类型的描述信息。在本场景中,字符串类型的 字段数据类型选择"string","长度"配置 6个字节。字段名、默认值、偏移值 的说明可参考**[2](#page-38-0)**。

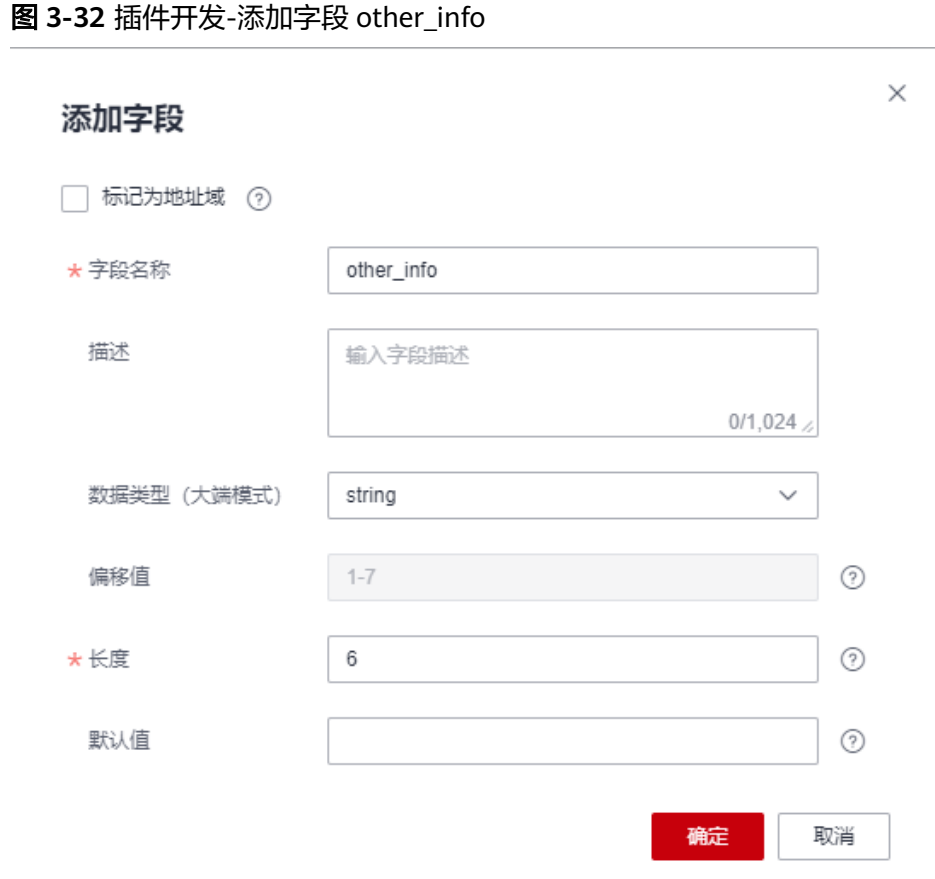

- 步骤**3** 单击"新增消息",新增"other\_info2"消息名,配置数据上报消息,上报可变长度 字符串类型的描述信息。配置此步骤的主要目的是,将设备上传的可变长度字符串二 进制码流消息解码成JSON格式,以便物联网平台理解。配置示例如下:
	- 消息名: other info2
	- 消息类型:数据上报
	- 添加响应字段:是。添加响应字段后,物联网平台在收到设备上报的数据后,会 下发用户设置的响应数据到设备。
	- 响应数据:AAAA0000(默认)

## 图 **3-33** 插件开发-新增消息 other\_info2

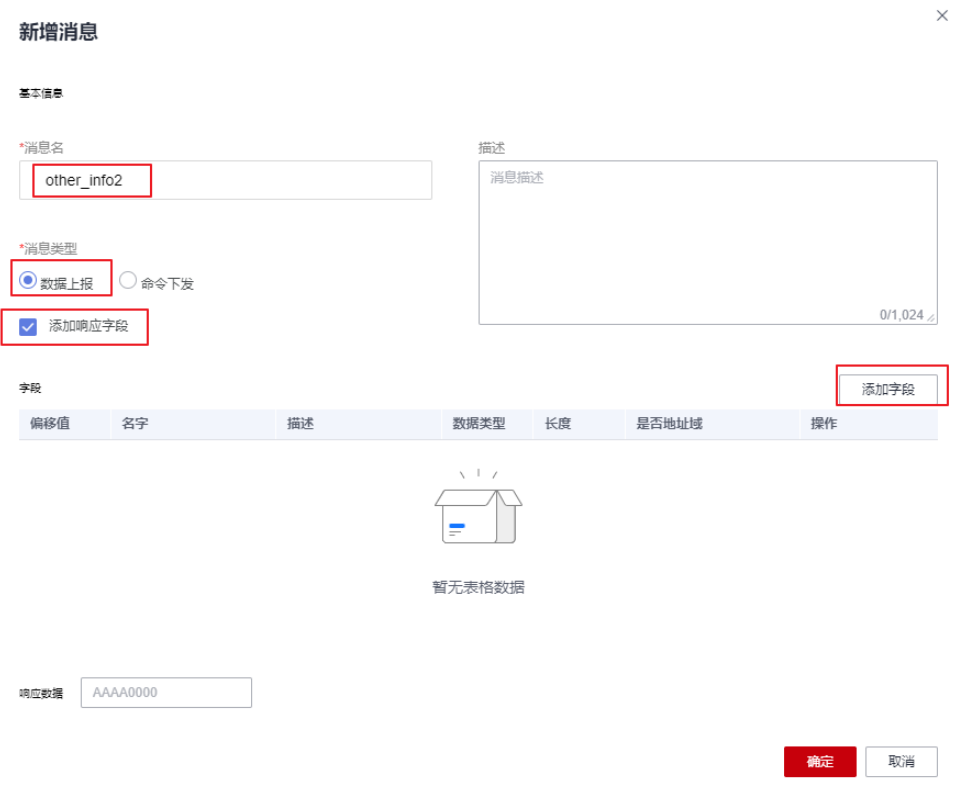

1. 添加messageId字段,表示消息种类。在本场景中,0x0用于标识上报火灾等级和 温度的消息,0x1用于标识只上报温度的消息,0x3用于标识上报描述信息(可变 长度字符串类型)的消息。messageId、数据类型、长度、默认值、偏移值的说 明可参考**[1](#page-37-0)**。

## 图 **3-34** 插件开发-添加字段 messageId(0x3)

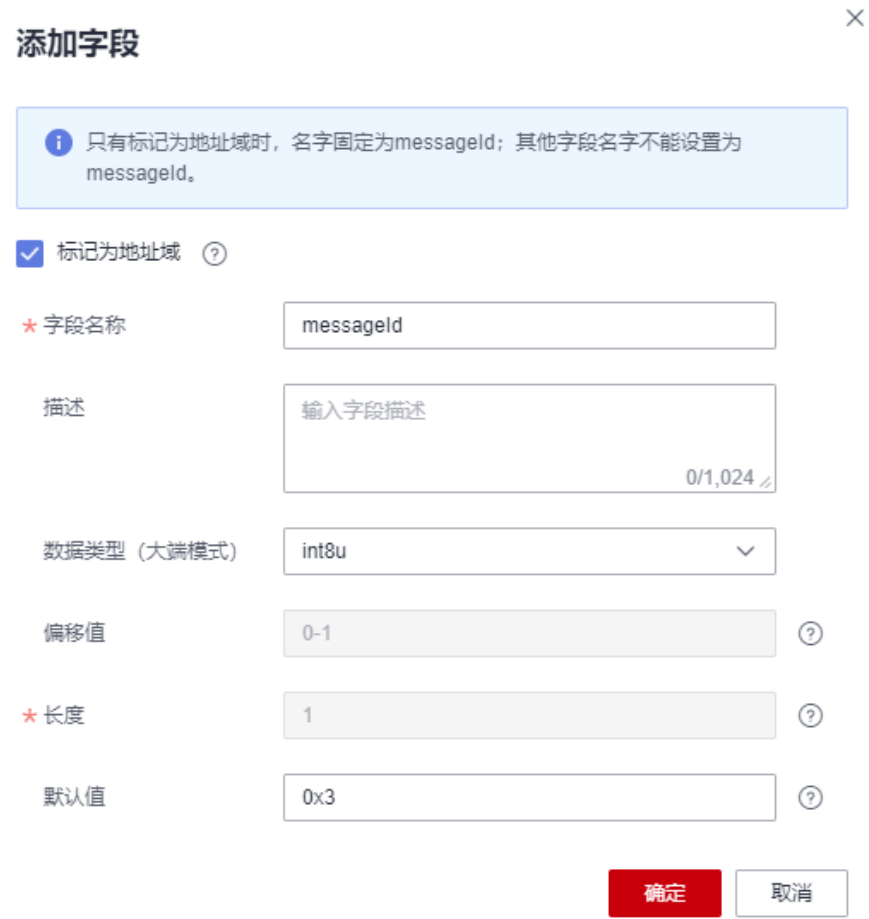

2. 添加**length**字段,表示可变字符串长度。"数据类型"根据可变长度字符串的长 度进行配置,此场景可变字符串长度在255以内,配置为"int8u"。长度、默认 值、偏移值的说明可参考**[2](#page-38-0)**。

## 图 **3-35** 插件开发-添加字段 length

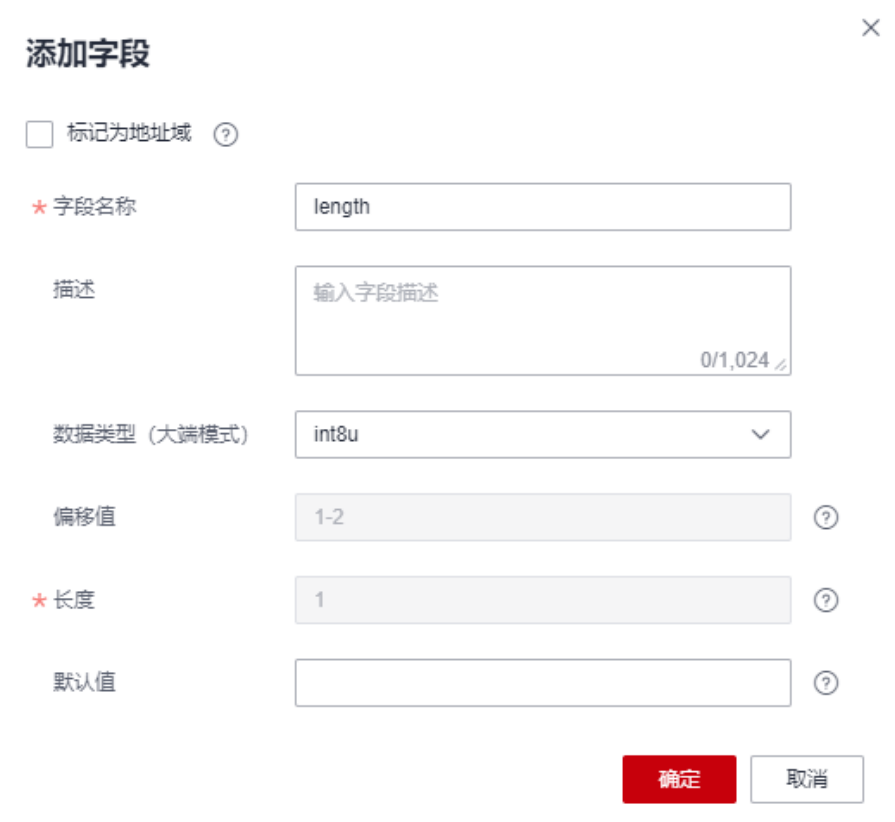

3. 添加other\_info字段, 数据类型选择"varstring", 表示可变长度字符串类型的 描述信息。"长度关联字段"选择"length",表示当前可变长字符串的长度由 上报的length的值决定。"掩码"默认为"0xff",用来计算该字段实际生效的长 度,例如: "长度关联字段"length的值为5,其对应的二进制为: 00000101, 此时若掩码为0xff,对应的二进制为: 11111111,那么两者进行"与"运算之后 的结果为00000101,即十进制的5,那么该字段实际生效的长度为5个字节。如上 报数据为03051234567890,表示当前上报的数据对应的是messageId为03的的 message,可变长字符串长度为5个字节,可变长参数other\_info对应的码流为 1234567890。

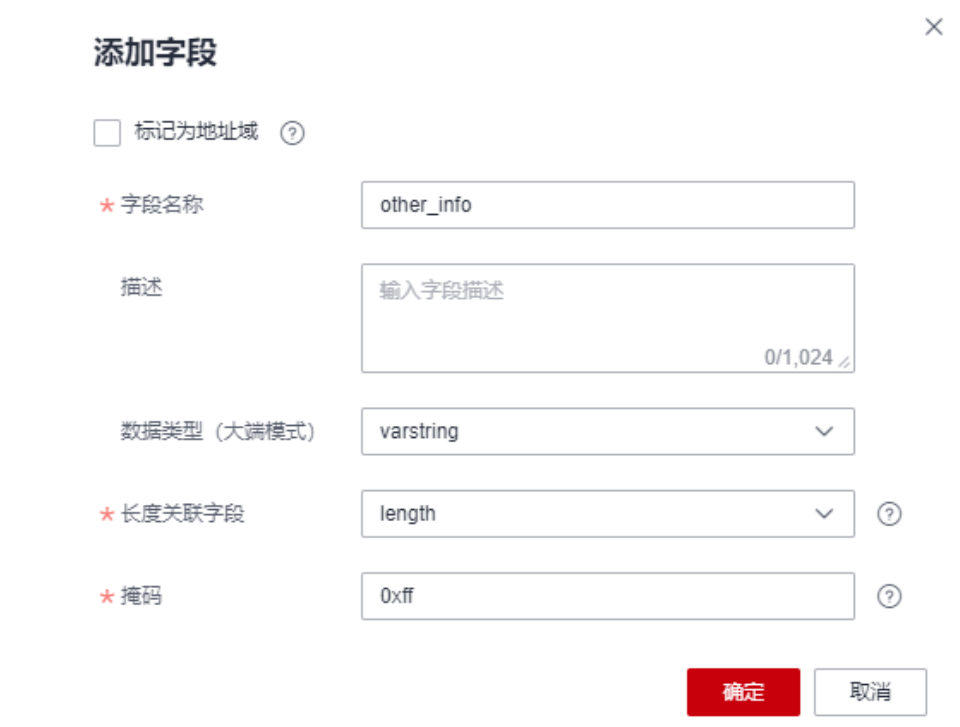

# 图 **3-36** 插件开发-添加字段 other\_info 为 varstring

步骤**4** 拖动右侧"设备模型"区域的属性字段,与数据上报消息的相应字段建立映射关系。

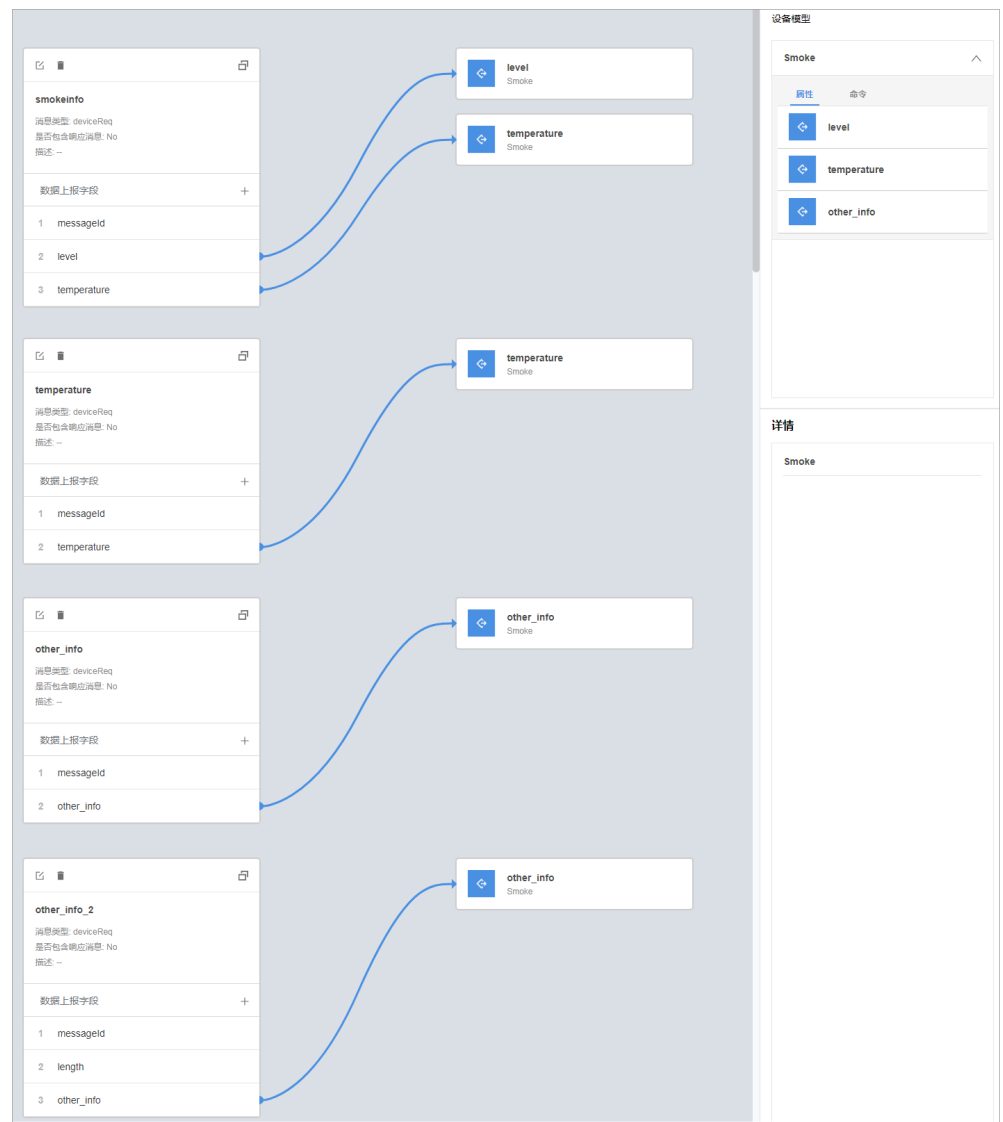

步骤5 单击"保存",并在插件保存成功后单击"部署",将编解码插件部署到物联网平 台。

图 **3-37** 插件开发-部署插件

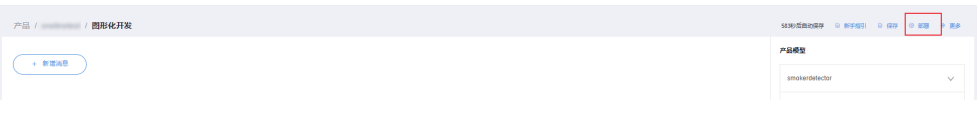

**----**结束

#### 调测编解码插件

- 步骤1 在烟感产品的开发空间,选择"在线调试",并单击"新增测试设备"。
- 步骤**2** 用户可根据自己的业务场景,选择使用真实设备或者模拟设备进行调测。具体调测步 骤请参考<mark>在线调试</mark>。本文以模拟设备为例,调测编解码插件。

在弹出的"新增测试设备"窗口,选择"虚拟设备",单击"确定",创建一个虚拟 设备。虚拟设备名称包含 "Simulator"字样,每款产品下只能创建一个虚拟设备。

## 图 **3-38** 在线调试-创建虚拟设备

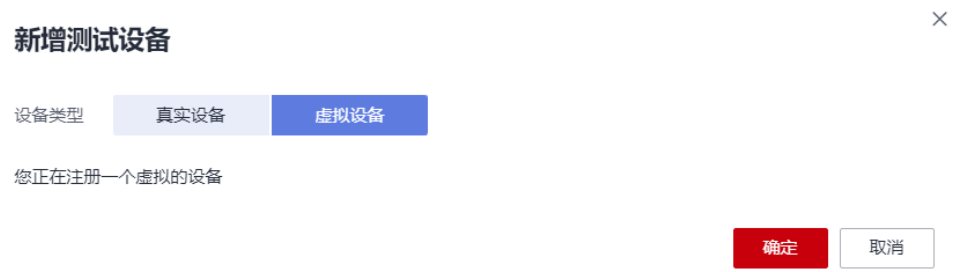

## 步骤**3** 单击"调试",进入调试界面。

#### 图 **3-39** 在线调试-进入调试

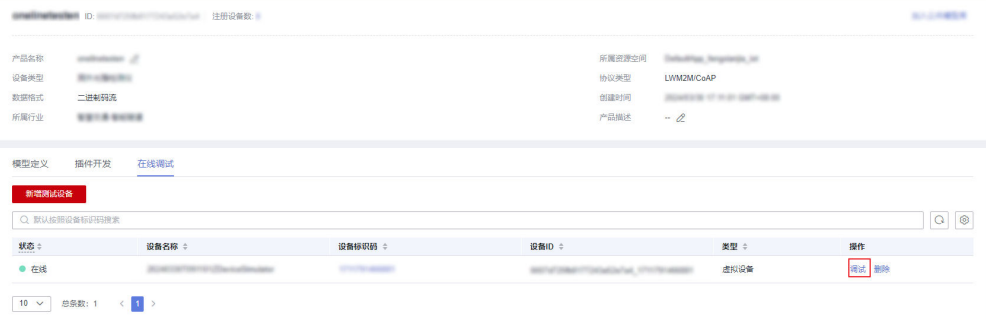

步骤**4** 使用设备模拟器上报字符串类型的描述信息。

十六进制码流示例:0231。02表示messageId,此消息上报字符串类型的描述信息; 31表示描述信息,长度为1个字节。

在"应用模拟器"区域查看数据上报的结果:{other\_info=null}。描述信息不足6个字 节,编解码插件无法解析。

图 **3-40** 在线调试-模拟数据上报 other\_info 长度不足

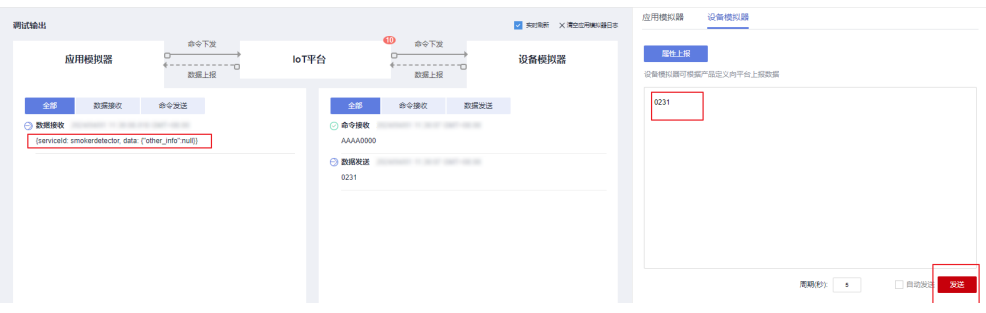

十六进制码流示例: 02313233343536。02表示messageId, 此消息上报字符串类型的 描述信息;313233343536表示描述信息,长度为6个字节。

在"应用模拟器"区域查看数据上报的结果:{other\_info=123456}。描述信息长度为 6个字节,编解码插件解析成功。

图 **3-41** 在线调试-模拟数据上报 other\_info 长度合适

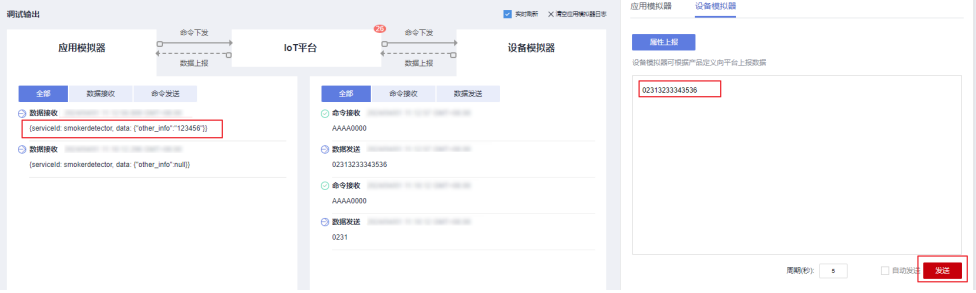

十六进制码流示例:023132333435363738。02表示messageId,此消息上报字符串 类型的描述信息;3132333435363738表示描述信息,长度为8个字节。

在"应用模拟器"区域查看数据上报的结果:{other\_info=123456}。描述信息长度超 过6个字节,编解码插件截取前6个字节进行解析。

图 **3-42** 在线调试-模拟数据上报 other\_info 长度过长

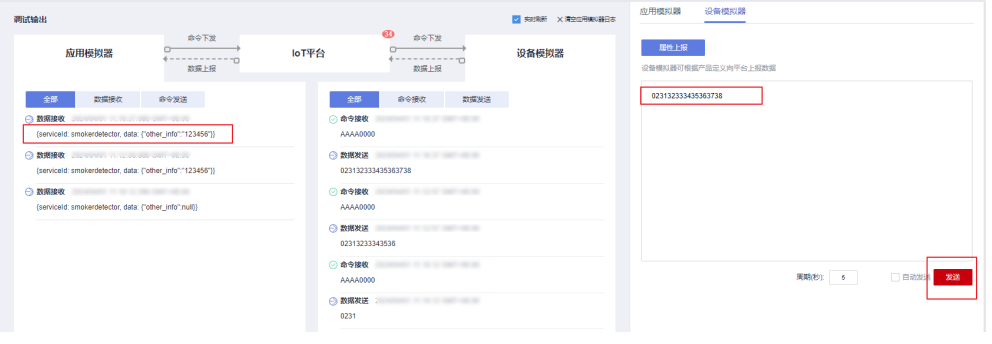

十六进制码流示例:02013132333435。02表示messageId,此消息上报字符串类型的 描述信息;013132333435表示描述信息,长度为6个字节。

在"应用模拟器"区域查看数据上报的结果: {other\_info=\u000112345}。01在ASCII 码表里表示"标题开始",无法用具体字符表示,因此编解码插件解析为\u0001。

图 **3-43** 在线调试-模拟数据上报 other\_info ASCII 码

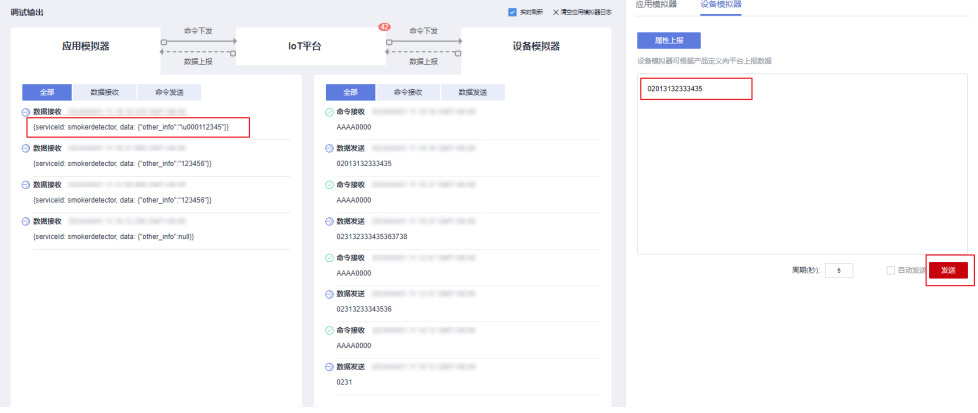

步骤**5** 使用设备模拟器上报可变长度字符串类型的描述信息。

十六进制码流示例:030141。03表示messageId,此消息上报可变长度字符串类型的 描述信息;01表示描述信息长度;41表示描述信息,长度为1个字节。

在"应用模拟器"区域查看数据上报的结果:{other\_info=A}。41是A的十六进制 ASCII码。

图 **3-44** 在线调试-模拟数据上报 other\_info 可变长字符串 1

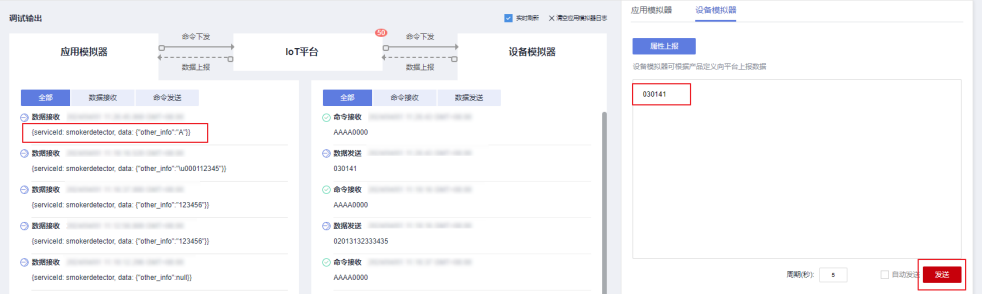

十六进制码流示例:03024142。03表示messageId,此消息上报可变长度字符串类型 的描述信息;02表示描述信息的长度;4142表示描述信息,长度为2个字节。

在"应用模拟器"区域查看数据上报的结果:{other\_info=AB}。4142是AB的十六进制 ASCII码。

**图 3-45** 在线调试-模拟数据上报 other info 可变长字符串 2

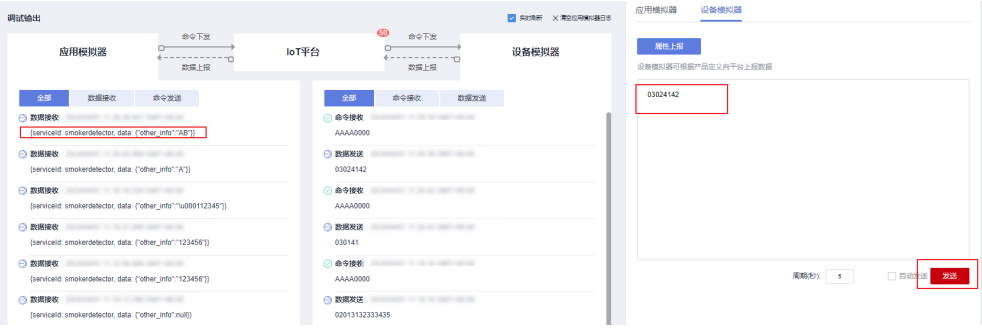

十六进制码流示例:030341424344。03表示messageId,此消息上报可变长度字符串 类型的描述信息;03表示描述信息长度;41424344表示描述信息,长度为4个字节。

在"应用模拟器"区域查看数据上报的结果:{other\_info=ABC}。描述信息长度超过3 个字节,编解码插件截取前3个字节进行解析,414243是ABC的十六进制ASCII码。

**图 3-46** 在线调试-模拟数据上报 other\_info 可变长字符串 3

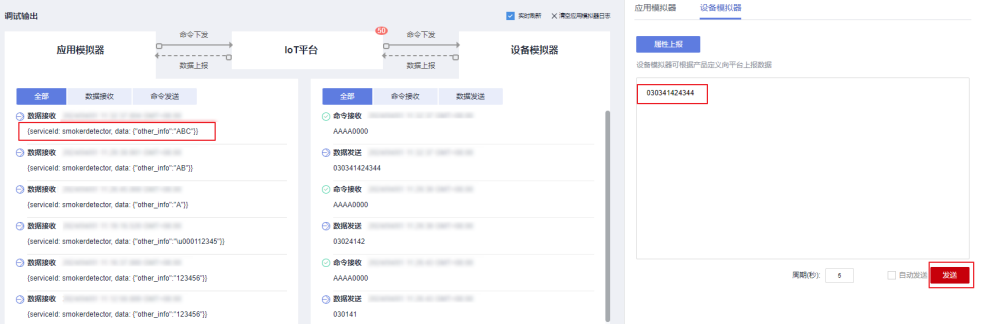

十六进制码流示例:0304414243。03表示messageId,此消息上报可变长度字符串类 型的描述信息;04表示字符串长度;414243表示描述信息,长度为4个字节。

在"应用模拟器"区域查看数据上报的结果:{other\_info=null}。描述信息长度不足4 个字节,编解码插件解析失败。

**图 3-47** 在线调试-模拟数据上报 other info 可变长字符串 4

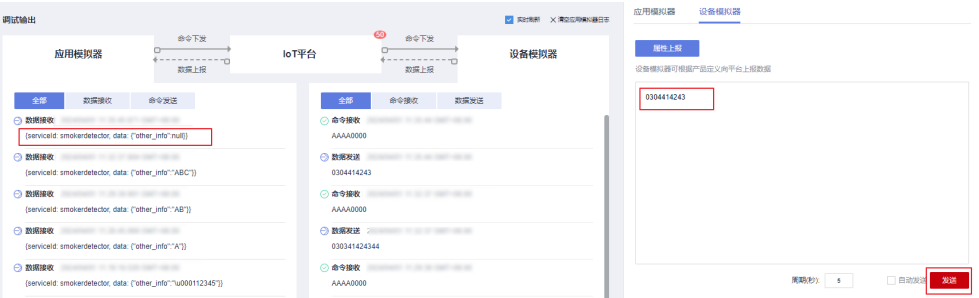

## **----**结束

## 总结

- 当数据类型为字符串或可变长度字符串时,插件是按照ASCII码进行编解码的: 上 报数据时,将16进制码流解码为对应字符串,比如:21解析为"!"、31解析为 "1"、41解析为"A";下发命令时,将字符串编码对应的16进制码流,比如: "!"编码为21, "1"编码为31, "A"编码为41。
- 当某字段的数据类型为可变长度字符串时,该字段需要关联长度字段,长度字段 的数据类型必须为int。
- 针对可变长度字符串,命令下发和数据上报的编解码插件开发方式相同。
- 图形化开发的编解码插件使用ASCII码16进制的标准表对字符串和可变长度字符串 进行编解码。解码时(数据上报),如果解析结果无法使用具体字符表示,如: 标题开始、正文开始、正文结束等,则使用\u+2字节码流值表示(例如:01解析 为\u0001,02解析为\u0002);如果解析结果可以使用具体字符表示,则使用具 体字符。

## 数组及可变长数组数据类型

如果该烟感设备需要支持描述信息上报功能,描述信息描述信息支持数组和可变长度 数组两种类型,则按照以下步骤创建消息。

## 产品模型定义

在烟感产品的开发空间完成产品模型定义。

| 插件开发<br>在线调试<br>模型定义                 |                                              |             |        |        |              |
|--------------------------------------|----------------------------------------------|-------------|--------|--------|--------------|
| 导入库模型<br>上传模型文件<br>Excel导入<br>添加服务   |                                              |             |        |        | 关于产品模型<br>导出 |
| $\oplus$ C<br>服务列表<br>smokerdetector | 服务ID smokerdetector 服务类型 smokerdetector 服务描述 |             |        |        | 修改服务信息 删除服务  |
|                                      | 批量删除<br>新增属性                                 |             |        |        |              |
|                                      | □ 属性名称 ≑                                     | 数据类型 ÷      | 访问方式 ÷ | 描述 ÷   | 操作           |
|                                      | $\Box$ level                                 | int(整型)     | 可读     | a.     | 舞制 修改 翻除     |
|                                      | temperature                                  | int(整理)     | 可读     | $\sim$ | 复制 修改 删除     |
|                                      | other_info                                   | string(字符串) | 可读     | $\sim$ | 無制 修改 删除     |
|                                      | 10 > 患無数: 3 < 1 >                            |             |        |        |              |
|                                      | 添加命令                                         |             |        |        |              |
|                                      | 命令名称 ÷                                       | 下发参数 ÷      | 明应参数 ≑ |        | 提作           |
|                                      | SET_ALARM                                    | value       | result |        | 复制 修改 删除     |
|                                      | 1<br>10 > 思想数: 1 <                           |             |        |        |              |

图 **3-48** 模型定义-smokerdetector 携带 other\_info

## 编解码插件开发

- 步骤**1** 在烟感产品的开发空间,选择"插件开发",单击"图形化开发"。
- 步骤**2** 单击"新增消息",新增消息"other\_info",上报数组类型的描述信息。配置此步骤 的主要目的是,将设备上传的数组二进制码流消息解码成JSON格式,以便物联网平台 理解。配置示例如下:
	- 消息名:other\_info
	- 消息类型:数据上报
	- 添加响应字段:是。添加响应字段后,物联网平台在收到设备上报的数据后,会 下发用户设置的响应数据到设备。
	- 响应数据: AAAA0000 ( 默认 )

#### 图 **3-49** 插件开发-新增消息 other\_info

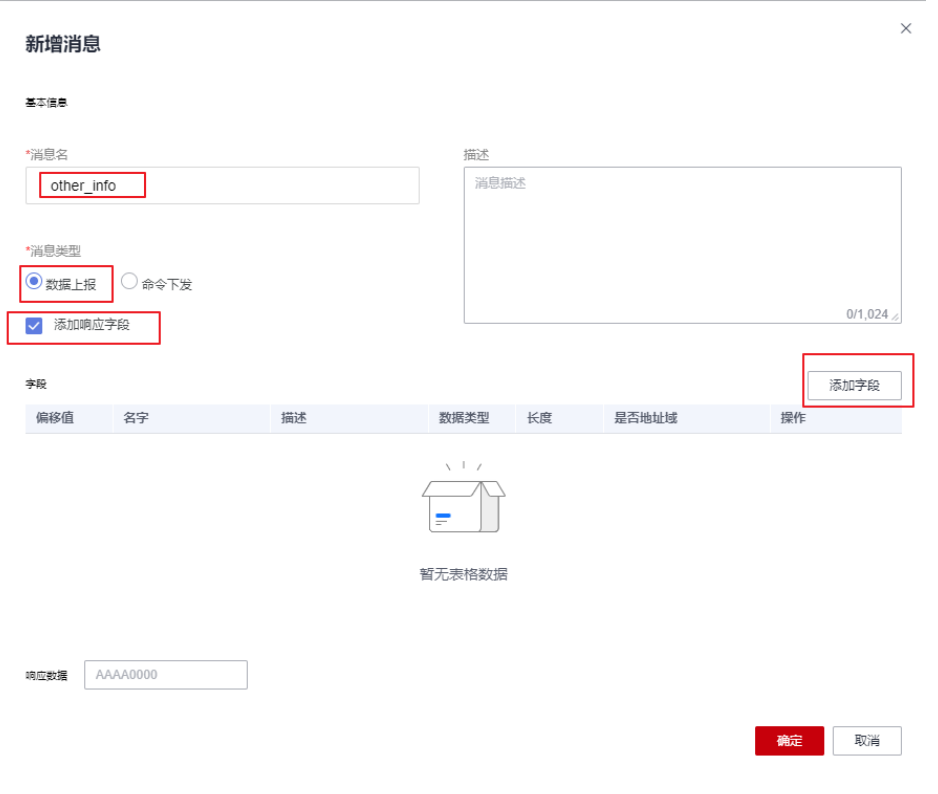

1. 单击"添加字段",添加messageId字段,表示消息种类。在本场景中, 0x0用于 标识上报火灾等级和温度的消息,0x1用于标识只上报温度的消息,0x2用于标识 上报描述信息(数组类型)的消息。messageId、数据类型、长度、默认值、偏 移值的说明可参考**[1](#page-37-0)**。

图 **3-50** 插件开发-添加字段 messageId(0x2)

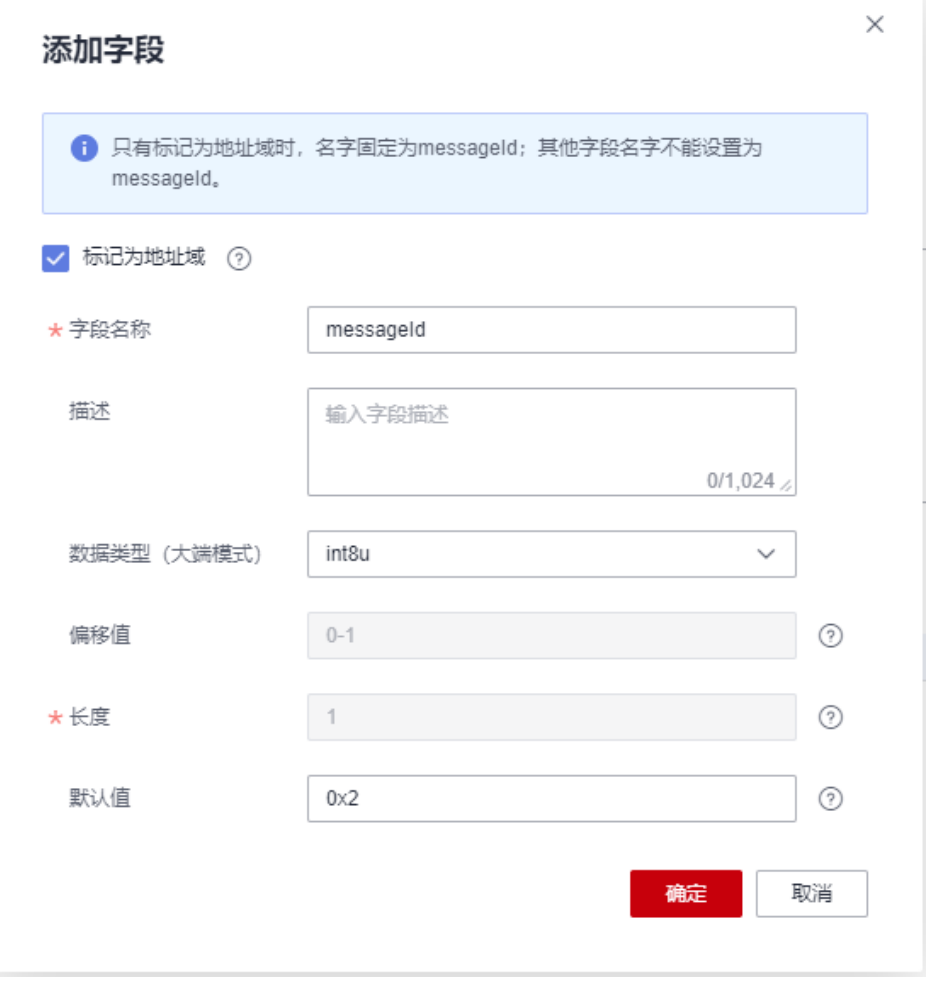

2. 添加**other\_info**字段,"数据类型"选择"array",表示数组类型的描述信息。 在本场景中,"长度"配置为5个字节。字段名、默认值、偏移值的说明可参考 **[2](#page-38-0)**。

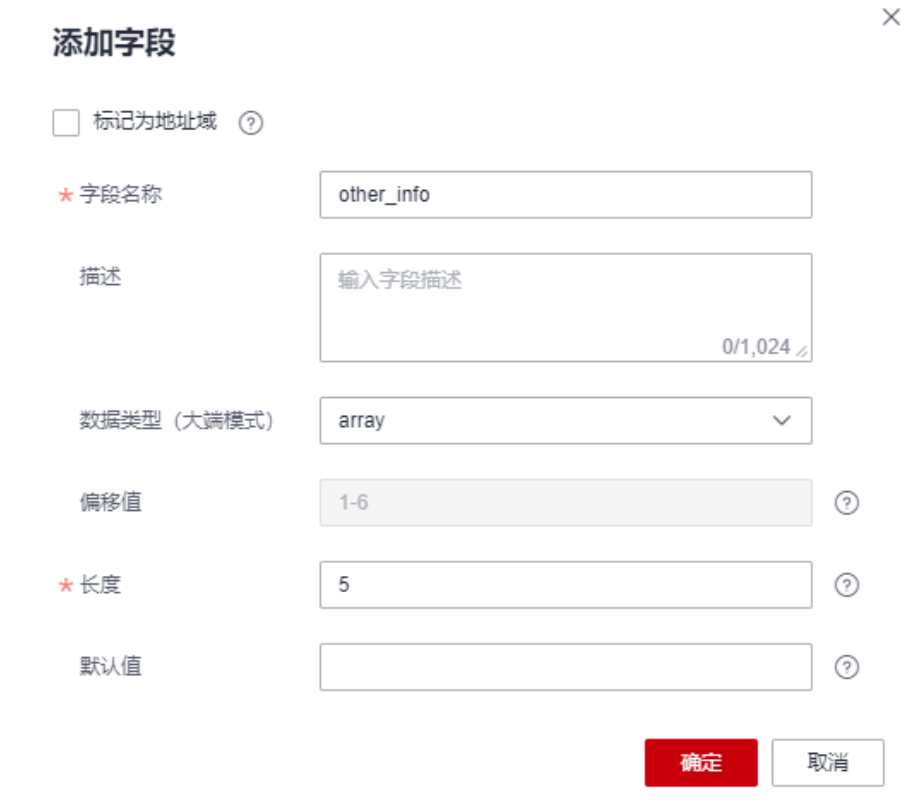

## 图 **3-51** 插件开发-添加字段 other\_info 为 array

- 步骤**3** 单击"新增消息",新增"other\_info2"消息,上报可变长度数组类型的描述信息。 配置此步骤的主要目的是,将设备上传的可变长度数组二进制码流消息解码成JSON格 式,以便物联网平台理解。配置示例如下:
	- 消息名: other\_info2
	- 消息类型:数据上报
	- 添加响应字段:是。添加响应字段后,物联网平台在收到设备上报的数据后,会 下发用户设置的响应数据到设备。
	- 响应数据: AAAA0000 (默认)

## 图 **3-52** 插件开发-新增消息 other\_info2

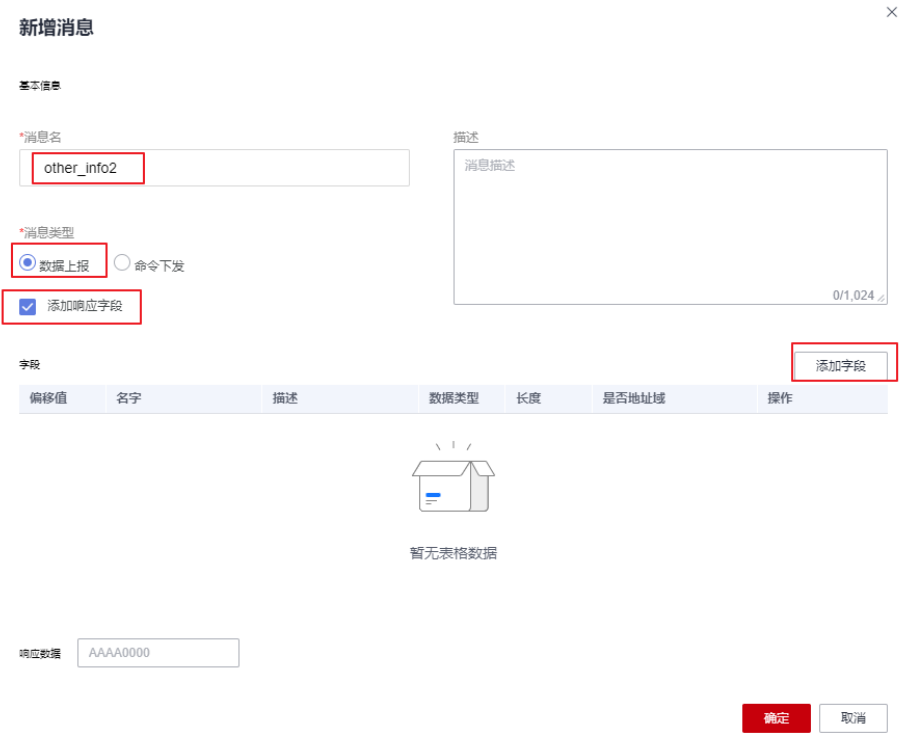

1. 单击"添加字段",添加messageId字段,表示消息种类。在本场景中, 0x0用于 标识上报火灾等级和温度的消息,0x1用于标识只上报温度的消息,0x3用于标识 上报描述信息(可变长度数组类型)的消息。messageId、数据类型、长度、默 认值、偏移值的说明可参考**[1](#page-37-0)**。

## 图 **3-53** 插件开发-添加字段 messageId(0x3)

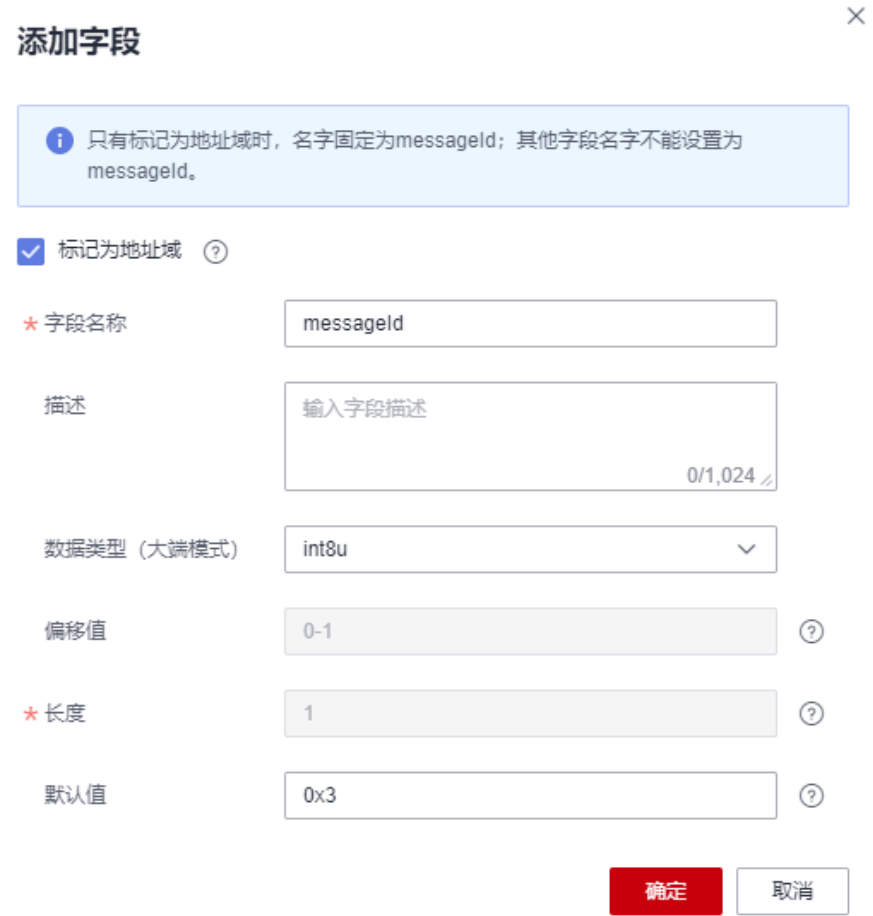

2. 添加length字段,表示数组长度。"数据类型"根据可变长度数组的长度进行配 置,长度在[2](#page-38-0)55以内,配置为"int8u"。长度、默认值、偏移值的说明可参考2。

## 图 **3-54** 插件开发-添加字段 length

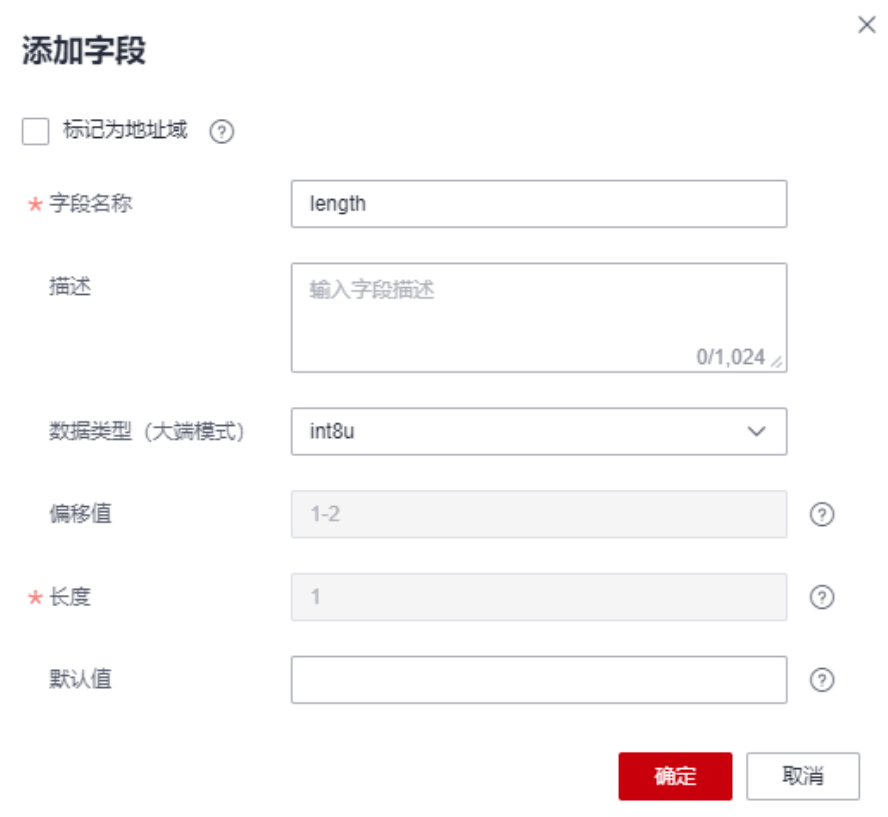

3. 添加other\_info字段,数据类型选择"variant",表示可变长度数组类型的描述 信息。"长度关联字段"选择"length",表示当前可变长数组的长度由上报的 length的值决定。"掩码"默认为"0xff",用来计算该数组实际生效的长度,例 如: "长度关联字段"length的值为5,其对应的二进制为: 00000101,此时若 掩码为0xff,对应的二进制为: 11111111,那么两者进行"与"运算之后的结果 为00000101, 即十进制的5, 那么该数组实际生效的长度为5。如上报数据为 03051234567890, 表示当前上报的数据对应的是messageId为03的的message, 可变长数组长度为5,可变长参数other\_info对应的码流为1234567890。

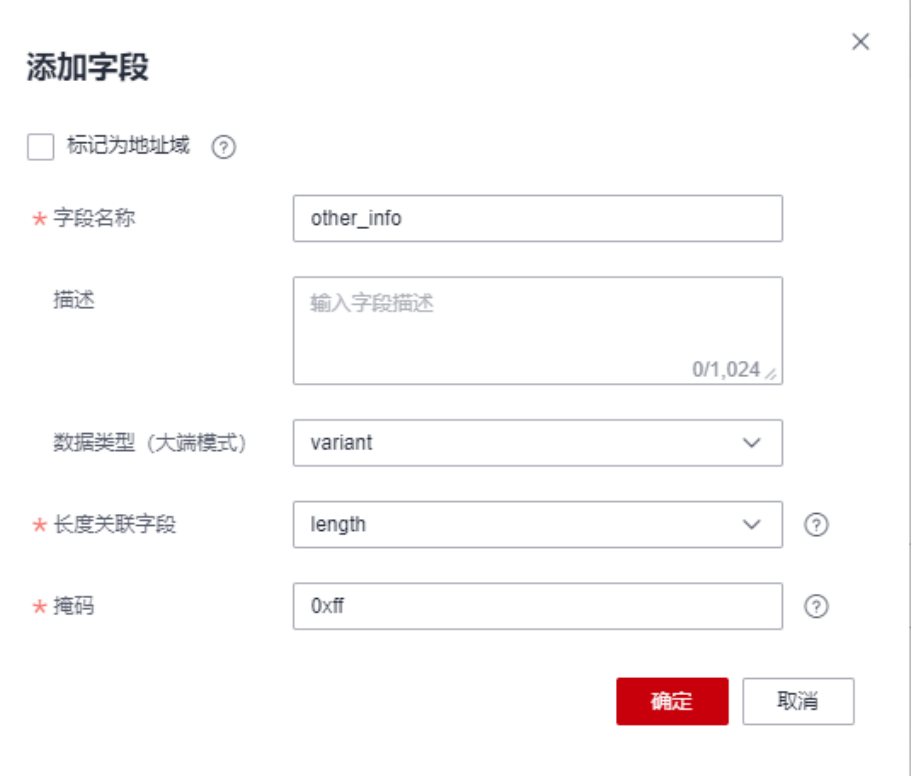

## 图 **3-55** 插件开发-添加字段 other\_info 为 variant

## 步骤**4** 拖动右侧"设备模型"区域的属性字段,与数据上报消息的相应字段建立映射关系。

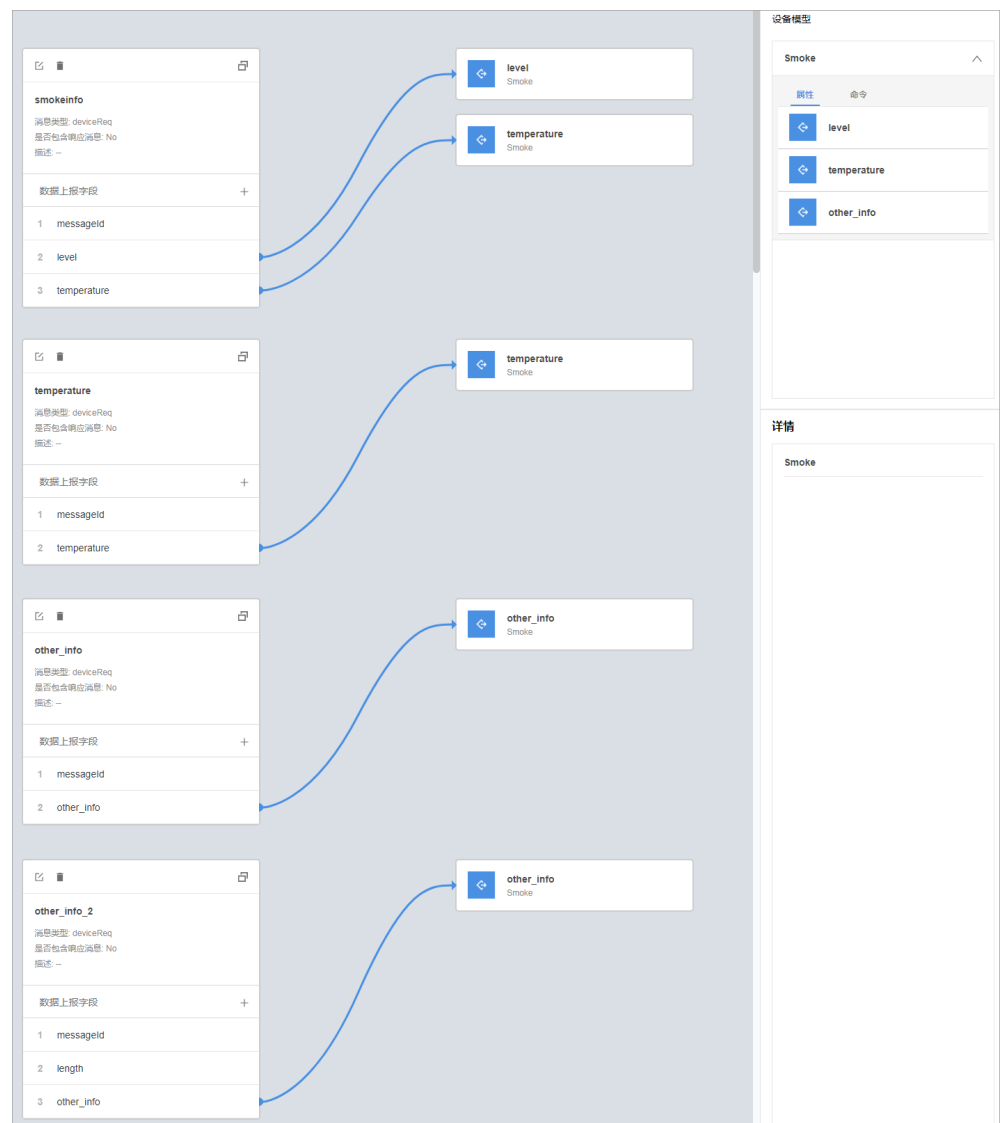

步骤5 单击"保存",并在插件保存成功后单击"部署",将编解码插件部署到物联网平 台。

图 **3-56** 插件开发-部署插件

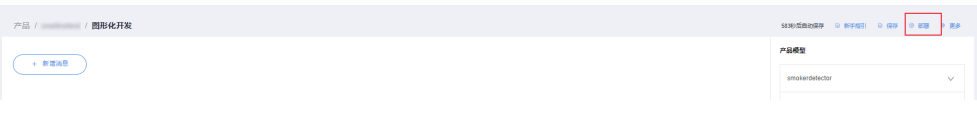

**----**结束

#### 调测编解码插件

- 步骤1 在烟感产品的开发空间,选择"在线调试",并单击"新增测试设备"。
- 步骤**2** 用户可根据自己的业务场景,选择使用真实设备或者模拟设备进行调测。具体调测步 骤请参考<mark>在线调试</mark>。本文以模拟设备为例,调测编解码插件。

在弹出的"新增测试设备"窗口,选择"虚拟设备",单击"确定",创建一个虚拟 设备。虚拟设备名称包含 "Simulator"字样,每款产品下只能创建一个虚拟设备。
## 图 **3-57** 在线调试-创建虚拟设备

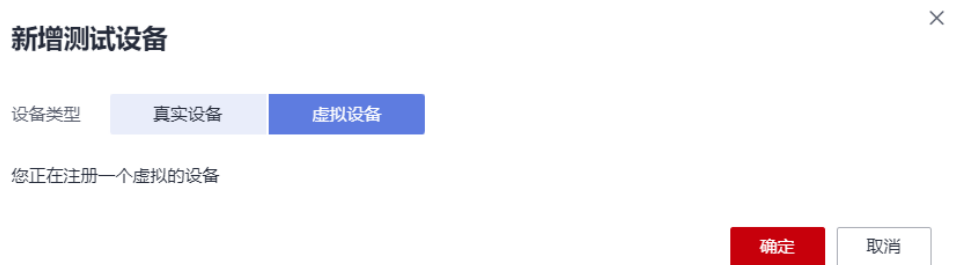

#### 步骤**3** 单击"调试",进入调试界面。

#### 图 **3-58** 在线调试-进入调试

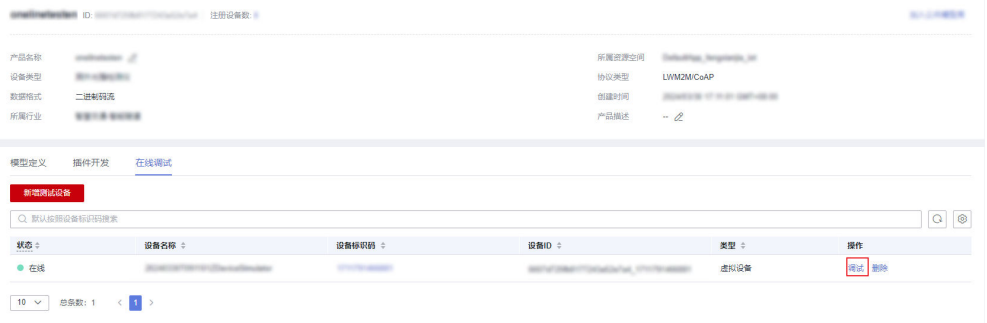

#### 步骤**4** 使用设备模拟器上报数组类型的描述信息。

十六进制码流示例:0211223344。02表示messageId,此消息上报数组类型的描述信 息;11223344表示描述信息,长度为4个字节。

在"应用模拟器"区域查看数据上报的结果:{other\_info=null}。描述信息不足5个字 节,编解码插件无法解析。

#### 图 **3-59** 在线调试-模拟数据上报 other\_info 数组 1

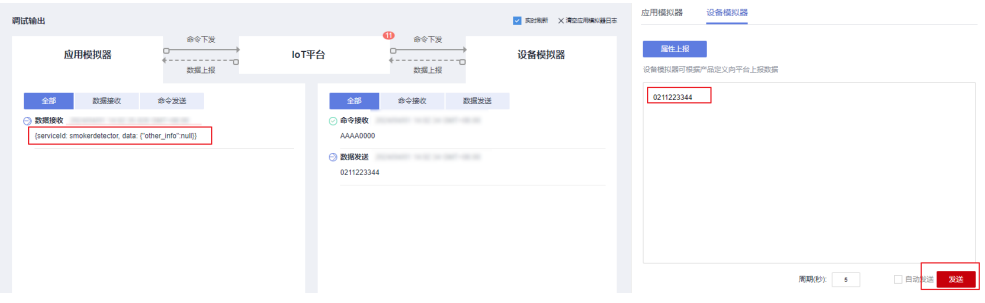

十六进制码流示例:021122334455。02表示messageId,此消息上报数组类型的描述 信息;1122334455表示描述信息,长度为5个字节。

在"应用模拟器"区域查看数据上报的结果:{serviceId: smokedetector, data: {"other\_info":"ESIzRFU="}}。描述信息长度为5个字节,编解码插件解析成功。

**图 3-60** 在线调试-模拟数据上报 other info 数组 2

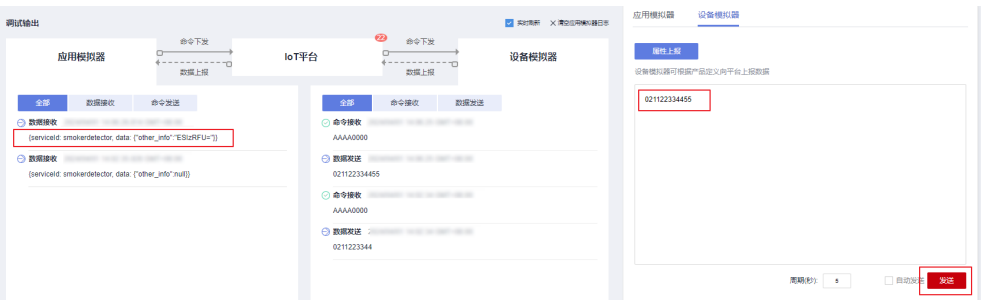

十六进制码流示例:02112233445566。02表示messageId,此消息上报数组类型的描 述信息;112233445566表示描述信息,长度为6个字节。

在"应用模拟器"区域查看数据上报的结果:{serviceId: smokedetector, data: {"other\_info":"ESIzRFU="}}。描述信息长度超过5个字节,编解码插件截取前5个字节 进行解析。

图 **3-61** 在线调试-模拟数据上报 other\_info 数组 3

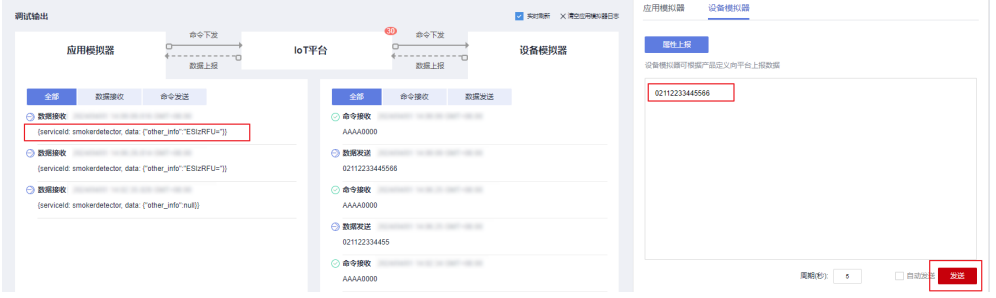

步骤**5** 使用设备模拟器上报可变长度数组类型的描述信息。

十六进制码流示例:030101。03表示messageId,此消息上报可变长度数组类型的描 述信息;01表示描述信息长度(1个字节),长度为1个字节;01表示描述信息,长度 为1个字节。

在"应用模拟器"区域查看数据上报的结果:{serviceId: smokedetector, data: {"other\_info":"AQ=="}}。AQ==是01经过base64编码后的值。

图 **3-62** 在线调试-模拟数据上报 other\_info 可变长数组 1

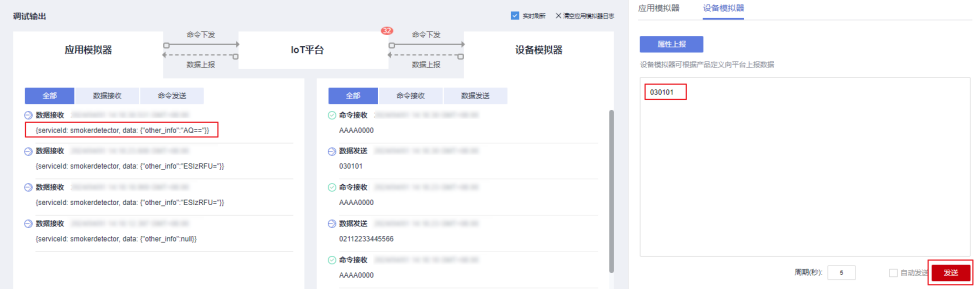

十六进制码流示例:03020102。03表示messageId,此消息上报可变长度数组类型的 描述信息;02表示描述信息长度(2个字节),长度为1个字节;0102表示描述信息, 长度为2个字节。

在"应用模拟器"区域查看数据上报的结果:{serviceId: smokedetector, data: {"other\_info":"AQI="}}。AQI=是01经过base64编码后的值。

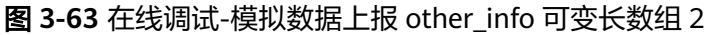

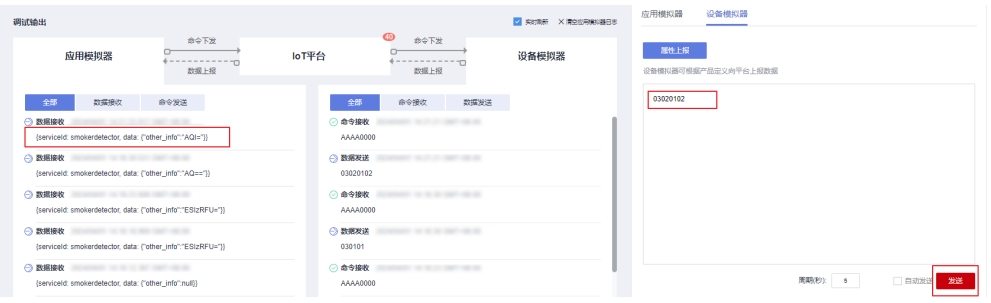

十六进制码流示例:03030102。03表示messageId,此消息上报可变长度数组类型的 描述信息;03表示描述信息长度(3个字节),长度为1个字节;0102表示描述信息, 长度为2个字节。

在"应用模拟器"区域查看数据上报的结果:{other\_info=null}。描述信息长度不足3 个字节,编解码插件解析失败。

应用模拟器 设备模拟器 allanesia **N** pres vices  $\hat{\mathcal{B}} \hat{\Phi} \hat{\mathcal{F}} \hat{\mathcal{B}}$ 应用模拟器 loT平台  $\overbrace{AB \vdash R}^{\text{max} \uplus R}$ ■ 命令接收 数据发送 ■ 数据接收 89发送 全部  $\cap$  million  $\triangle$  maxim  $\Theta$  means  $\odot$  exist  $\odot$  EVENIE  $\odot$  ENRIRE 0302010  $\odot$  asset **周期(秒): 6** □ mm<mark>e 28</mark> AAAAOO

图 **3-64** 在线调试-模拟数据上报 other\_info 可变长数组 3

十六进制码流示例: 0303010203。03表示messageId,此消息上报可变长度数组类型 的描述信息;03表示描述信息长度(3个字节),长度为1个字节;010203表示描述信 息,长度为3个字节。

在"应用模拟器"区域查看数据上报的结果:{serviceId: smokedetector, data: {"other\_info":"AQID"}}。AQID是010203经过base64编码后的值。

图 **3-65** 在线调试-模拟数据上报 other\_info 可变长数组 4

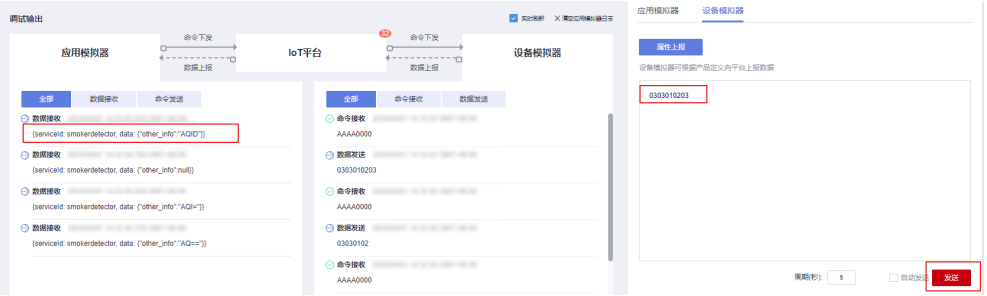

**周期(6) 5 日动发客 发送** 

十六进制码流示例: 030301020304。03表示messageId, 此消息上报可变长度数组类 型的描述信息;03表示描述信息长度(3个字节),长度为1个字节;01020304表示描 述信息,长度为4个字节。

在"应用模拟器"区域查看数据上报的结果:{other\_info=AQID}。描述信息长度超过 3个字节, 编解码插件截取前3个字节进行解析, AQID是010203经过base64编码后的 值。

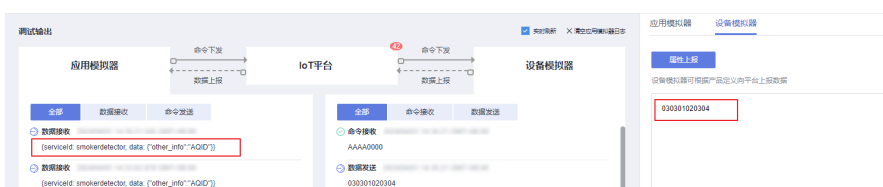

**图 3-66** 在线调试-模拟数据上报 other info 可变长数组 5

○●今接收

AAAAnnon

 $\Theta$  nexus ◎命令接收

**----**结束

○ 数据接收

 $\bigcap$  material

#### **base64**编码方式说明

base64编码方式会把3个8位字节(3\*8=24)转化为4个6位字节(4\*6=24),并在每个 6位字节前补两个0,构成4个8位字节的形式。如果要进行编码的码流不足3个字节,则 在码流后用0填充,使用0填充的字节经编码输出的字符为"="。

base64可以将16进制码流当做字符或者数值进行编码,两种方式获得的编码结果不 同。以16进制码流01为例进行说明:

- 把01当作字符,不足3个字符,补1个0,得到010。通过查询ASCII码表,将字符 转换为8位二进制数,即:0转换为00110000、1转换为00110001,因此010可以 转换为001100000011000100110000(3\*8=24)。再转换为4个6位字节: 001100、000011、000100、110000,并在每个6位字节前补两个0,得到: 00001100、00000011、00000100、00110000。这4个8位字节对应的10进制数 分别为12、3、4、48,通过查询base64编码表,获得M(12)、D(3)、E (4),由于3个字符中,最后一个字符通过补0获得,因此第4个8位字节使用 "="表示。最终,把01当做字符,通过base64编码得到MDE=。
- 把01当作数值(即1),不足3个字符,补两个0,得到100。将数值转换为8位2进 制数,即:0转换为00000000、1转换为00000001,因此100可以转换为 000000010000000000000000(3\*8=24)。在转换为4个6位字节:000000、 010000、000000、000000,并在每个6位字节前补两个0,得到:00000000、 00010000、00000000、00000000。这4个8位字节对应的10进制数分别为:0、 16、0、0,通过查询base64编码表,获得A(0)、Q(16),由于3个数值中, 最后两个数值通过补0获得,因此第3、4个8位字节使用"="表示。最终,把01 当作数值,通过base64编码得到AQ==。

#### 总结

- 当数据类型为数组或可变长度数组时,插件是按照base64进行编解码的: 上报数 据时,将16进制码流进行base64编码,比如: 01编码为"AQ==";命令下发 时,将字符进行base64解码,比如: "AQ=="解码为01。
- 当某字段的数据类型为可变长度数组时,该字段需要关联长度字段,长度字段的 数据类型必须为int。
- 针对可变长度数组,命令下发和数据上报的编解码插件开发方式相同。
- 图形化开发的编解码插件使用base64讲行编码时, 是将16讲制码流当做**数值**讲行 编码。

# **3.4.3** 使用 **JavaScript** 开发插件

物联网平台支持JavaScript脚本编解码的功能,根据您提交的脚本文件,实现设备二进 制格式与JSON格式相互转换或JSON格式之间的转换。本文以烟感设备为例,介绍如 何开发一个支持设备属性上报和命令下发的JavaScript编解码脚本,并介绍JavaScript 脚本开发编解码插件的格式转换要求和调试方法。

### 说明

- JavaScript语法规则需要遵循**[ECMAScript 5.1](https://www.ecma-international.org/ecma-262/5.1/)**规范。
- 脚本编解码插件只支持es6的let和const,其他不支持,如箭头函数等。
- JavaScript脚本大小不能超过1M。
- 产品部署JavaScript脚本插件后,该产品下所有设备的上下行数据都会进行JavaScript脚本解 析。开发者实现JavaScript插件时需要注意实现设备所有的上下行场景。
- 上行数据JavaScript解码后的JSON数据需要符合平台的格式要求,具体格式要求见: **[数据解](#page-85-0)** [码格式定义](#page-85-0) 。
- 平台下行指令的JSON格式定义见: <mark>数据编码格式定义</mark>,使用JavaScript编码时需要根据平台 对应的JSON格式转换为对应的二进制码流或JSON。

## 烟感设备样例

### 场景说明

有一款烟感设备,具有如下特征:

- 具有烟雾报警功能(火灾等级)和温度上报功能。
- 支持远程控制命令,可远程打开报警功能。比如火灾现场温度,远程打开烟雾报 警,提醒住户疏散。
- 该款烟感设备,设备能力比较弱,无法按照设备接口定义的JSON格式上报数据, 只能上报简单的二进制数据。

### 产品模型定义

在烟感产品的开发空间,完成产品模型定义。

- level: 火灾级别, 用于表示火灾的严重程度。
- temperature:温度,用于表示火灾现场温度。
- SET\_ALARM:打开或关闭告警命令,value=0表示关闭,value=1表示打开。

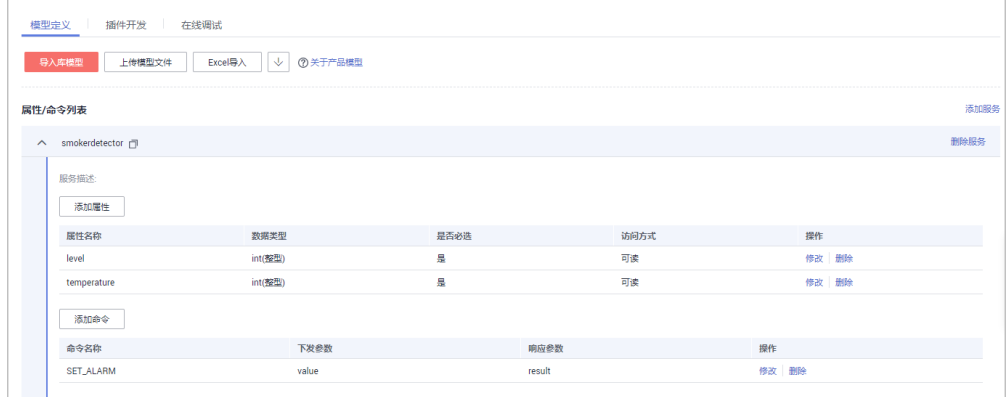

#### 编解码插件开发

步骤**1** 在烟感产品的详情页面,选择"插件开发",单击"脚本化开发"。

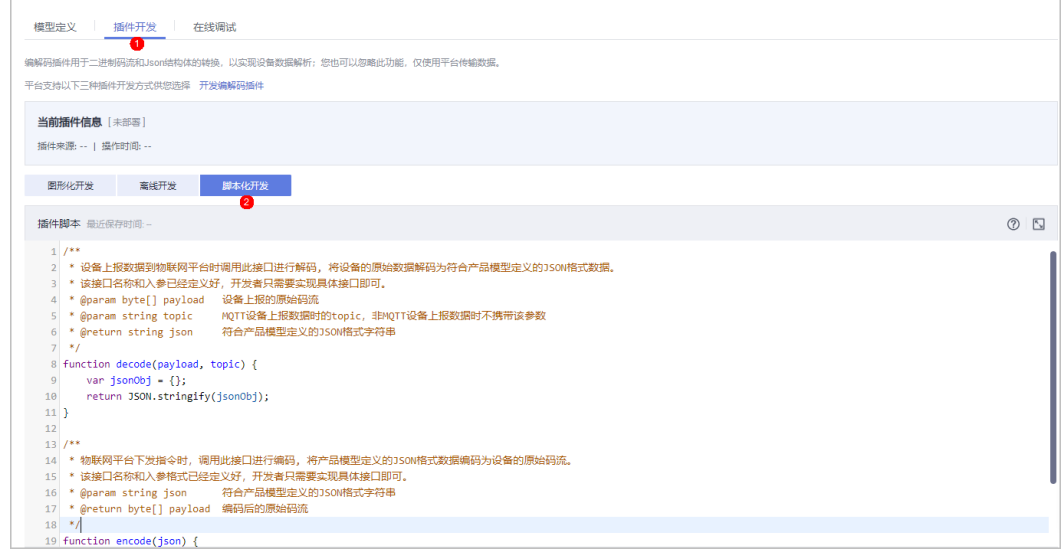

步骤**2** 编写脚本,实现二进制数据到JSON数据的转换。脚本需要实现如下两个方法:

- decode: 将设备上报的二进制数据转换为平台产品模型中定义的JSON格式。具体 的JSON格式要求见: [数据解码格式定义](#page-85-0) 。
- encode:平台有下行数据发送给设备时,将平台的JSON格式数据转换为设备支持 的二进制格式。平台的JSON格式见: <mark>数据编码格式定义</mark>。

```
针对当前烟感产品实现的JavaScript样例如下:
//上行消息类型
var MSG_TYPE_PROPERTIES_REPORT = 'properties_report'; //设备属性上报
var MSG_TYPE_COMMAND_RSP = 'command_response'; //设备返回命令响应
var MSG_TYPE_PROPERTIES_SET_RSP = 'properties_set_response'; //设备返回属性设置响应
var MSG_TYPE_PROPERTIES_GET_RSP = 'properties_get_response'; //设备返回属性查询响应
var MSG_TYPE_MESSAGE_UP = 'message_up'; //设备消息上报
//下行消息类型
var MSG_TYPE_COMMANDS = 'commands': //平台命令下发
var MSG_TYPE_PROPERTIES_SET = 'properties_set'; //平台下发属性设置请求
var MSG_TYPE_PROPERTIES_GET = 'properties_get'; //平台下发属性查询请求
var MSG_TYPE_MESSAGE_DOWN = 'messages'; //平台消息下发
//MQTT设备上行消息,topic同消息类型的映射表
var TOPIC_REG_EXP = \{ 'properties_report': new RegExp('\\$oc/devices/(\\S+)/sys/properties/report'),
   'properties_set_response': new RegExp('\\$oc/devices/(\\S+)/sys/properties/set/response/request_id=(\\S
+)'),
   'properties_get_response': new RegExp('\\$oc/devices/(\\S+)/sys/properties/get/response/request_id=(\\S
+)'),
   'command_response': new RegExp('\\$oc/devices/(\\S+)/sys/commands/response/request_id=(\\S+)'),
   'message_up': new RegExp('\\$oc/devices/(\\S+)/sys/messages/up')
};
/*
示例:烟感设备上报属性和回复命令响应时,携带的是二进制码流,通过javascript脚本将二进制码流数据解码为
符合产品模型定义的json格式数据
传入参数:
  payload:[0x00, 0x50, 0x00, 0x5a]
  topic:$oc/devices/cf40f3c4-7152-41c6-a201-a2333122054a/sys/properties/report
输出结果:
  {"msg_type":"properties_report","services":[{"service_id":"smokerdector","properties":
{"level":80,"temperature":90}}]}
传入参数:
  payload: [0x02, 0x00, 0x00, 0x01]
  topic: $oc/devices/cf40f3c4-7152-41c6-a201-a2333122054a/sys/commands/response/
```

```
request_id=bf40f0c4-4022-41c6-a201-c5133122054a
输出结果:
{"msg_type":"command_response","result_code":0,"command_name":"SET_ALARM","service_id":"smokerdect
or","paras":{"value":"1"}}
*/
function decode(payload, topic) {
  var jsonObj = \{\};
  var msgType =
   //如果有topic参数,根据topic参数解析消息类型
  if (null != topic) {
     msgType = topicParse(topic);
 }
   //将payload通过0xFF进行与操作,获取其对应的补码
   var uint8Array = new Uint8Array(payload.length);
  for (var i = 0; i < payload.length; i++) {
     uint8Array[i] = payload[i] & 0xff;
   }
   var dataView = new DataView(uint8Array.buffer, 0);
   //判断是属性上报的话,将二进制数据转换为属性上报格式
   if (msgType == MSG_TYPE_PROPERTIES_REPORT) {
    //设置serviceId参数值,该参数值对应产品模型中的服务类型smokerdector
    var serviceId = 'smokerdector';
     //从码流中获取level值
     var level = dataView.getInt16(0);
     //从码流中获取temperature值
    var temperature = dataView.getInt16(2);
     //转换为属性上报的JSON格式
     jsonObj = {"msg_type":"properties_report","services":[{"service_id":serviceId,"properties":
{"level":level,"temperature":temperature}}]};
  }else if (msgType == MSG_TYPE_COMMAND_RSP) { //判断是命令响应的话, 将二进制数据转换为命令响应
格式
    //设置serviceId参数值,该参数值对应产品模型中的服务类型smokerdector
    var serviceId = 'smokerdector';
     var command = dataView.getInt8(0); //从二进制码流中获取命令名ID
     var command_name = '';
    if (2 == command) {
       command_name = 'SET_ALARM';
\qquad \qquad \} var result_code = dataView.getInt16(1); //从二进制码流中获取命令执行结果
     var value = dataView.getInt8(3); //从二进制码流中获取命令执行结果返回值
     //转换为命令响应的JSON格式
     jsonObj = 
{"msg_type":"command_response","result_code":result_code,"command_name":command_name,"service_id":
serviceId,"paras":{"value":value}};
   }
   //转换为JSON格式的字符串数据
   return JSON.stringify(jsonObj);
}
/*
示例数据:命令下发时,通过javascript的encode方法将平台JSON格式的数据,编码为二进制码流
传入参数 ->
   {"msg_type":"commands","command_name":"SET_ALARM","service_id":"smokerdector","paras":
{"value":1}}
输出结果 ->
   [0x01,0x00, 0x00, 0x01]
*/
function encode(json) {
   //转换为JSON对象
   var jsonObj = JSON.parse(json);
   //获取消息类型
   var msgType = jsonObj.msg_type;
  var payload = \overline{1};
   //将JSON格式数据转换为二进制数据
   if (msgType == MSG_TYPE_COMMANDS) // 命令下发
   {
     payload = payload.concat(buffer_uint8(1)); // 标识命令下发
    if (jsonObj.command_name == 'SET_ALARM') \{ payload = payload.concat(buffer_uint8(0)); // 标识命令名称
```
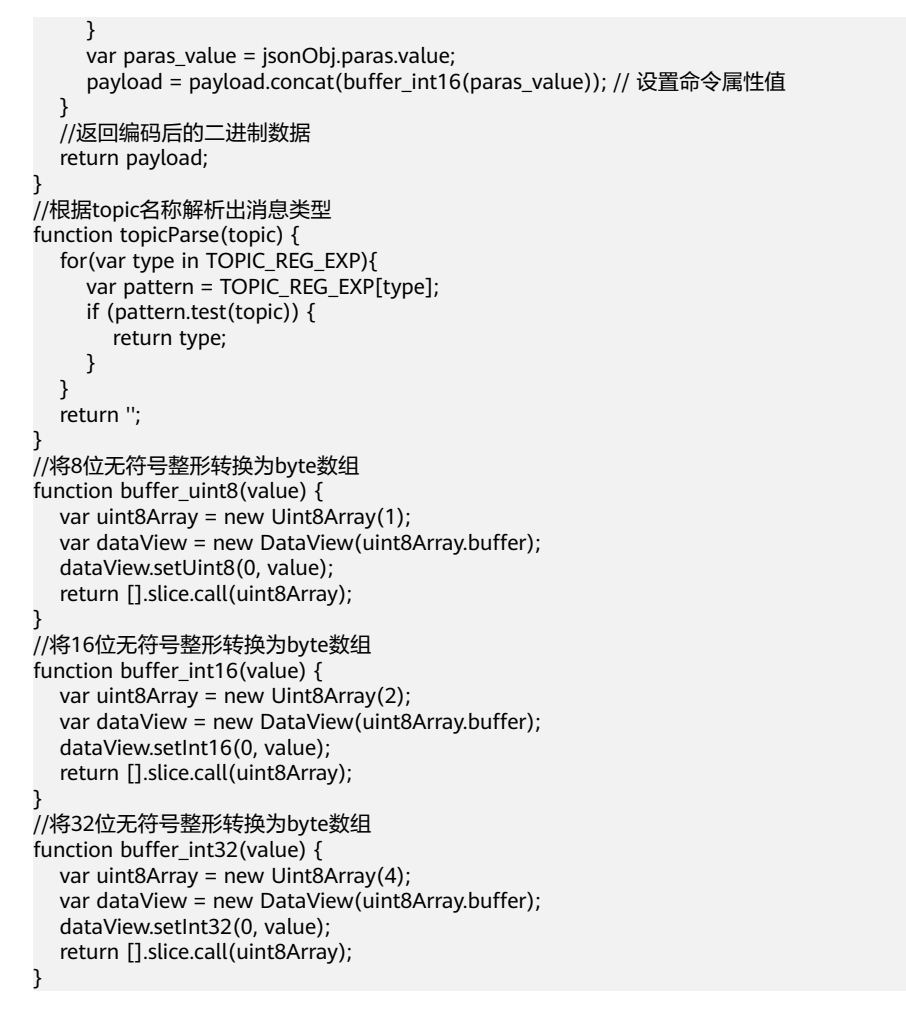

- 步骤**3** 在线调试脚本。脚本编辑完成后,在模拟输入下,选择模拟类型,输入模拟数据在线 调试脚本。
	- 1. 模拟设备上报属性数据时将二进制码流转换为JSON数据。
		- 在topic输入框中选择设备上报的topic:\$oc/devices/{device\_id}/sys/ properties/report。
		- 选择模拟类型为"解码",输入以下模拟的设备数据,然后单击调试。 0050005a
		- 脚本编解码引擎会根据输入的参数和您提交javascript脚本中的decode方法, 将二进制码流转换为JSON格式,并将调试结果显示在输入框中。

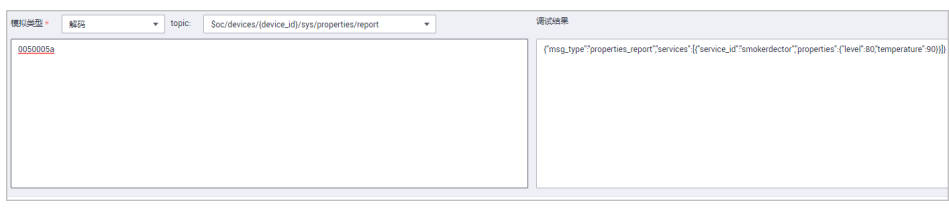

- 检查调试结果是否符合预期,如果不符合预期,则修改代码后重新进行调 试。
- 2. 模拟将应用下发的命令编码为设备能识别的二进制码流。
	- 选择模拟类型为"编码",输入需要模拟的命令下发格式,然后单击调试。

"msg\_type": "commands",

{

"request\_id": "42aa08ea-84c1-4025-a7b2-c1f6efe547c2",

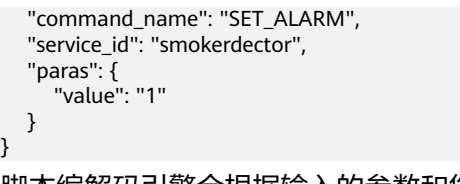

– 脚本编解码引擎会根据输入的参数和您提交javascript脚本中的encode方法, 将JSON格式数据转换为二进制码流,并将调试结果显示在输入框中。

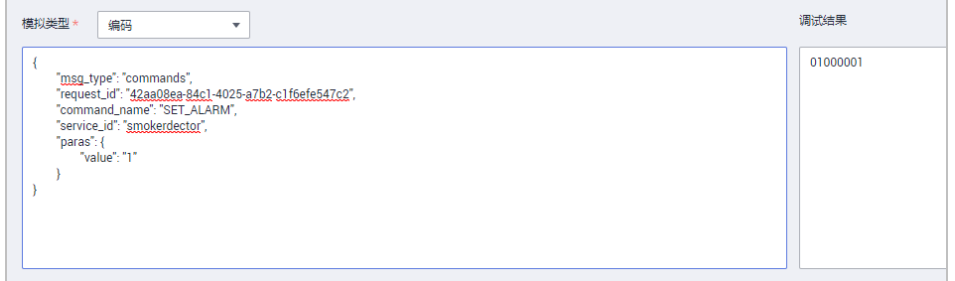

- 检查调试结果是否符合预期,如果不符合预期,则修改代码后重新进行调 试。
- 步骤**4** 部署脚本。确认脚本可以正确进行编解码后,单击"部署",将该脚本提交到物联网 平台,以供数据上下行时,物联网平台调用该脚本进行编解码。

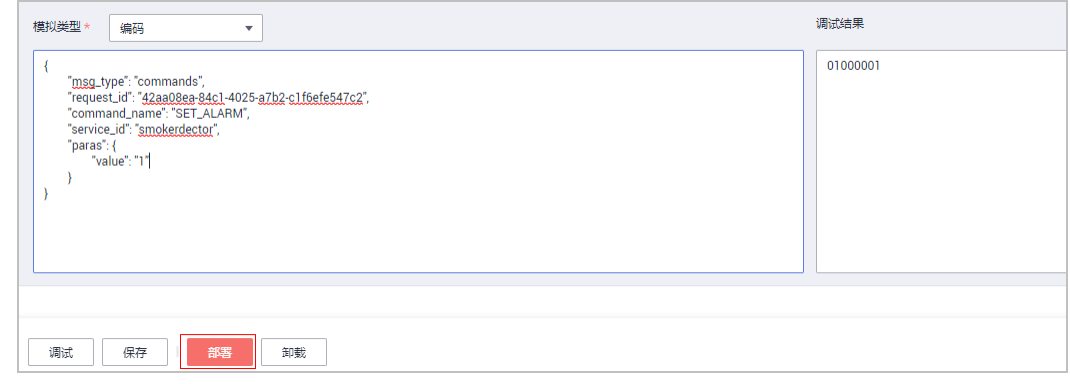

步骤**5** 使用真实设备调试。正式使用脚本之前,请使用真实设备与物联网平台进行上下行消 息通信,以验证物联网平台能顺利调用脚本,解析上下行数据。

**----**结束

## **JavaScript** 编解码插件模板

以下为JavaScript编解码插件的模板,开发者需要按照平台提供的模板,实现对应的接 口。

```
/**
 * 设备上报数据到物联网平台时调用此接口进行解码, 将设备的原始数据解码为符合产品模型定义的JSON格式数
据。
 * 该接口名称和入参已经定义好,开发者只需要实现具体接口即可。
 * @param byte[] payload 设备上报的原始码流
 * @param string topic MQTT设备上报数据时的topic,非MQTT设备上报数据时不携带该参数
 * @return string json 符合产品模型定义的JSON格式字符串
 */
function decode(payload, topic) {
  var jsonObj = \{ \};
   return JSON.stringify(jsonObj);
}
```

```
/**
 * 物联网平台下发指令时,调用此接口进行编码, 将产品模型定义的JSON格式数据编码为设备的原始码流。
* 该接口名称和入参格式已经定义好,开发者只需要实现具体接口即可 。<br>* @param string json   符合产品模型定义的JSON格式字符串
                    符合产品模型定义的JSON格式字符串
 * @return byte[] payload 编码后的原始码流
 */
function encode(json) {
  var payload = [];
   return payload;
}
```
## **MQTT** 设备接入时 **JavaScript** 编解码插件样例

以下为MQTT设备JavaScript编解码插件的样例,开发者可以根据样例实现对应场景的 二进制和JSON格式的转换。

```
//上行消息类型
```

```
var MSG_TYPE_PROPERTIES_REPORT = 'properties_report': //设备属性上报
var MSG_TYPE_COMMAND_RSP = 'command_response'; //设备返回命令响应
var MSG_TYPE_PROPERTIES_SET_RSP = 'properties_set_response'; //设备返回属性设置响应
var MSG_TYPE_PROPERTIES_GET_RSP = 'properties_get_response'; //设备返回属性查询响应
var MSG_TYPE_MESSAGE_UP = 'message_up'; //设备消息上报
//下行消息类型
var MSG_TYPE_COMMANDS = 'commands'; //平台命令下发
var MSG_TYPE_PROPERTIES_SET = 'properties_set'; //平台下发属性设置请求
var MSG_TYPE_PROPERTIES_GET = 'properties_get'; //平台下发属性查询请求
var MSG_TYPE_MESSAGE_DOWN = 'messages'; //平台消息下发
//MQTT设备上行消息,topic同消息类型的映射表
var TOPIC REG EXP = \{ 'properties_report': new RegExp('\\$oc/devices/(\\S+)/sys/properties/report'),
   'properties_set_response': new RegExp('\\$oc/devices/(\\S+)/sys/properties/set/response/request_id=(\\S
+)'),
   'properties_get_response': new RegExp('\\$oc/devices/(\\S+)/sys/properties/get/response/request_id=(\\S
+)'),
   'command_response': new RegExp('\\$oc/devices/(\\S+)/sys/commands/response/request_id=(\\S+)'),
   'message_up': new RegExp('\\$oc/devices/(\\S+)/sys/messages/up')
};
/*
示例:烟感设备上报属性和回复命令响应时,携带的是二进制码流,通过javascript脚本将二进制码流数据解码为
符合产品模型定义的json格式数据
传入参数:
  payload:[0x00, 0x50, 0x00, 0x5a]
  topic:$oc/devices/cf40f3c4-7152-41c6-a201-a2333122054a/sys/properties/report
输出结果:
  {"msg_type":"properties_report","services":[{"service_id":"smokerdector","properties":
{"level":80,"temperature":90}}]}
传入参数:
  payload: [0x02, 0x00, 0x00, 0x01]
  topic: $oc/devices/cf40f3c4-7152-41c6-a201-a2333122054a/sys/commands/response/
request_id=bf40f0c4-4022-41c6-a201-c5133122054a
输出结果:
{"msg_type":"command_response","result_code":0,"command_name":"SET_ALARM","service_id":"smokerdect
or","paras":{"value":"1"}}
*/
function decode(payload, topic) {
  var jsonObj = \{\};var msgType = '
   //如果有topic参数,根据topic参数解析消息类型
  if (null != topic) {
     msgType = topicParse(topic);
   }
   //将payload通过0xFF进行与操作,获取其对应的补码
   var uint8Array = new Uint8Array(payload.length);
  for (var i = 0; i < payload.length; i++) {
    uint8Array[i] = payload[i] & 0xff;
   }
   var dataView = new DataView(uint8Array.buffer, 0);
```
//判断是属性上报的话,将二进制数据转换为属性上报格式

```
 if (msgType == MSG_TYPE_PROPERTIES_REPORT) {
    //设置serviceId参数值,该参数值对应产品模型中的服务类型smokerdector
    var serviceId = 'smokerdector';
     //从码流中获取level值
     var level = dataView.getInt16(0);
     //从码流中获取temperature值
    var temperature = dataView.getInt16(2);
     //转换为属性上报的JSON格式
    jsonObj = { "msg_type": "properties_report",
        "services": [{"service_id": serviceId, "properties": {"level": level, "temperature": temperature}}]
     };
   } else if (msgType == MSG_TYPE_COMMAND_RSP) { //判断是命令响应的话,将二进制数据转换为命令响应
格式
    //设置serviceId参数值,该参数值对应产品模型中的服务类型smokerdector
    var serviceId = 'smokerdector':
     var command = dataView.getInt8(0); //从二进制码流中获取命令名ID
     var command_name = '';
    if (2 == command) {
       command_name = 'SET_ALARM';
     }
     var result_code = dataView.getInt16(1); //从二进制码流中获取命令执行结果
     var value = dataView.getInt8(3); //从二进制码流中获取命令执行结果返回值
     //转换为命令响应的JSON格式
    isonObj = { "msg_type": "command_response",
        "result_code": result_code,
        "command_name": command_name,
       "service_id": serviceId,
        "paras": {"value": value}
     };
   } else if (msgType == MSG_TYPE_PROPERTIES_SET_RSP) {
     //转换为属性设置响应的JSON格式
     //jsonObj = {"msg_type":"properties_set_response","result_code":0,"result_desc":"success"};
   } else if (msgType == MSG_TYPE_PROPERTIES_GET_RSP) {
     //转换为属性查询响应的JSON格式
     //jsonObj = {"msg_type":"properties_get_response","services":[{"service_id":"analog","properties":
{"PhV_phsA":"1","PhV_phsB":"2"}}]};
   } else if (msgType == MSG_TYPE_MESSAGE_UP) {
     //转换为消息上报的JSON格式
     //jsonObj = {"msg_type":"message_up","content":"hello"};
   }
   //转换为JSON格式的字符串数据
   return JSON.stringify(jsonObj);
}
/*
示例数据:命令下发时,通过javascript的encode方法将平台JSON格式的数据,编码为二进制码流
传入参数 ->
   {"msg_type":"commands","command_name":"SET_ALARM","service_id":"smokerdector","paras":
{"value":1}}
输出结果 ->
   [0x01,0x00, 0x00, 0x01]
*/
function encode(json) {
   //转换为JSON对象
   var jsonObj = JSON.parse(json);
   //获取消息类型
   var msgType = jsonObj.msg_type;
  var payload = [];
   //将JSON格式数据转换为二进制数据
   if (msgType == MSG_TYPE_COMMANDS) {// 命令下发
     //命令下发格式样例:
{"msg_type":"commands","command_name":"SET_ALARM","service_id":"smokerdector","paras":{"value":1}}
     //根据命令下发的格式转换为二进制码流
     payload = payload.concat(buffer_uint8(1)); // 标识命令下发
     if (jsonObj.command_name == 'SET_ALARM') {
       payload = payload.concat(buffer_uint8(0)); // 标识命令名称
     }
```

```
 var paras_value = jsonObj.paras.value;
```
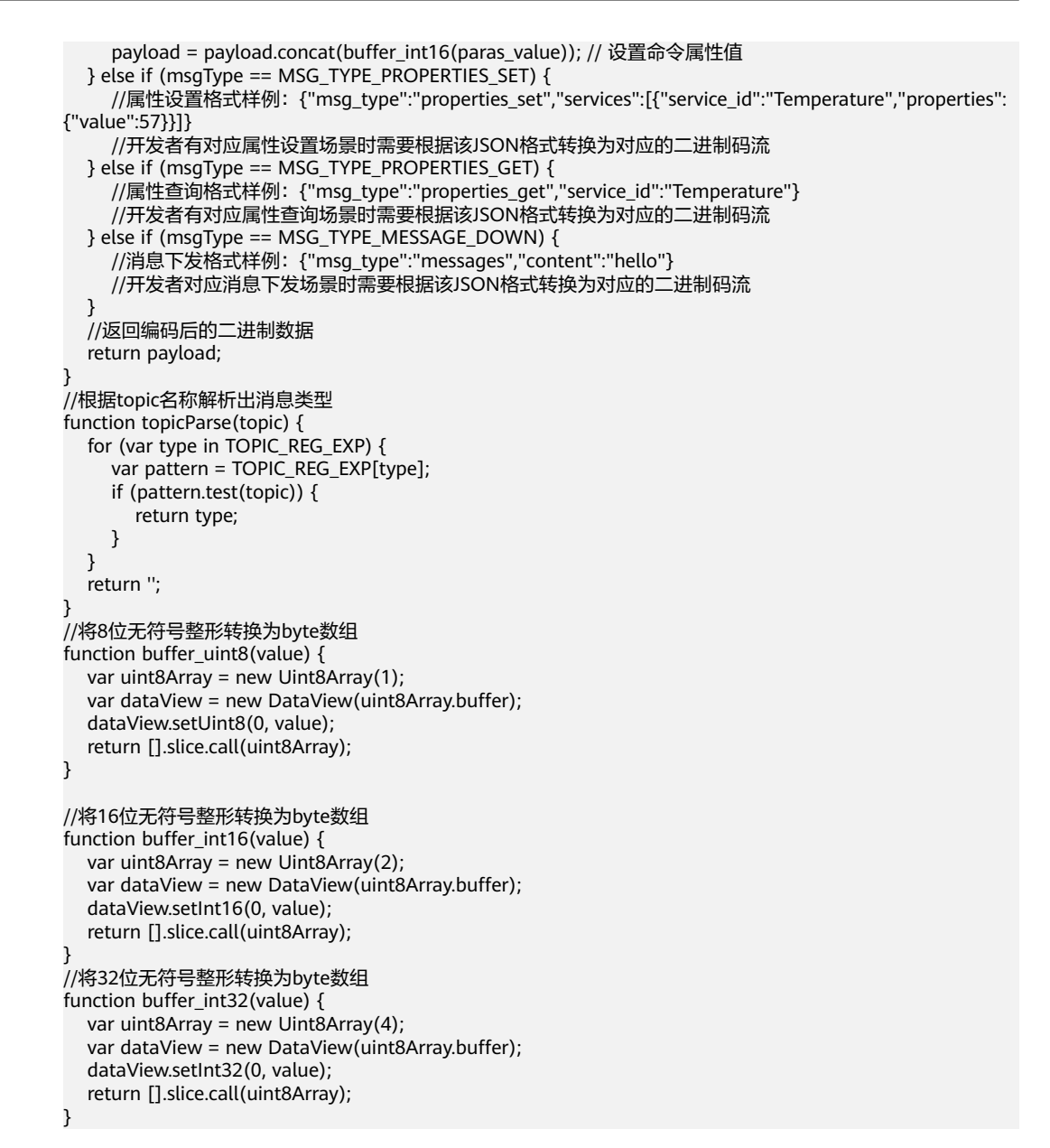

## **NB-IoT** 设备接入时 **JavaScript** 编解码插件样例

以下为NB-IoT设备JavaScript编解码插件的样例,开发者可以根据样例实现NB-IoT设 备数据上报和命令下发的编解码插件开发。

```
//上行消息类型
var MSG_TYPE_PROPERTIES_REPORT = 'properties_report'; //设备属性上报
var MSG_TYPE_COMMAND_RSP = 'command_response'; //设备返回命令响应
//下行消息类型
var MSG_TYPE_COMMANDS = 'commands'; //平台命令下发
var MSG_TYPE_PROPERTIES_REPORT_REPLY = 'properties_report_reply'; //设备属性上报的响应消息
//消息类型列表
var MSG_TYPE_LIST = \{<br>0: MSG_TYPE_PROPERTIES_REPORT,
                                  //码流中0字节标识为设备属性上报
  1: MSG_TYPE_PROPERTIES_REPORT_REPLY, //码流中1字节标识为设备属性上报的响应消息<br>2: MSG_TYPE_COMMANDS,       //码流中2字节标识为平台命令下发
                              //码流中2字节标识为平台命令下发
  3: MSG_TYPE_COMMAND_RSP //码流中3字节标识为设备返回命令响应
};
/*
示例:烟感设备上报属性和回复命令响应时,携带的是二进制码流,通过javascript脚本将二进制码流数据解码为
符合产品模型定义的json格式数据
```

```
传入参数:
 payload:[0x00, 0x00, 0x50, 0x00, 0x5a]
输出结果:
  {"msg_type":"properties_report","services":[{"service_id":"smokerdector","properties":
{"level":80,"temperature":90}}]}
传入参数:
  payload: [0x03, 0x01, 0x00, 0x00, 0x01]
输出结果:
 {"msg_type":"command_response","request_id":1,"result_code":0,"paras":{"value":"1"}}
*/
function decode(payload, topic) {
  var jsonObj = \{\};
   //将payload通过0xFF进行与操作,获取其对应的补码
   var uint8Array = new Uint8Array(payload.length);
  for (var i = 0; i < payload.length; i++) {
    uint8Array[i] = payload[i] & 0xff; }
   var dataView = new DataView(uint8Array.buffer, 0);
   //从消息码流中的第一个字节获取消息类型
  var messageId = dataView.getInt8(0);
   //判断是属性上报的话,将二进制数据转换为属性上报格式
   if (MSG_TYPE_LIST[messageId] == MSG_TYPE_PROPERTIES_REPORT) {
    <sub>、</sub><br>//设置serviceId参数值,该参数值对应产品模型中的服务类型smokerdector
    var serviceId = 'smokerdector';
     //从码流中获取level值
     var level = dataView.getInt16(1);
     //从码流中获取temperature值
    var temperature = dataView.getInt16(3);
     //转换为属性上报的JSON格式
     jsonObj = {"msg_type":"properties_report","services":[{"service_id":serviceId,"properties":
{"level":level,"temperature":temperature}}]};
  }else if (MSG_TYPE_LIST[messageId] == MSG_TYPE_COMMAND_RSP) {    //判断是命令响应的话,将二进制
数据转换为命令响应格式
    var requestId = dataView.getInt8(1);
     var result_code = dataView.getInt16(2); //从二进制码流中获取命令执行结果
     var value = dataView.getInt8(4); //从二进制码流中获取命令执行结果返回值
     //转换为命令响应的JSON格式
    jsonObj = {"msg_type":"command_response","request_id":requestId,"result_code":result_code,"paras":
{"value":value}};
 }
   //转换为JSON格式的字符串数据
   return JSON.stringify(jsonObj);
}
/*
示例数据:命令下发时,通过javascript的encode方法将平台JSON格式的数据,编码为二进制码流
传入参数 ->
{"msg_type":"commands","request_id":1,"command_name":"SET_ALARM","service_id":"smokerdector","paras
":{"value":1}}
输出结果 ->
   [0x02, 0x00, 0x00, 0x00, 0x01]
示例数据:设备上报属性时返回响应消息,通过javascript的encode方法将平台JSON格式的数据,编码为二进制
码流
传入参数 ->
   {"msg_type":"properties_report_reply","request":"000050005a","result_code":0}
输出结果 ->
   [0x01, 0x00]
*/
function encode(json) {
   //转换为JSON对象
   var jsonObj = JSON.parse(json);
   //获取消息类型
  var msgType = jsonObj.msg_type;
   var payload = [];
   //将JSON格式数据转换为二进制数据
   if (msgType == MSG_TYPE_COMMANDS) { // 命令下发
     payload = payload.concat(buffer_uint8(2)); // 标识命令下发
     payload = payload.concat(buffer_uint8(jsonObj.request_id)); // 命令ID
     if (jsonObj.command_name == 'SET_ALARM') {
```
<span id="page-85-0"></span>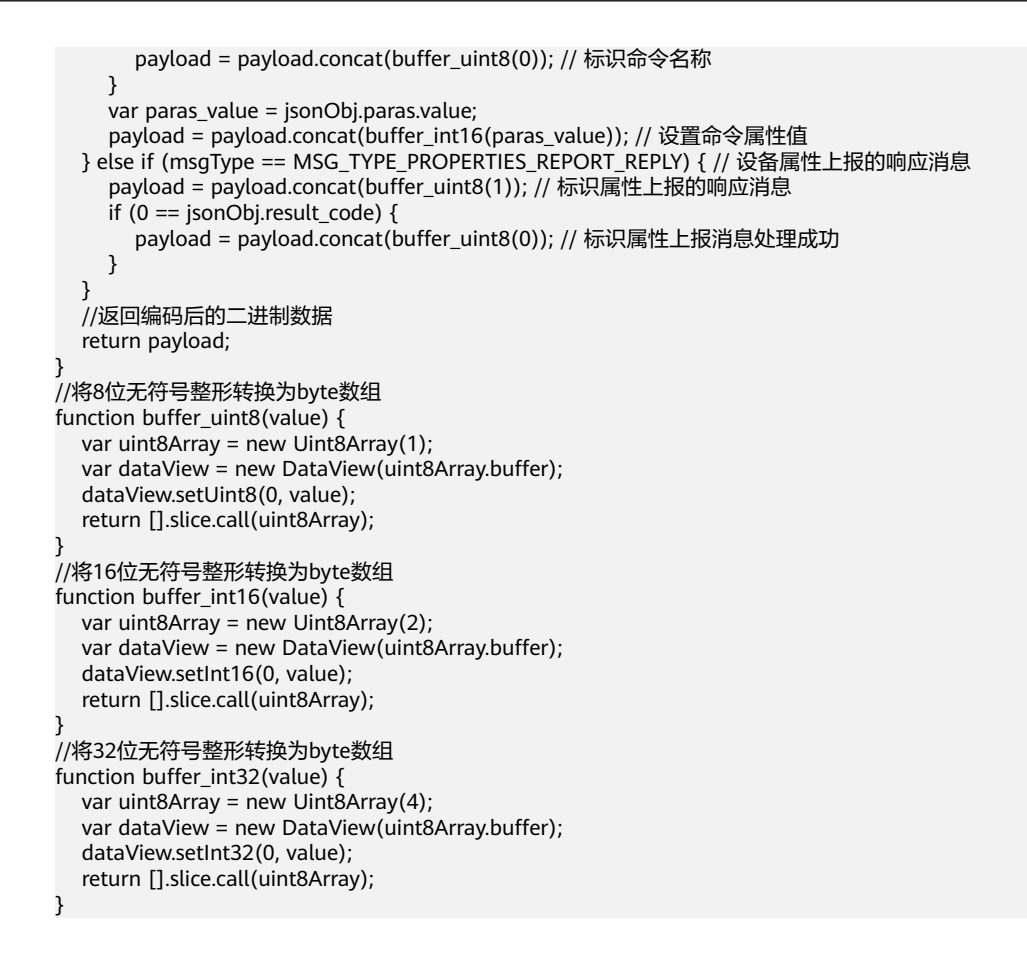

## **JavaScript** 编解码插件格式要求

### 数据解码格式定义

数据解析场景,平台收到设备侧的数据时,平台会将设备侧payload中的二进制码流, 通过decode方法传到javascript脚本,脚本的decode方法需要实现数据的解码,解码为 平台能识别的产品模型中定义的JSON格式,平台对解析后的JSON要求如下:

设备属性上报

{

```
 "msg_type": "properties_report",
 "services": [{
    "service_id": "Battery",
    "properties": {
       "batteryLevel": 57
    },
    "event_time": "20151212T121212Z"
 }]
```
}

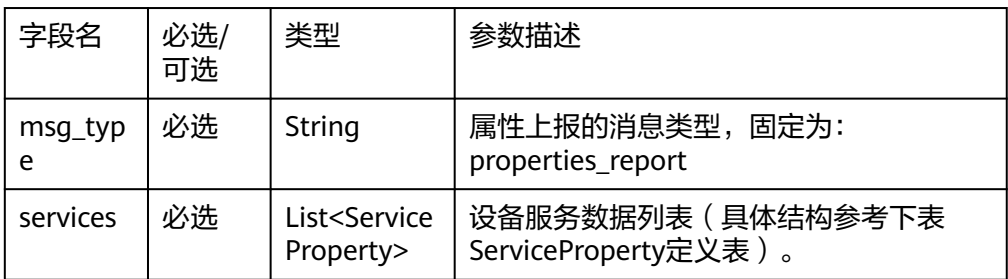

### ServiceProperty结构定义:

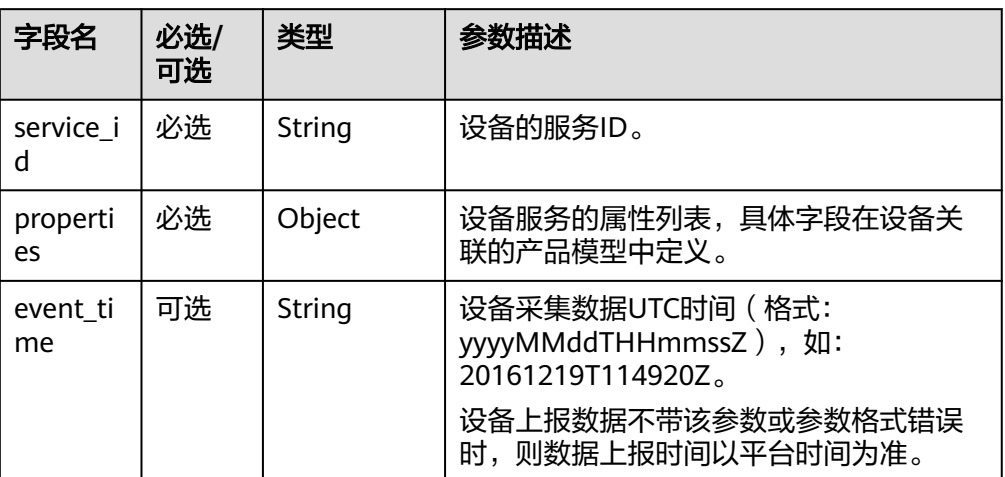

## 平台设置设备属性的响应消息

"msg\_type": "properties\_set\_response",

"request\_id": "42aa08ea-84c1-4025-a7b2-c1f6efe547c2",

"result\_code": 0,

{

"result\_desc": "success"

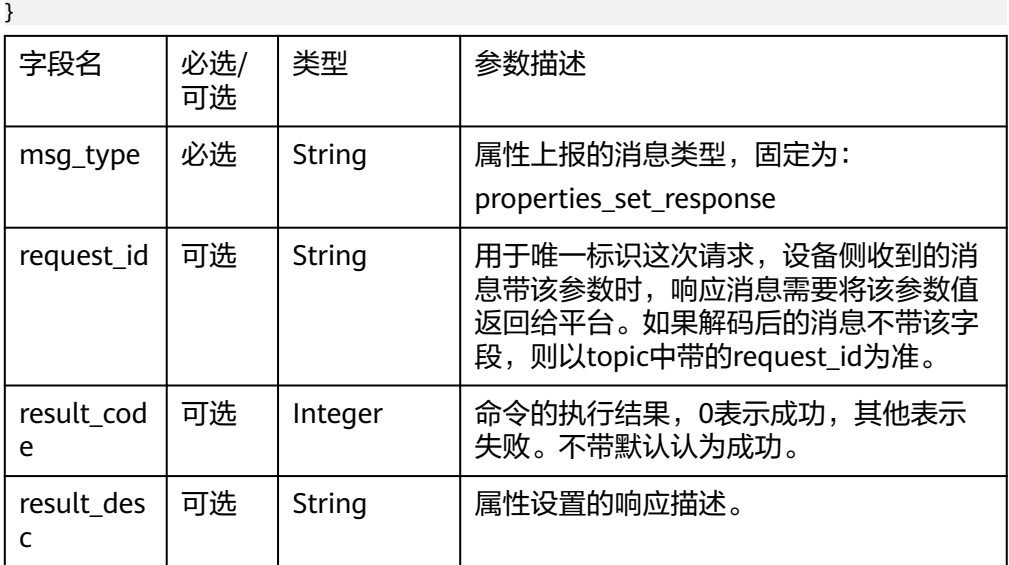

## 平台查询设备属性的响应消息

```
{
"msg_type": "properties_get_response",
"request_id": "42aa08ea-84c1-4025-a7b2-c1f6efe547c2",
 "services": [
\overline{\phantom{a}} "service_id": "analog",
         "properties": {
 "PhV_phsA": "1",
 "PhV_phsB": "2"
, and \},
 "event_time": "20190606T121212Z"
     }
   ]
}
```
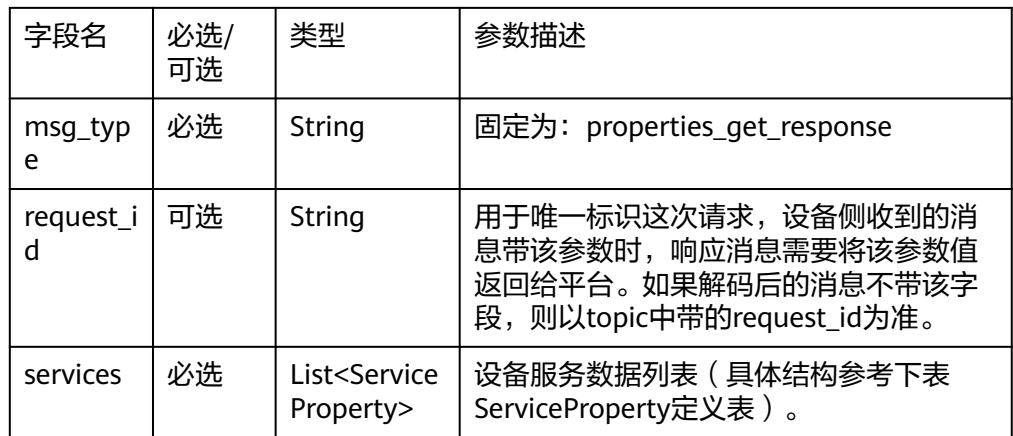

ServiceProperty结构定义:

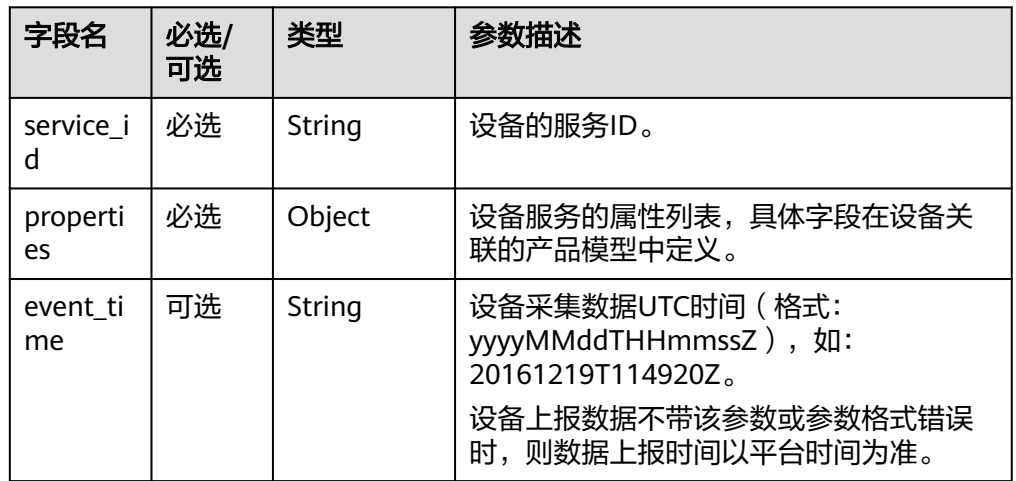

### ● 平台命令下发的响应消息

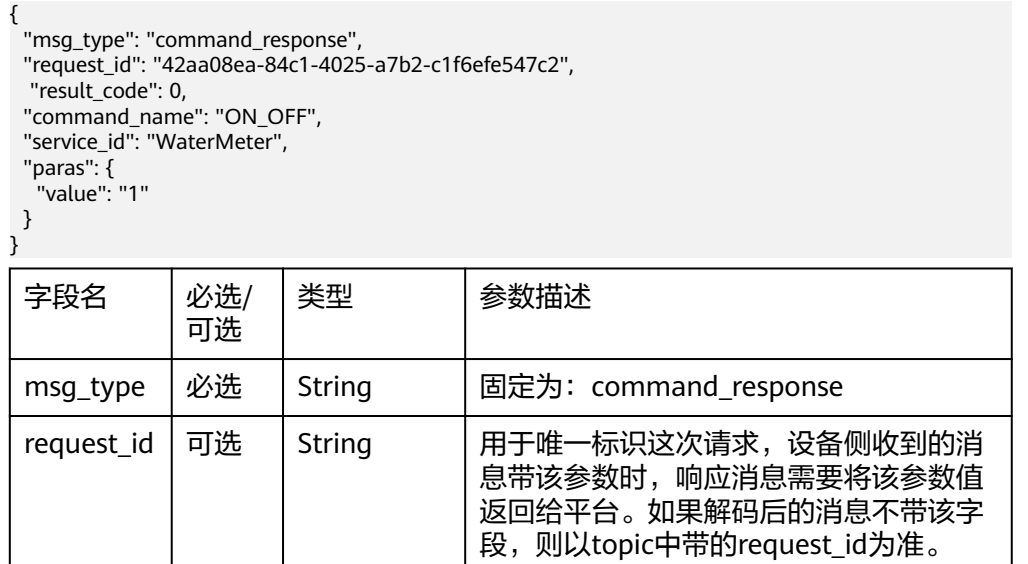

<span id="page-88-0"></span>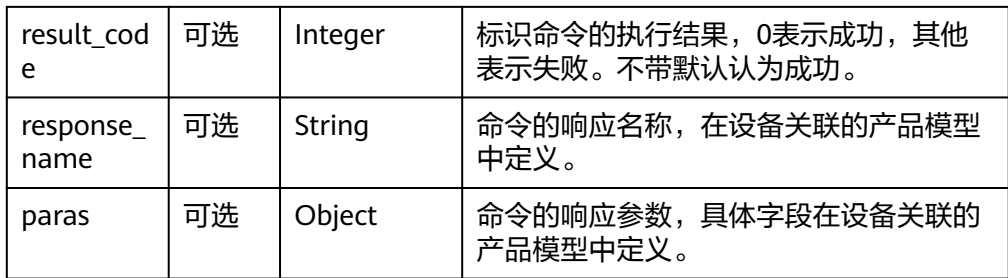

## ● 设备消息上报

{

}

```
 "msg_type": "message_up",
 "content": "hello"
```
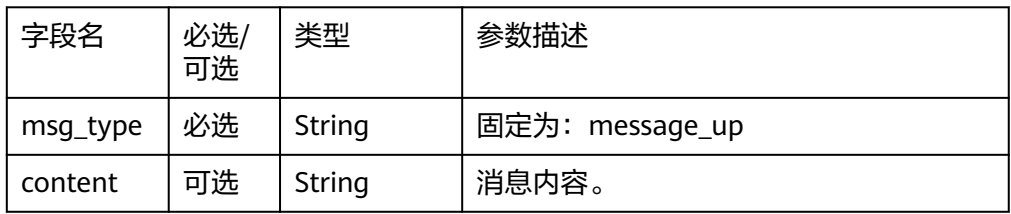

### 数据编码格式定义

数据解析场景,平台指令下发时,平台会将产品模型定义的JSON格式数据,通过 encode方法传给javascript脚本,脚本的encode方法需要实现数据的编码将JSON格式 的数据,编码为设备可以识别的二进制码流,编码时平台传递到脚本的JSON格式如  $\overline{\Gamma}$ :

● 设备命令下发

```
{ 
 "msg_type": "commands", 
 "request_id": "42aa08ea-84c1-4025-a7b2-c1f6efe547c2",
 "command_name": "ON_OFF", 
 "command_name": "ON_OFF",<br>"service_id": "WaterMeter",
 "paras": { 
 "value": 1
  } 
}
```
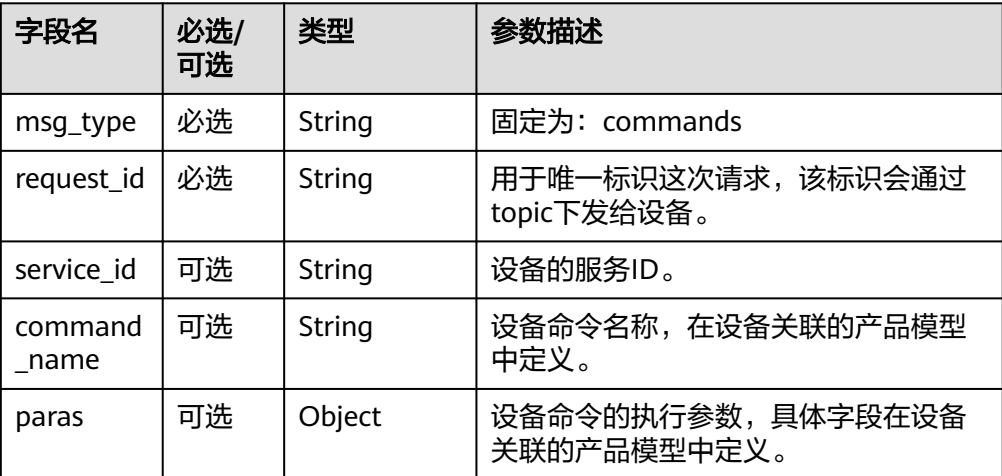

## ● 平台设置设备属性

```
{ 
 "msg_type": "properties_set",
 "request_id": "42aa08ea-84c1-4025-a7b2-c1f6efe547c2",
  "services": [{ 
  "service_id": "Temperature", 
  "properties": { 
                "value": 57 
            } 
        }, 
        { 
            "service_id": "Battery", 
            "properties": { 
                "level": 80 
            } 
       } 
    ] 
}
■ → PLA → PLA → PLA → PLA → PLA → PLA → PLA → PLA → PLA → PLA → PLA → PLA → PLA → PLA → PLA → PLA → PLA → PLA → PLA
                        可选
                                                            \overline{\mathbf{z}}
```
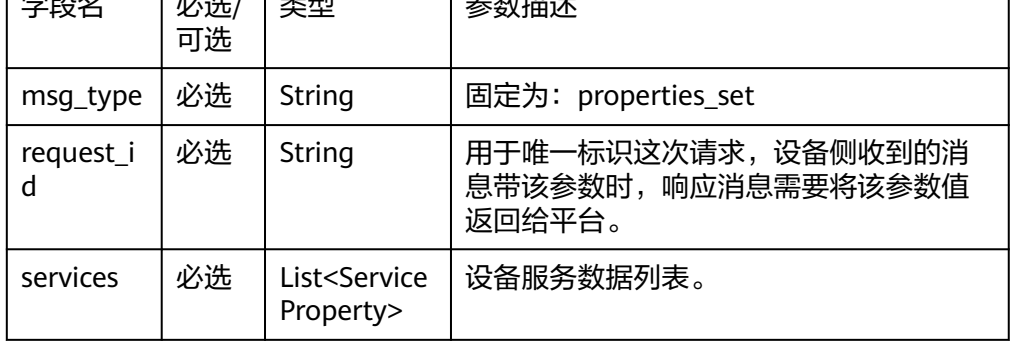

### ServiceProperty结构定义:

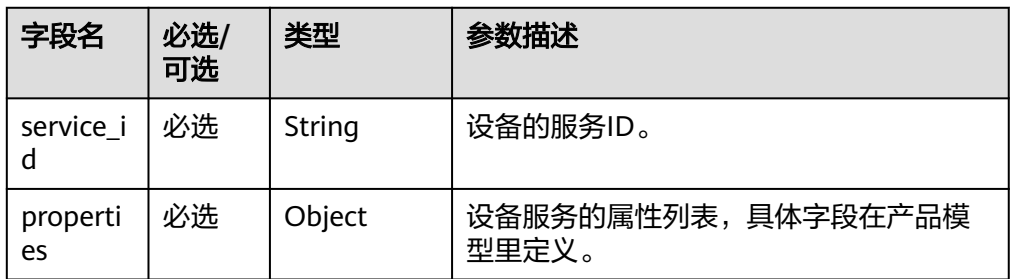

#### 平台查询设备属性 {

```
 "msg_type": "properties_get",
```
 "request\_id": "42aa08ea-84c1-4025-a7b2-c1f6efe547c2", "service\_id": "Temperature"

}

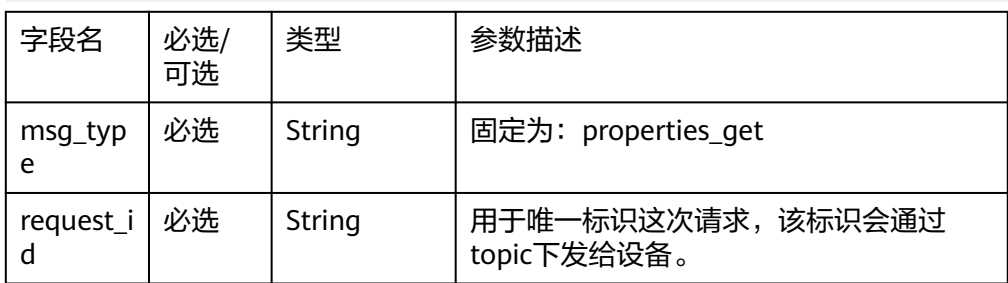

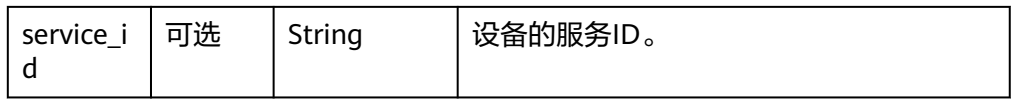

#### ● 属性上报的响应消息(NB-IoT设备接入时属性上报对应的响应)

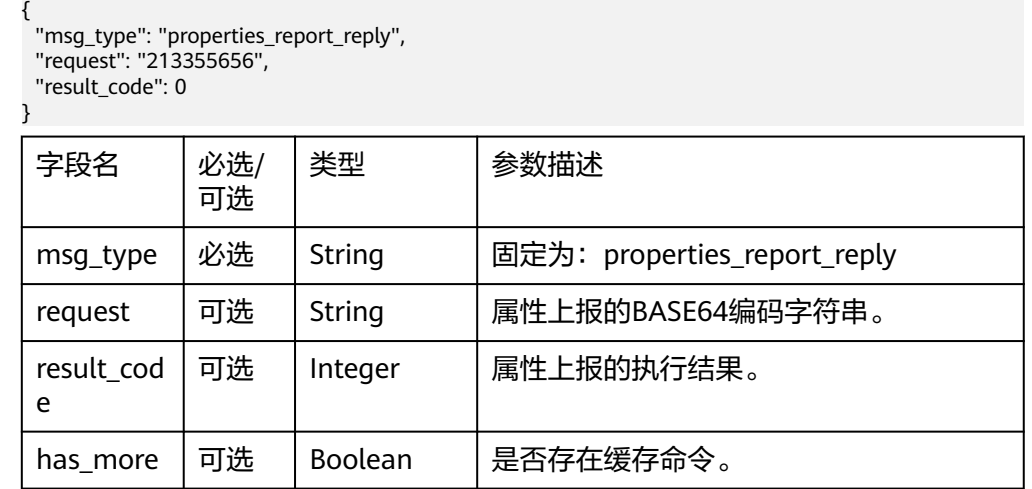

### 设备消息下发

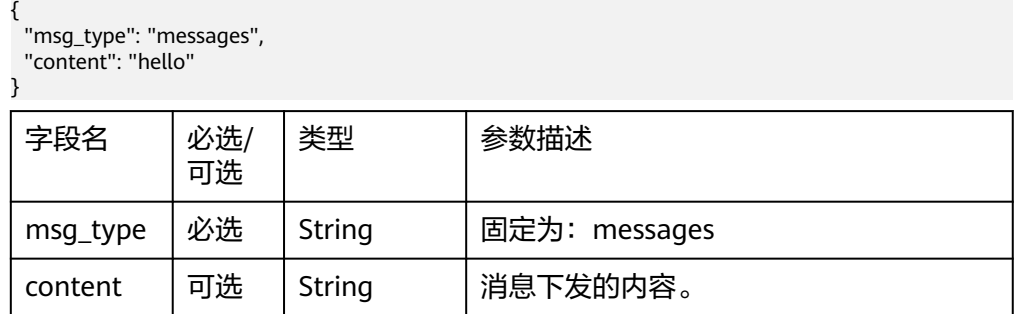

# **3.4.4** 离线开发插件

编解码插件实现二进制格式与JSON格式相互转换或JSON格式之间的转换,产品模型 定义了该JSON格式的具体内容。因此,编解码插件开发前需要先编写设备的产品模 型。

为了提高离线开发的集成效率,我们提供了编解码插件的<mark>编解码插件样例</mark>,建议您基 于DEMO工程进行二次开发。

### 注意

- 2023年8月1日后新用户不再提供离线插件功能。
- 由于插件离线开发较为复杂,且耗时比较长,我们推荐<mark>[图形化开发](#page-35-0)</mark>。

## 开发环境准备

● 前往<mark>官网</mark>下载Eclipse安装包,直接解压缩到本地即可使用。

- 前往<mark>官网</mark>下载Maven插件包(zip格式 ),直接解压缩到本地 。
- 安装JDK并配置Java的开发环境。

Maven的配置涉及Windows环境变量的配置与在Eclipse中的配置,环境变量的配置请 参考网上资源,本节仅介绍Maven在Eclipse中的配置。

步骤1 选择Eclipse菜单"Windows"-> "Preferences", 打开Preferences窗口, 选择  $\widetilde{\mathsf{m}}$  Maven  $\overset{\text{\tiny{def}}}{\text{\tiny{def}}}\,$  -> "Installations  $\overset{\text{\tiny{def}}}{\text{\tiny{def}}}\,$  -> "Add "  $\overset{\text{\tiny{def}}}{\text{\tiny{def}}}\,$ 

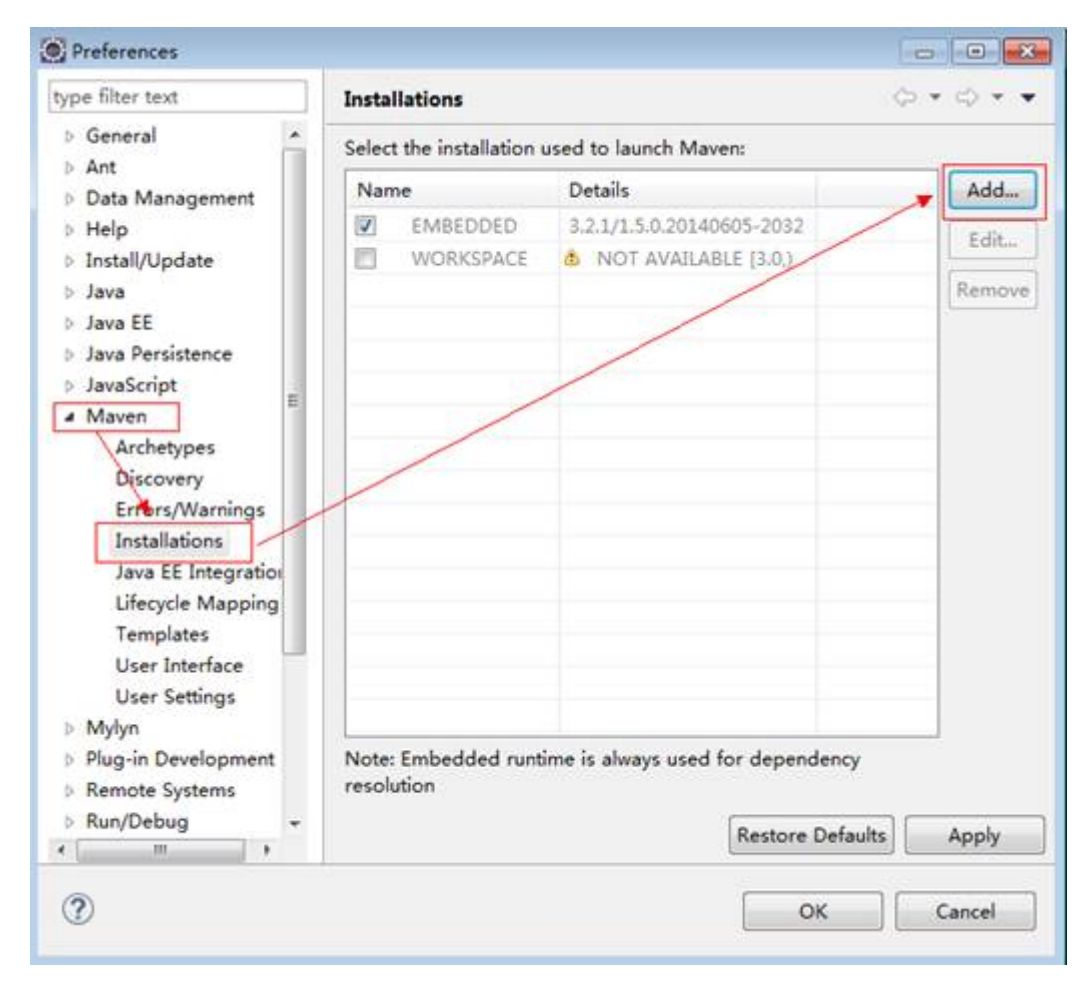

步骤**2** 选择maven插件包路径,单击"Finish",导入Maven插件。

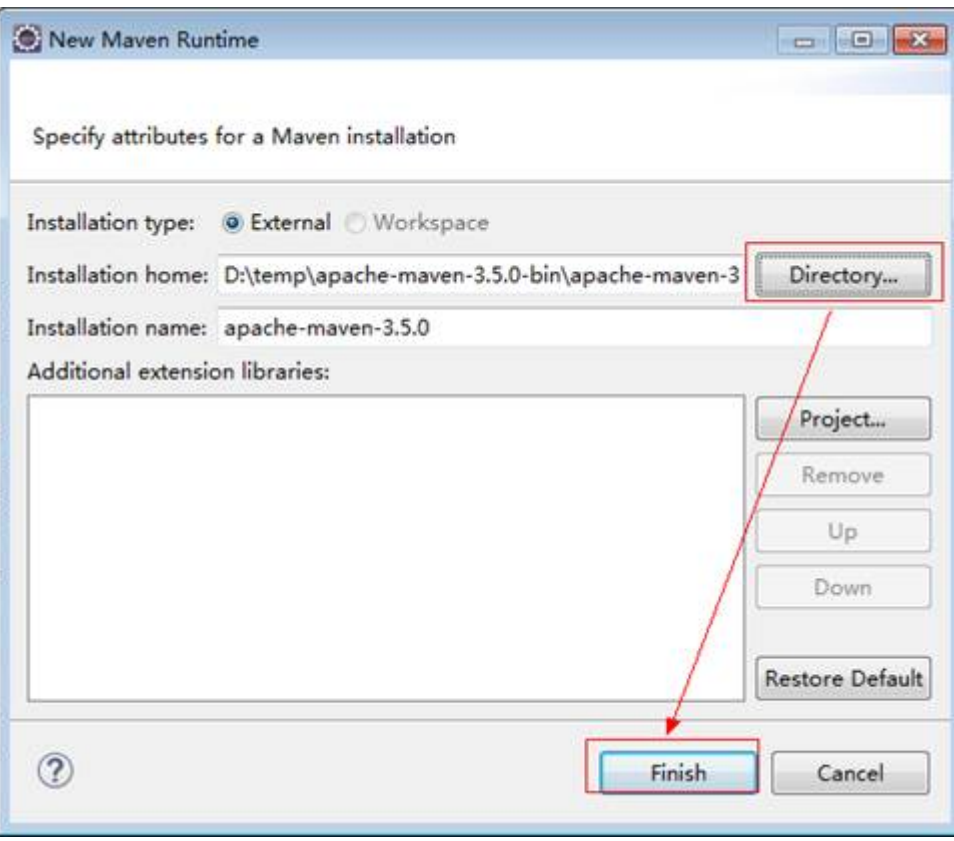

步骤**3** 选择导入的maven插件,单击"OK"。

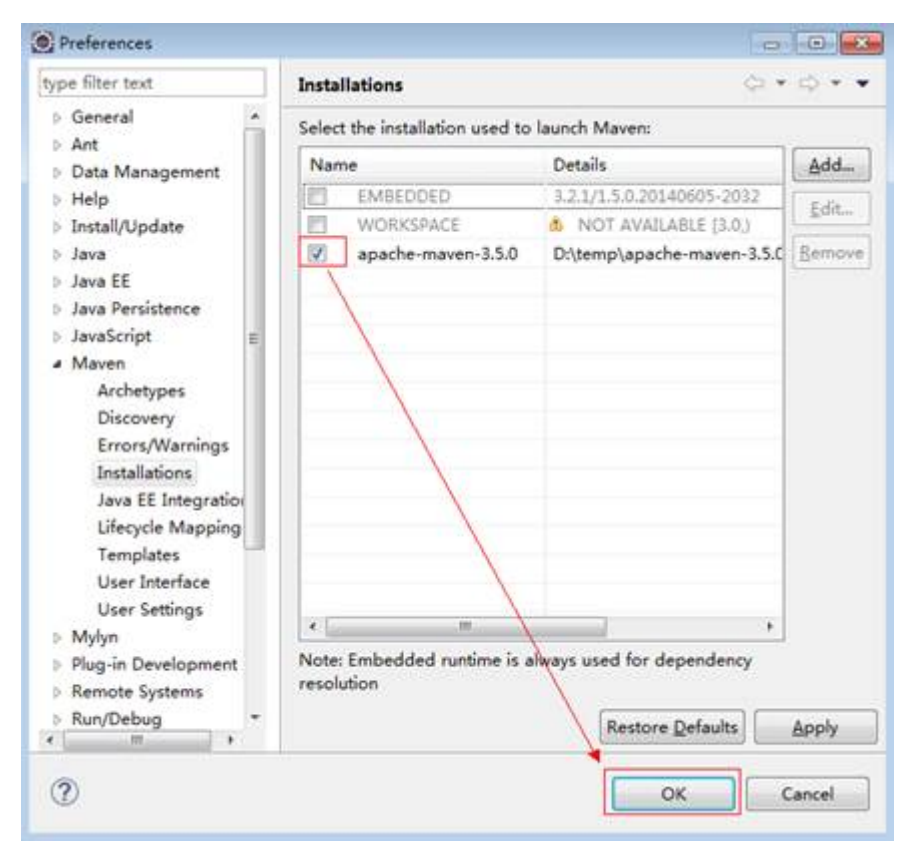

#### **----**结束

## 导入编解码插件 **Demo** 工程

步骤1 下载编解码插件DEMO工程, 在"source\_code"文件夹中获取"codecDemo.zip", 将其解压到本地。

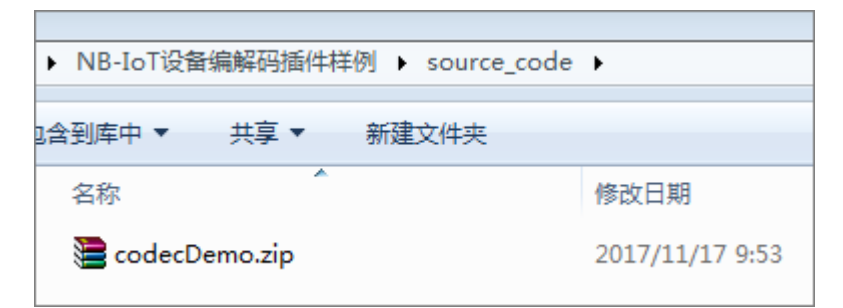

步骤**2** 打开Eclipse,右击Eclipse左侧"Project Explorer"空白处,选择"Import > Import..."。

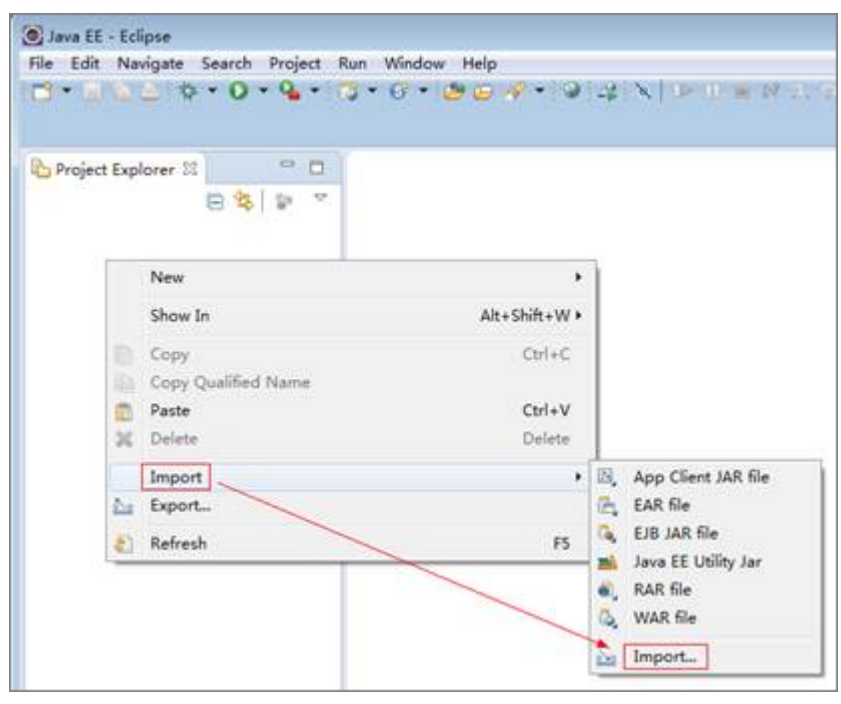

步骤**3** 展开"Maven",选择"Existing Maven Projects",单击"Next"。

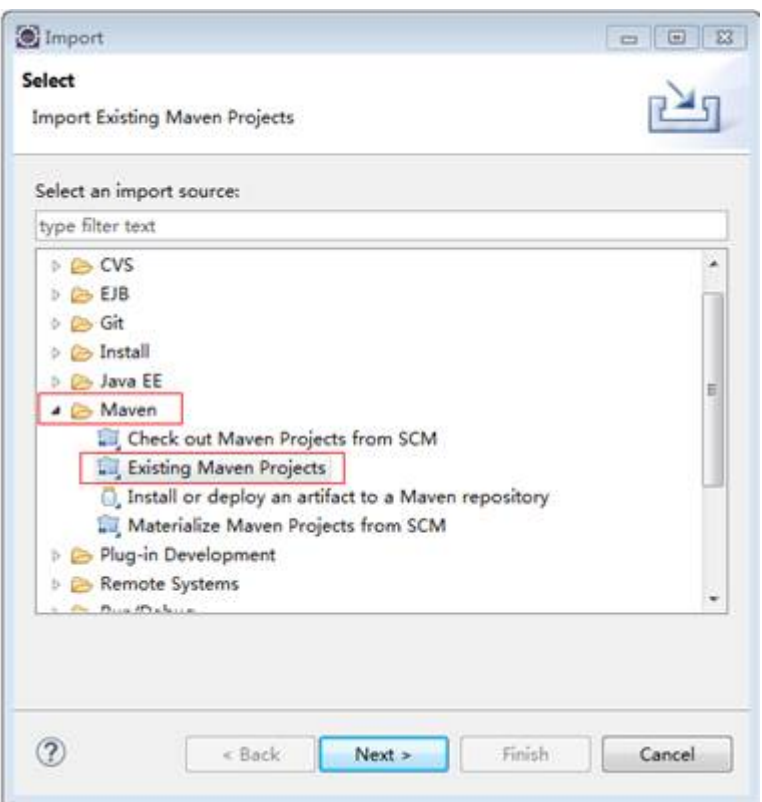

**步骤4**  单击 " Browse " ,选择步骤1解压获得的 " codecDemo " 文件夹,勾选 " / pom.xml",单击"Finish"。

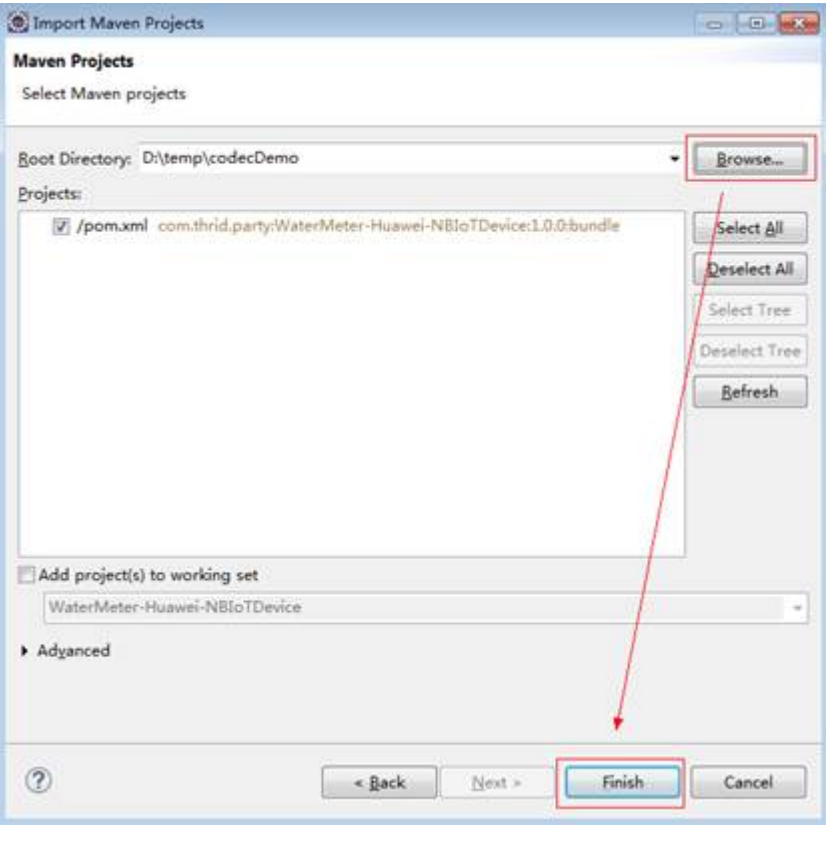

**----**结束

## 实现样例讲解

导入的编解码插件Demo工程结构如下图所示。

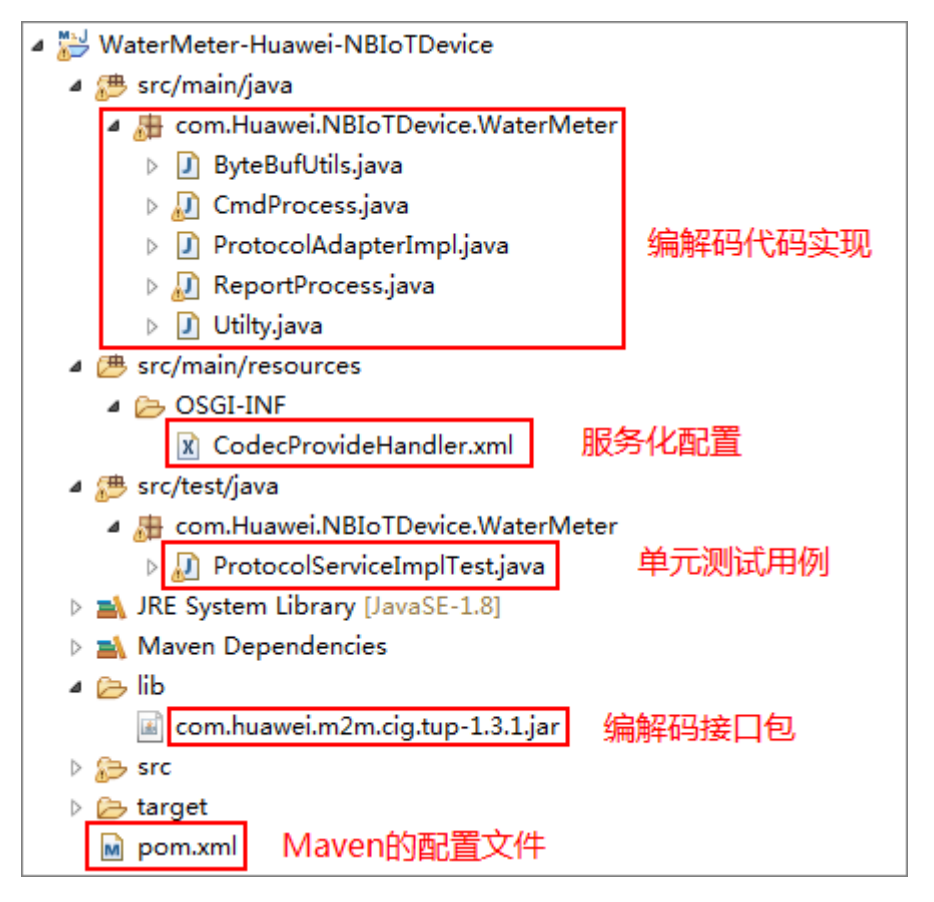

本工程是一个Maven工程,您可在此样例工程的基础上修改如下部分,适配成自己需 要的编解码插件。

```
步骤1 修改Maven的配置文件
```
<project xmlns="http://maven.apache.org/POM/4.0.0" xmlns:xsi="http://www.w3.org/2001/XMLSchemainstance"

xsi:schemaLocation="http://maven.apache.org/POM/4.0.0 http://maven.apache.org/xsd/maven-4.0.0.xsd"> <modelVersion>4.0.0</modelVersion>

<groupId>com.thrid.party</groupId> <!-- 请修改为你的编解码插件的名字,命名规范:设备类型**-**厂商**ID**,例如:**WaterMeter -Huawei** --> <artifactId>**WaterMeter-Huawei**</artifactId> <version>1.0.0</version> <!-- 请检查这里的值为bundle,不能为jar --> <packaging>bundle</packaging>

<dependencies>

......

```
......
   <!-- Huawei提供的编解码接口,必须引入 -->
   <!-- systemPath请替换成你本地的目录 \codecDemo\lib\com.huawei.m2m.cig.tup-1.3.1.jar -->
   <dependency>
     <groupId>com.huawei</groupId>
    <artifactId>protocal-jar</artifactId>
     <version>1.3.1</version>
    <scope>system</scope>
     <systemPath>${basedir}/lib/com.huawei.m2m.cig.tup-1.3.1.jar</systemPath>
   </dependency>
......
```

```
</dependencies>
<build>
<plugins>
   <!-- OSGI规范打包配置 -->
  <plugin>
     <configuration>
       <instructions>
          <!-- 请修改为你的编解码插件的名字,命名规范:设备类型-厂商ID,例如:WaterMeter-Huawei --
>
          <Bundle-SymbolicName>WaterMeter-Huawei</Bundle-SymbolicName>
          <Import-Package></Import-Package>
        </instructions>
     </configuration>
   </plugin>
</plugins>
</build>
</project>
```
## 注意

Maven的配置文件中, "Import-Package"标签中只能引用如下八个包: org.slf4j; org.slf4j.spi; org.apache.log4j.spi; com.huawei.m2m.cig.tup.modules.protocol\_adapter; com.fasterxml.jackson.databind; com.fasterxml.jackson.databind.node; org.osgi.framework; org.osgi.util.tracker

步骤**2** 在ProtocolAdapterImpl.java中,修改厂商ID(MANU\_FACTURERID)的取值。 private static final Logger logger = LoggerFactory.getLogger(ProtocolAdapterImpl.class); // 厂商名称

```
private static final String MANU_FACTURERID = "Huawei";
```
**步骤3** 修改CmdProcess.java中的代码,实现插件对下发命令和上报数据响应的编码能力。 package com.Huawei.NBIoTDevice.WaterMeter;

import com.fasterxml.jackson.databind.JsonNode; import com.fasterxml.jackson.databind.node.ObjectNode;

public class CmdProcess {

```
 //private String identifier = "123";
 private String msgType = "deviceReq";
 private String serviceId = "Brightness";
 private String cmd = "SET_DEVICE_LEVEL";
 private int hasMore = 0;
 private int errcode = 0;
 private int mid = 0;
 private JsonNode paras;
 public CmdProcess() {
 }
 public CmdProcess(ObjectNode input) {
    try {
     // this.identifier = input.get("identifier").asText();
```

```
 this.msgType = input.get("msgType").asText();
/*
        平台收到设备上报消息,编码ACK
        {
          "identifier":"0",
          "msgType":"cloudRsp",
          "request": ***,//设备上报的码流
          "errcode":0,
          "hasMore":0
        }
        * */
        if (msgType.equals("cloudRsp")) {
          //在此组装ACK的值
          this.errcode = input.get("errcode").asInt();
          this.hasMore = input.get("hasMore").asInt();
        } else {
/*
        平台下发命令到设备,输入
        {
          "identifier":0,
 "msgType":"cloudReq",
 "serviceId":"WaterMeter",
          "cmd":"SET_DEVICE_LEVEL",
          "paras":{"value":"20"},
          "hasMore":0
 }
\qquad \qquad \star \star/ //此处需要考虑兼容性,如果没有传mId,则不对其进行编码
          if (input.get("mid") != null) {
             this.mid = input.get("mid").intValue();
\qquad \qquad \} this.cmd = input.get("cmd").asText();
          this.paras = input.get("paras");
          this.hasMore = input.get("hasMore").asInt();
        }
     } catch (Exception e) {
        e.printStackTrace();
     }
  }
   public byte[] toByte() {
 try {
 if (this.msgType.equals("cloudReq")) {
/ /*
          应用服务器下发的控制命令,本例只有一条控制命令:SET_DEVICE_LEVEL
          如果有其他控制命令,增加判断即可。
\star \star/ if (this.cmd.equals("SET_DEVICE_LEVEL")) {
            int brightlevel = paras.get("value").asInt();
            byte[] byteRead = new byte[5];
             ByteBufUtils buf = new ByteBufUtils(byteRead);
             buf.writeByte((byte) 0xAA);
             buf.writeByte((byte) 0x72);
             buf.writeByte((byte) brightlevel);
            //此处需要考虑兼容性,如果没有传mld,则不对其进行编码
             if (Utilty.getInstance().isValidofMid(mid)) {
               byte[] byteMid = new byte[2];
               byteMid = Utilty.getInstance().int2Bytes(mid, 2);
               buf.writeByte(byteMid[0]);
            buf.writeByte(byteMid[1]);<br>}
\qquad \qquad \} return byteRead;
          }
        }
```

```
/*
               ,<br>平台收到设备的上报数据,根据需要编码ACK,对设备进行响应,如果此处返回null,表示不需要对设备
        响应。
                * */
                else if (this.msgType.equals("cloudRsp")) {
                 byte[] ack = new byte[4];
                  ByteBufUtils buf = new ByteBufUtils(ack);
                  buf.writeByte((byte) 0xAA);
                  buf.writeByte((byte) 0xAA);
                  buf.writeByte((byte) this.errcode);
                  buf.writeByte((byte) this.hasMore)
                  return ack;
                }
                return null;
             } catch (Exception e) {
                // TODO: handle exception
                e.printStackTrace();
                return null;
             }
           }
        }
步骤4 修改ReportProcess.java中的代码,实现插件对设备上报数据和命令执行结果的解码能
        力。
        package com.Huawei.NBIoTDevice.WaterMeter;
        import com.fasterxml.jackson.databind.ObjectMapper;
        import com.fasterxml.jackson.databind.node.ArrayNode;
```

```
import com.fasterxml.jackson.databind.node.ObjectNode;
public class ReportProcess {
   //private String identifier;
   private String msgType = "deviceReq";
   private int hasMore = 0;
   private int errcode = 0;
   private byte bDeviceReq = 0x00;
   private byte bDeviceRsp = 0x01;
   //serviceId=Brightness字段
   private int brightness = 0;
   //serviceId=Electricity字段
   private double voltage = 0.0;
   private int current = 0;
   private double frequency = 0.0;
   private double powerfactor = 0.0;
   //serviceId=Temperature字段
   private int temperature = 0;
   private byte noMid = 0x00;
  private byte hasMid = 0x01;
   private boolean isContainMid = false;
   private int mid = 0;
 /**
    * @param binaryData 设备发送给平台coap报文的payload部分
               本例入参: AA 72 00 00 32 08 8D 03 20 62 33 99
               byte[0]--byte[1]: AA 72 命令头
               byte[2]: 00 mstType 00表示设备上报数据deviceReq
               byte[3]: 00 hasMore 0表示没有后续数据,1表示有后续数据,不带按照0处理
               byte[4]--byte[11]:服务数据,根据需要解析//如果是deviceRsp,byte[4]表示是否携带mid,
byte[5]--byte[6]表示短命令Id
    * @return
   */
```

```
 public ReportProcess(byte[] binaryData) {
```

```
 // identifier参数可以根据入参的码流获得,本例指定默认值123
      // identifier = "123";
/*
      ,<br>如果是设备上报数据,返回格式为
       {
 "identifier":"123",
 "msgType":"deviceReq",
          "hasMore":0,
          "data":[{"serviceId":"Brightness",
                   "serviceData":{"brightness":50},
\{ "serviceId":"Electricity",
                   "serviceData":{"voltage":218.9,"current":800,"frequency":50.1,"powerfactor":0.98},
\{ "serviceId":"Temperature",
                   "serviceData":{"temperature":25},
 ]
       }
\frac{1}{2} \frac{1}{2} \frac{1}{2} \frac{1}{2} \frac{1}{2} \frac{1}{2} \frac{1}{2} \frac{1}{2} \frac{1}{2} \frac{1}{2} \frac{1}{2} \frac{1}{2} \frac{1}{2} \frac{1}{2} \frac{1}{2} \frac{1}{2} \frac{1}{2} \frac{1}{2} \frac{1}{2} \frac{1}{2} \frac{1}{2} \frac{1}{2}  if (binaryData[2] == bDeviceReq) {
          msgType = "deviceReq";
         hasMore = binaryData[3];
          //serviceId=Brightness 数据解析
         brightness = binaryData[4];
          //serviceId=Electricity 数据解析
         voltage = (double) (((binaryData[5] << 8) + (binaryData[6] & 0xFF)) * 0.1f);
          current = (binaryData[7] << 8) + binaryData[8];
          powerfactor = (double) (binaryData[9] * 0.01);
         frequency = (double) binaryData[10] * 0.1f + 45;
          //serviceId=Temperature 数据解析
          temperature = (int) binaryData[11] & 0xFF - 128;
       }
       /*
      <sub>,</sub><br>如果是设备对平台命令的应答, 返回格式为:
      {
          "identifier":"123",
          "msgType":"deviceRsp",
          "errcode":0,
           "body" :{****} 特别注意该body体为一层json结构。
       }
\frac{1}{2} \frac{1}{2} \frac{1}{2} \frac{1}{2} \frac{1}{2} \frac{1}{2} \frac{1}{2} \frac{1}{2} \frac{1}{2} \frac{1}{2} \frac{1}{2} \frac{1}{2} \frac{1}{2} \frac{1}{2} \frac{1}{2} \frac{1}{2} \frac{1}{2} \frac{1}{2} \frac{1}{2} \frac{1}{2} \frac{1}{2} \frac{1}{2}  else if (binaryData[2] == bDeviceRsp) {
          msgType = "deviceRsp";
          errcode = binaryData[3];
          //此处需要考虑兼容性,如果没有传mId,则不对其进行解码
          if (binaryData[4] == hasMid) {
              mid = Utilty.getInstance().bytes2Int(binaryData, 5, 2);
              if (Utilty.getInstance().isValidofMid(mid)) {
                 isContainMid = true;
             }
 }
       } else {
          return;
       }
   }
    public ObjectNode toJsonNode() {
       try {
          //组装body体
          ObjectMapper mapper = new ObjectMapper();
          ObjectNode root = mapper.createObjectNode();
```
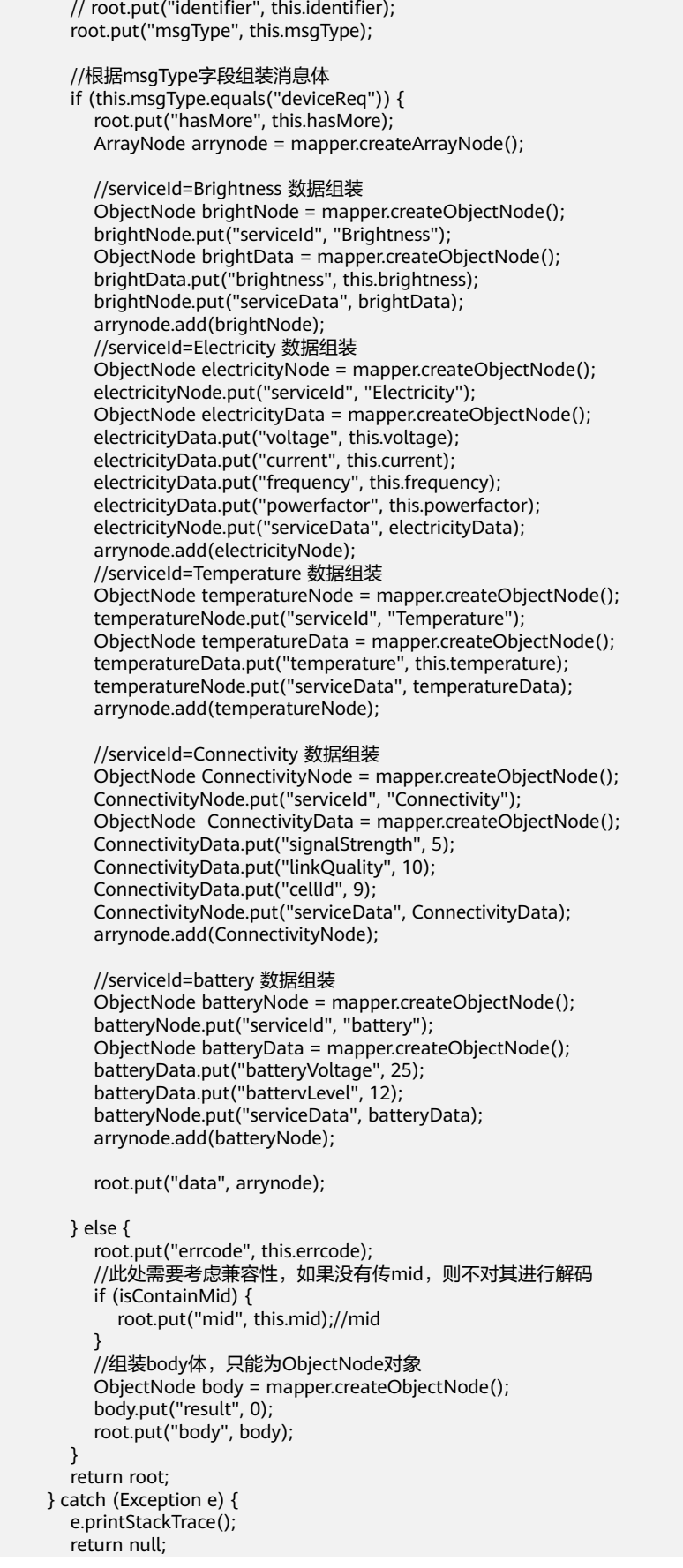

 } } **----**结束

## **decode** 接口说明

}

decode接口的入参binaryData为设备发过来的CoAP报文的payload部分。

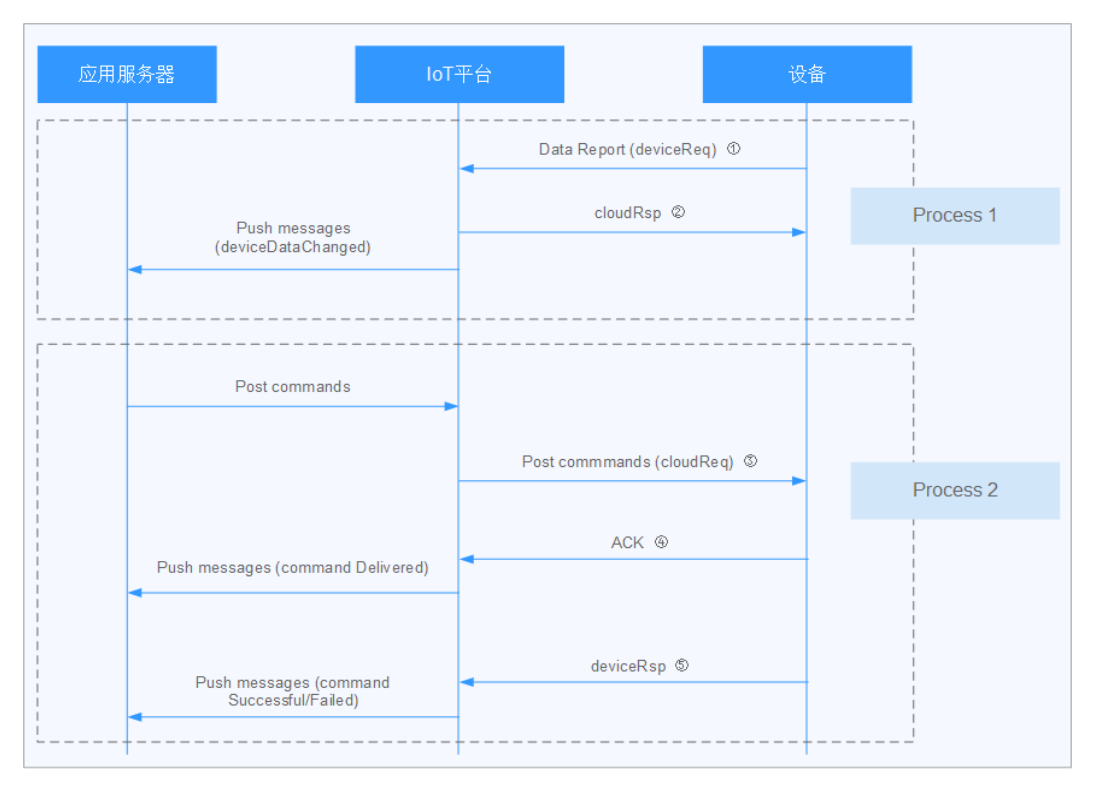

设备的上行报文有两种情况需要插件处理(消息④是模组回复的协议ACK,无需插件 处理):

设备上报数据(对应图中的消息①)

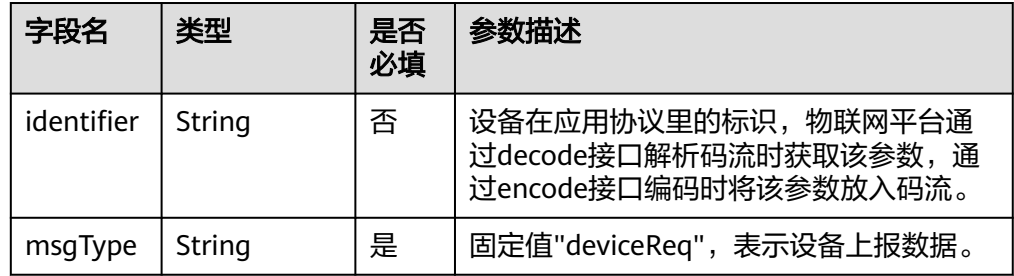

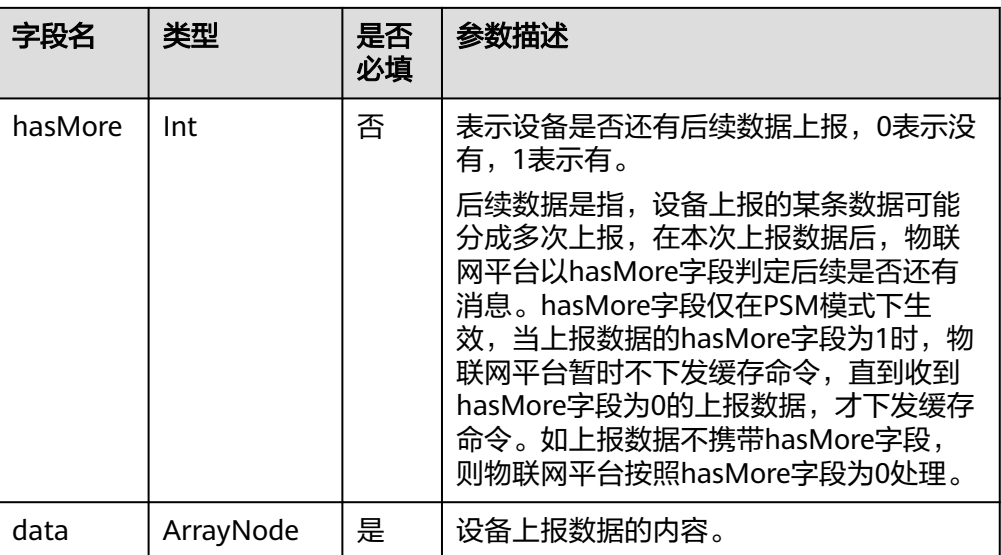

## 表 **3-1** ArrayNode 定义

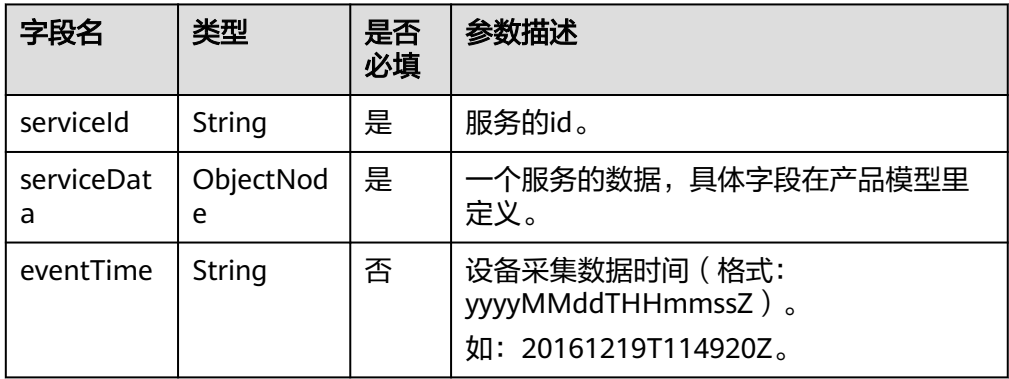

## 示例:

```
{
 "identifier": "123",
 "msgType": "deviceReq",
 "hasMore": 0,
 "data": [{
 "serviceId": "NBWaterMeterCommon",
 "serviceData": {
 "meterId": "xxxx",
      "dailyActivityTime": 120,
 "flow": "565656",
 "cellId": "5656",
 "signalStrength": "99",
 "batteryVoltage": "3.5"
 },
 "eventTime": "20160503T121540Z"
 },
  }, \{ "serviceId": "waterMeter",
   "serviceData": {
      "internalTemperature": 256
 },
 "eventTime": "20160503T121540Z"
```
## }]

}

## 说明

LwM2M协议的数据格式跟MQTT的数据格式不同。

设备对平台命令的应答(对应图中的消息⑤)

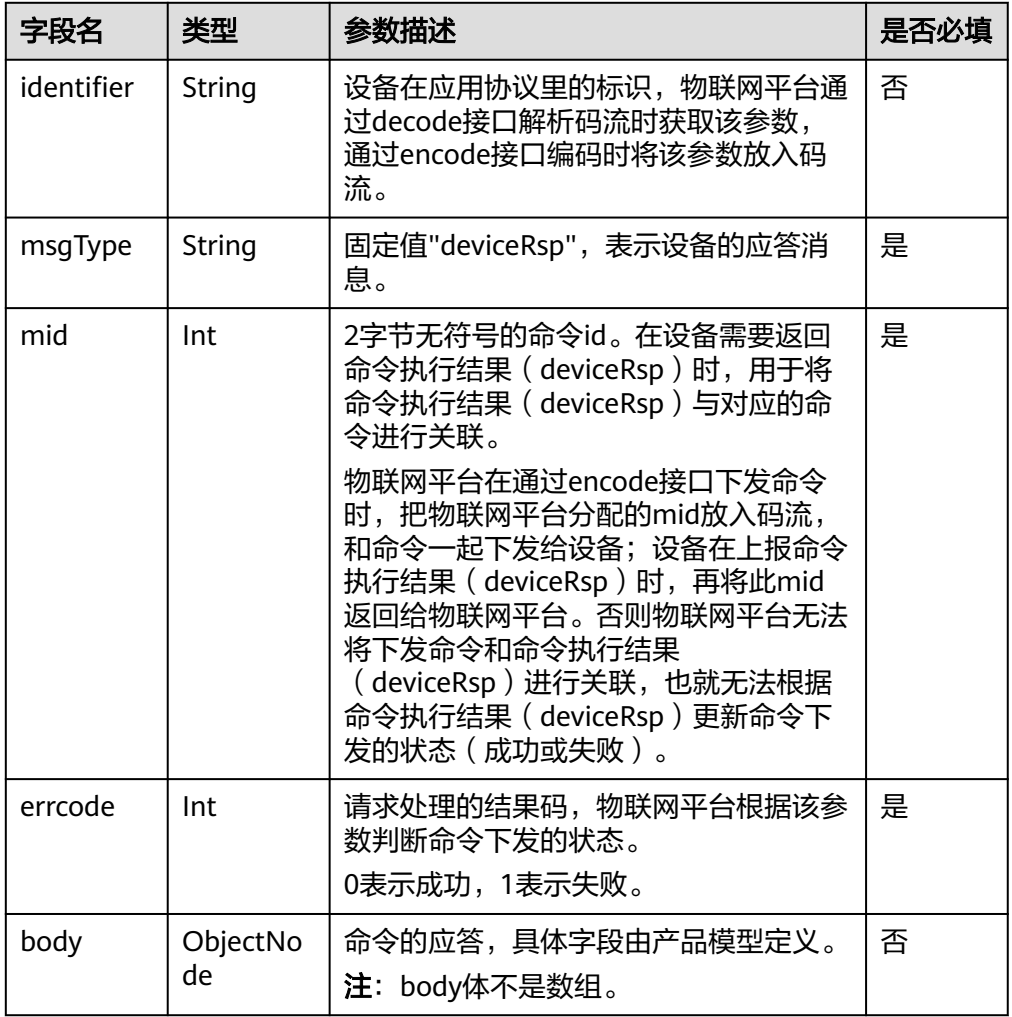

### 示例:

```
{ 
 "identifier": "123", 
 "msgType": "deviceRsp", 
 "mid": 2016, 
   "errcode": 0, 
   "body": { 
       "result": 0 
   } 
}
```
## **encode** 接口说明

encode接口的入参是JSON格式的数据,是平台下发的命令或应答。

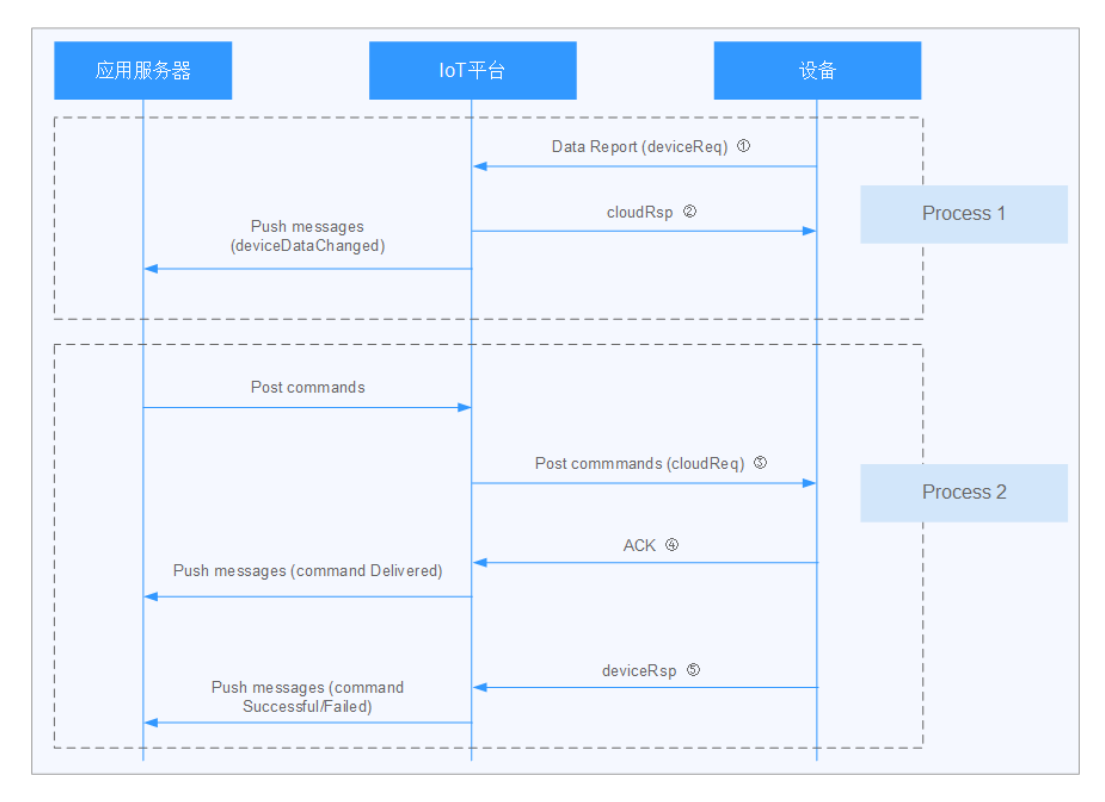

平台的下行报文可以分为两种情况:

平台对设备上报数据的应答(对应图中的消息②)

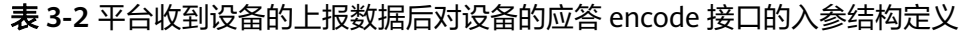

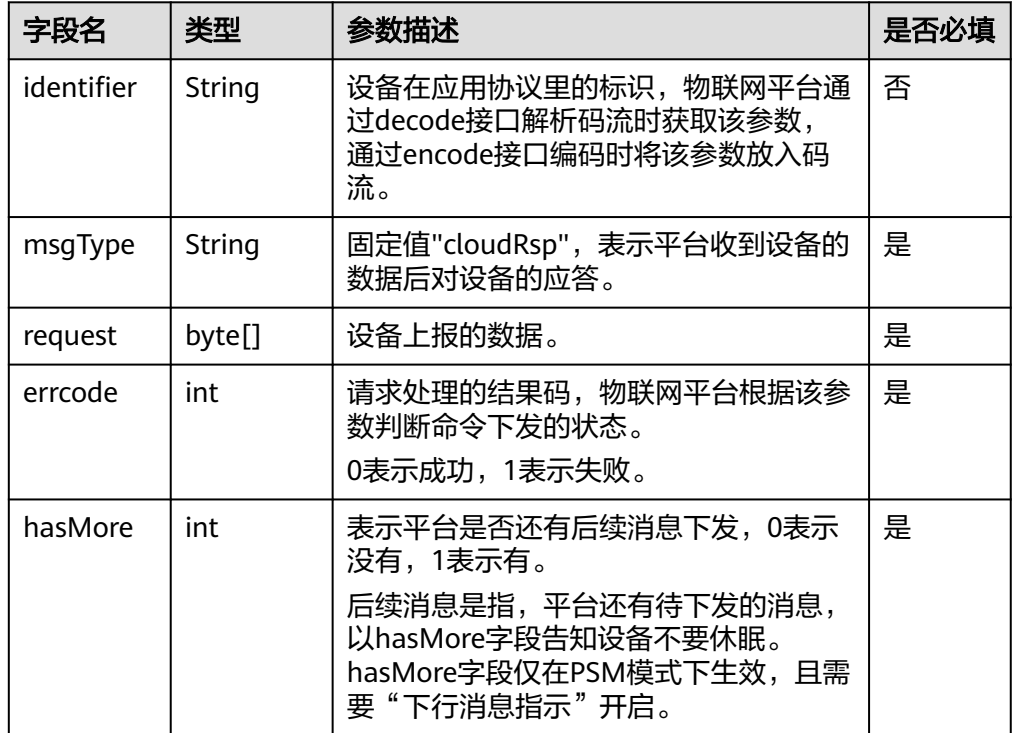

## 说明

LwM2M协议的命令下发格式和MQTT协议的命令下发格式不一样

注: 在cloudRsp场景下编解码插件检测工具显示返回null时, 表示插件未定义上 报数据的应答,设备侧不需要物联网平台给予响应。

示例:

```
{ 
 "identifier": "123", 
 "msgType": "cloudRsp", 
 "request": [ 
\overline{\phantom{a}},
 2 
    ], 
    "errcode": 0, 
    "hasMore": 0
```
}

平台命令下发(对应图中的消息③)

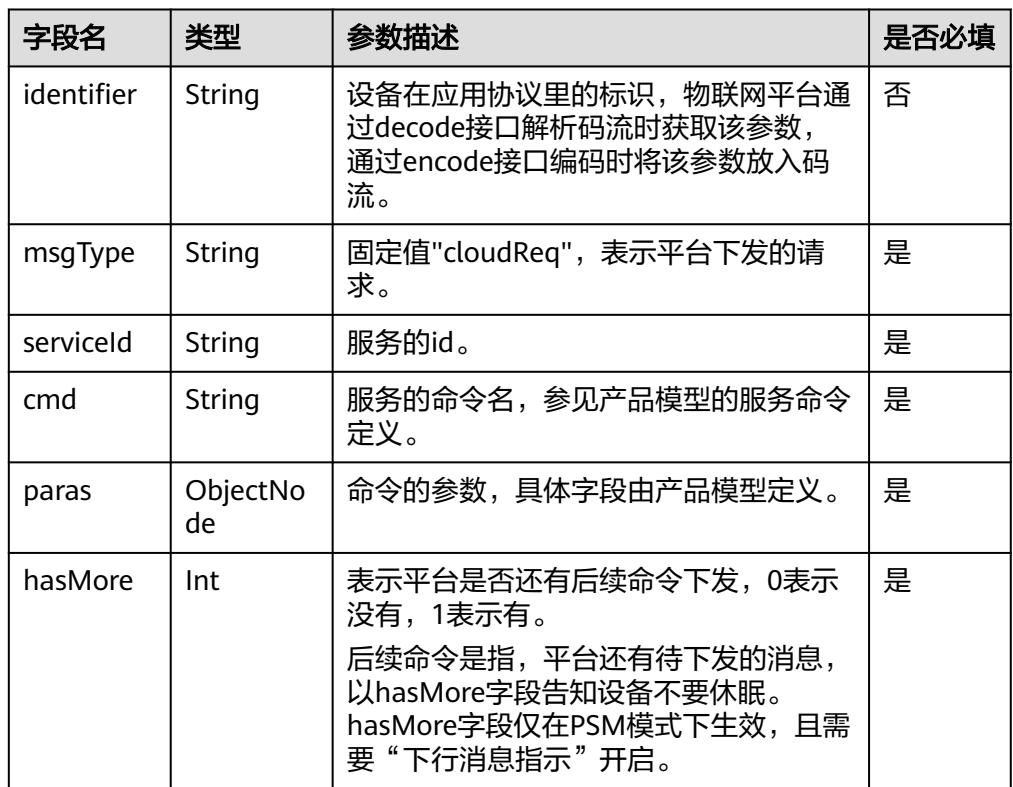

表 **3-3** 平台下发命令 encode 接口的入参结构定义

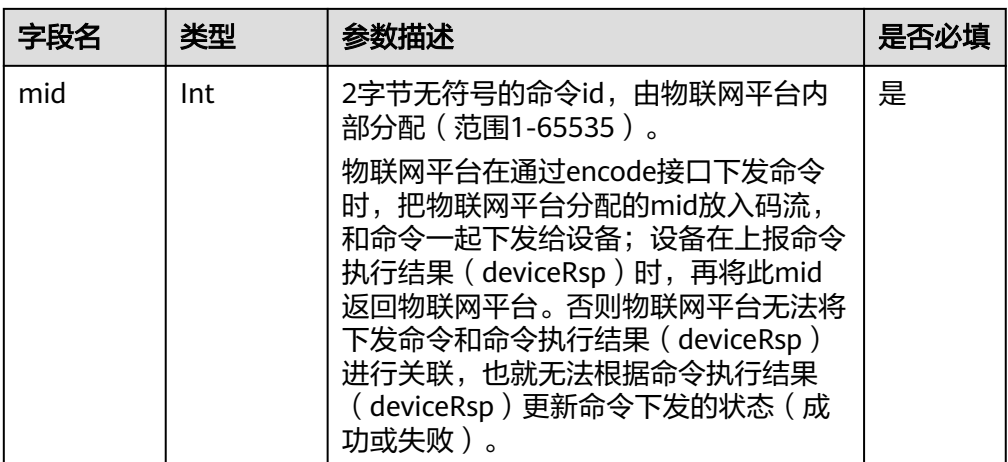

#### 示例:

{

}

```
 "identifier": "123", 
   "msgType": "cloudReq", 
   "serviceId": "NBWaterMeterCommon", 
   "mid": 2016, 
   "cmd": "SET_TEMPERATURE_READ_PERIOD", 
   "paras": { 
      "value": 4 
 }, 
 "hasMore": 0}
```
## **getManufacturerId** 接口说明

返回厂商ID字符串。物联网平台通过调用该接口获取厂商ID。

示例:

```
@Override 
public String getManufacturerId() { 
   return "TestUtf8ManuId"; 
}
```
## 接口实现注意事项

#### 接口需要支持线程安全

decode和encode函数需要支持线程安全,不得添加成员变量或静态变量来缓存过程数 据。

错误示例: 多线程并发时A线程将status设置为"Failed", B线程可能会同时设置 为"Success",从而导致**status**不正确,引起程序运行异常。 public class ProtocolAdapter { private String status;

```
@Override
public ObjectNode decode(finalbyte[] binaryData) throws Exception {
   if (binaryData == null) {
     \text{status} = \text{"Failed":} return null;
 }
   ObjectNode node;
   ...;
```

```
 status = "Success";// 线程不安全
 return node;
```
正确示例: 直接使用入参编解码, 编解码库不做业务处理。

#### **mid**字段的解释

} }

物联网平台是依次进行命令下发的,但物联网平台收到命令执行结果响应的次数未必 和命令下发的次序相同,mid就是用来将命令执行结果响应和下发的命令进行关联的。 在物联网平台,是否实现mid,消息流程也有所不同:

● 实现**mid**

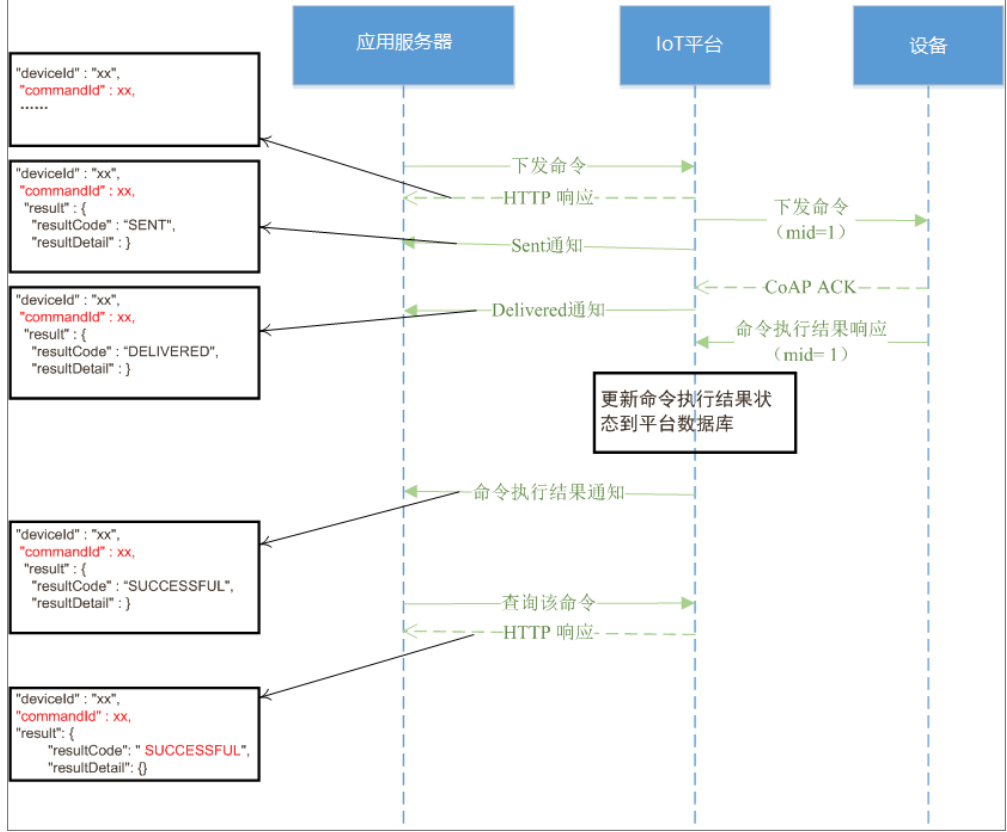

若实现了mid,并且命令执行结果已上报成功,则:

- a. 命令执行结果响应中的状态(SUCCESSFUL/FAILED)会刷新到平台数据库中 该命令的记录;
- b. 平台推送给应用服务器的命令执行结果通知中携带commandId;
- c. 应用服务器查询会得到该命令的状态为SUCCESSFUL/FAILED。
- 不实现**mid**
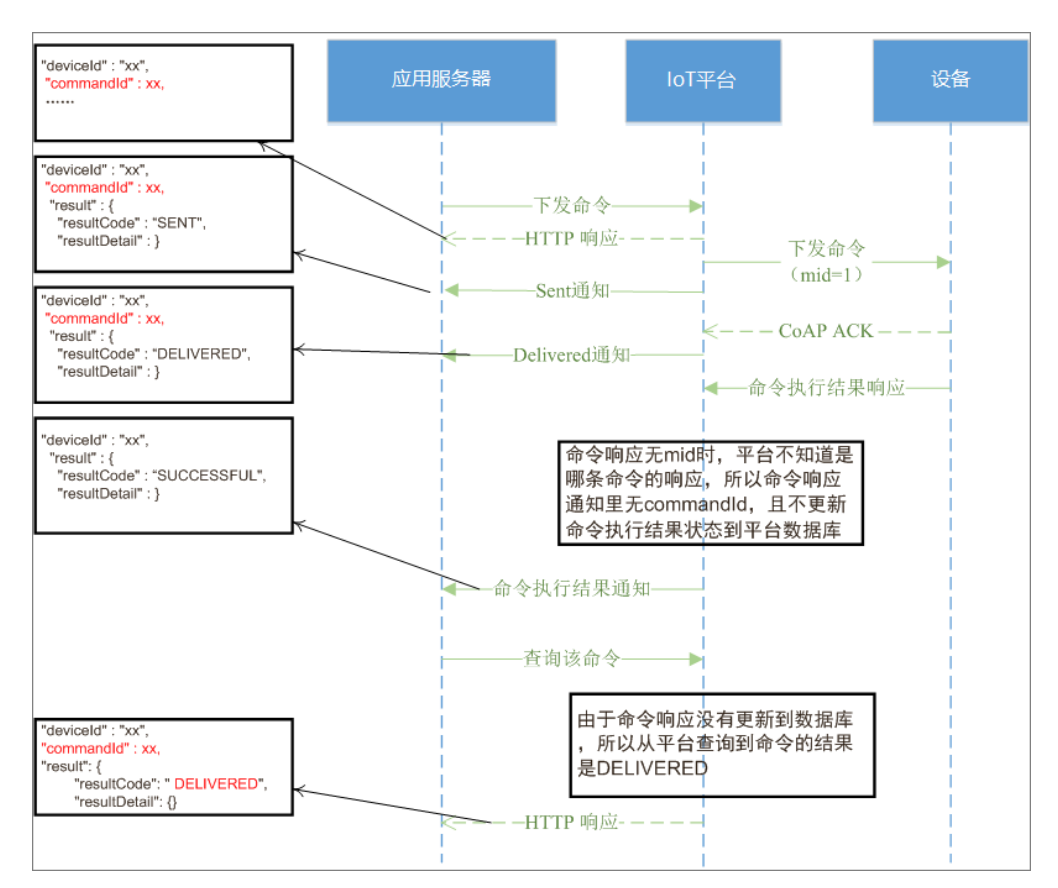

若不实现mid,并且命令执行结果已上报成功,则:

- a. 命令执行结果响应中的状态(SUCCESSFUL/FAILED)不会刷新到平台数据库 中该命令的记录;
- b. 平台推送给应用服务器的命令执行结果通知中不携带commandId;
- c. 应用服务器查询会得到该命令的最终状态为DELIVERED。

### 说明

上述两个消息流程旨在解释mid字段的作用,部分消息流程在图中简化处理。

针对只关注命令是否送达设备,不关注设备对命令执行情况的场景,设备和编解码插 件不需要实现对mid的处理。

如果不实现mid,则应用服务器不能在物联网平台获取命令的执行结果,需要应用服务 器自行实现解决方案。比如应用服务器在收到命令执行结果响应(不带commandId) 后,可以根据如下方法来进行响应匹配:

- 根据命令下发的顺序。使用此方法,平台在对同一设备同时下发多条命令时,一 旦发生丢包,将会导致命令执行结果和已下发的命令匹配错误。因此,建议应用 服务器每次对同一设备仅下发一条命令,在收到命令执行结果响应后,再下发下 一条命令。
- 编解码插件可以在命令响应消息的resultDetail里加上命令的相关信息来帮助识别 命令,比如命令码。应用服务器根据resultDetail里的信息来识别命令执行结果响 应和已下发命令的对应关系。

### 禁止使用**DirectMemory**

DirectMemory是直接调用操作系统接口申请内存,不受JVM的控制,使用不当很容易 造成操作系统内存不足,因此编解码插件代码中禁止使用DirectMemory。

# 错误示例:使用UNSAFE.allocateMemory申请直接内存

```
if ((maybeDirectBufferConstructor instanceof Constructor))
{
     address = UNSAFE.allocateMemory(1L);
    Constructor<?> directBufferConstructor;
 ...
}
else
{
 ...
}
```
# 编解码插件的输入**/**输出格式样例

假定某款水表支持的服务定义如下:

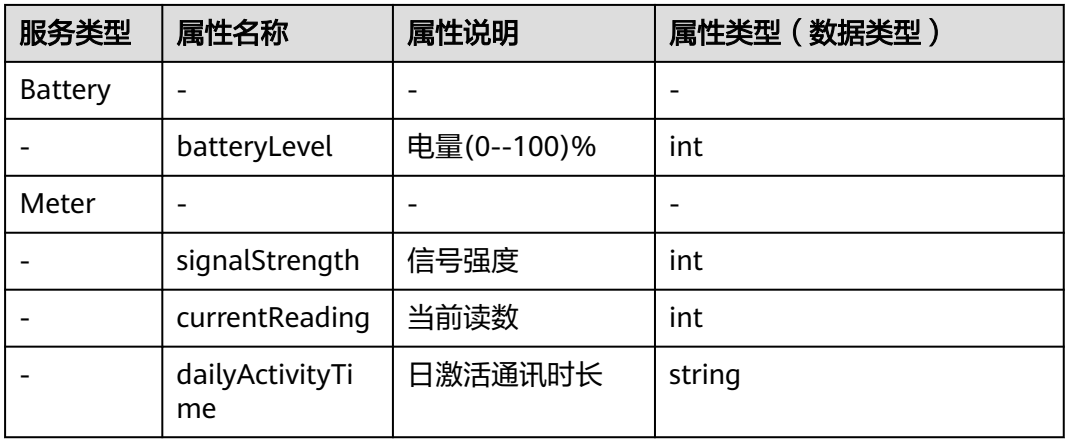

# 那么数据上报时decode接口的输出:

```
{
   "identifier": "12345678",
   "msgType": "deviceReq",
   "data": [
     {
       "serviceId": "Meter",
       "serviceData": {
 "currentReading": "46.3",
 "signalStrength": 16,
          "dailyActivityTime": 5706
\qquad \qquad \} "eventTime": "20160503T121540Z"
     },
     {
       "serviceId": "Battery",
       "serviceData": {
          "batteryLevel": 10
       },
        "eventTime": "20160503T121540Z"
     }
  ]
}
收到数据上报后,平台对设备的应答响应,调用encode接口编码,输入为
```
 "identifier": "123", "msgType": "cloudRsp", "request": [

{

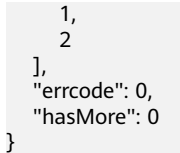

假定某款水表支持的命令定义如下:

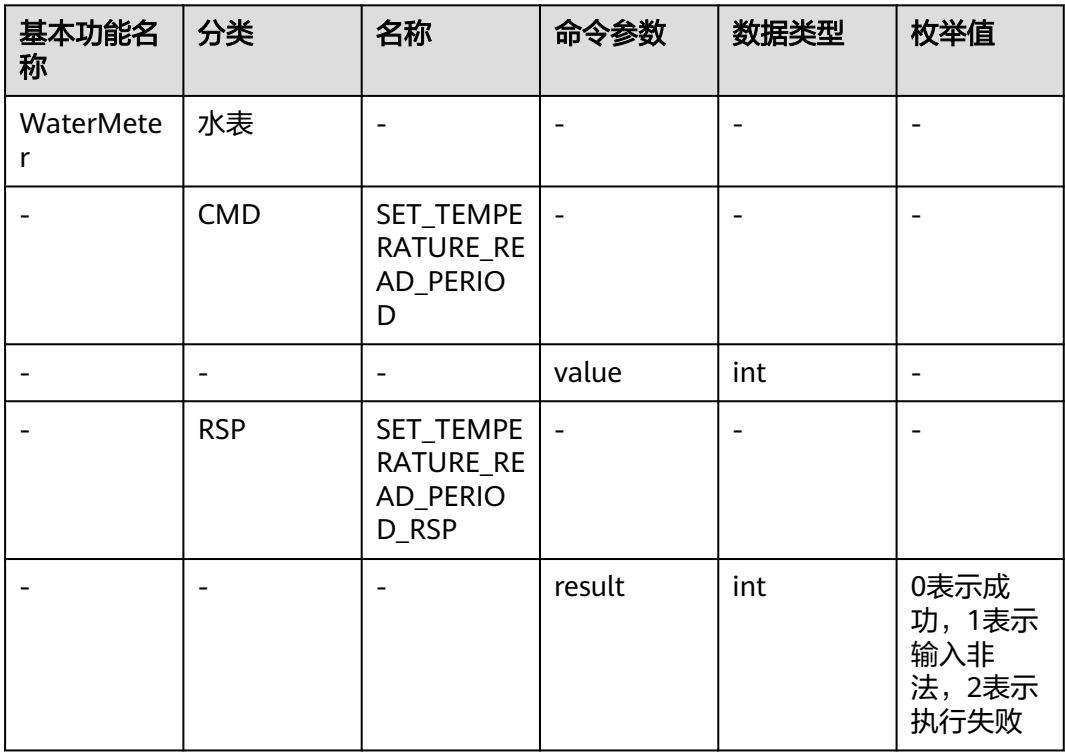

```
那么命令下发调用encode接口时,输入为
```

```
{
 "identifier": "12345678",
 "msgType": "cloudReq",
 "serviceId": "WaterMeter",
 "cmd": "SET_TEMPERATURE_READ_PERIOD",
   "paras": {
      "value": 4
 },
 "hasMore": 0
}
```
收到设备的命令应答后,调用decode接口解码,解码的输出

```
{
 "identifier": "123",
 "msgType": "deviceRsp",
    "errcode": 0,
    "body": {
      "result": 0
   }
}
```
# 编解码插件打包

插件编程完成后,需要使用Maven打包成jar包,并制作成插件包。

# **Maven**打包

- 步骤**1** 打开DOS窗口,进入"pom.xml"所在的目录。
- 步骤**2** 输入maven打包命令:mvn package。
- 步骤**3** DOS窗口中显示"BUILD SUCCESS"后,打开与"pom.xml"目录同级的target文件 夹,获取打包好的jar包。

jar包命名规范为:设备类型-厂商ID-版本.jar,例如:WaterMeter-Huaweiversion.jar。

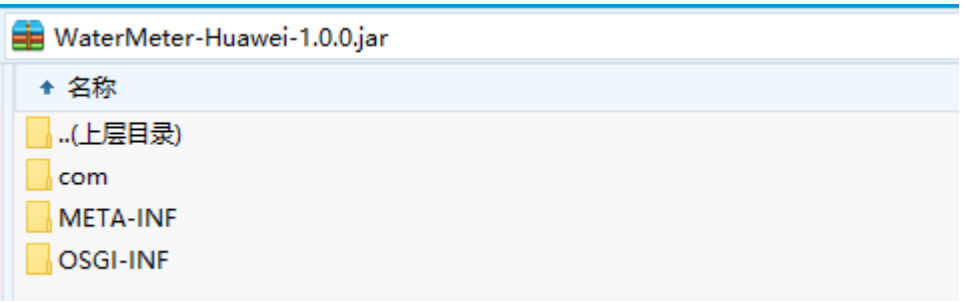

- com目录存放的是class文件。
- META-INF下存放的是OSGI框架下的jar的描述文件(根据pom.xml配置生成 的)。
- OSGI-INF下存放的是服务配置文件, 把编解码注册为服务, 供平台调用 (只能有 一个xml文件)。
- 其他jar是编解码引用到的jar包。

**----**结束

### 制作插件包

步骤**1** 新建文件夹命名为"package",包含一个"preload/"子文件夹。

步骤**2** 将打包好的jar包放到"preload/"文件夹。

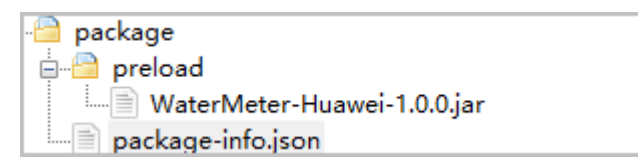

- 步骤**3** 在"package"文件夹中,新建"package-info.json"文件。该文件的字段说明和模板 如下:
	- 注: "package-info.json"需要以UTF-8无BOM格式编码。仅支持英文字符。

### 表 **3-4** "package-info.json"字段说明

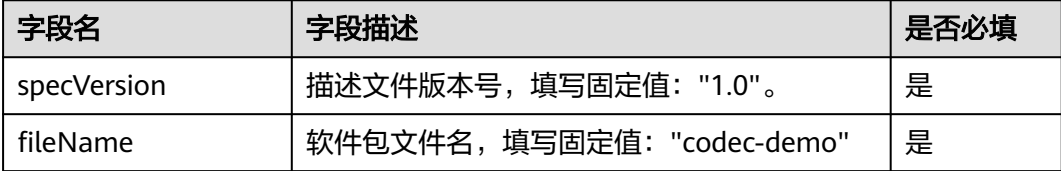

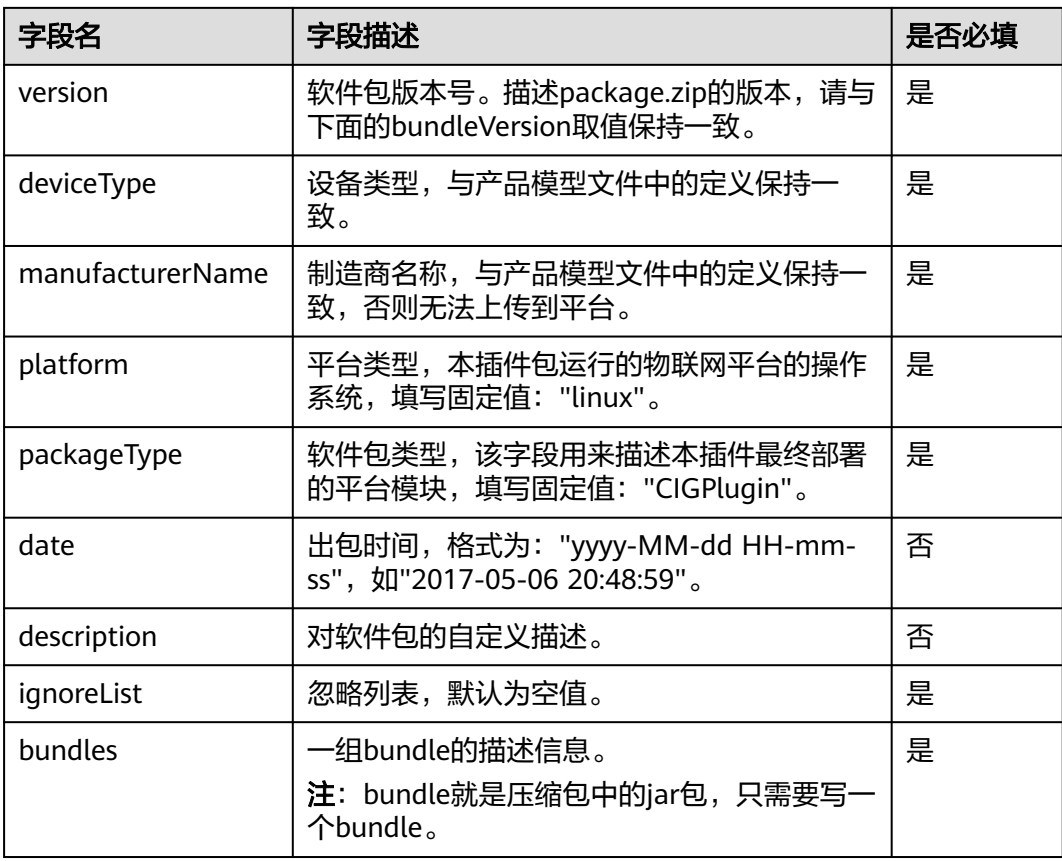

# 表 **3-5** bundles 的字段说明

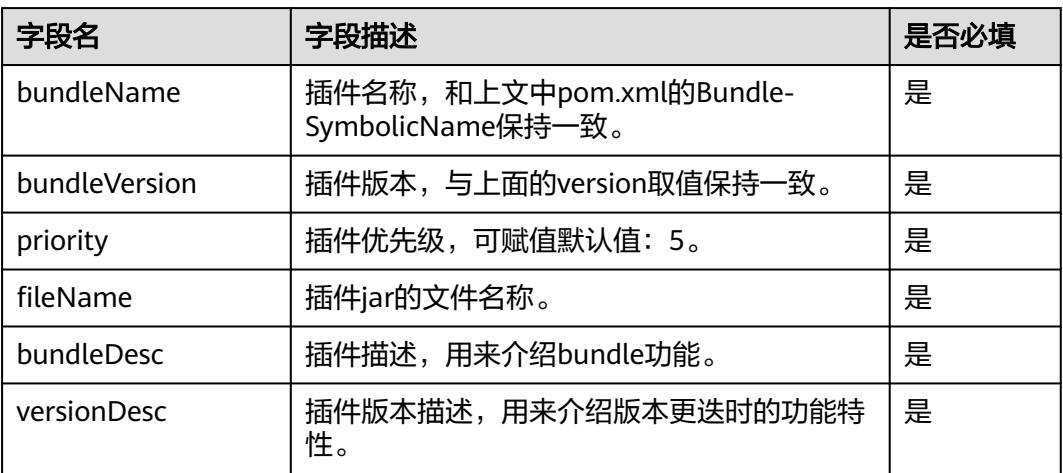

# **package-info.json**文件模板:

{

 "specVersion":"1.0", "fileName":"codec-demo", "version":"1.0.0", "deviceType":"WaterMeter", "manufacturerName":"Huawei", "description":"codec", "platform":"linux",

```
 "packageType":"CIGPlugin", 
    "date":"2017-02-06 12:16:59", 
   "ignoreList":[], 
    "bundles":[ 
 { 
      "bundleName": "WaterMeter-Huawei", 
       "bundleVersion": "1.0.0", 
       "priority":5, 
      "fileName": "WaterMeter-Huawei-1.0.0.jar", 
       "bundleDesc":"", 
       "versionDesc":"" 
   }] 
}
```
步骤**4** 选中"package"文件夹中的全部文件,打包成zip格式("package.zip")。

注: "package.zip"中不能包含"package"这层目录。

**----**结束

说明

离线插件包最大限制为4M,如果超出4M,请自行分析并将包大小裁剪到4M以内。

# **3.4.5** 下载和上传插件

在线开发完成编解码插件后,可以将插件下载到本地。

# 下载编解码插件

- **步骤1** 访问<mark>设备接入服务</mark>,单击"管理控制台"进入设备接入控制台。
- 步骤**2** 单击左侧导航栏的"产品",在产品列表中,找到对应的产品,单击产品进入产品界 面。
- 步骤3 单击"插件开发 > 图形化开发",单击页面右上角的"更多 > 下载", 下载编解码插 件。

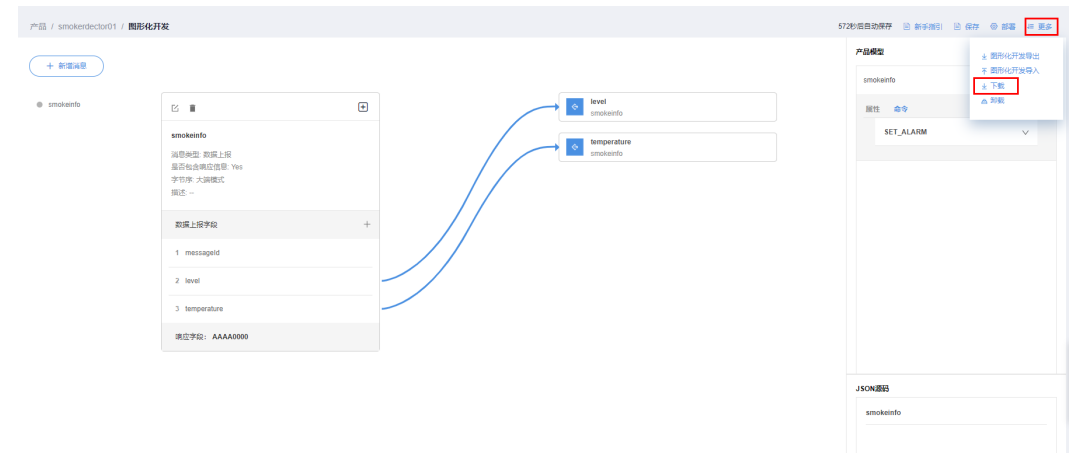

**----**结束

# 上传编解码插件

当本地已经准备好编解码插件 (如线下开发)时, 则可以通过"插件开发"的"离线 开发方式"上传至物联网平台。

**步骤1** 访问<mark>设备接入服务</mark>,单击"管理控制台"进入设备接入控制台。

- 步骤**2** 单击左侧导航栏的"产品",在产品列表中,找到对应的产品,单击产品进入产品界 面。
- 步骤3 在产品详情页面,单击"插件开发",选择"离线开发",加载本地的插件包,然后 单击"上传插件"。

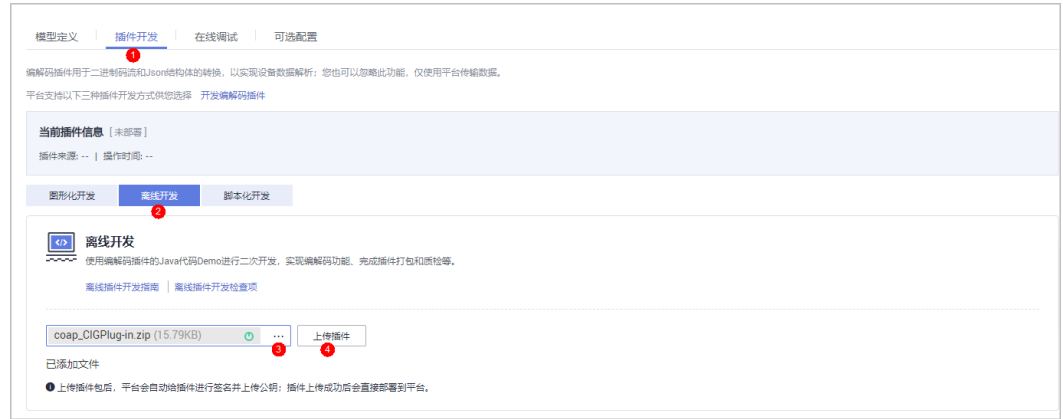

# 说明

插件包的设备类型、型号、厂商ID等信息需要与该产品保持一致,才可以成功上传。

当界面提示"上传离线插件成功",表示插件已部署到物联网平台。

**----**结束

# **3.5** 在线调试

概述

当产品模型和编解码插件开发完成后,应用服务器就可以通过物联网平台接收设备上 报的数据以及向设备下发命令。

设备接入控制台提供了产品在线调测的功能,您可以根据自己的业务场景,在开发真 实应用和真实设备之前,使用应用模拟器和设备模拟器对数据上报和命令下发等场景 进行调测;也可以在真实设备开发完成后使用应用模拟器验证业务流。

# 说明

目前仅基础版和标准版支持MQTT协议的在线调试。

# 使用虚拟设备调测产品

当设备侧开发和应用侧开发均未完成时,开发者可以创建虚拟设备,使用应用模拟器 和设备模拟器对产品模型、插件等进行调测。模拟设备调测界面结构如下:

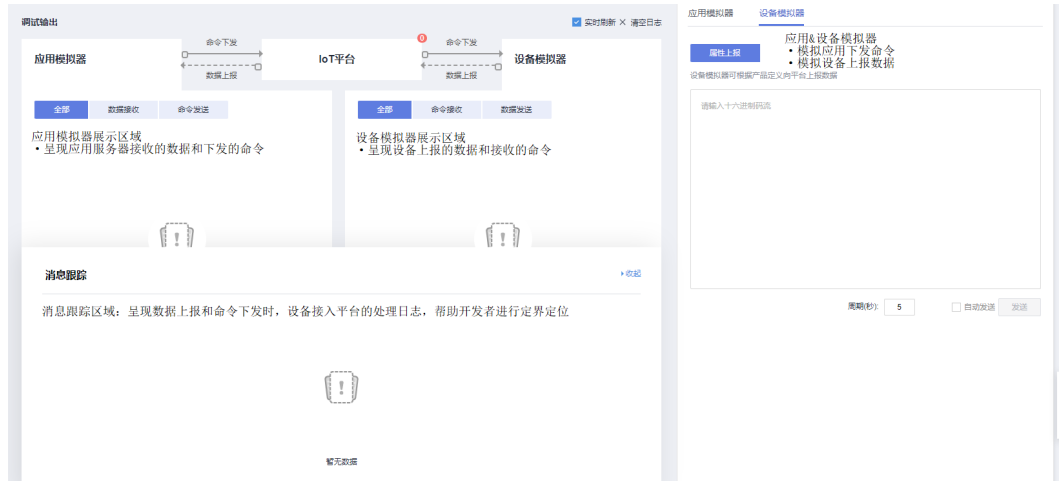

- 步骤**1** 在产品开发空间,选择"在线调测",并单击"新增测试设备"。
- 步骤**2** 在弹出的"新增测试设备"窗口,选择"虚拟设备",单击"确定",创建一个虚拟 设备。虚拟设备名称包含 "DeviceSimulator"字样,每款产品下只能创建一个虚拟设 备。

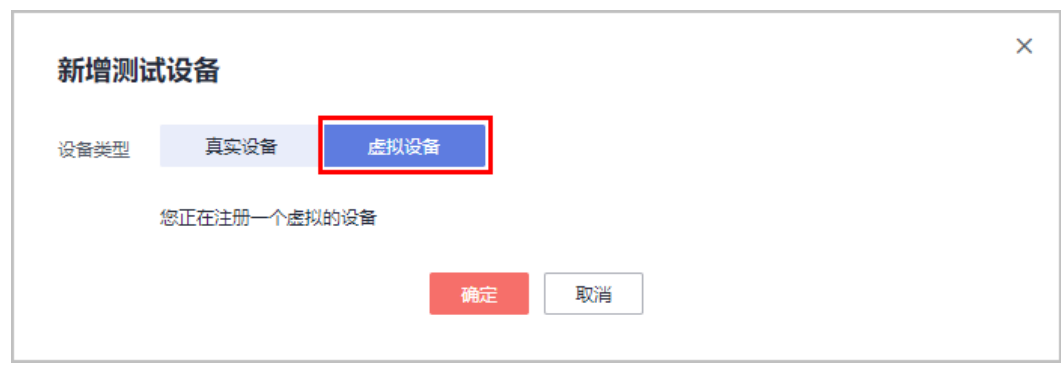

步骤**3** 在设备列表中,选择新创建的虚拟设备,单击右侧的"调试",进入调试界面。

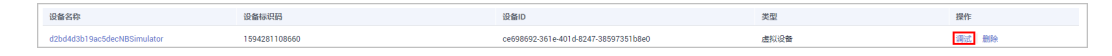

步骤**4** 在"设备模拟器"区域,输入十六进制码流或者JSON数据(以十六进制码流为例), 单击"发送",在"应用模拟器"区域查看数据上报的结果,在"消息跟踪"区域查 看物联网平台处理日志。

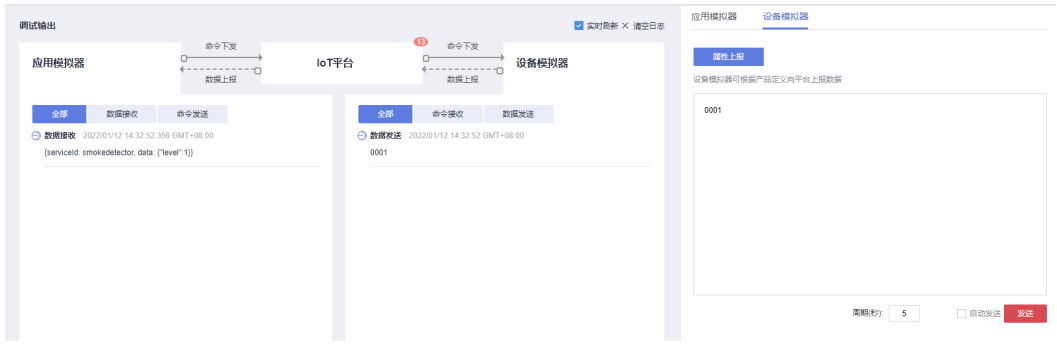

步骤**5** 在"应用模拟器"区域进行命令下发,在"设备模拟器"区域查看接收到的命令(以 十六进制码流为例),在"消息跟踪"区域查看物联网平台处理日志。

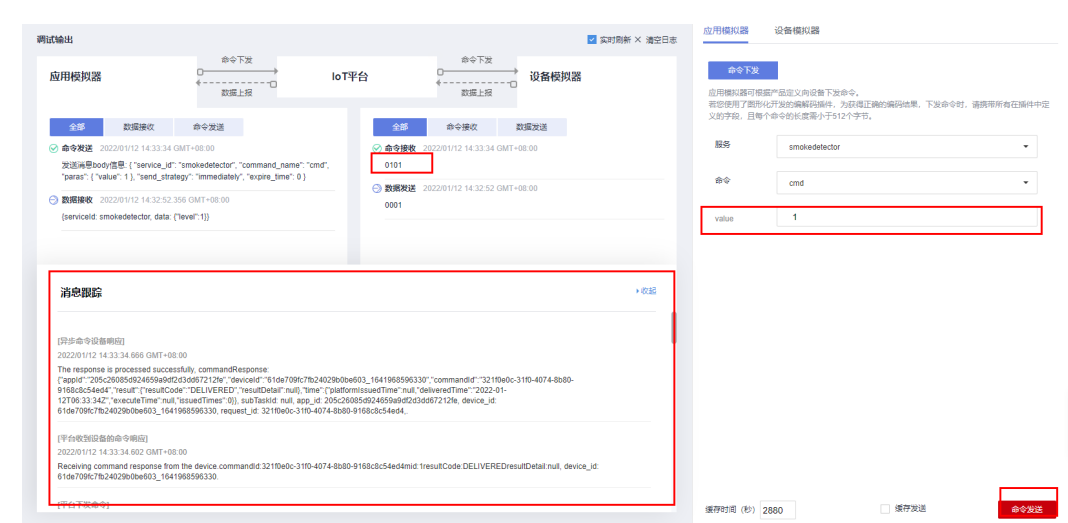

**----**结束

# 使用真实设备调测产品

设备接入<br>开发指南

当设备侧开发已经完成,但应用侧开发还未完成时,您可以创建真实设备,使用应用 模拟器对设备、产品模型、插件等进行调测。真实设备调测界面结构如下:

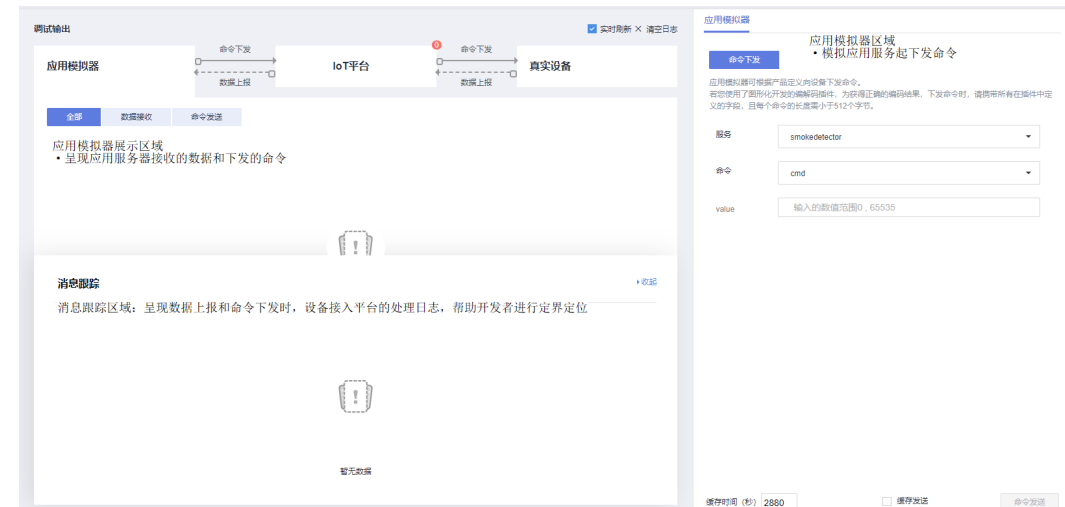

- 步骤1 在烟感产品的开发空间,选择"在线调试",并单击"新增测试设备"。
- 步骤**2** 在弹出的"新增测试设备"窗口,选择"真实设备",输入测试设备的参数,单击确 认。

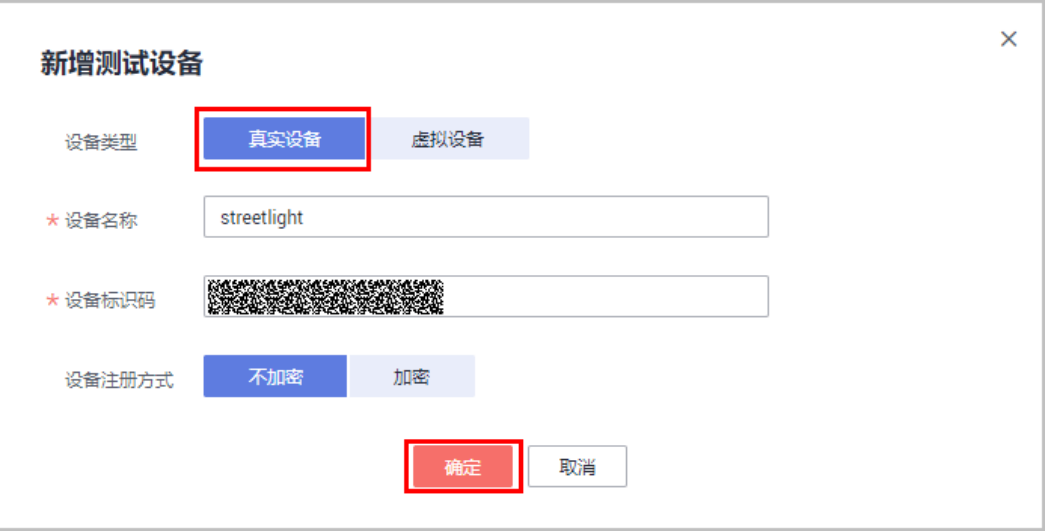

注: 如果使用DTLS传输层安全协议接入时, 设备注册方式选择"加密", 请妥善保存 密钥。

### 说明

新添加的设备处于未激活状态,此时不能进行在线调试,可参考<mark>连接鉴权</mark>,待设备接入平台后, 进行调试。

步骤**3** 单击"调试",进入调试界面。

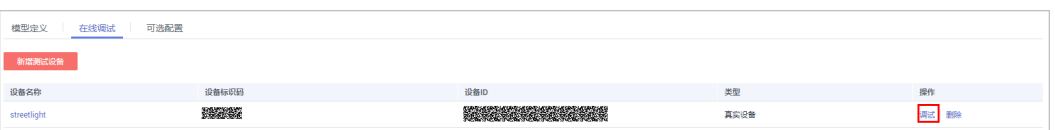

步骤**4** 模拟远程下发控制命令场景,在应用模拟器中,选择服务:StreetLight,命令: SWITCH\_LIGHT, 命令取值为: ON, 单击"发送", 我们可以看到路灯被点亮。

## **----**结束

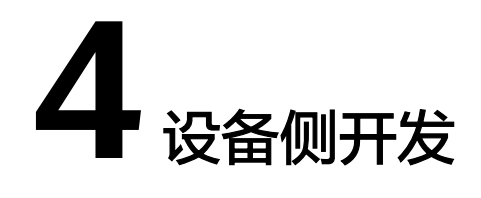

# **4.1** 设备接入指引

华为物联网平台支持多种接入方式,满足各类设备和接入场景要求。请根据设备类 型,选择合适的开发模式。

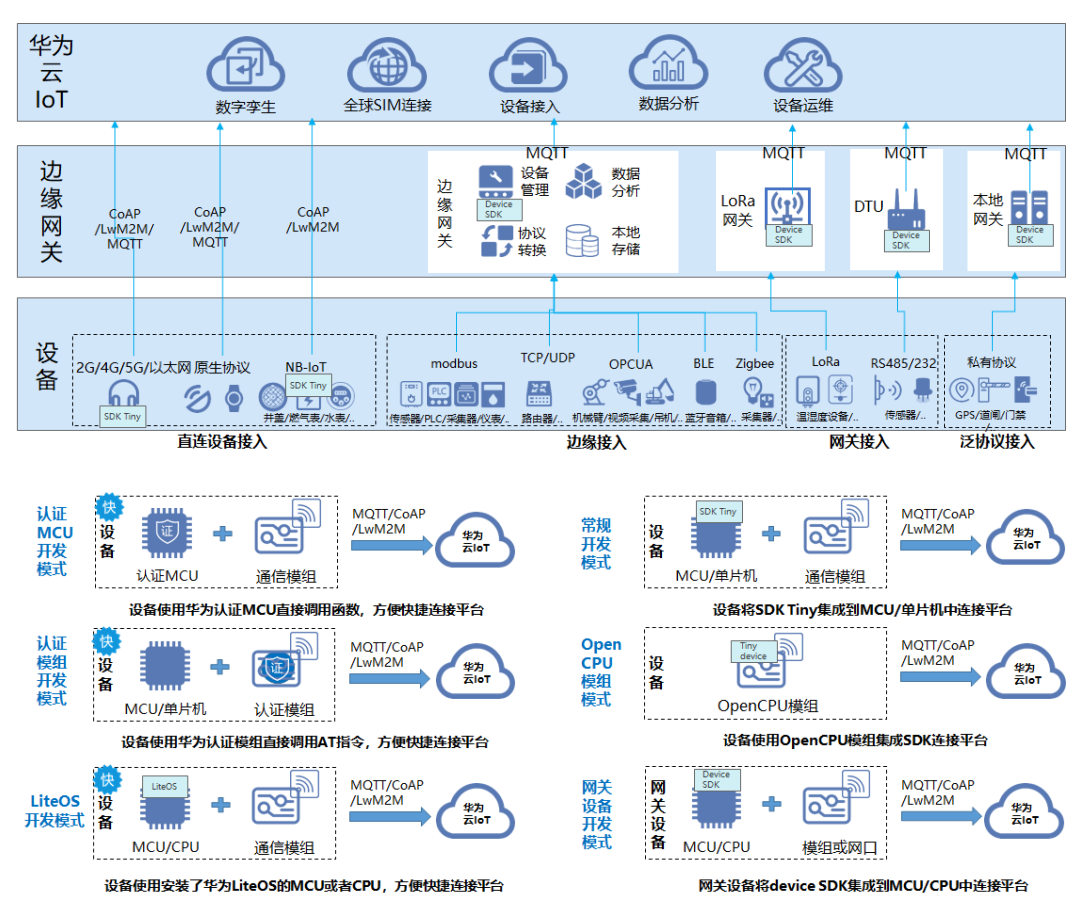

<span id="page-119-0"></span>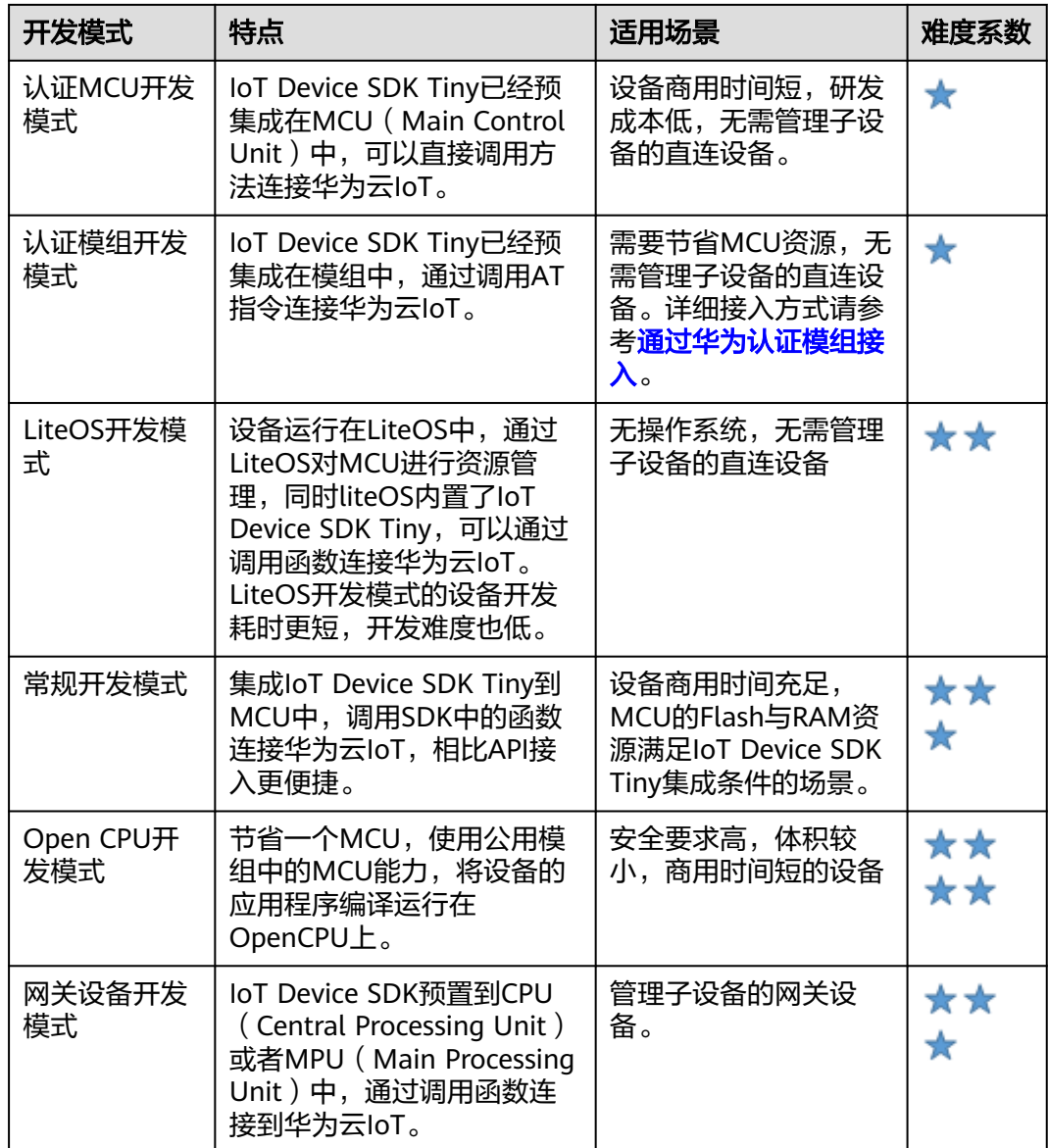

# **4.2** 使用 **IoT Device SDK** 接入

# **4.2.1 IoT Device SDK** 介绍

为了帮助设备快速连接到物联网平台,华为提供了IoT Device SDK。支持TCP/IP协议 栈的设备集成IoT Device SDK后,可以直接与物联网平台通信。不支持TCP/IP协议栈 的设备,例如蓝牙设备、ZigBee设备等需要利用网关将设备数据转发给物联网平台, 此时网关需要事先集成IoT Device SDK。

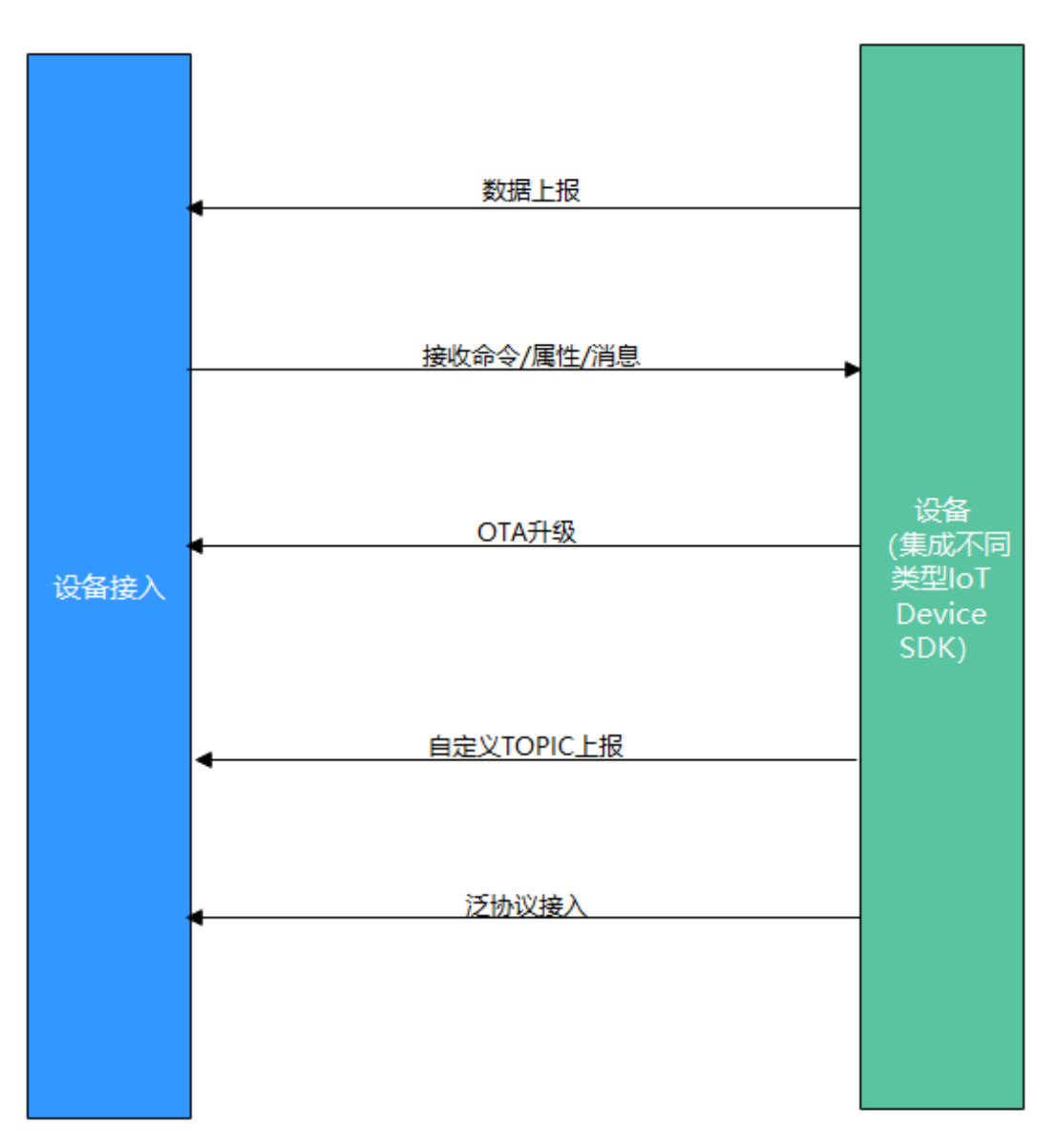

- 1. 设备接入前,需创建产品(可通过控制台创建或者调用应用侧API接口<mark>创建产</mark> [品](https://support.huaweicloud.com/api-iothub/iot_06_v5_0050.html))。
- 2. 产品创建完毕后,需注册设备(可通过控制台注册单个设备或者使用应用侧API接 [口注册设备](https://support.huaweicloud.com/api-iothub/iot_06_v5_0046.html))。
- 3. 设备注册完毕后,按照图中流程实现消息/属性上报、接收命令/属性/消息、OTA 升级、自定义TOPIC、泛协议接入(相关**[Demo](https://support.huaweicloud.com/bestpractice-iothub/iot_bp_0009.html)**)等功能。

平台提供了两种SDK,它们之间的区别如下表:

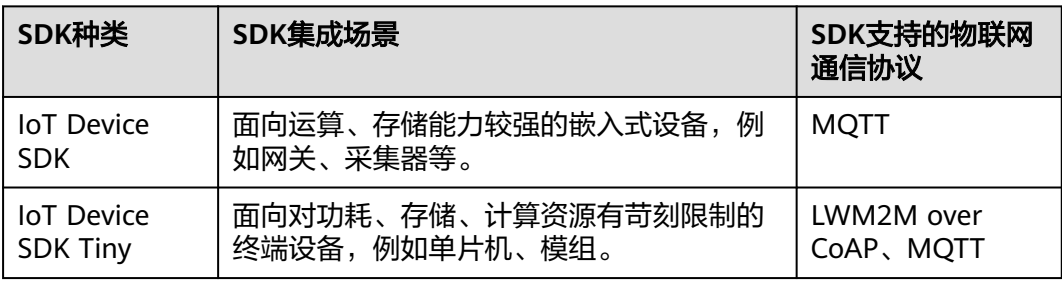

# 对接入设备的硬件要求:

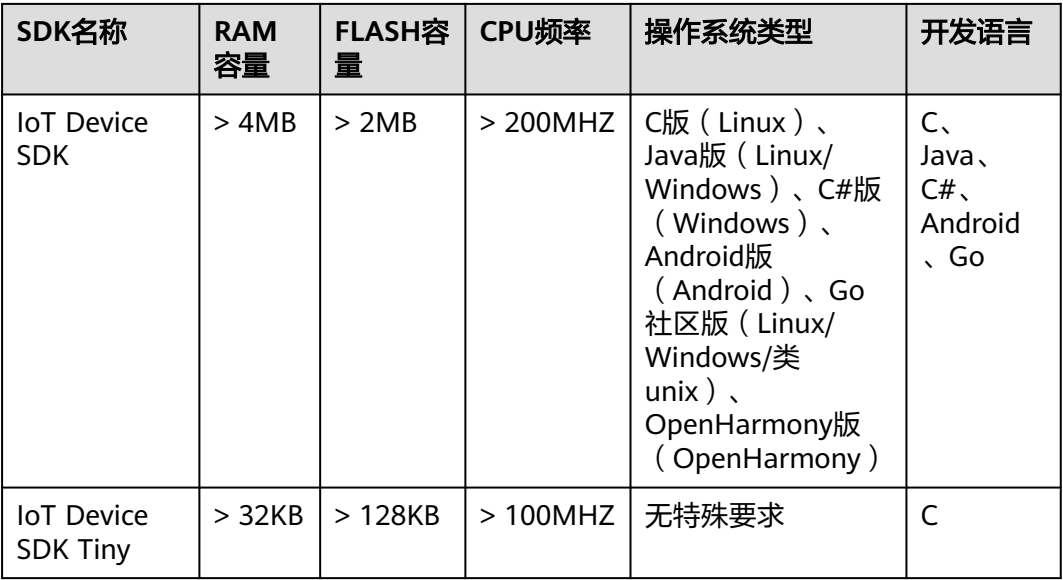

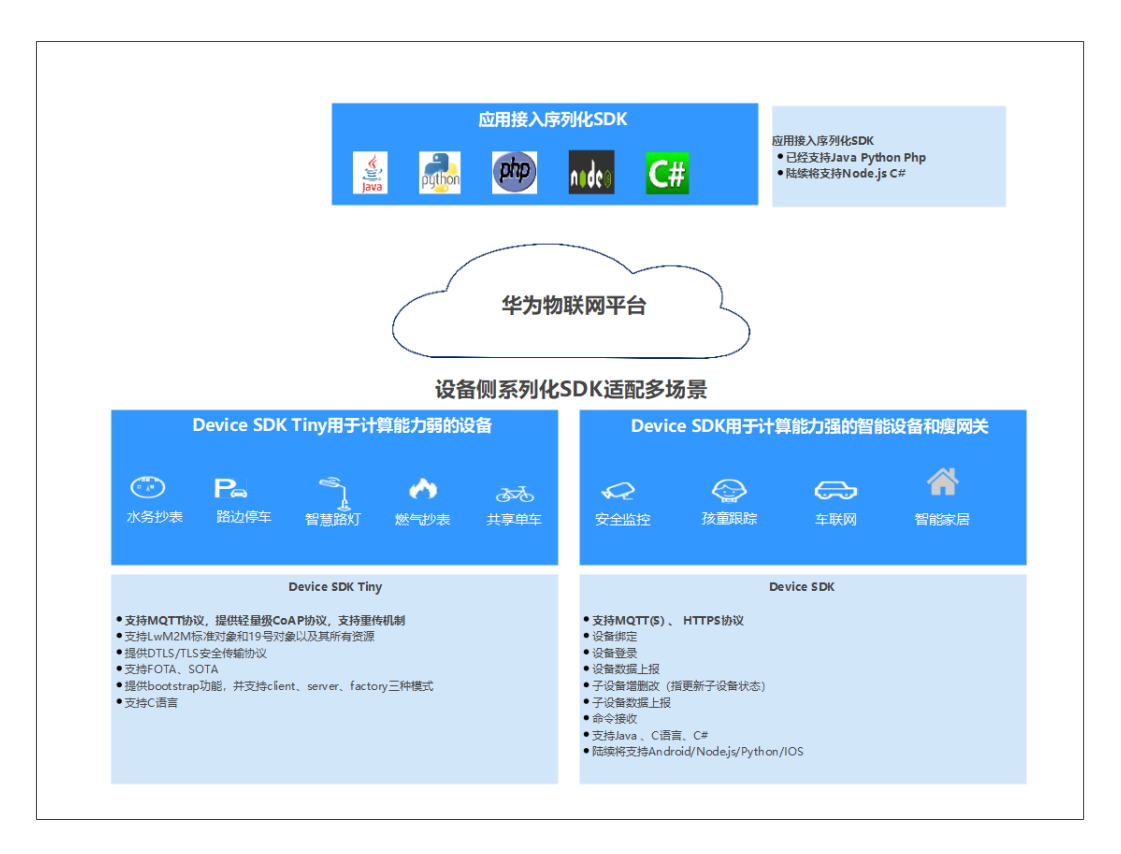

详细SDK使用指南,请参考:

- **[IoT Device SDK](#page-141-0)**使用指南(**C**)
- **[IoT Device SDK](#page-123-0)**使用指南(**Java**)
- **[IoT Device SDK](#page-141-0)**使用指南(**C#**)
- **[IoT Device SDK](#page-141-0)**使用指南(**Android**)
- **[IoT Device SDK](#page-141-0)**使用指南(**Go**社区版)
- **[IoT Device SDK Tiny](#page-141-0)**使用指南
- **[IoT Device SDK](#page-142-0)** 使用指南(**OpenHarmony**)
- **[IoT Device SDK](#page-142-0)**使用指南(**Python**)

SDK主要功能矩阵,请参考:

# 表 **4-1**

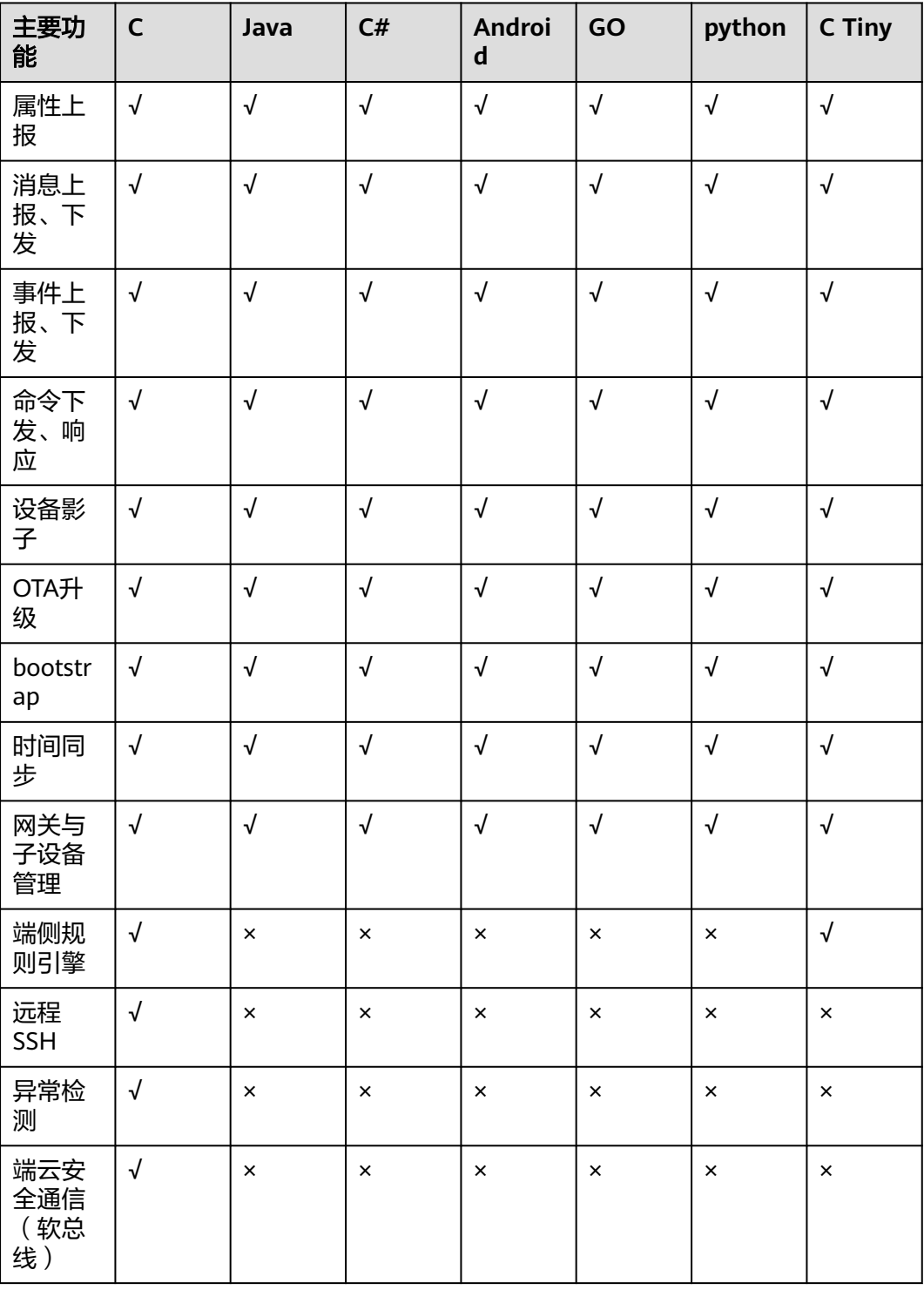

<span id="page-123-0"></span>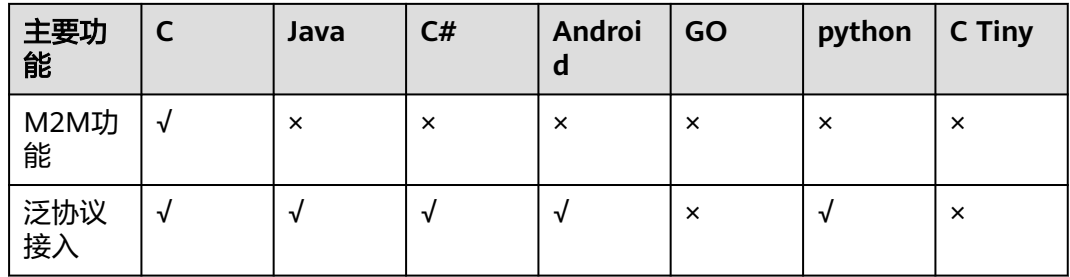

# **4.2.2 IoT Device SDK** 使用指南(**Java**)

# 准备工作

- 开发环境要求: 已经安装JDK (版本1.8以上)和maven
- 访问**SDK**[下载页面,](https://github.com/huaweicloud/huaweicloud-iot-device-sdk-java)下载SDK,整个工程包含以下子工程:
	- of iot-bridge-demo
	- ot-bridge-sample-tcp-protocol
	- o iot-bridge-sdk
	- of iot-device-code-generator
	- of iot-device-demo
	- o iot-device-sdk-java
	- of iot-gateway-demo

iot-device-sdk-java: sdk代码

- iot-device-demo:普通直连设备的demo代码
- iot-gateway-demo:网关设备的demo代码
- iot-bridge-sdk:网桥的sdk代码
- iot-bridge-demo:网桥的demo代码,用来演示如何将tcp设备桥接到平台 iot-bridge-sample-tcp-protocol:子设备使用tcp协议链接网桥的样例 iot-device-code-generator:设备代码生成器,可以根据产品模型自动生成设备代 码
- 编译安装:进入到SDK根目录,执行mvn install

# 创建产品

为了方便体验,我们提供了一个烟感的产品模型,烟感会上报烟雾值、温度、湿度、 烟雾报警、还支持响铃报警命令。以烟感例,体验消息上报、属性上报等功能。

- 步骤**1** 访问[设备接入服务,](https://www.huaweicloud.com/product/iothub.html)单击"管理控制台"进入设备接入控制台,查看MQTTS设备接入 域名,保存该地址。
- 步骤**2** 单击左侧导航栏"产品",单击页面左侧的"创建产品"。
- 步骤**3** 根据页面提示填写参数,然后单击"确定"完成产品的创建。

# 基本信息

<span id="page-124-0"></span>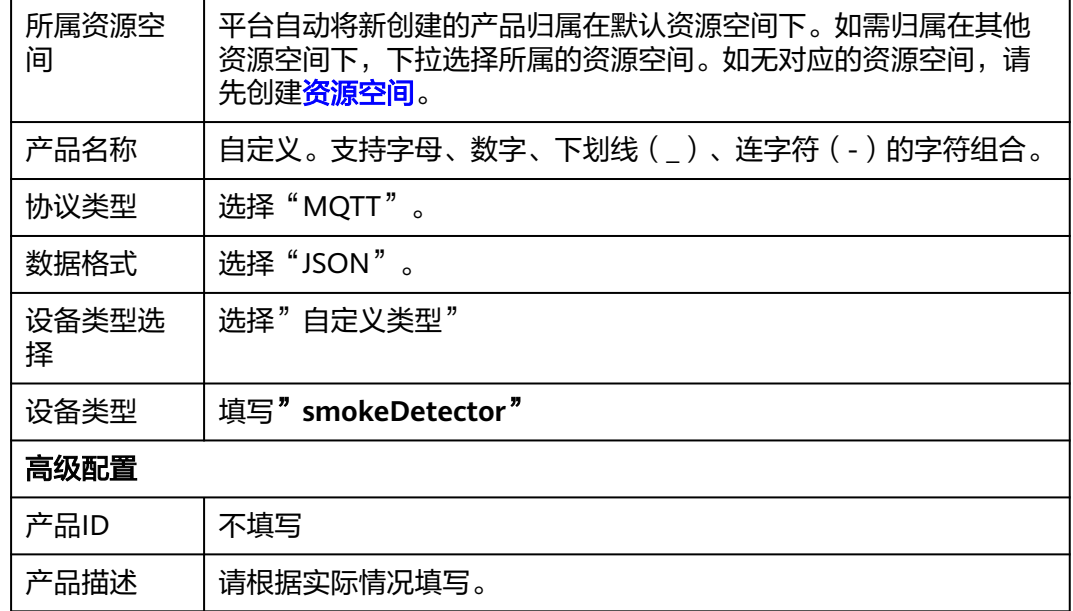

**----**结束

# 上传产品模型

- 步骤1 单击下载烟感产品模型[smokeDetector](https://iot-developer.obs.cn-north-4.myhuaweicloud.com:443/smokeDetector.zip),获取产品模型文件。
- 步骤**2** 找到步骤**[3](#page-123-0)**创建的产品,单击产品进入产品详情页。
- 步骤**3** 选择"模型定义"页签,单击"上传模型文件",上传步骤**1**获取的产品模型文件。

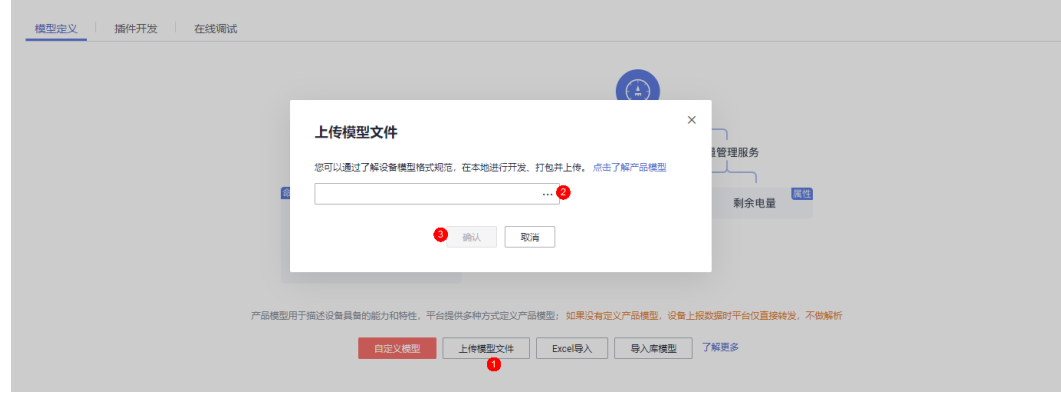

**----**结束

# 注册设备

步骤1 选择左侧导航栏"设备 > 所有设备", 单击页面右上角的"注册设备"。

步骤**2** 根据页面提示信息填写参数,然后单击"确定"。

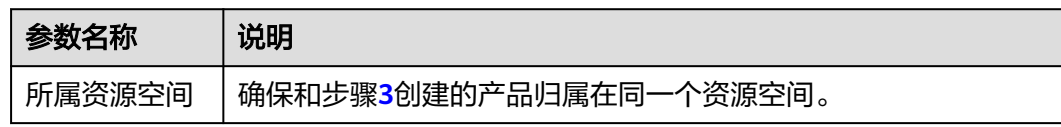

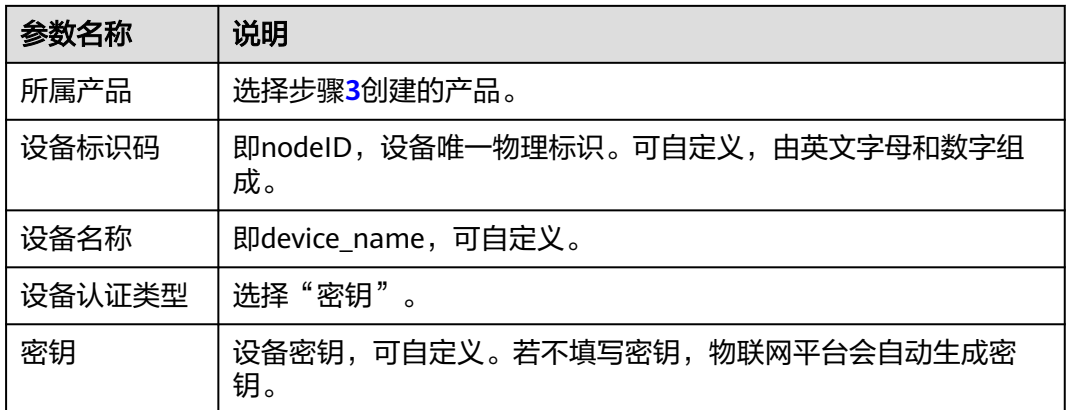

设备注册成功后保存设备标识码、设备ID、密钥。

#### **----**结束

# 设备初始化

1. 创建设备时,需要写入[在注册设备](#page-124-0)时获取的设备ID、密码,以及**[1](#page-123-0)**中获取的设备对 接信息,注意格式为**ssl://**域名信息**:**端口号 或 **ssl://IP**地址**:**端口号 //例如在iot-device-demo文件 MessageSample.java中修改以下参数  $I$ oTDevice device = new IoTDevice("ssl://*域名信息*:8883", "**5e06bfee334dd4f33759f5b3\_demo**", "**mysecret**", file);

# 注意

所有涉及设备ID和密码的文件均需要修改成对应的信息。

2. 建立连接。调用init接口,该接口是阻塞调用,如果建立连接成功会返回0。 if (device.init()  $!= 0$ ) { return; }

如果连接成功就会打印: 2023-07-17 17:22:59 INFO MqttConnection:105 - Mqtt client connected. address :ssl://*域名信息*:8883

3. 创建设备并连接成功后,可以开始使用设备进行通信。调用IoT Device 的 getClient接口获取设备客户端,客户端提供了消息、属性、命令等通讯接口。

# 消息上报

消息上报是指设备向平台上报消息。

- 1. 从device中获取客户端,调用IoTDevice的getClient接口即可获取到客户端。
- 2. 调用客户端的reportDeviceMessage接口来上报设备消息。在MessageSample这 个例子中我们周期性上报消息:
	- while (true) {

 device.getClient().reportDeviceMessage(new DeviceMessage("hello"), new ActionListener() { @Override

- public void onSuccess(Object context) { log.info("reportDeviceMessage ok");
- $\qquad \qquad \}$

 @Override public void onFailure(Object context, Throwable var2) {

```
 log.error("reportDeviceMessage fail: " + var2);
               }
             });
             //上报自定义topic消息,注意需要先在平台配置自定义topic
             String topic = "$oc/devices/" + device.getDeviceId() + "/user/wpy";
             device.getClient().publishRawMessage(new RawMessage(topic, "hello raw message "),
                new ActionListener() {
                  @Override
                  public void onSuccess(Object context) {
                     log.info("publishRawMessage ok: ");
     \qquad \qquad \} @Override
                  public void onFailure(Object context, Throwable var2) {
                     log.error("publishRawMessage fail: " + var2);
     \qquad \qquad \} });
             Thread.sleep(5000);
           }
3. 修改MessageSample类的main函数,替换自己的设备参数后运行
     MessageSample类,查看日志打印看到连接成功和发送消息的打印:
     2024-04-16 16:43:09 INFO AbstractService:103 - create device, the deviceId is 
     5e06bfee334dd4f33759f5b3_demo
     2024-04-16 16:43:09 INFO MgttConnection:233 - try to connect to ssl://域名信息:8883
     2024-04-16 16:43:10 INFO MattConnection:257 - connect success, the uri is ssl://域名信息:8883
     2024-04-16 16:43:11 INFO MqttConnection:299 - publish message topic is $oc/devices/
     5e06bfee334dd4f33759f5b3_demo/sys/events/up, msg =
     {"object_device_id":"5e06bfee334dd4f33759f5b3_demo","services":[{"paras":
     {"type":"DEVICE_STATUS","content":"connect 
     success","timestamp":"1713256990817"},"service_id":"$log","event_type":"log_report","event_time":"20
     240416T084310Z","event_id":null}]}
     2024-04-16 16:43:11 INFO MqttConnection:140 - Mqtt client connected. address is ssl://域名信息:8883
     2024-04-16 16:43:11 INFO MqttConnection:299 - publish message topic is $oc/devices/
     5e06bfee334dd4f33759f5b3_demo/sys/events/up, msg = 
     {"object_device_id":"5e06bfee334dd4f33759f5b3_demo","services":[{"paras":
     {"device_sdk_version":"JAVA_v1.2.0","fw_version":null,"sw_version":null},"service_id":"$sdk_info","event
     _type":"sdk_info_report","event_time":"20240416T084311Z","event_id":null}]}
     2024-04-16 16:43:11 INFO MqttConnection:299 - publish message topic is $oc/devices/
     5e06bfee334dd4f33759f5b3_demo/sys/events/up, msg = 
     {"object_device_id":"5e06bfee334dd4f33759f5b3_demo","services":[{"paras":
     {"type":"DEVICE_STATUS","content":"connect complete, the url is ssl://域名信
     息:8883","timestamp":"1713256991263"},"service_id":"$log","event_type":"log_report","event_time":"2
     0240416T084311Z","event_id":null}]}
     2024-04-16 16:43:11 INFO MqttConnection:299 - publish message topic is $oc/devices/
     5e06bfee334dd4f33759f5b3_demo/sys/messages/up, msg = 
     {"name":null,"id":null,"content":"hello","object_device_id":null}
     2024-04-16 16:43:11 INFO MqttConnection:299 - publish message topic is $oc/devices/
     5e06bfee334dd4f33759f5b3_demo/user/wpy, msg = hello raw message 
     2024-04-16 16:43:11 INFO MessageSample:98 - reportDeviceMessage ok
     2024-04-16 16:43:11 INFO MessageSample:113 - publishRawMessage ok: 
4. 在设备接入控制台,选择"设备 > 所有设备"-查看设备是否在线。
     图 4-1 设备列表-设备在线
      设备列表 批量注册
                批量更新 批量删除 文件上传
      注册设备 图8
```
5. 选择对应设备,单击"查看",在设备详情页面启动设备消息跟踪。

iesin

**SCIENCEON** 

**SERAR** 

共占出形

设备标识码

Q 默认按照设备标识码接线

□税率

□ ● 在线

 $maxr$ 

 $\sqrt{a}$ 

1949 。<br>洋橋「須法」更多 <del>v</del>

## 图 **4-2** 消息跟踪-启动消息跟踪

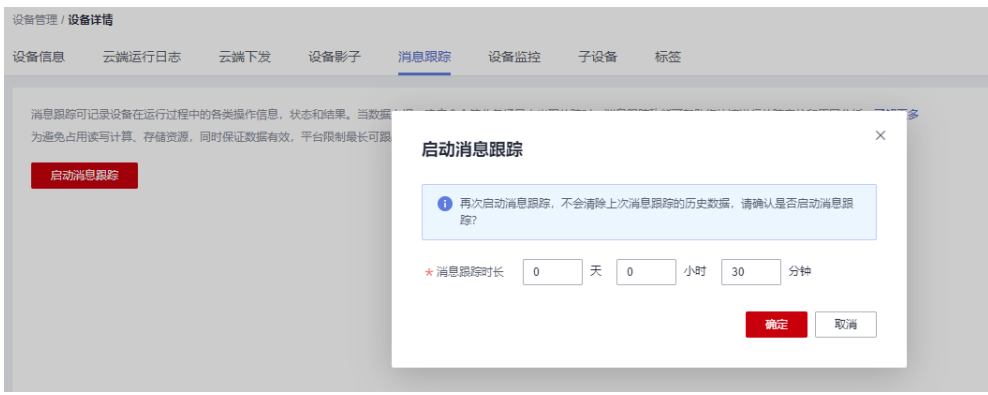

## 6. 平台收到了设备的消息。

### 图 **4-3** 消息跟踪-查看 device\_sdk\_java 消息跟踪

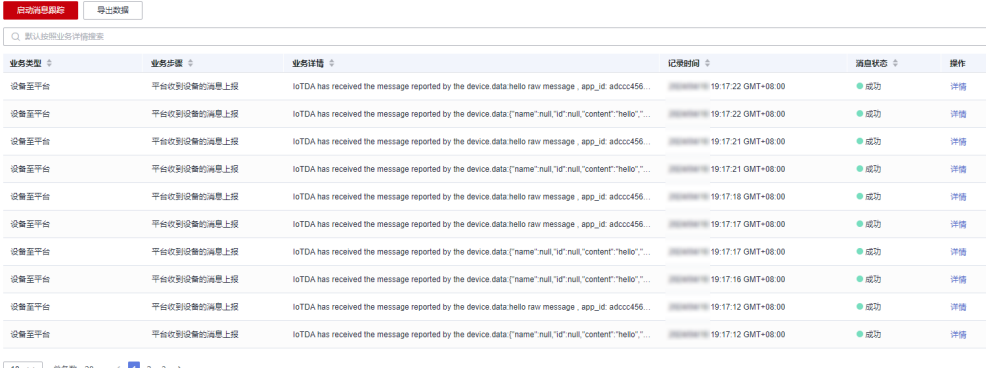

注:消息跟踪会有一定的延时,如果没有看到数据,请等待后刷新。

# 属性上报

打开PropertySample类,这个例子中会定时的上报alarm、temperature、humidity、 smokeConcentration这四个属性。

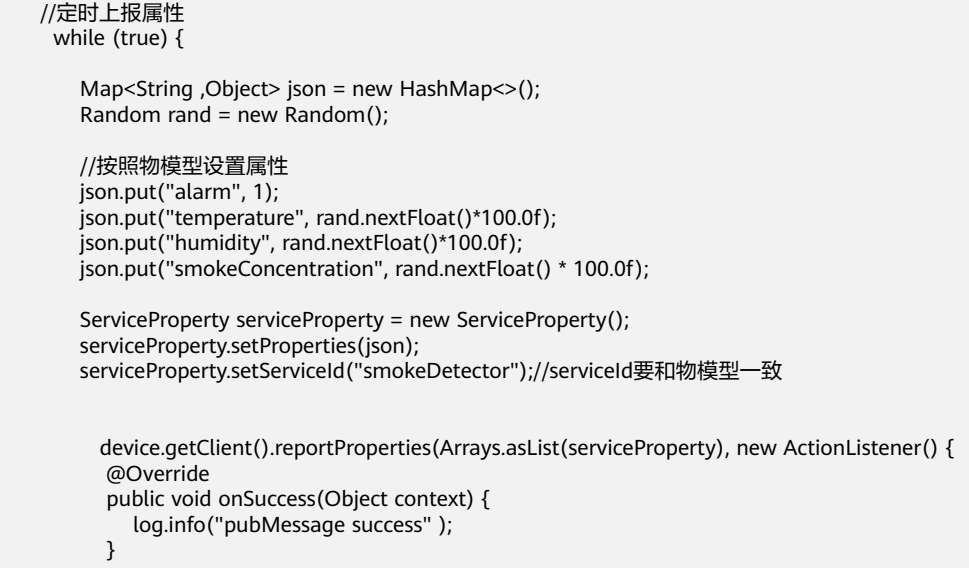

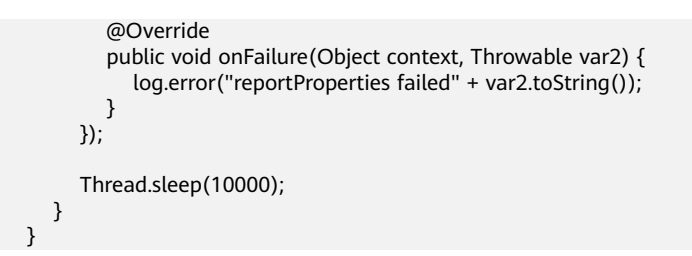

### 修改PropertySample的main函数后直接运行PropertySample类,查看日志看到发送成 功的打印

2024-04-17 15:38:37 INFO AbstractService:103 - create device, the deviceId is **5e06bfee334dd4f33759f5b3\_demo** 2024-04-17 15:38:37 INFO MqttConnection:233 - try to connect to ssl://*域名信息*:8883 2024-04-17 15:38:38 INFO MqttConnection:257 - connect success, the uri is ssl://*域名信息*:8883 2024-04-17 15:38:38 INFO MqttConnection:299 - publish message topic is \$oc/devices/ **5e06bfee334dd4f33759f5b3\_demo**/sys/events/up, msg = {"object\_device\_id":"661e35467bdccc0126d1a595\_feng-sdk-test3","services":[{"paras": {"type":"DEVICE\_STATUS","content":"connect success","timestamp":"1713339518043"},"service\_id":"\$log","event\_type":"log\_report","event\_time":"2024041 7T073838Z","event\_id":null}]} 2024-04-17 15:38:38 INFO MqttConnection:140 - Mqtt client connected. address is ssl://*域名信息*:8883 2024-04-17 15:38:38 INFO MqttConnection:299 - publish message topic is \$oc/devices/ **5e06bfee334dd4f33759f5b3\_demo**/sys/events/up, msg = {"object\_device\_id":"661e35467bdccc0126d1a595\_feng-sdk-test3","services":[{"paras": {"device\_sdk\_version":"JAVA\_v1.2.0","fw\_version":null,"sw\_version":null},"service\_id":"\$sdk\_info","event\_type" :"sdk\_info\_report","event\_time":"20240417T073838Z","event\_id":null}]} 2024-04-17 15:38:38 INFO MqttConnection:299 - publish message topic is \$oc/devices/ **5e06bfee334dd4f33759f5b3\_demo**/sys/events/up, msg = {"object\_device\_id":"**5e06bfee334dd4f33759f5b3\_demo**","services":[{"paras": {"type":"DEVICE\_STATUS","content":"connect complete, the url is ssl://*域名信* 息:8883","timestamp":"1713339518464"},"service\_id":"\$log","event\_type":"log\_report","event\_time":"202404 17T073838Z","event\_id":null}]} 2024-04-17 15:38:38 INFO MqttConnection:299 - publish message topic is \$oc/devices/ **5e06bfee334dd4f33759f5b3\_demo**/sys/properties/report, msg = {"services":[{"properties": {"alarm":1,"temperature":55.435158,"humidity":51.950867,"smokeConcentration":43.89913},"service\_id":"sm okeDetector","event\_time":null}]} 2024-04-17 15:38:38 INFO PropertySample:144 - pubMessage success

在平台设备详情页面可以看到最新上报的属性值:

# 图 **4-4** 查看上报数据-smokeDetector

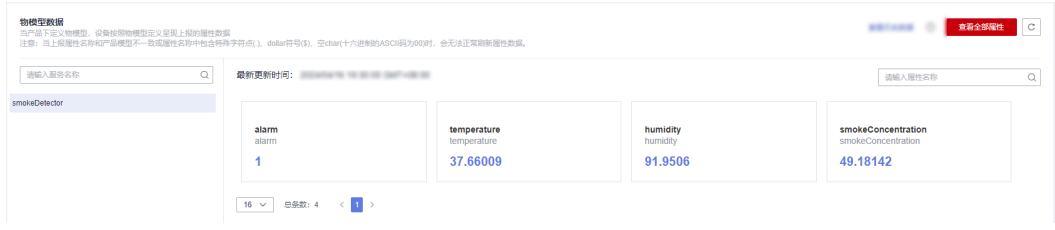

# 属性读写

调用客户端的setPropertyListener方法来设置属性回调接口。在PropertySample这个 例子中,我们实现了属性读写接口。

写属性处理:实现了alarm属性的写操作,其他属性不支持写操作。

读属性处理:将本地属性值按照接口格式进行拼装。

device.getClient().setPropertyListener(new PropertyListener() {

//处理写属性

```
 @Override
        public void onPropertiesSet(String requestId, List<ServiceProperty> services) {
           // 遍历service
           for (ServiceProperty serviceProperty : services) {
             log.info("OnPropertiesSet, serviceId is {}", serviceProperty.getServiceId());
             // 遍历属性
             for (String name : serviceProperty.getProperties().keySet()) {
                log.info("property name is {}", name);
                log.info("set property value is {}", serviceProperty.getProperties().get(name));
\qquad \qquad \}\qquad \qquad \} // 修改本地的属性值
           device.getClient().respondPropsSet(requestId, IotResult.SUCCESS);
        }
/**
         * 处理读属性。多数场景下,用户可以直接从平台读设备影子,此接口不用实现。
         * 但如果需要支持从设备实时读属性,则需要实现此接口。
 */
        @Override
       public void onPropertiesGet(String requestId, String serviceId) {
           log.info("OnPropertiesGet, the serviceId is {}", serviceId);
           Map<String, Object> json = new HashMap<>();
           Random rand = new SecureRandom();
           json.put("alarm", 1);
           json.put("temperature", rand.nextFloat() * 100.0f);
           json.put("humidity", rand.nextFloat() * 100.0f);
           json.put("smokeConcentration", rand.nextFloat() * 100.0f);
           ServiceProperty serviceProperty = new ServiceProperty();
           serviceProperty.setProperties(json);
           serviceProperty.setServiceId("smokeDetector");
           device.getClient().respondPropsGet(requestId, Arrays.asList(serviceProperty));
        }
     });
```
# 注:

- 1. 属性读写接口需要调用respondPropsGet和respondPropsSet接口来上报操作结 果。
- 2. 如果设备不支持平台主动到设备读,onPropertiesGet接口可以空实现

运行PropertySample类,然后在平台上设备影子页面查看当前alarm属性值为1:

# 图 **4-5** 设备影子-查看 alarm 属性

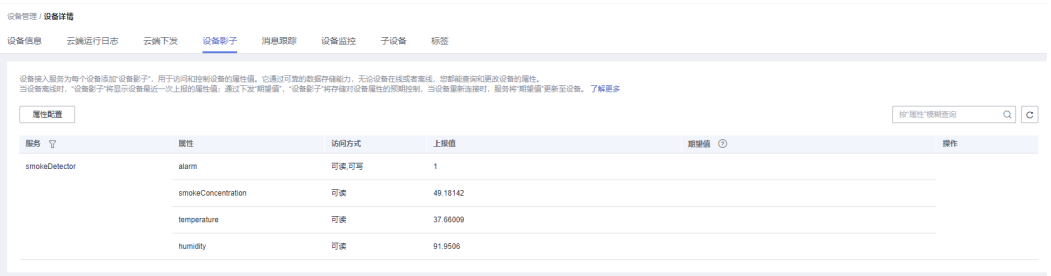

我们把alarm属性修改为0:

## 图 **4-6** 设备影子-属性配置 alarm

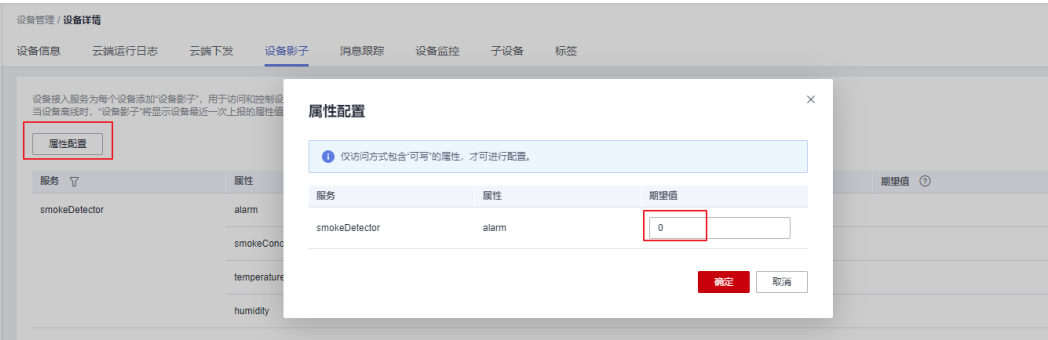

### 查看设备侧日志,看到设备收到属性设置,alarm被修改为0:

2019-12-28 14:16:27 INFO MqttConnection:66 - messageArrived topic = \$oc/devices/5e06bfee334dd4f33759f5b3\_demo/sys/properties/set/reque 2019-12-28 14:16:27 INFO PropertySample:53 - OnPropertiesSet, serviceId = smokeDetector 2019-12-28 14:16:27 INFO PropertySample:57 - property name = alarm 2019-12-28 14:16:27 INFO PropertySample:58 - set property value = 0

# 命令下发

设置命令监听器用来接收平台下发的命令,在回调接口里,需要对命令进行处理,并 上报响应。

在CommandSample例子中实现了命令的处理,收到命令后仅进行打印,然后调用 respondCommand上报响应。

```
 device.getClient().setCommandListener(new CommandListener() {
        @Override
        public void onCommand(String requestId, String serviceId, String commandName, Map<String, 
Object> paras) {
         log.info("onCommand, serviceId = \}", serviceId);
 log.info("onCommand , name = {}", commandName);
 log.info("onCommand, paras = {}", paras.toString());
          //处理命令
          //发送命令响应
          device.getClient().respondCommand(requestId, new CommandRsp(0));
        }
     });
```
直接运行CommandSample类,然后在平台上下发命令,命令的serviceId填 smokeDetector、命令名填ringAlarm、参数携带duration为整数20。

#### 查看日志,看到设备收到命令并上报了响应:

2019-12-28 15:03:36 INFO MattConnection:66 - messageArrived topic = \$oc/devices/test testDevice/sys/commands/request id=4, msg = {"paras":{"duration":20},"service id":"smo %101-12-60 15:00:36 INFO CommandSample:62 - onCommand, serviceId = smokeDetector<br>2019-12-28 15:00:36 INFO CommandSample:62 - onCommand, serviceId = smokeDetector<br>2019-12-28 15:00:36 INFO CommandSample:63 - onCommand, name

# 面向物模型编程

前面介绍了直接调用设备客户端的接口和平台进行通讯的方法,这种方式比较灵活, 但用户需要妥善处理每一个接口,实现比较复杂。

SDK提供了一种更简单的方式,即面向物模型编程。面向物模型编程指基于SDK提供的 物模型抽象能力,设备代码按照物模型定义设备服务,然后可以直接访问设备服务 (即调用设备服务的属性读写接口),SDK就能自动和平台通讯,完成属性的同步和 命令的调用。

相比直接调用客户端接口和平台进行通讯,面向物模型编程更简单,它简化了设备侧 代码的复杂度,让设备代码只需要关注业务,而不用关注和平台的通讯过程。这种方 式适合多数场景。

SmokeDetector例子演示了如何面向物模型编程:

1. 按照物模型定义服务类和服务的属性(如果有多个服务,则需要定义多个服务 类):

public static class SmokeDetectorService extends AbstractService {

 //按照设备模型定义属性,注意属性的name和类型需要和模型一致,writeable表示属性知否可写, name指定属性名 @Property(name = "alarm", writeable = true)

int smokeAlarm = 1;

 @Property(name = "smokeConcentration", writeable = false) float concentration =  $0.0f$ :

 @Property(writeable = false) int humidity;

 @Property(writeable = false) float temperature;

用@Property注解来表示是一个属性,可以用name指定属性名,如果不指定则使 用字段名。

属性可以加上writeable来控制权限,如果属性只读,则加上writeable = false, 如果不加,默认认为可读写。

2. 定义服务的命令。设备收到平台下发的命令时,SDK会自动调用这里定义的命 令。

接口入参和返回值的类型是固定的不能修改,否则会出现运行时错误。 这里定义的是一个响铃报警命令,命令名为ringAlarm,下发参数为" duration",表示响铃报警的持续时间。

//定义命令,注意接口入参和返回值类型是固定的不能修改,否则会出现运行时错误

- @DeviceCommand(name = "ringAlarm")
	- public CommandRsp alarm(Map<String, Object> paras) {
		- int duration = (int) paras.get("duration"); log.info("ringAlarm duration = " + duration);
		- return new CommandRsp(0);
	- }
- 3. 定义getter和setter接口

}

- 当设备收到平台下发的查询属性以及设备上报属性时,会自动调用getter方 法。getter方法需要读取设备的属性值,可以实时到传感器读取或者读取本地 的缓存
- 当设备收到平台下发的设置属性时,会自动调用setter方法。setter方法需要 更新设备本地的值。如果属性不支持写操作,setter保留空实现。

//setter和getter接口的命名应该符合java bean规范, sdk会自动调用这些接口 public int getHumidity() {

> //模拟从传感器读取数据 humidity = new Random().nextInt(100); return humidity;

public void setHumidity(int humidity) {

```
 //humidity是只读的,不需要实现
 }
 public float getTemperature() {
   //模拟从传感器读取数据
   temperature = new Random().nextInt(100);
    return temperature;
 }
 public void setTemperature(float temperature) {
   //只读字段不需要实现set接口
 }
 public float getConcentration() {
   //模拟从传感器读取数据
   concentration = new Random().nextFloat()*100.0f;
   return concentration;
 }
 public void setConcentration(float concentration) {
   //只读字段不需要实现set接口
 }
 public int getSmokeAlarm() {
    return smokeAlarm;
 }
 public void setSmokeAlarm(int smokeAlarm) {
    this.smokeAlarm = smokeAlarm;
   if (smokeAlarm == 0){
      log.info("alarm is cleared by app");
   }
 }
```
4. 在main函数中创建服务实例并添加到设备。

#### //创建设备

IoTDevice device = new IoTDevice(serverUri, deviceId, secret);

```
 //创建设备服务
 SmokeDetectorService smokeDetectorService = new SmokeDetectorService();
```
device.addService("smokeDetector", smokeDetectorService);

```
if (device.init() != 0) {
    return;
 }
```
5. 开启周期上报:

#### //启动自动周期上报

smokeDetectorService.enableAutoReport(10000);

备注:如果不想周期上报,也可以调用firePropertiesChanged接口手工触发上 报。

#### 直接运行SmokeDetector类,查看日志在上报属性:

```
2019-12-28 15:26:26 INFO MqttConnection:140 - try to connect to ssl://200000000000000000000.myhuaweicloud.com:8883
connect ol
2019-12-28 15:26:26 INFO MqttConnection:213 - publish message topic = $oc/devices/5e06bfee334dd4f33759f5b3_demo/sys/properties/report, msg = {"service
```
在平台侧查看设备影子:

# 图 **4-7** 设备影子-查看 alarm 属性

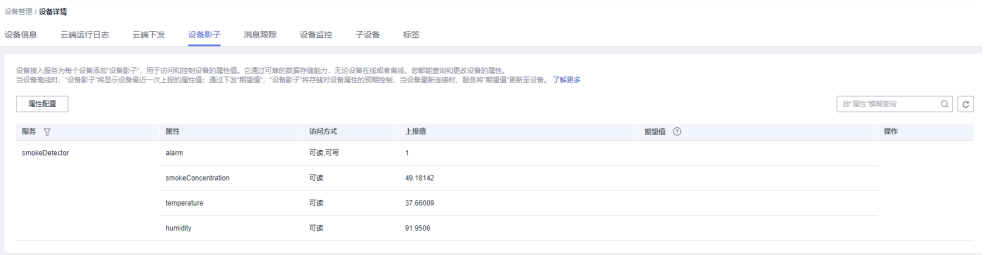

在平台上修改属性alarm,查看设备日志收到属性设置:<br>2019-12-28 15:44:29 INFO MattConnection:66 - messageArrived topic = \$oc/devices/test\_testDevice/sys/properties/set/request\_id=2, msg = {"services":[{"prc<br>2019-12-28 15:44:29 INFO AbstractServic

#### 在平台下发ringAlarm命令:

### 查看设备日志看到ringAlarm命令被调用,并且上报了响应:

/2019-12-28 15:44:29 INFO MqttConnection:66 - messageArrived topic = \$oc/devices/test\_testDevice/sys/commands/request\_id=1, msg = {"paras":{"duration":20} 2019-12-28 15:44:29 INFO DeviceServiceSample\$SmokeDetectorService:53 - ringAlarm duration = 20 2019-12-28 15:44:29 INFO MqttConnection:213 - publish message topic = \$oc/devices/test\_testDevice/sys/commands/response/request\_id=1, msg = {"paras":null,

# 使用代码生成器

sdk提供了设备代码生成器,用户只需要提供产品模型文件,就能自动生成设备代码框 架。代码生成器可以解析设备模型文件,然后对模型里定义的每个服务,生成对应的 service类,然后生成一个设备主类,在main函数中创建设备并注册设备服务实例。

#### 使用代码生成器生成设备代码的步骤:

1. 下载huaweicloud-iot-device-sdk-java工程,解压缩后进入huaweicloud-iotdevice-sdk-java目录执行"mvn install"。

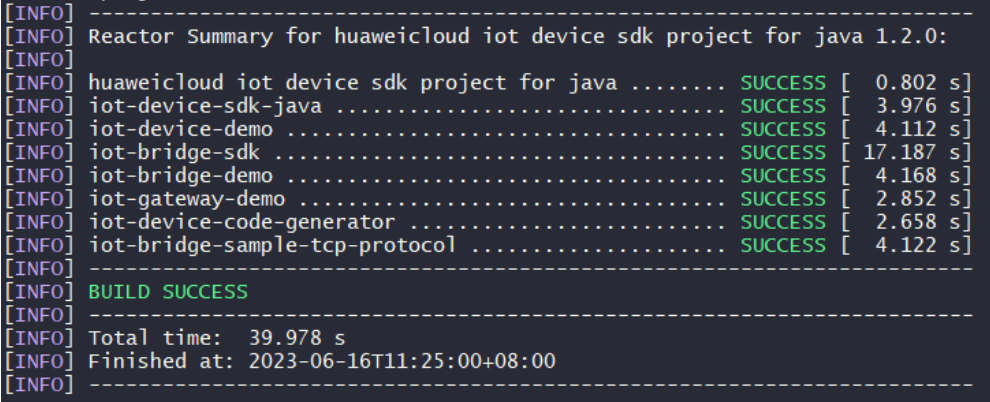

2. 执行完成会在iot-device-code-generator的target下生成可执行jar包。

À

×,

### D:\git\huaweicloud-iot-device-sdk-java\iot-device-code-generator\target

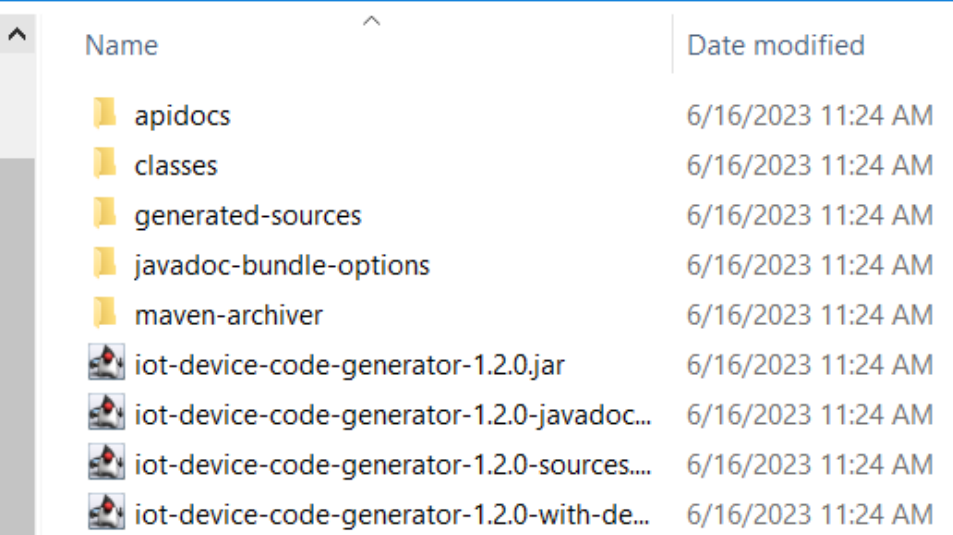

- 3. 将产品模型文件保存到本地,比如我的模型文件"smokeDetector.zip"放到D 盘。
- 4. 访问SDK根目录,执行"java -jar .\iot-device-code-generator\target\iot-devicecode-generator-1.2.0-with-deps.jar D:\smokeDetector.zip"。

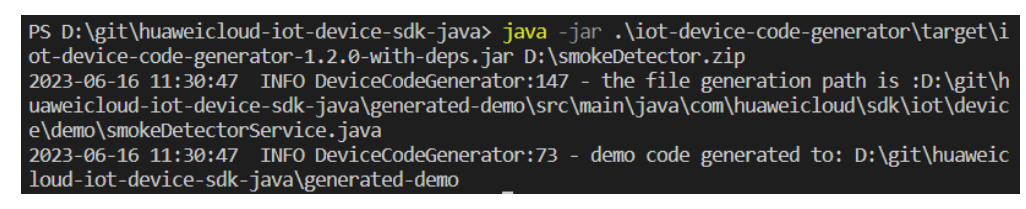

5. 在huaweicloud-iot-device-sdk-java目录下会生成generated-demo包。

D:\git\huaweicloud-iot-device-sdk-java\generated-demo

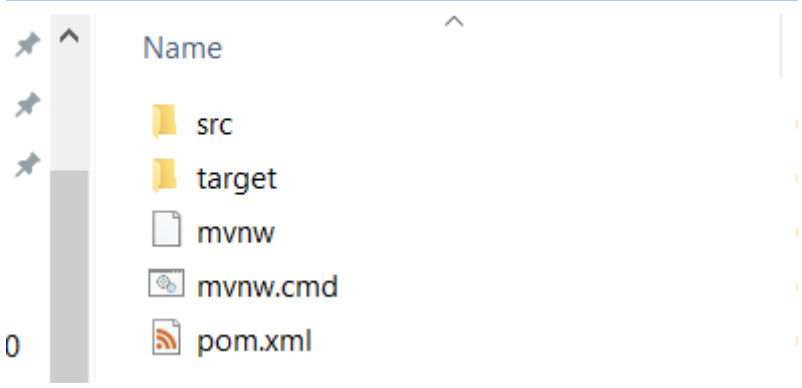

至此,设备代码已经生成。

## 编译运行生成的代码:

1. 访问"huaweicloud-iot-device-sdk-java\generated-demo",执行"mvn install",在target下生成jar包。

PS D:\git\huaweicloud-iot-device-sdk-java> cd .\generated-demo\ PS D:\git\huaweicloud-iot-device-sdk-java\generated-demo> mvn install

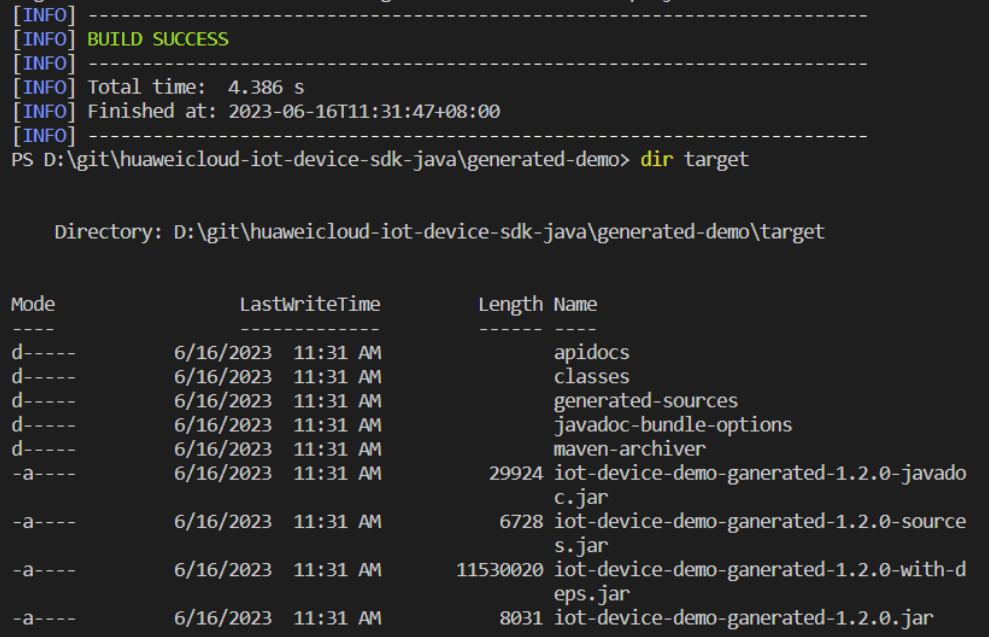

2. 执行java -jar .\target\iot-device-demo-ganerated-1.2.0-with-deps.jar ssl://*域名* 信息:8883 **device\_id secret**,三个参数分别为设备接入地址、设备id和密码,运 行生成的demo。

**D:\git\huaweicloud-iot-device-sdk-java\generated-demo>**java -jar .\target\iot-device-demoganerated-1.2.0-with-deps.jar ssl://域名信息:8883 **5e06bfee334dd4f33759f5b3\_demo secret** 2024-04-17 15:50:53 INFO AbstractService:73 - create device, the deviceId is **5e06bfee334dd4f33759f5b3\_demo** 2024-04-17 15:50:54 INFO MqttConnection:204 - try to connect to ssl://*域名信息*:8883 2024-04-17 15:50:55 INFO MqttConnection:228 - connect success, the uri is ssl://*域名信息*:8883 2024-04-17 15:50:55 INFO MqttConnection:268 - publish message topic is \$oc/devices/ **5e06bfee334dd4f33759f5b3\_demo**/sys/events/up, msg = {"object\_device\_id":"**5e06bfee334dd4f33759f5b3\_demo**","services":[{"paras": {"type":"DEVICE\_STATUS","content":"connect success","timestamp":"1713340255148"},"service\_id":"\$log","event\_type":"log\_report","event\_time":"20 240417T075055Z","event\_id":null}]} 2024-04-17 15:50:55 INFO MqttConnection:111 - Mqtt client connected. address is ssl://*域名信息*:8883 2024-04-17 15:50:55 INFO MqttConnection:268 - publish message topic is \$oc/devices/ **5e06bfee334dd4f33759f5b3\_demo**/sys/events/up, msg = {"object\_device\_id":"**5e06bfee334dd4f33759f5b3\_demo**","services":[{"paras": {"device\_sdk\_version":"JAVA\_v1.2.0","fw\_version":null,"sw\_version":null},"service\_id":"\$sdk\_info","event \_type":"sdk\_info\_report","event\_time":"20240417T075055Z","event\_id":null}]} 2024-04-17 15:50:55 INFO MqttConnection:268 - publish message topic is \$oc/devices/ **5e06bfee334dd4f33759f5b3\_demo**/sys/events/up, msg = {"object\_device\_id":"**5e06bfee334dd4f33759f5b3\_demo**","services":[{"paras": {"type":"DEVICE\_STATUS","content":"connect complete, the url is ssl://*域名信* 息:8883","timestamp":"1713340255496"},"service\_id":"\$log","event\_type":"log\_report","event\_time":"2 0240417T075055Z","event\_id":null}]} 2024-04-17 15:51:03 INFO smokeDetectorService:78 - report property alarm value = 50 2024-04-17 15:51:03 INFO smokeDetectorService:104 - report property temperature value = 0.3648571367849047 2024-04-17 15:51:03 INFO smokeDetectorService:91 - report property smokeConcentration value = 0.679772877336927 2024-04-17 15:51:03 INFO smokeDetectorService:117 - report property humidity value = 15 2024-04-17 15:51:03 INFO MqttConnection:268 - publish message topic is \$oc/devices/ **5e06bfee334dd4f33759f5b3\_demo**/sys/properties/report, msg = {"services":[{"properties": {"alarm":50,"temperature":0.3648571367849047,"smokeConcentration":0.679772877336927,"humidity ":15},"service\_id":"smokeDetector","event\_time":"20240417T075103Z"}]}

### 修改扩展生成的代码:

生成的代码已经完成了服务的定义和注册,用户只需要进行少量的修改即可。

1. 命令接口,需要添加具体的实现逻辑

```
/*********** commands ***********/
@DeviceCommand
public CommandRsp ringAlarm (Map<String, Object> paras) {
 //todo 请在这里添加命令处理代码
 return new CommandRsp(0);
Y
```
- 2. getter方法,生成的代码是返回随机值,需要改为从传感器读取数据。
- 3. setter方法,生成的代码只完成了属性的修改保存,还需要添加真实的逻辑处理, 比如向传感器下发指令。

# 如何开发网关

网关是一个特殊的设备,除具备一般设备功能之外,还具有子设备管理、子设备消息 转发的功能。SDK提供了AbstractGateway抽象类来简化网关的实现。该类提供了子设 备管理功能,需要从平台获取子设备信息并保存(需要子类提供子设备持久化接 口)、子设备下行消息转发功能(需要子类实现转发处理接口)、以及上报子设备列 表、上报子设备属性、上报子设备状态、上报子设备消息等接口。

## ● 使用**AbstractGateway**类

继承该类,在构造函数里提供子设备信息持久化接口,实现其下行消息转发的抽 象接口:

public abstract void onSubdevCommand(String requestId, Command command);

public abstract void onSubdevPropertiesSet(String requestId, PropsSet propsSet);

public abstract void onSubdevPropertiesGet(String requestId, PropsGet propsGet);

public abstract void onSubdevMessage(DeviceMessage message);

### ● **iot-gateway-demo**代码介绍

工程iot-gateway-demo基于**AbstractGateway**实现了一个简单的网关,它提供 tcp设备接入能力。关键类:

SimpleGateway: 继承自AbstractGateway, 实现子设备管理和下行消息转发

StringTcpServer:基于netty实现一个TCP server,本例中子设备采用TCP协议, 并且首条消息为鉴权消息

SubDevicesFilePersistence:子设备信息持久化,采用json文件来保存子设备信 息,并在内存中做了缓存

Session:设备会话类,保存了设备id和TCP的channel的对应关系

### ● **SimpleGateway**类

# 添加或删除子设备处理

添加子设备:AbstractGateway的onAddSubDevices接口已经完成了子设备信息 的保存。我们不需要再增加额外处理,因此SimpleGateway不需要重写 onAddSubDevices接口

删除子设备:我们不仅需要修改持久化信息,还需要断开当前子设备的连接。所 以我们重写了onDeleteSubDevices接口,增加了拆链处理,然后调用父类的 onDeleteSubDevices。

```
 @Override
   public int onDeleteSubDevices(SubDevicesInfo subDevicesInfo) {
     for (DeviceInfo subdevice : subDevicesInfo.getDevices()) {
      Session session = nodeIdToSesseionMap.get(subdevice.getNodeId());
      if (session != null) \{ if (session.getChannel() != null) {
            session.getChannel().close();
            channelIdToSessionMap.remove(session.getChannel().id().asLongText());
            nodeIdToSesseionMap.remove(session.getNodeId());
 }
       }
     }
     return super.onDeleteSubDevices(subDevicesInfo);
  }
下行消息处理
网关收到平台下行消息时,需要转发给子设备。平台下行消息分为三种:设备消
息、属性读写、命令。
    设备消息: 这里我们需要根据deviceId获取nodeId,从而获取session,从
    session里获取channel, 就可以往channel发送消息。在转发消息时, 可以根
    据需要进行一定的转换处理。
      @Override
        public void onSubdevMessage(DeviceMessage message) {
         //平台接口带的都是deviceId, deviceId是由nodeId和productId拼装生成的, 即
         //deviceId = productId_nodeId
         String nodeId = IotUtil.getNodeIdFromDeviceId(message.getDeviceId());
         if (nodeId == null) {
            return;
          }
          //通过nodeId获取session,进一步获取channel
         Session session = nodeIdToSesseionMap.get(nodeId);
          if (session == null) {
           log_error("subdev is not connected " + nodel); return;
     \qquad \qquad \} if (session.getChannel() == null){
           log.error("channel is null " + nodeId);
            return;
          }
          //直接把消息转发给子设备
          session.getChannel().writeAndFlush(message.getContent());
          log.info("writeAndFlush " + message);
       }
    – 属性读写:
```

```
属性读写包括属性设置和属性查询。
```
# 属性设置:

```
 @Override
  public void onSubdevPropertiesSet(String requestId, PropsSet propsSet) {
     if (propsSet.getDeviceId() == null) {
        return;
     }
    String nodeId = IotUtil.getNodeIdFromDeviceId(propsSet.getDeviceId());
    if (nodeId == null) {
        return;
     }
    Session session = nodeIdToSesseionMap.get(nodeId);
    if (session == null) {
```

```
 return;
```
}

//这里我们直接把对象转成string发给子设备,实际场景中可能需要进行一定的编解码转换 session.getChannel().writeAndFlush(JsonUtil.convertObject2String(propsSet));

 //为了简化处理,我们在这里直接回响应。更合理做法是在子设备处理完后再回响应 getClient().respondPropsSet(requestId, IotResult.SUCCESS);

```
 log.info("writeAndFlush " + propsSet);
```
}

#### 属性查询:

@Override

public void onSubdevPropertiesGet(String requestId, PropsGet propsGet) {

```
//不建议平台直接读子设备的属性,这里直接返回失败
 log.error("not supporte onSubdevPropertiesGet");
 deviceClient.respondPropsSet(requestId, IotResult.FAIL);
```
# **命令:** 处理流程和消息类似,实际场景中可能需要不同的编解码转换。

#### @Override

}

public void onSubdevCommand(String requestId, Command command) {

```
 if (command.getDeviceId() == null) {
       return;
     }
    String nodeId = IotUtil.getNodeIdFromDeviceId(command.getDeviceId());
    if (nodeId == null) {
       return;
     }
    Session session = nodeIdToSesseionMap.get(nodeId);
    if (session == null) {
        return;
     }
    //这里我们直接把command对象转成string发给子设备,实际场景中可能需要进行一定的编解
码转换
     session.getChannel().writeAndFlush(JsonUtil.convertObject2String(command));
     //为了简化处理,我们在这里直接回命令响应。更合理做法是在子设备处理完后再回响应
```

```
 getClient().respondCommand(requestId, new CommandRsp(0));
 log.info("writeAndFlush " + command);
```
}

# ● 上行消息处理

上行处理在StringTcpServer的channelRead0接口里。如果会话不存在,需要先创 建会话:

如果子设备信息不存在,这里会创建会话失败,直接拒绝连接

@Override

 protected void channelRead0(ChannelHandlerContext ctx, String s) throws Exception { Channel incoming = ctx.channel(); log.info("channelRead0" + incoming.remoteAddress() + " msg :" + s);

```
 //如果是首条消息,创建session
```
//如果是首条消息,创建session

Session session = simpleGateway.getSessionByChannel(incoming.id().asLongText());

- if (session  $==$  null) { String nodeld =  $s$ ;
	- session = simpleGateway.createSession(nodeId, incoming);

//创建会话失败,拒绝连接

- if (session  $==$  null) {
- log.info("close channel");

 ctx.close(); } }

如果会话存在,则进行消息转发:

else {

}

```
 //如果需要上报属性则调用reportSubDeviceProperties
 DeviceMessage deviceMessage = new DeviceMessage(s);
 deviceMessage.setDeviceId(session.getDeviceId());
 simpleGateway.reportSubDeviceMessage(deviceMessage, null);
```
到这里,网关的关键代码介绍完了,其他的部分看源代码。整个demo是开源的, 用户可以根据需要进行扩展。比如修改持久化方式、转发中增加消息格式的转 换、实现其他子设备接入协议。

- **iot-gateway-demo**的使用
	- a. 创建子设备的产品,步骤可参考<mark>创建产品</mark>。
	- b. 在创建的产品中定义模型,添加服务,服务ID为parameter。并且新增alarm 和temperature两个属性,如下图所示

图 **4-8** 模型定义-子设备产品

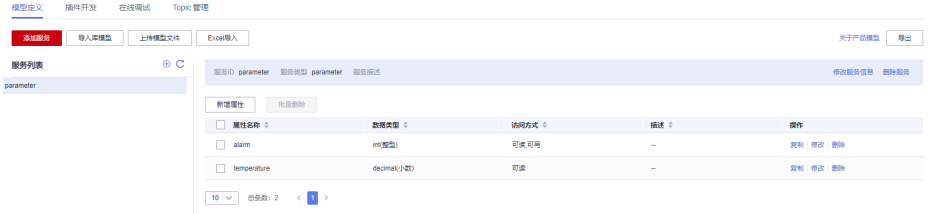

- c. 修改StringTcpServer的main函数,替换构造参数,然后运行该类。 simpleGateway = new SimpleGateway(new SubDevicesFilePersistence(), "ssl://**iot-acc.cn-north-4.myhuaweicloud.com**:8883", "**5e06bfee334dd4f33759f5b3\_demo**", "**mysecret**");
- d. 在平台上看到该网关在线后,添加子设备。

图 **4-9** 设备-添加子设备

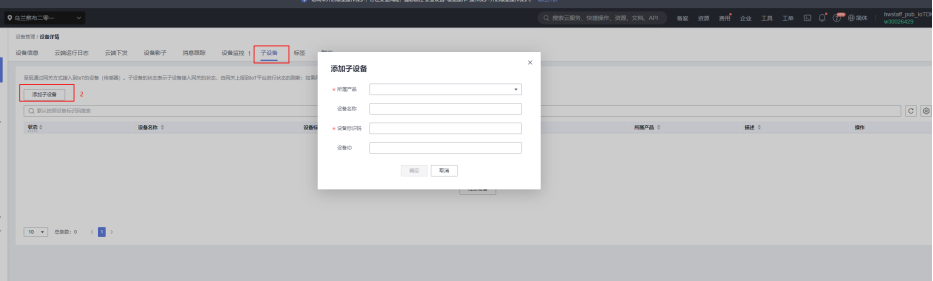

#### 表 **4-2** 子设备参数

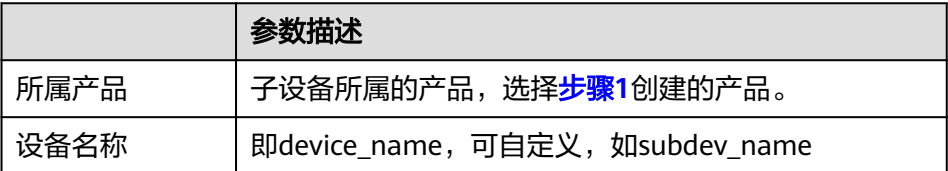

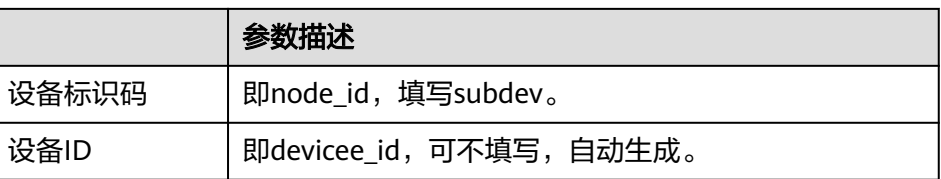

此时网关上日志打印:

2024-04-16 21:00:01 INFO SubDevicesFilePersistence:112 - add subdev, the nodeId is subdev

e. 运行TcpDevice类,建立连接后,输入步骤3中注册的子设备的nodeld,如 subdev。

图 **4-10** 子设备连接

| $\Box$ TcpDevice $\times$<br>Run:<br>$\blacksquare$ StringTcpServer $\times$ |    |                                                                  |
|------------------------------------------------------------------------------|----|------------------------------------------------------------------|
| đ                                                                            |    | $"C:\PProgram$ Files\Huawei\jdk1.8.0_222\bin\java.exe"           |
|                                                                              | s  | $2024 - 04 - 16$ 21:00:54 INFO TcpDevice:108 - initChannel       |
|                                                                              |    | 2024-04-16 21:00:54 INFO TcpDevice:81 - input string to send:    |
| $\bullet$                                                                    | ಸಾ | subdev                                                           |
| 羲                                                                            | 놘  | INFO TcpDevice:81 - input string to send:<br>2024-04-16 21:01:00 |
| Đ                                                                            | ┳  |                                                                  |
|                                                                              |    |                                                                  |
| 壨                                                                            |    |                                                                  |
| $\sim$                                                                       |    |                                                                  |

此时网关设备日志打印:

2024-04-16 21:00:54 INFO StringTcpServer:196 - initChannel: /127.0.0.1:21889 2024-04-16 21:01:00 INFO StringTcpServer:137 - channelRead0 is /127.0.0.1:21889, the msg is **subdev** 2024-04-16 21:01:00 INFO SimpleGateway:100 - create new session ok, the session is Session{nodeId='**subdev**', channel=[id: 0xf9b89f78, L:/127.0.0.1:8080 - R:/127.0.0.1:21889], deviceId='**subdev\_deviceId**'}

f. 在平台上看到子设备上线。

图 **4-11** 设备列表-设备在线

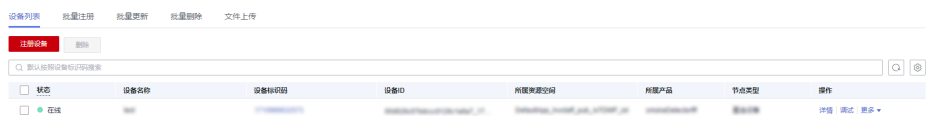

g. 子设备上报消息

# 图 **4-12** 子设备上报消息

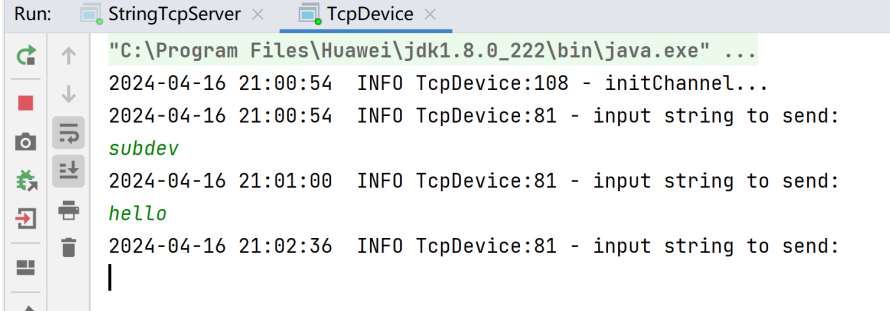

## <span id="page-141-0"></span>查看日志看到上报成功

2024-04-16 21:02:36 INFO StringTcpServer:137 - channelRead0 is /127.0.0.1:**21889**, the msg is hello

2024-04-16 21:02:36 INFO MqttConnection:299 - publish message topic is \$oc/devices/ **5e06bfee334dd4f33759f5b3\_demo**/sys/messages/up, msg =

{"name":null,"id":null,"content":"hello","object\_device\_id":"**subdev\_deviceId**"]

2024-04-16 21:02:36 INFO MqttConnection:299 - publish message topic is \$oc/devices/ **5e06bfee334dd4f33759f5b3\_demo**/sys/gateway/sub\_devices/properties/report, msg = {"devices":[{"services":[{"properties":

{"temprature":2,"alarm":1},"service\_id":"parameter","event\_time":null}],"device\_id":"**subdev\_devi ceId**"}]]

h. 查看消息跟踪

在平台上找到网关,选择 设备详情-消息跟踪,打开消息跟踪。继续让子设备 发送数据,等待片刻后看到消息跟踪:

# 图 **4-13** 消息跟踪-直连设备

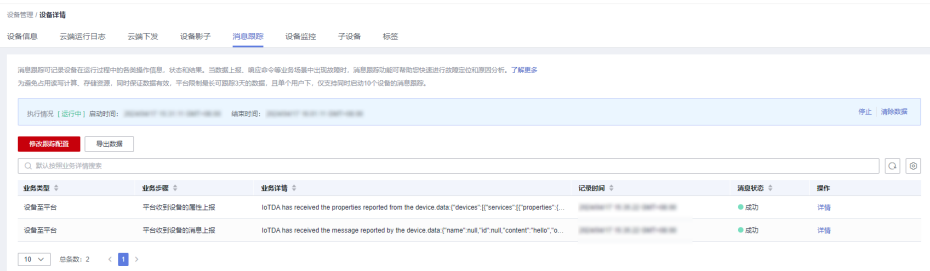

# **4.2.3 IoT Device SDK** 使用指南(**C**)

IoT Device SDK (C)提供设备接入华为云IoT物联网平台的C版本的SDK,提供设备和 平台之间通讯能力,以及设备服务、网关服务、OTA等高级服务,并且针对各种场景 提供了丰富的demo代码。相关集成指导请参考**[IoT Device SDK](https://github.com/huaweicloud/huaweicloud-iot-device-sdk-c/blob/master/README_CN.md)**(**C**)使用指南。

# **4.2.4 IoT Device SDK** 使用指南(**C#**)

IoT Device SDK (C#)提供设备接入华为云IoT物联网平台的C#版本的SDK,提供设备 和平台之间通讯能力,以及设备服务、OTA等高级服务,并且针对各种场景提供了丰 富的demo代码。相关集成指导请参考**[IoT Device SDK](https://github.com/huaweicloud/huaweicloud-iot-device-sdk-csharp)**(**C#**)使用指南。

# **4.2.5 IoT Device SDK** 使用指南(**Android**)

IoT Device SDK (Android)提供设备接入华为云IoT物联网平台的Android版本的 SDK,提供设备和平台之间通讯能力,以及设备服务、OTA等高级服务,并且针对各种 场景提供了丰富的demo代码。相关集成指导请参考**[IoT Device SDK](https://github.com/huaweicloud/huaweicloud-iot-device-sdk-Android)**(**Android**)使用 [指南。](https://github.com/huaweicloud/huaweicloud-iot-device-sdk-Android)

# **4.2.6 IoT Device SDK** 使用指南(**Go** 社区版)

Go语言版的SDK提供了跟平台基础的通信能力,由开源社区提供,如果使用有问题请 在**[github](https://github.com/ctlove0523/huaweicloud-iot-device-sdk-go)**上提issue。

# **4.2.7 IoT Device SDK Tiny** 使用指南(**C**)

IoT Device SDK Tiny是部署在具备广域网能力、对功耗/存储/计算资源有苛刻限制的 终端设备上的轻量级互联互通中间件,您只需调用API接口,便可实现设备快速接入到 物联网平台以及数据上报和命令接收等功能。相关集成指导请参见<mark>端云互通组件开发</mark> [指南。](https://github.com/LiteOS/LiteOS_Lab/blob/iot-device-sdk-tiny/README.md)

# 说明

IoT Device SDK Tiny可以运行于无linux操作系统的设备,也可以被模组集成,但是不提供网关 服务。

# <span id="page-142-0"></span>**4.2.8 IoT Device SDK** 使用指南(**OpenHarmony**)

IoT Device SDK (OpenHarmony)提供设备接入华为云IoT物联网平台的 OpenHarmony版本的SDK,提供设备和平台之间通讯能力,以及设备服务、OTA等高 级服务,并且针对各种场景提供了丰富的demo代码。相关集成指导请参考**[IoT Device](https://support.huaweicloud.com/bestpractice-iothub/iot_bp_0079.html) SDK**(**[OpenHarmony](https://support.huaweicloud.com/bestpractice-iothub/iot_bp_0079.html)**)使用指南。

# **4.2.9 IoT Device SDK** 使用指南(**Python**)

IoT Device SDK(Python)提供设备接入华为云IoT物联网平台的Python版本的SDK, 提供设备和平台之间通讯能力,以及设备服务、网关服务、OTA等高级服务,并且针 对各种场景提供了丰富的demo代码。相关集成指导请参考**[IoT Device SDK](https://github.com/huaweicloud/huaweicloud-iot-device-sdk-python/blob/main/README_CN.md)** (**Python**[\)使用指南](https://github.com/huaweicloud/huaweicloud-iot-device-sdk-python/blob/main/README_CN.md)。

# **4.3** 使用 **MQTT Demo** 接入

# **4.3.1 MQTT** 使用指导

# 概述

MQTT (Message Queuing Telemetry Transport)是一个基于客户端-服务器的消息发 布/订阅传输协议,主要应用于计算能力有限,且工作在低带宽、不可靠的网络的远程 传感器和控制设备,适合长连接的场景,如智能路灯等。更多关于MQTT协议语法及 接口信息,请访问<mark>这里</mark>获取。

MQTTS是MQTT使用TLS加密的协议。采用MQTTS协议接入平台的设备,设备与物联 网平台之间的通信过程,数据都是加密的,具有一定的安全性。

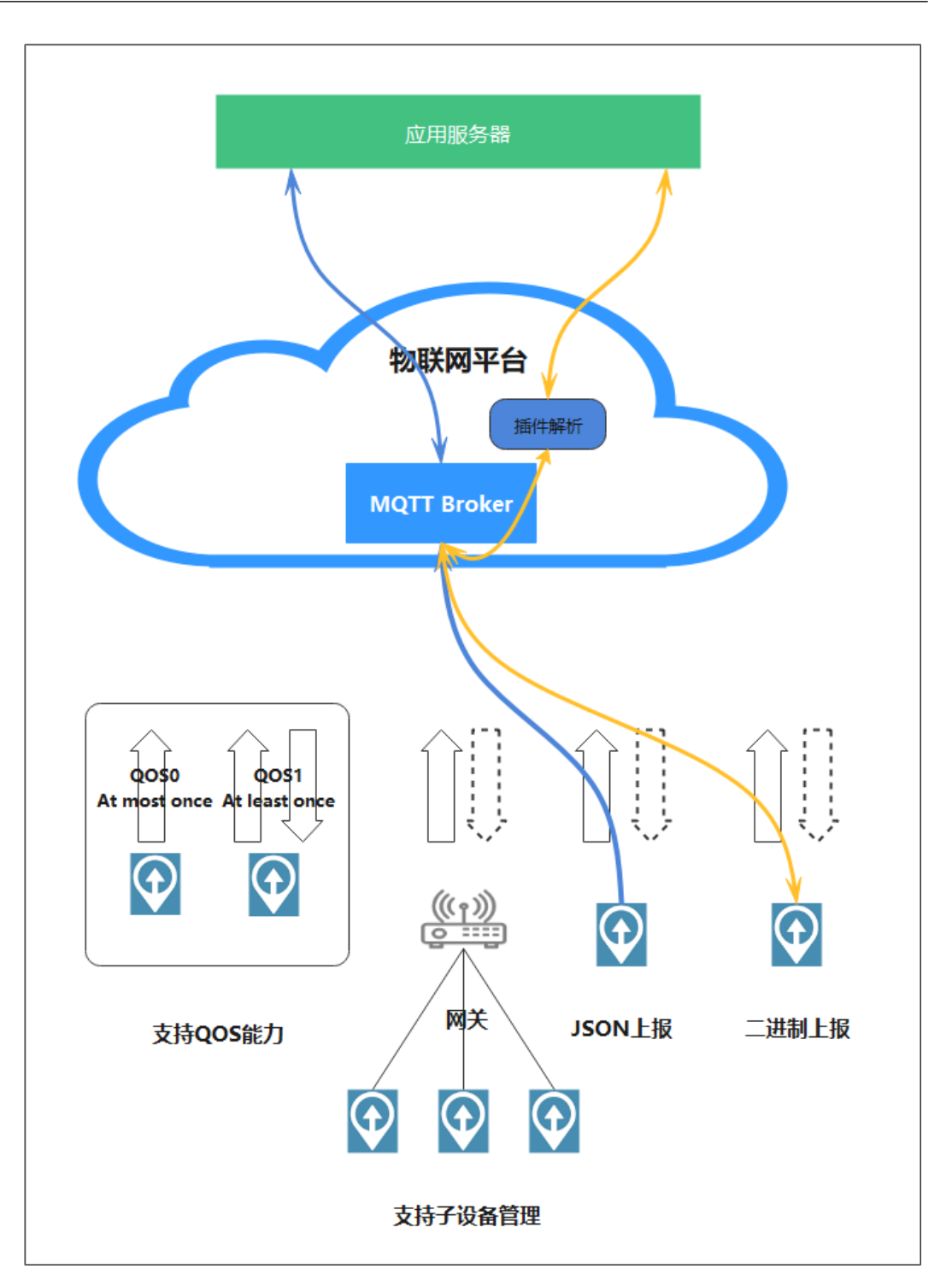

# 业务流程

采用MQTT协议接入物联网平台的设备,设备与物联网平台之间的通信过程,数据没 有加密,建议使用MQTTS协议。

若选择MQTTS协议接入平台,建议通过使用**[IoT Device SDK](#page-119-0)**接入。
<span id="page-144-0"></span>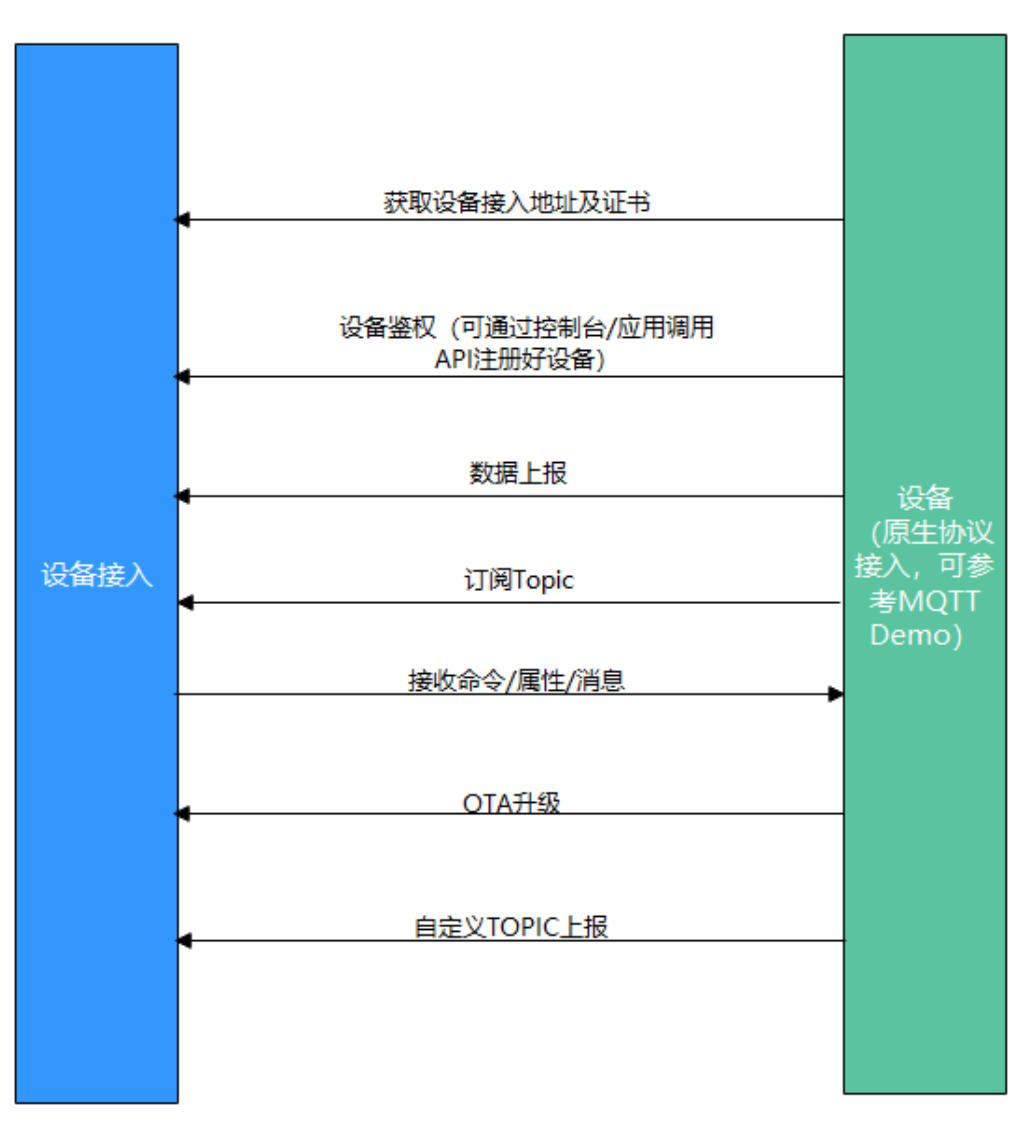

- 1. 设备接入前,需[创建产品](https://support.huaweicloud.com/api-iothub/iot_06_v5_0050.html)(可通过控制台创建或者使用应用侧API<mark>创建产品</mark>)。
- 2. 产品创建完毕后,需注册设备(可通过控制台[注册单个设备或](https://support.huaweicloud.com/usermanual-iothub/iot_01_0031.html)者使用应用侧API[注](https://support.huaweicloud.com/api-iothub/iot_06_v5_0046.html) **[册设备](https://support.huaweicloud.com/api-iothub/iot_06_v5_0046.html)**创建)。
- 3. 设备注册完毕后,可以按照图中流程实现消息/属性上报、接收命令/属性/消息、 OTA升级、自定义Topic等功能。关于平台预置Topic可参考**[Topic](https://support.huaweicloud.com/api-iothub/iot_06_v5_3004.html)**定义

#### 说明

您可以通过mqtt.fx进行原生协议接入调测,可以参考[快速体验](https://support.huaweicloud.com/bestpractice-iothub/iot_bp_00016.html)**mqtt**接入。

# 使用限制

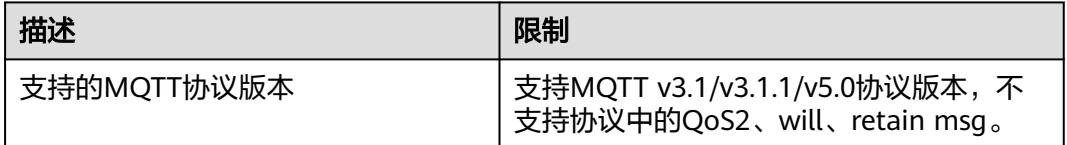

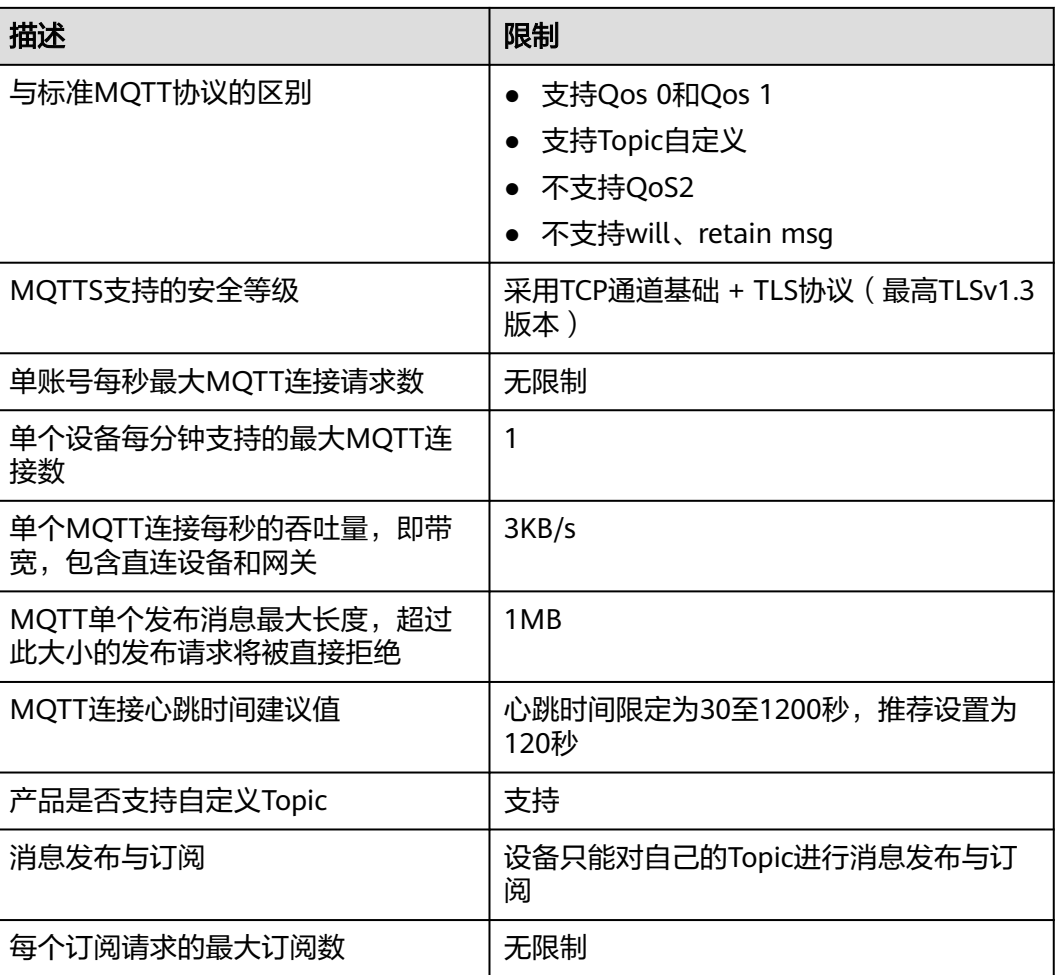

#### 说明

平台推荐用户设备与平台通信采用加密通道(接入端口8883),保障设备通信安全。

# **MQTT** 设备与物联网平台通信

设备使用MQTT协议接入平台时,平台和设备通过Topic进行通信。物联网平台预置了 Topic,通过这些预置的Topic,平台和设备可以实现消息、属性、命令的交互。您还可 以在设备接入控制台,自定义Topic,实现设备平台通信的个性化配置。

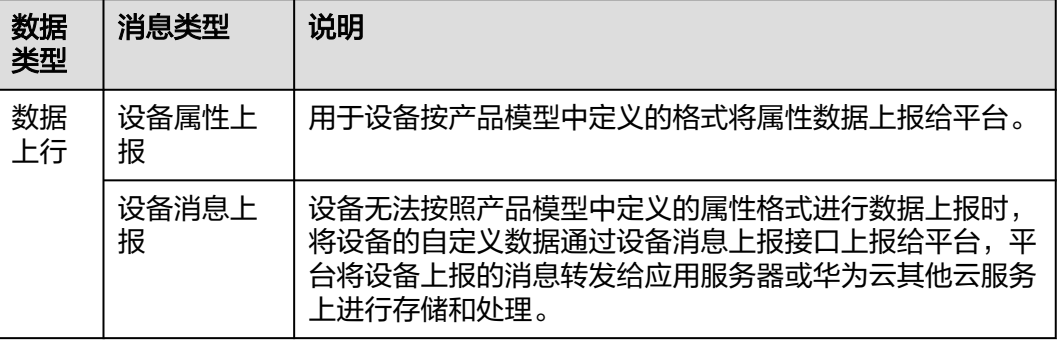

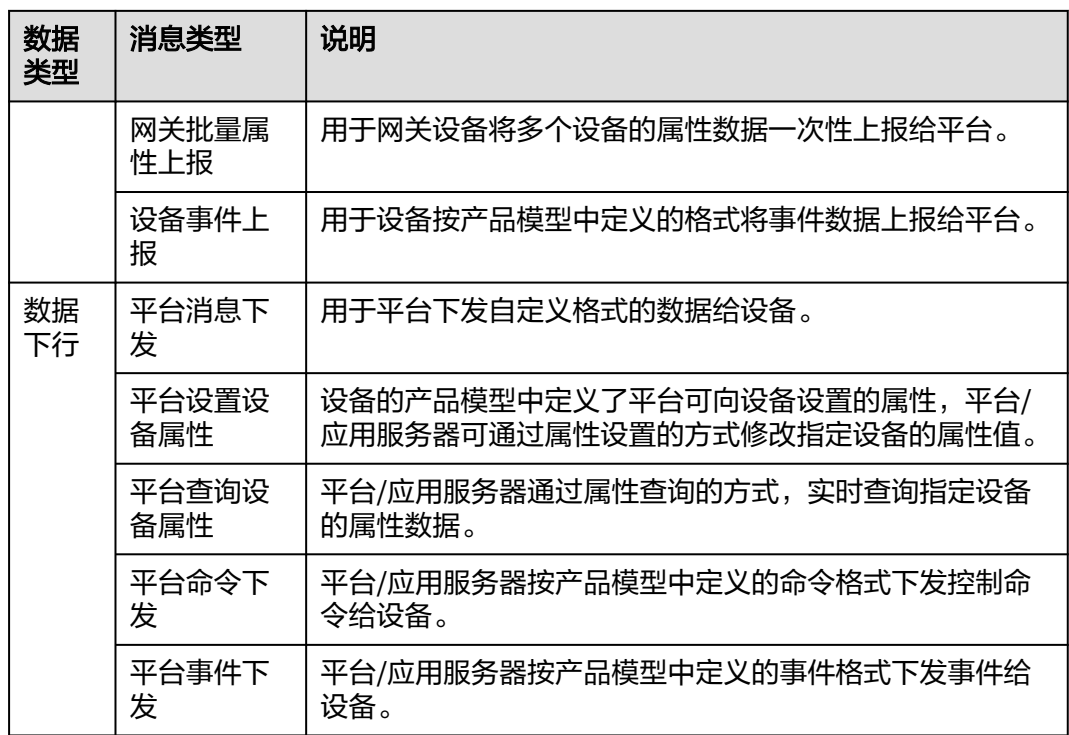

### **Topic**接口介绍

物联网平台预置的Topic如下表所示:

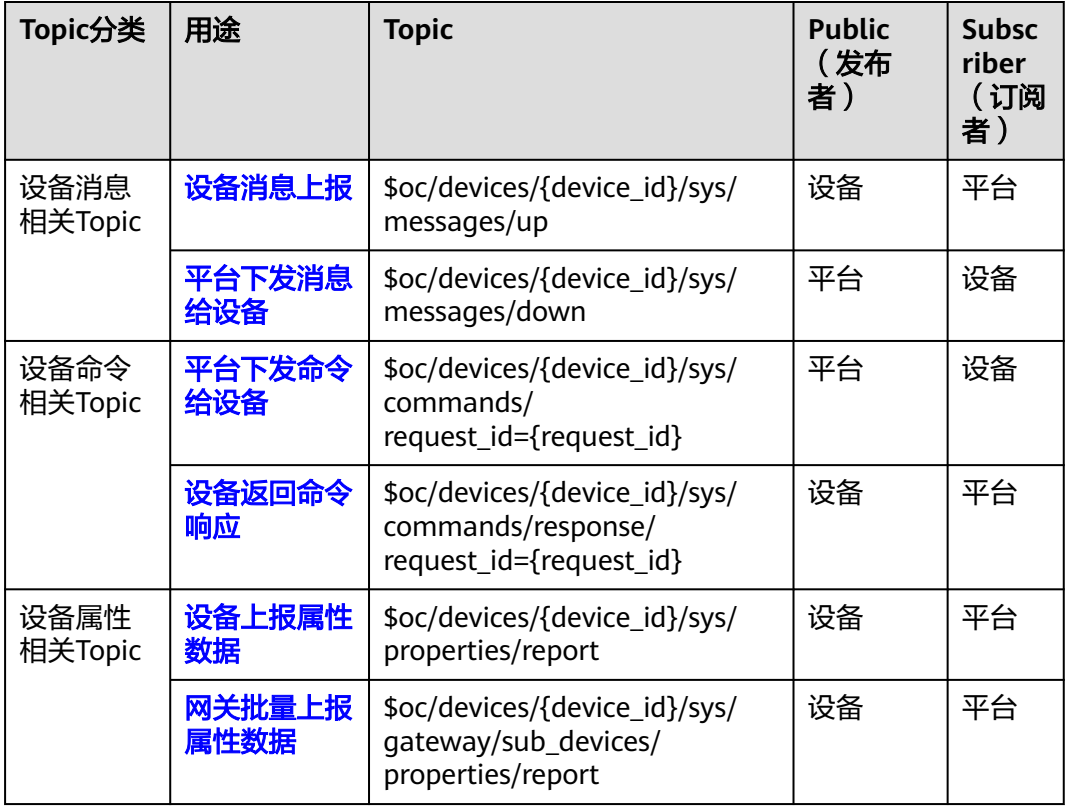

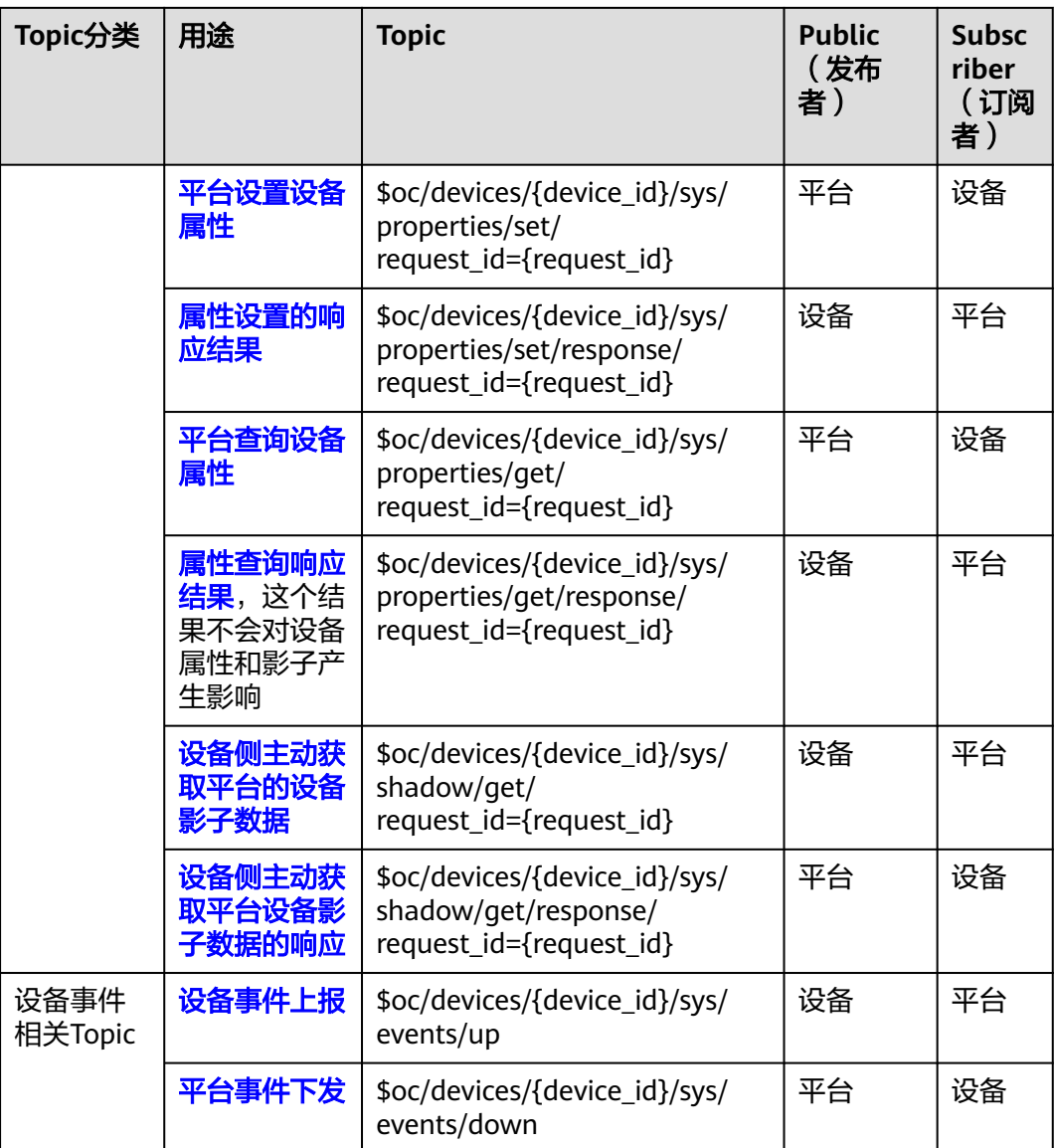

另外,用户还可以通过在控制台上设置自定义Topic,上报用户个性化的数据。具体可 参考[自定义](https://support.huaweicloud.com/usermanual-iothub/iot_02_9992.html)**Topic**。

## **MQTT** 的 **TLS** 支持

平台推荐使用TLS来保护设备和平台的传输安全。目前支持四个版本的TLS协议,即版 本1.0、1.1、1.2和1.3。TLS 1.0和1.1被视为旧版, 并计划弃用, 强烈建议使用TLS 1.2 和TLS 1.3作为首选TLS版本。使用TLS连接时平台仅支持如下加密套件:

- TLS\_ECDHE\_ECDSA\_WITH\_AES\_128\_CBC\_SHA
- TLS\_ECDHE\_ECDSA\_WITH\_AES\_256\_CBC\_SHA
- TLS\_ECDHE\_RSA\_WITH\_AES\_128\_CBC\_SHA
- TLS\_ECDHE\_RSA\_WITH\_AES\_256\_CBC\_SHA
- TLS\_ECDHE\_ECDSA\_WITH\_AES\_128\_GCM\_SHA256
- TLS\_ECDHE\_ECDSA\_WITH\_AES\_256\_GCM\_SHA384
- TLS\_ECDHE\_RSA\_WITH\_AES\_128\_GCM\_SHA256
- TLS\_ECDHE\_RSA\_WITH\_AES\_256\_GCM\_SHA384

# <span id="page-148-0"></span>**4.3.2** 使用 **MQTT.fx** 调测

本文档以MQTT.fx为例,介绍以MQTT原生协议接入物联网平台。MQTT.fx是目前主流 的MQTT客户端,可以快速验证是否可以与物联网平台服务交互发布或订阅消息。

### 前提条件

- 已注册华为云官方账号。未注册可单击<mark>注册页面</mark>完成注册。
	- 已完成实名制认证。未完成可在华为云上单击<mark>实名认证</mark>完成认证,否则无法使用 设备接入功能。
- 已开通设备接入服务。未开通则访问<mark>设备接入服务</mark>,单击"管理控制台"后开通 该服务。

### 获取设备接入信息

- **步骤1** 访问<mark>设备接入服务</mark>,单击"管理控制台"进入设备接入控制台。
- 步骤**2** 单击"管理控制台"进入控制台,单击左侧导航栏的"总览",单击"当前实例 -> 接 入信息"查看设备接入信息,记录域名和端口。

#### 图 **4-14** 获取接入信息

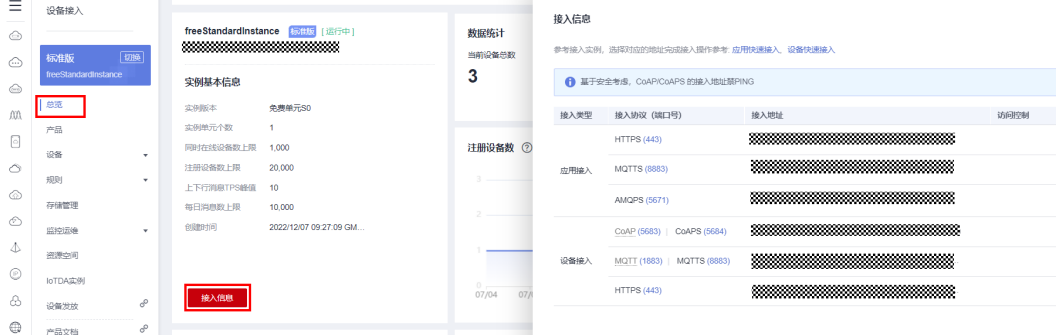

#### 说明

针对不支持用域名接入的设备,通过在cmd命令框中执行"ping 域名"获取IP地址,用IP地址接 入平台。由于IP地址不固定,您需要将IP地址做成可配置项。

**----**结束

### 创建产品

- 步骤**1** 创建MQTT协议产品。如果已有MQTT协议产品,可跳过此步骤。
- **步骤2** 登录<mark>[管理控制台](https://console.huaweicloud.com/iotdm/#/dm-portal/home)</mark>,单击左侧导航栏"产品",单击页面左侧的"创建产品"。
- **步骤3** 根据页面提示填写参数,然后单击"创建"。

### 表 **4-3** 创建产品信息参数

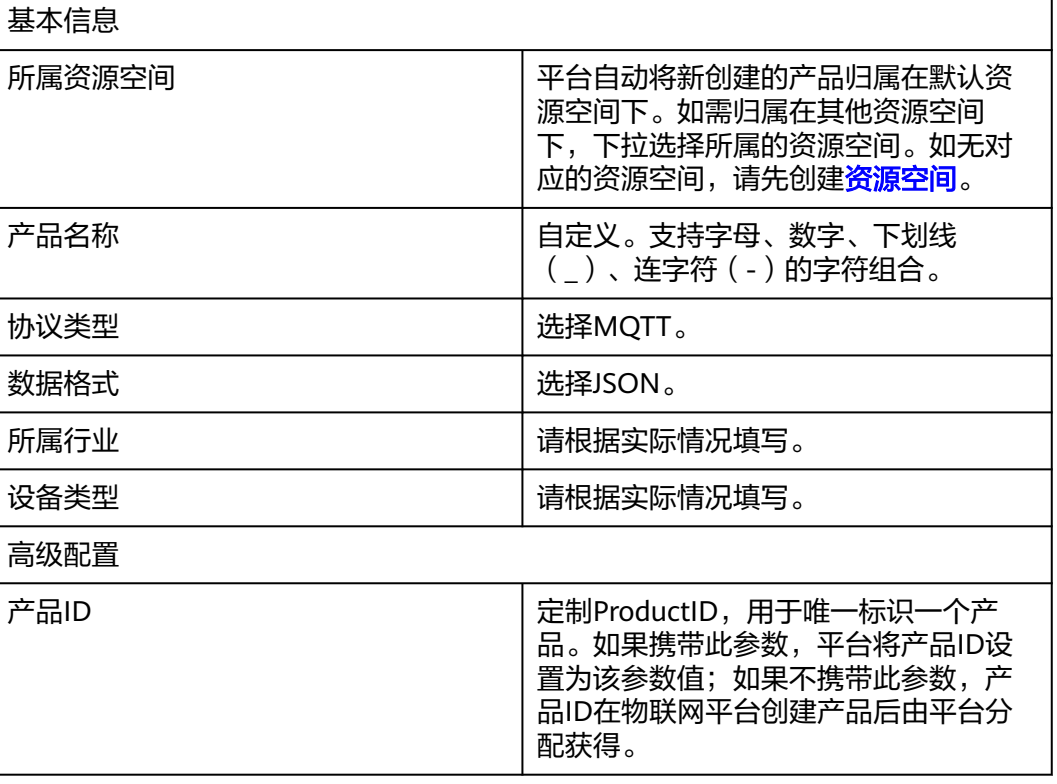

### <span id="page-150-0"></span>图 **4-15** 创建产品

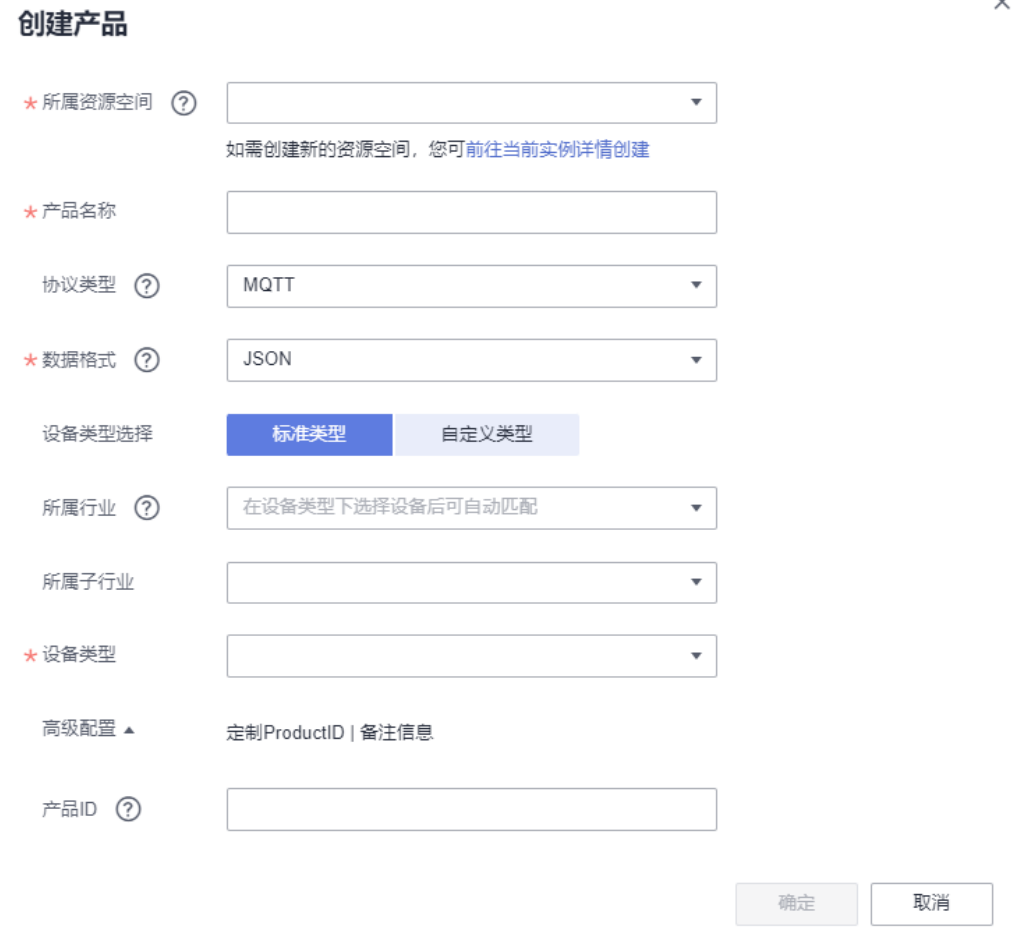

**----**结束

### 连接鉴权

参考<mark>连接鉴权</mark>接口文档,使用MQTT.fx工具接入物联网平台。

步骤**1** 下载**[MQTT.fx](https://iotda-document.obs.cn-north-4.myhuaweicloud.com/mqttfx-1.7.1-windows-x64.exe)**(默认是64位操作系统,如果是32位操作系统,单击此处下载 **[MQTT.fx](https://iotda-document.obs.cn-north-4.myhuaweicloud.com/mqttfx-1.7.1-windows.exe)**),安装MQTT.fx工具。

说明

- 安装最新版MQTT.fx工具,可点击此处下<mark>载</mark>。
- MQTT.fx 1.7.0及旧版本对带有\$的主题(Topic)处理存在问题,请使用最新版本进行测试。
- 步骤2 访问[这里,](https://iot-tool.obs-website.cn-north-4.myhuaweicloud.com/)填[写注册设备](https://support.huaweicloud.com/usermanual-iothub/iot_01_0028.html)后生成的设备ID(DeviceId)和密钥(DeviceSecret ),生成 连接信息(ClientId、Username、Password)。

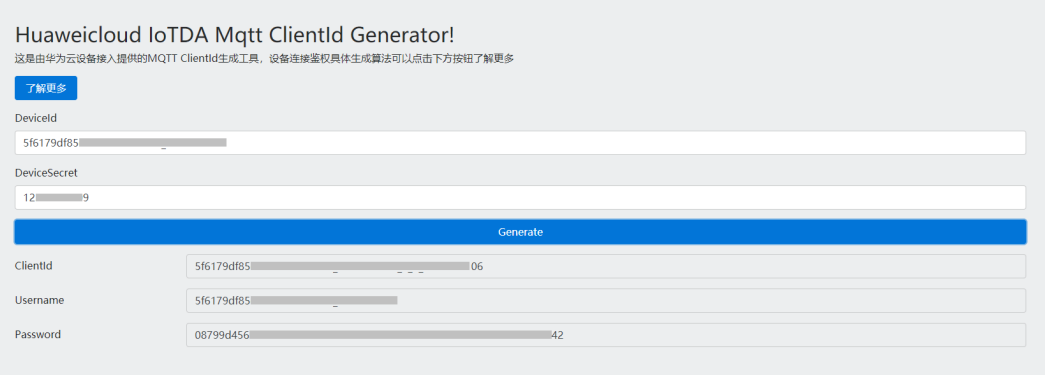

设备通过MQTT协议的connect消息进行鉴权,对于构造clientId的各个部分信息都必须 包括进去,平台收到connect消息时,会判断设备的鉴权类型和密码摘要算法。

使用生成工具生成的clientId格式,默认不校验时间戳: 设备ID 0 0 时间戳。

- 当采用"HMACSHA256"校验时间戳方式时,会先校验消息时间戳与平台时间是 否一致,再判断密码是否正确。
- 当采用"HMACSHA256"不校验时间戳方式时, clientId也需要携带 "YYYYMMDDHH"格式时间戳,用于加解密密码。

connect消息鉴权失败时,平台会返回错误,并自动断开MQTT链路。

步骤**3** 打开MQTT.fx软件,单击设置图标。

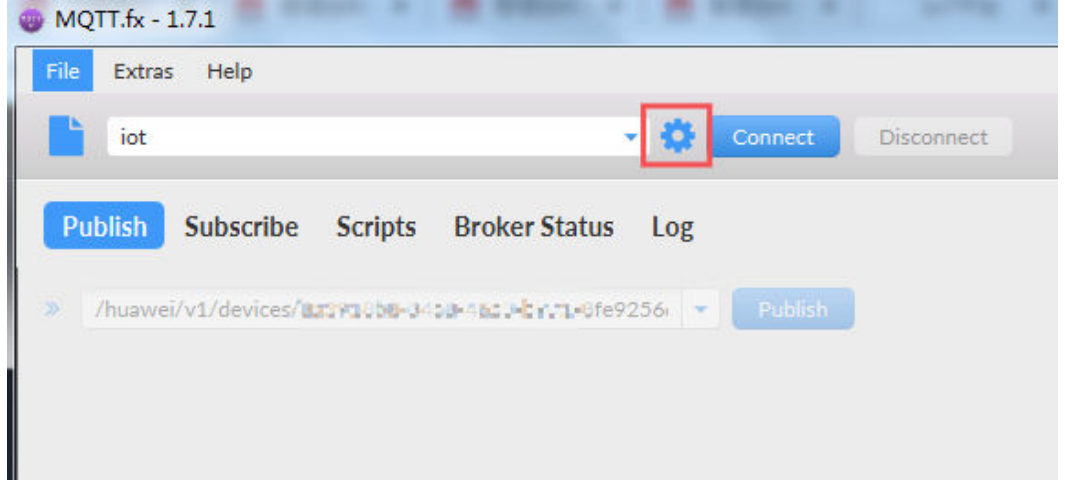

步骤**4** 参考下表配置鉴权参数,然后单击"Apply"。

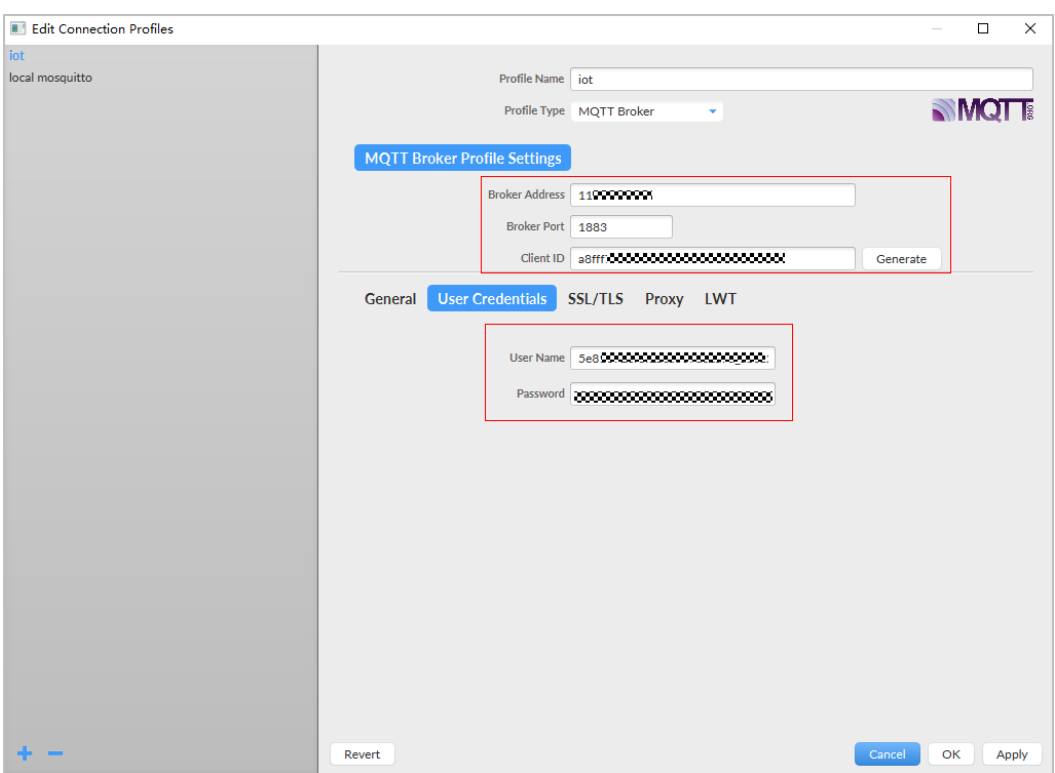

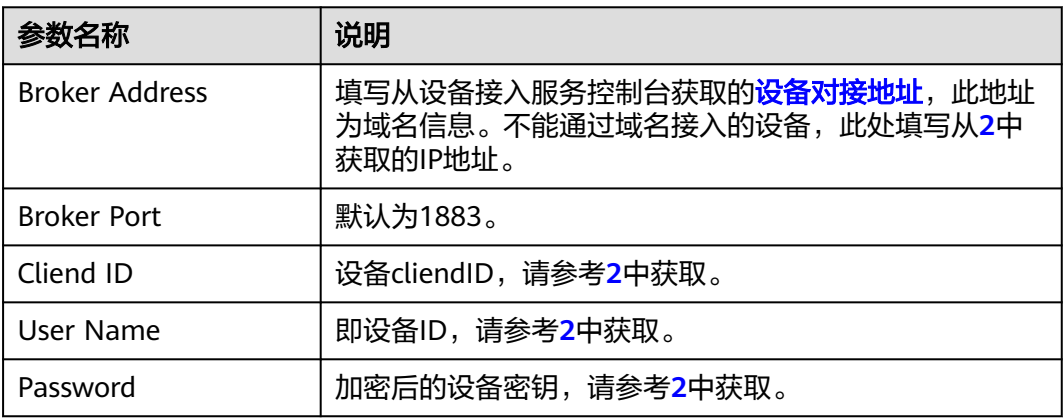

注:如果您选择安全方式接入,Broker Port设置为8883,下载并获取<mark>证书</mark>,加载Java 语言pem格式的证书。

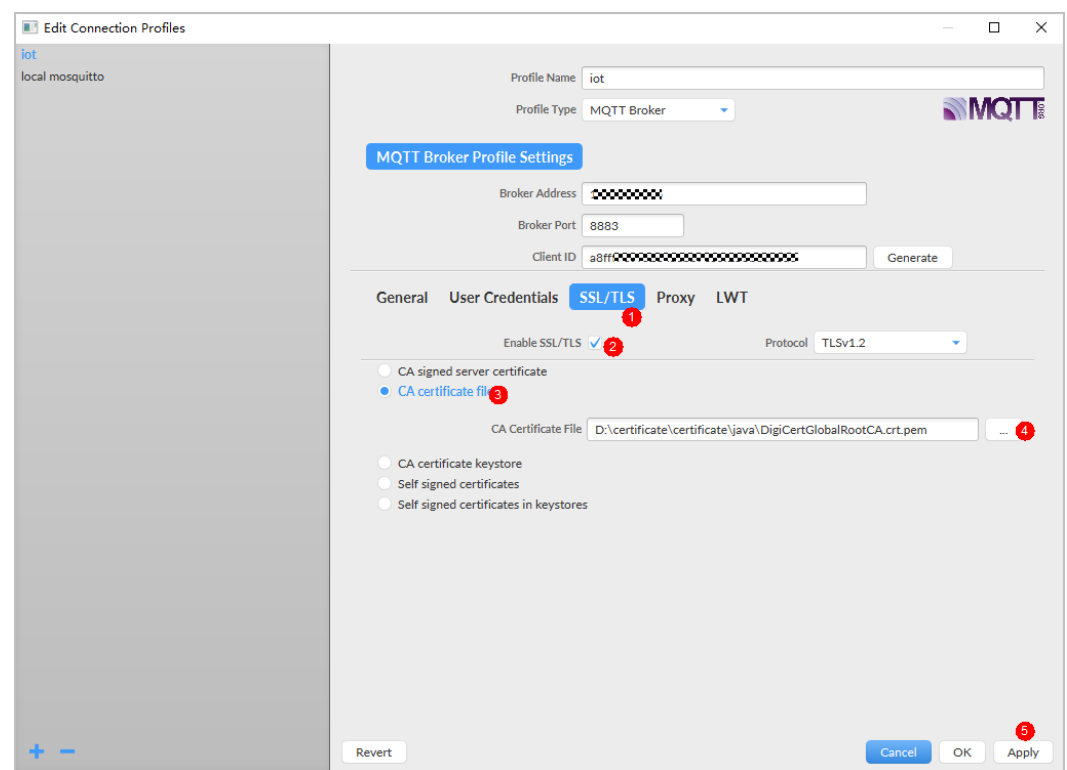

步骤5 单击"Connect",设备鉴权成功后,在物联网平台"所有设备"界面可以看到设备处 于在线状态。

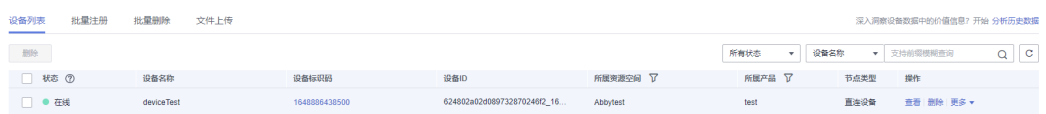

**----**结束

### 上报数据

参考<mark>设备属性上报</mark>接口文档,使用MQTT.fx工具向物联网平台上报数据。

设备若通过MQTT通道上报数据,需要发给指定的Topic,上报消息的Topic格式为: "\$oc/devices/{device\_id}/sys/properties/report",其中"deviceId"的值,对一机 一密设备,使用deviceId接入时填写为设备注册成功后返回的"deviceId"值,QoS推 荐选择0或者1。

步骤1 填写接口地址, 此处以"\$oc/devices/{device\_id}/sys/properties/report"为例, 如 "\$oc/devices/5e4e2e92ac-164aefa8fouquan1/sys/properties/report"。

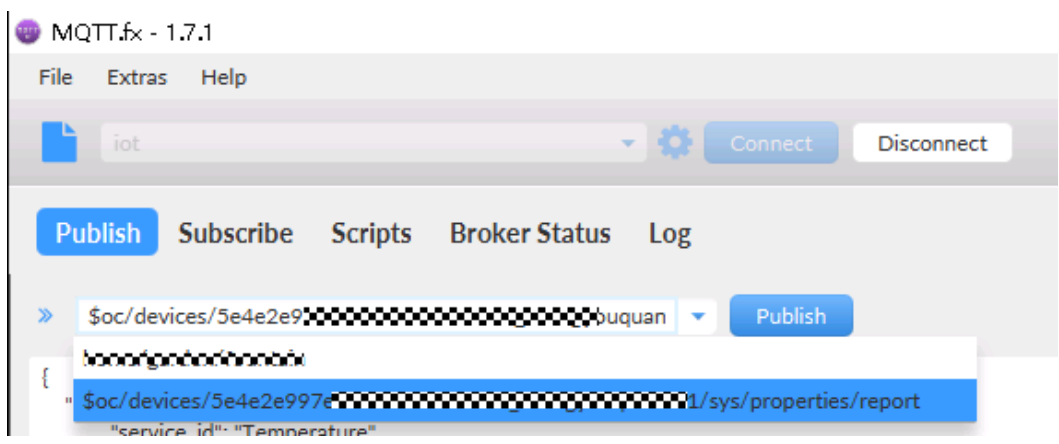

#### 步骤**2** 填写上报的数据。

#### 请求参数

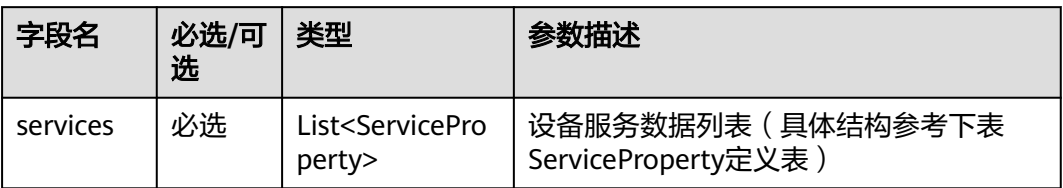

#### ServiceProperty定义表:

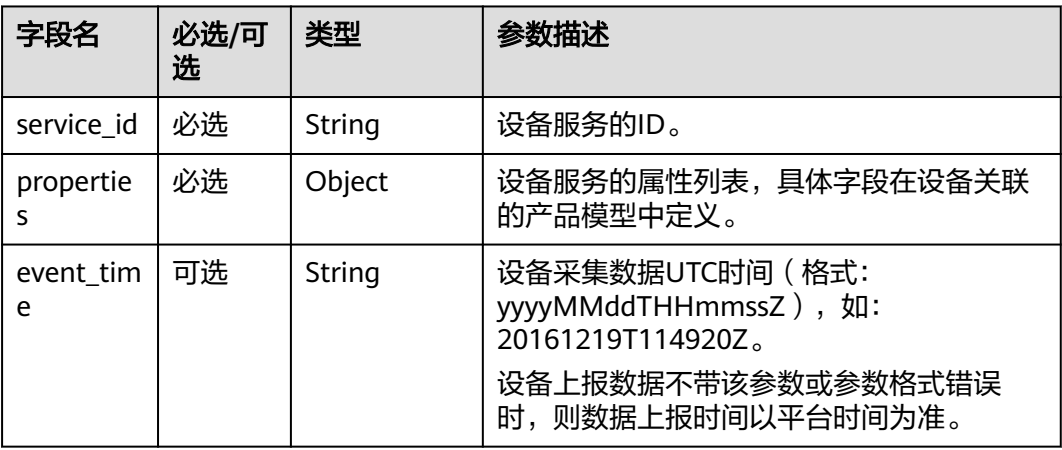

#### 请求示例

```
{
   "services": [{
         "service_id": "Connectivity",
         "properties": {
            "dailyActivityTime": 57
         },
         "event_time": "20151212T121212Z"
\qquad \qquad \}\overline{\phantom{a}} "service_id": "Battery",
 "properties": {
 "batteryLevel": 80
```
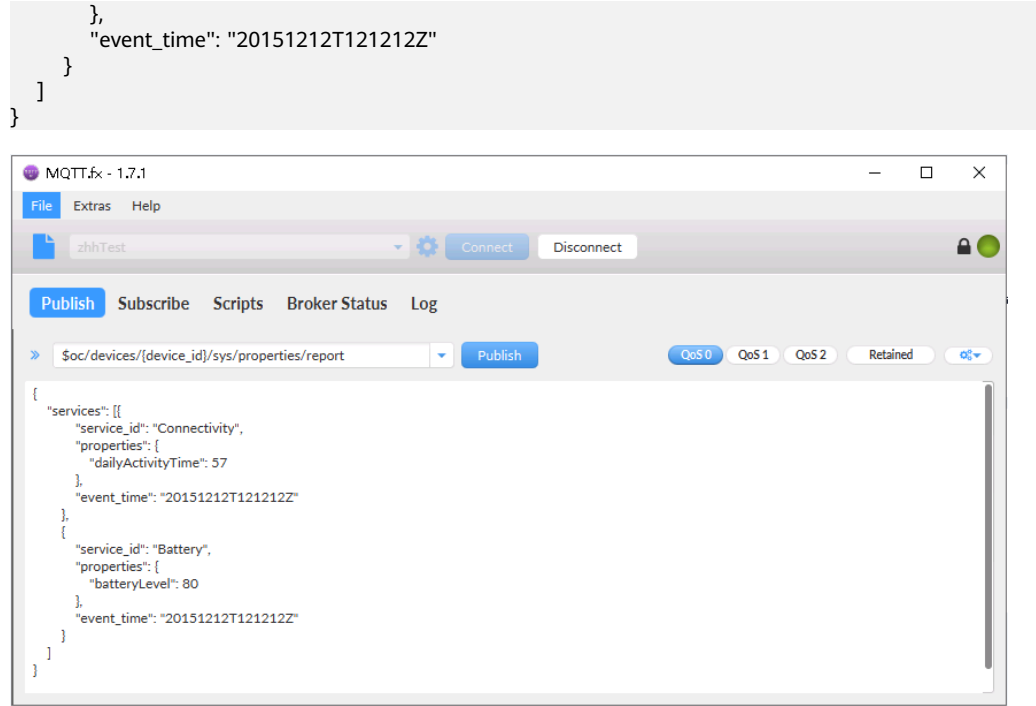

# 步骤3 单击"Publish",可以在物联网平台设备详情界面上查看设备是否成功上报数据。

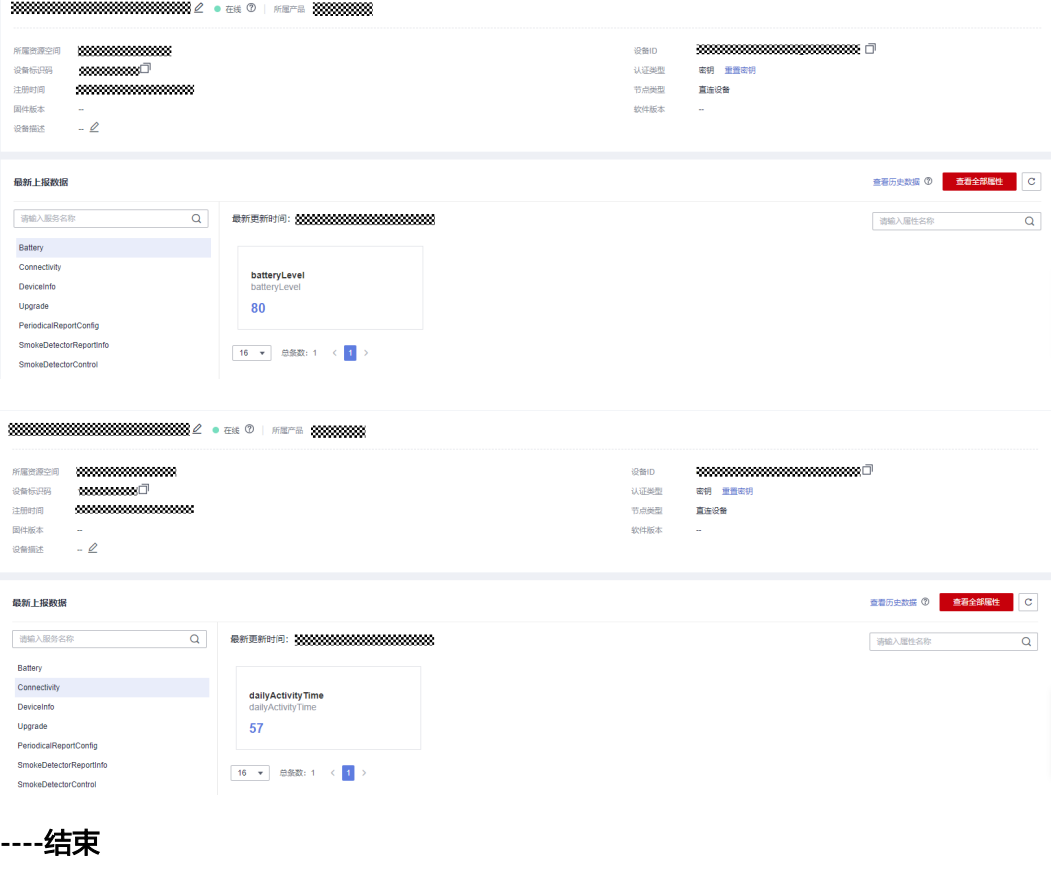

## <span id="page-156-0"></span>进阶体验

按照本页面的指导,使用MQTT.fx模拟MQTT设备接入物联网平台后,您应该已经基本 了解MQTT设备如何通过MQTTS协议调用物联网平台开放的接口与平台交互。

若您想要进一步体验设备接入服务,可参考<mark>开发指南</mark>开发真实应用和真实设备,并接 入物联网平台,体验更多功能。

# **4.3.3 Java Demo** 使用说明

### 概述

本文以Java语言为例,介绍通过MQTTS/MQTT协议接入平台,基[于平台接口](https://support.huaweicloud.com/api-iothub/iot_06_v5_3002.html)实现"属 性上报"、"订阅接收命令"等功能。

#### 说明

本文中使用的代码为样例代码,仅用于体验平台通信功能,如需进行商用,可以参考<mark>资源获取</mark>获 取对应语言的IoT Device SDK进行集成。

### 前提条件

- 已在<del>[管理控制台](https://console.huaweicloud.com/iotdm/#/dm-portal/home)</del>获取设备接入地址。获取地址的操作步骤,请参[考平台对接信](https://support.huaweicloud.com/devg-iothub/iot_02_1004.html) [息](https://support.huaweicloud.com/devg-iothub/iot_02_1004.html)。
- 已在<mark>[管理控制台](https://console.huaweicloud.com/iotdm/#/dm-portal/home)</mark>创建产品和设备。创建产品和设备的具体操作细节,请参考<mark>创建</mark> [产品](https://support.huaweicloud.com/usermanual-iothub/iot_01_0054.html)[、注册单个设备](https://support.huaweicloud.com/usermanual-iothub/iot_01_0031.html)或[批量注册设备。](https://support.huaweicloud.com/usermanual-iothub/iot_01_0032.html)

# 准备工作

#### 安装**IntelliJ IDEA**

IntelliJ IDEA

1. 访问[IntelliJ IDEA](https://www.jetbrains.com/idea/)官网, 选择合适系统的版本下载。(本文以windows 64-bit系 统IntelliJ IDEA 2019.2.3 Ultimate为例)。

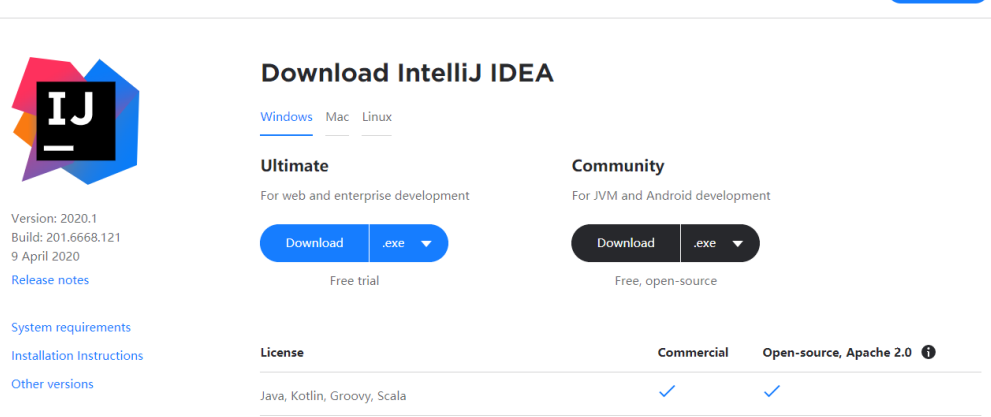

2. 下载完成后,运行安装文件,根据界面提示安装。

# 导入代码样例

步骤**1** 下载**[JAVA](https://developer.obs.cn-north-4.myhuaweicloud.com:443/manage/south/quickStart/quickStart(java).zip)**样例。

What's New Features Learn Buy **Download** 

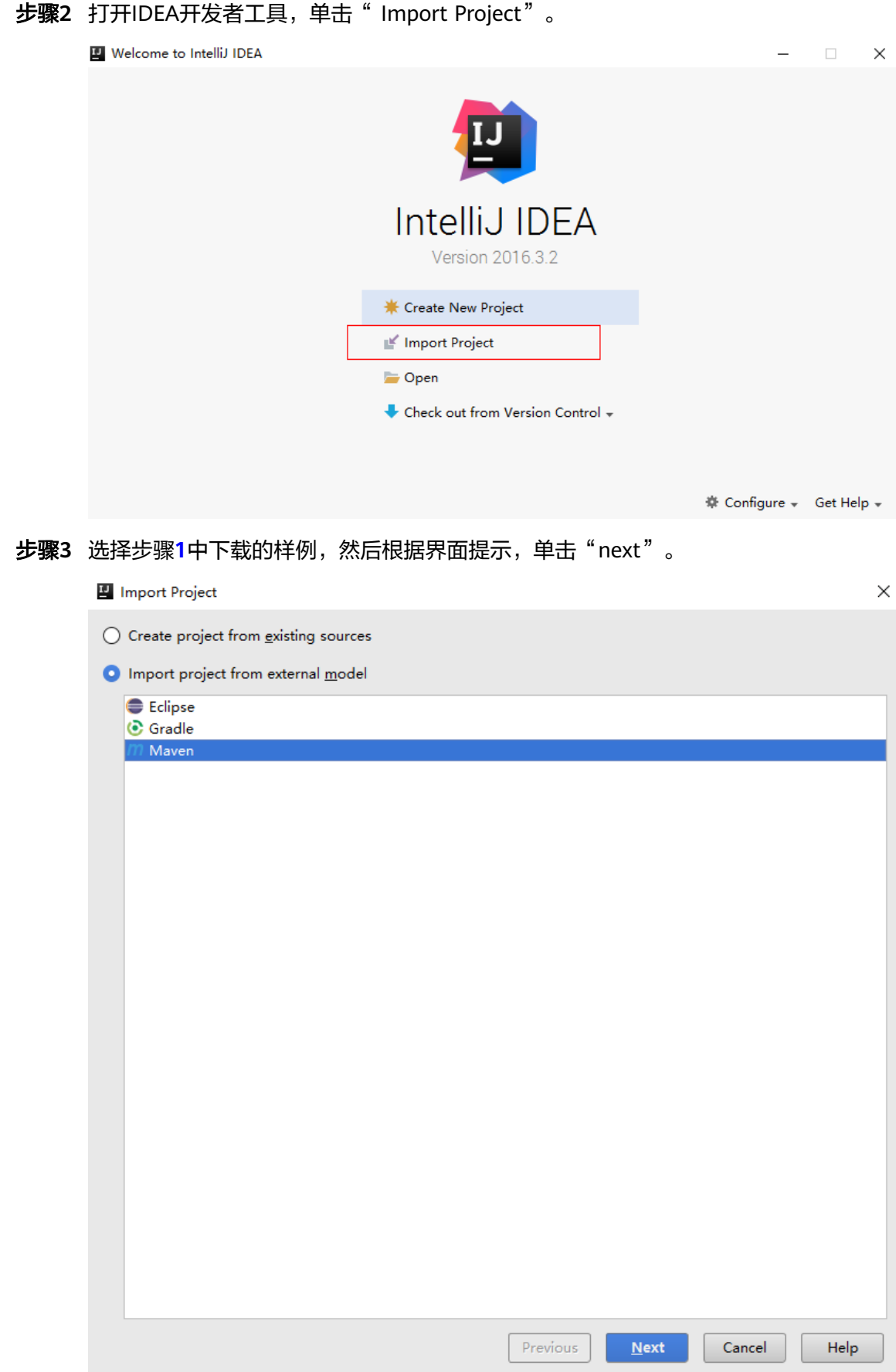

#### 步骤**4** 完成代码导入。

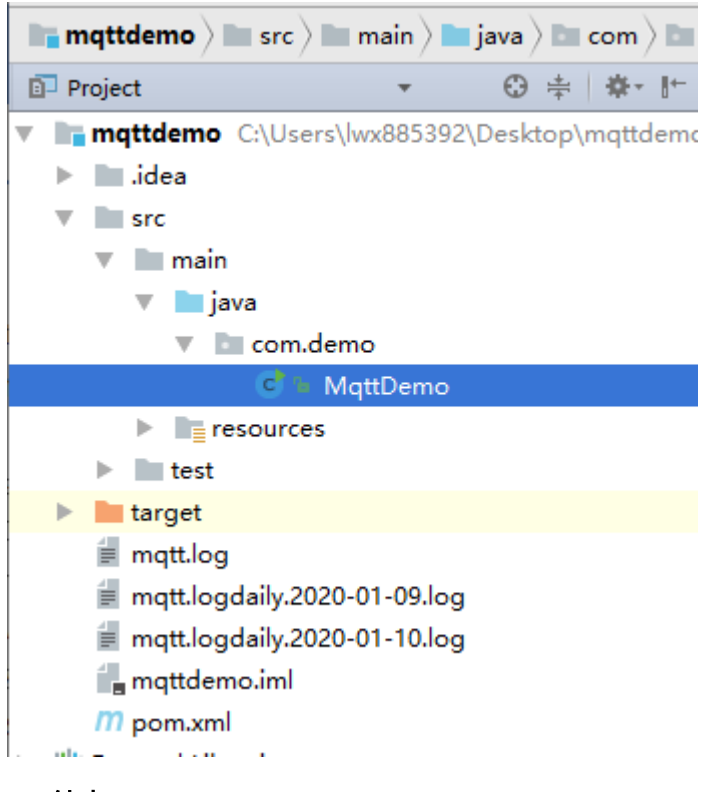

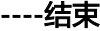

### 建立连接

设备或网关在接入物联网平台时首先需要和平台建立连接,从而将设备或网关与平台 进行关联。开发者通过传入设备信息,将设备或网关连接到物联网平台。

```
1. 在建立连接之前,先修改以下参数:
    //IoT平台mqtt对接地址(要替换为设备所在的平台域名地址)
    static String serverIp = "xxx.myhuaweicloud.com";
    //注册设备时获得的deviceId,密钥(要替换为自己注册的设备ID与密钥)
    static String deviceId = "722cb****************";
    static String secret = "******";
```
- serverlp为物联网平台的设备对接地址,可参考<mark>平台对接信息</mark>获取(获取的是 域名信息,可通过在cmd命令框中执行"ping 域名",获取IP地址)。
- deviceId和secret为设备ID和密钥,在成功<mark>注册设备</mark>后获取。

```
2. 修改完1中的参数后就可使用MqttClient建立连接了。mqtt连接心跳时间的建议值
    使用限制。
    MqttConnectOptions options = new MqttConnectOptions();
    options.setCleanSession(false);
    options.setKeepAliveInterval(120); //心跳时间限定为30至1200秒
    options.setConnectionTimeout(5000);
    options.setAutomaticReconnect(true);
    options.setUserName(deviceId);
    options.setPassword(getPassword().toCharArray());
```
client = new MqttAsyncClient(url, getClientId(), new MemoryPersistence());

client.setCallback(callback);

#### 1883是mqtt非安全加密接入端口,8883是mqtts安全加密接入端口 (使用SSL加 载证书)。

if (isSSL) { url = "ssl://" + serverIp + ":" + 8883; //mqtts连接

```
} else {
   url = "tcp://" + serverIp + ":" + 1883; //mqtt连接
```
}

如果建立MQTTS连接,需要加载服务器端SSL证书,需要添加SocketFactory参 数。DigiCertGlobalRootCA.jks在demo的resources目录下,是设备校验平台身份 的证书,用于设备侧接入物联网平台登录鉴权使用,可以在资源获取中**下载证书** [文件。](https://support.huaweicloud.com/devg-iothub/iot_02_1004.html#section3)

options.setSocketFactory(getOptionSocketFactory(MqttDemo.class.getClassLoader().getResource("Digi CertGlobalRootCA.jks").getPath()));

- 3. 调用client.connect(options, null, new IMqttActionListener())发起连接。连接 时,需要向函数传入MqttConnectOptions连接参数。 client.connect(options, null, new IMqttActionListener()
- 4. 在创建MqttConnectOptions连接参数时,调用options.setPassword()传入的密码 会做一个加密。getPassword()为获取加密后的密钥。 public static String getPassword() {

return sha256\_mac(secret, getTimeStamp());

```
}
/* 调用sha256算法进行哈希 */
public static String sha256_mac(String message, String tStamp) { 
   String passWord = null;
   try { 
      Mac sha256_HMAC = Mac.getInstance("HmacSHA256"); 
     SecretKeySpec secret key = new SecretKeySpec(tStamp.getBytes(), "HmacSHA256");
      sha256_HMAC.init(secret_key);byte[] bytes = sha256_HMAC.doFinal(message.getBytes()); 
      passWord = byteArrayToHexString(bytes); 
   } catch (Exception e) {
      e.printStackTrace(); 
   }
```
return passWord;

5. 连接成功后,设备显示在线。

#### 图 **4-16** 设备列表-设备在线

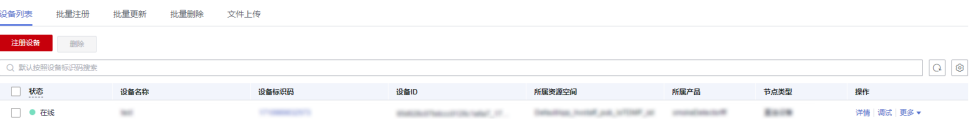

#### 注:如果连接失败,在**onFailure**函数中已实现退避重连,代码样例如下:

#### @Override

public void onFailure(IMqttToken iMqttToken, Throwable throwable) { System.out.println("Mqtt connect fail.");

#### //退避重连

}

```
int lowBound = (int) (defaultBackoff * 0.8);
  int highBound = (int) (defaultBackoff * 1.2);
   long randomBackOff = random.nextInt(highBound - lowBound);
   long backOffWithJitter = (int) (Math.pow(2.0, (double) retryTimes)) * (randomBackOff + 
lowBound);
   long waitTImeUntilNextRetry = (int) (minBackoff + backOffWithJitter) > maxBackoff ? 
maxBackoff : (minBackoff + backOffWithJitter);
   System.out.println("---- " + waitTImeUntilNextRetry);
   try {
      Thread.sleep(waitTImeUntilNextRetry);
      } catch (InterruptedException e) {
         System.out.println("sleep failed, the reason is" + e.getMessage().toString());
      }
      retryTimes++;
      MqttDemo.this.connect(true);
```
## 订阅接收命令

订阅某Topic的设备才能接收broker发布的关于该Topic的消息,关于平台预置Topic可 参考**[Topic](https://support.huaweicloud.com/api-iothub/iot_06_v5_3004.html)**定义。详细接口信息请参考[命令下发。](https://support.huaweicloud.com/api-iothub/iot_06_v5_3014.html)

//订阅接收命令

client.subscribe(getCmdRequestTopic(), qosLevel, null, new IMqttActionListener();

getCmdRequestTopic()获取接收命令的Topic,向平台订阅该Topic的命令。 public static String getCmdRequestTopic() { return "\$oc/devices/" + deviceId + "/sys/commands/#"; }

## 属性上报

属性上报是指设备主动向平台上报自己的属性,更多信息请参考<mark>设备属性上报</mark>。

//上报json数据,注意serviceId要与产品模型中的定义对应 String jsonMsg = "{\"services\": [{\"service\_id\": \"Temperature\",\"properties\": {\"value\": 57}},{\"service\_id \": \"Battery\",\"properties\": {\"level\": 80}}]}"; MqttMessage message = new MqttMessage(jsonMsg.getBytes()); client.publish(getRreportTopic(), message, qosLevel, new IMqttActionListener();

消息体jsonMsq组装格式为JSON, 其中service\_id要与产品模型中的定义对应, properties是设备的属性,57为对应的属性值。event\_time为可选项,为设备采集数据 UTC时间,不填写默认使用系统时间。

设备或网关成功连接到物联网平台后,即可调用MqttClient.publish(String topic,MqttMessage message)向平台上报设备属性值。

getRreportTopic()即为获取上报数据的Topic。 public static String getRreportTopic() { return "\$oc/devices/" + deviceId + "/sys/properties/report"; }

# 查看上报数据

运行main方法成功启动后,即可在设备设备详情页面查看上报的设备属性数据。详细 接口信息请参[考设备属性上报](https://support.huaweicloud.com/api-iothub/iot_06_v5_3010.html)。

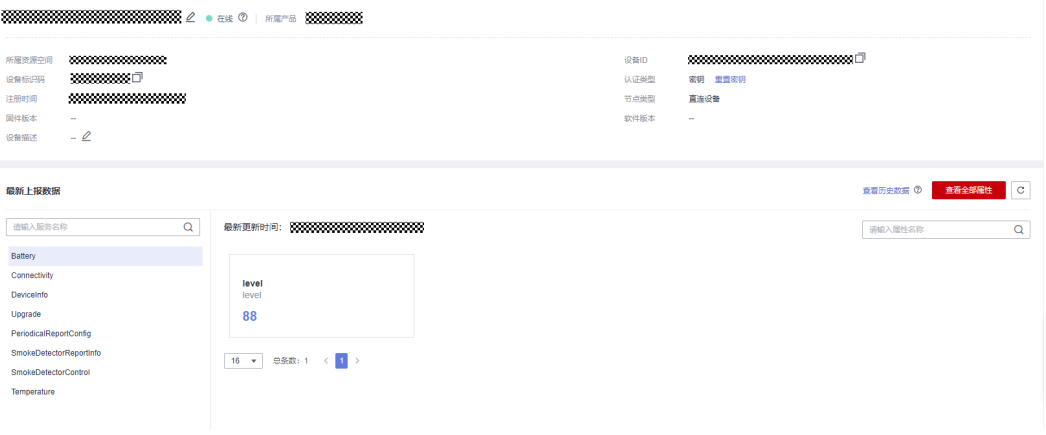

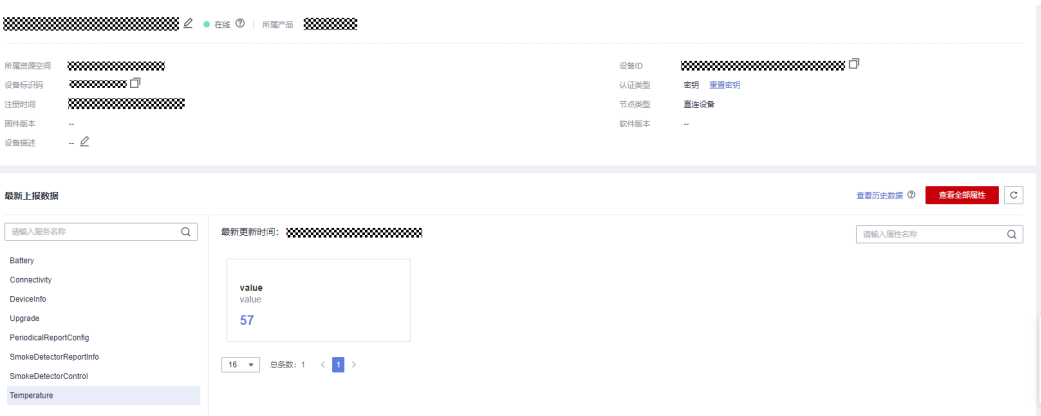

### 说明

如果在"设备详情"页面没有最新上报数据,请修改产品模型中服务和属性的内容,确保设备上 报的服务/属性和产品模型中的服务/属性一致,或者进入"产品 > 模型定义"页面,删除所有服 务。

### 相关资源

您可以参考**[MQTT](https://support.huaweicloud.com/api-iothub/iot_06_v5_3002.html)**接口文档,把具备MQTT通信能力的设备接入物联网平台。您也可以 在线开发**MQTT**[协议的智慧路灯](https://support.huaweicloud.com/bestpractice-iothub/iot_bp_00016.html),快速验证是否可以与物联网平台服务交互发布或订 阅消息。

#### 说明

由于是同步命令需要端侧回复响应可<mark>参考接口</mark>。

# **4.3.4 Python Demo** 使用说明

### 概述

本文以Python语言为例,介绍通过MQTTS/MQTT协议接入平台,基于[平台接口实](https://support.huaweicloud.com/api-iothub/iot_06_v5_3002.html)现 "属性上报"、"订阅接收命令"等功能。

#### 说明

本文中使用的代码为样例代码,仅用于体验平台通信功能,如需进行商用,可以参考<mark>资源获取</mark>获 取对应语言的IoT Device SDK进行集成。

### 前提条件

- 已安装python,若未安装请参考安装**python**。
- 已安装开发工具(本文以Pycharm为例),若未安装请参考安装**[Pycharm](#page-163-0)**。
- 已在<mark>[管理控制台](https://console.huaweicloud.com/iotdm/#/dm-portal/home)</mark>获取设备接入地址。获取地址的操作步骤,请参[考平台对接信](https://support.huaweicloud.com/devg-iothub/iot_02_1004.html#section0) [息](https://support.huaweicloud.com/devg-iothub/iot_02_1004.html#section0)。
- 已在<mark>[管理控制台](https://console.huaweicloud.com/iotdm/#/dm-portal/home)</mark>创建产品和设备。创建产品和设备的具体操作细节,请参考<mark>创建</mark> [产品](https://support.huaweicloud.com/usermanual-iothub/iot_01_0054.html)[、注册单个设备](https://support.huaweicloud.com/usermanual-iothub/iot_01_0031.html)或[批量注册设备。](https://support.huaweicloud.com/usermanual-iothub/iot_01_0032.html)

## 准备工作

● 安装python

a. 访问**[python](https://www.python.org/downloads/windows/)**官网,选择合适系统的版本下载并安装。(本文以windows系统 为例,安装python3.8.2)。

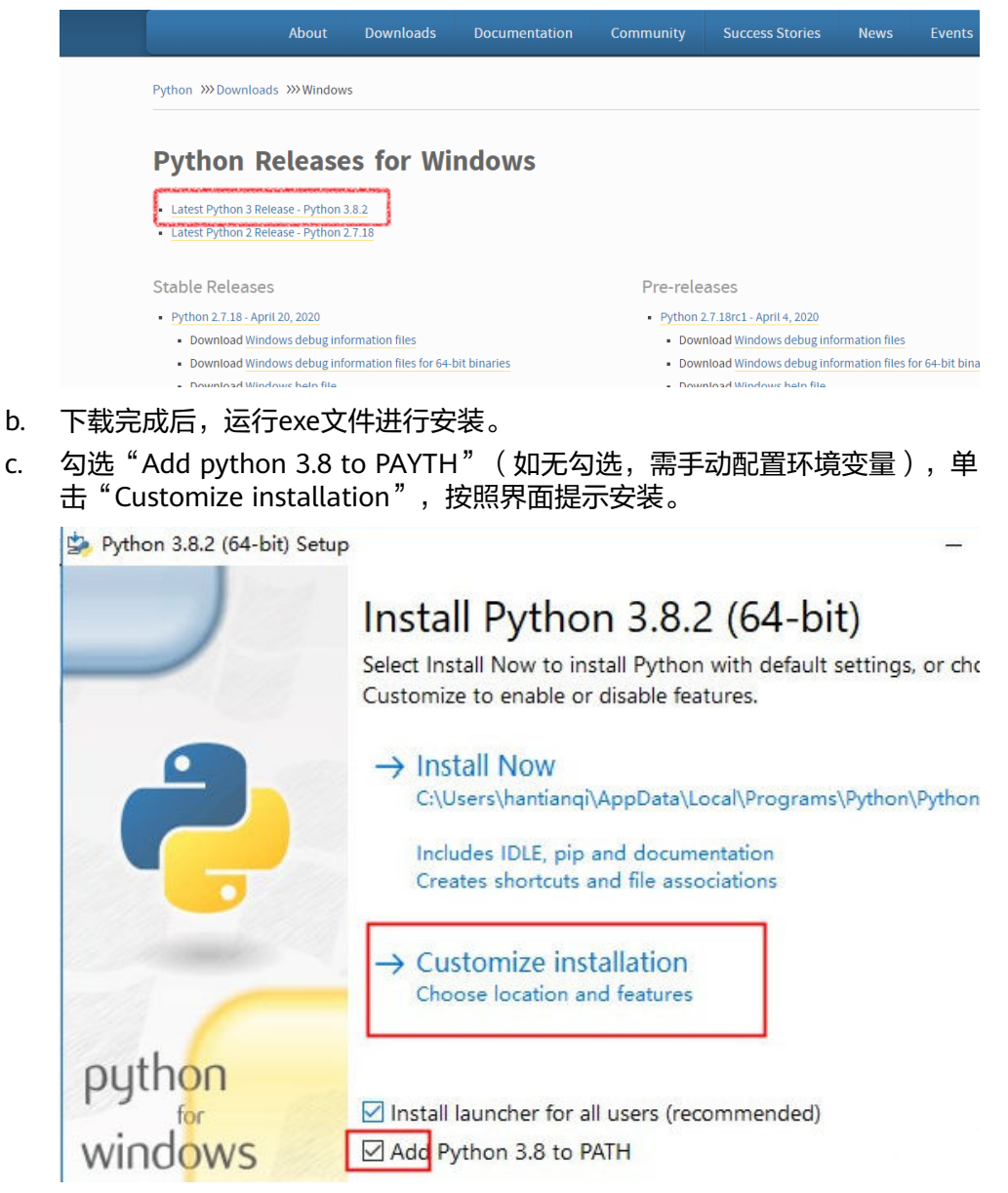

d. 检查python是否安装成功。

Win键 + r -->输入 cmd-->回车,进入命令行窗口,输入python –V,回车后 显示python版本即表示安装成功。

4 设备侧开发

<span id="page-163-0"></span>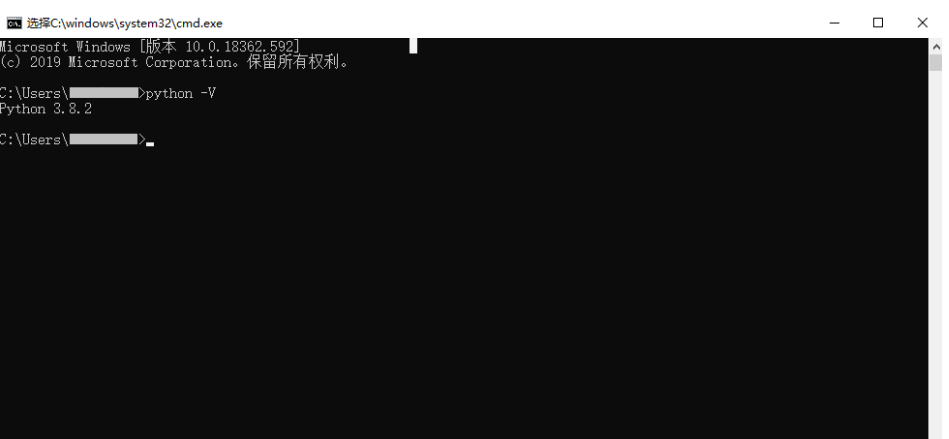

● 安装Pycharm。(如已安装,请跳过此步骤)

 $\overline{\rm M}$  $\overline{\mathsf{u}}$ 

a. 访问[Pycharm](https://www.jetbrains.com/pycharm/download/#section=windows)官网,选择合适的版本单击"Download"下载。

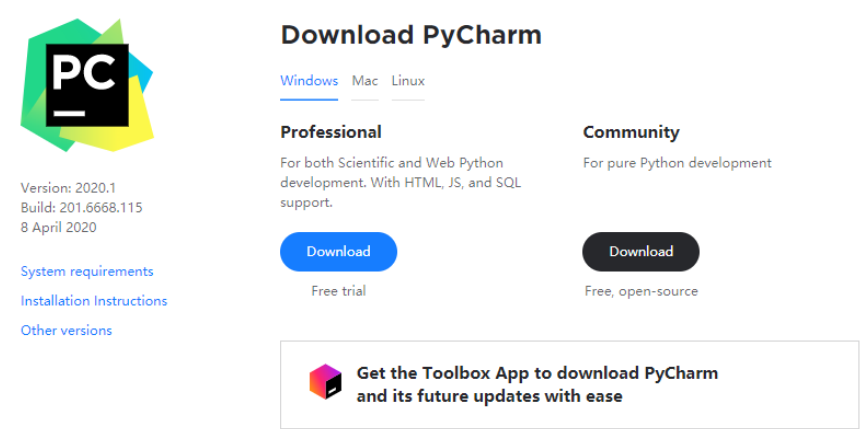

- 注:推荐使用专业版。
- b. 运行exe文件,按照界面提示安装。

# 导入代码样例

- 步骤**1** 下载**[QuickStart](https://developer.obs.cn-north-4.myhuaweicloud.com:443/manage/south/quickStart/quickStart(python).zip)**(**Python**)样例。
- 步骤**2** 运行PyCharm,单击Open,选择步骤**1**中下载的样例。

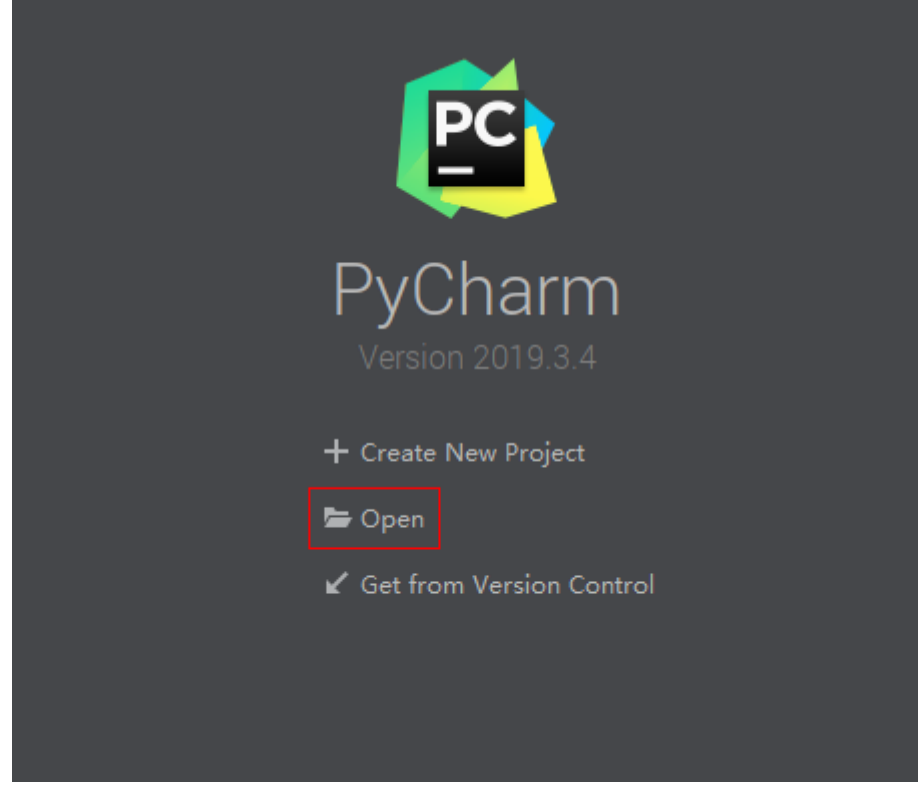

步骤**3** 完成代码导入。

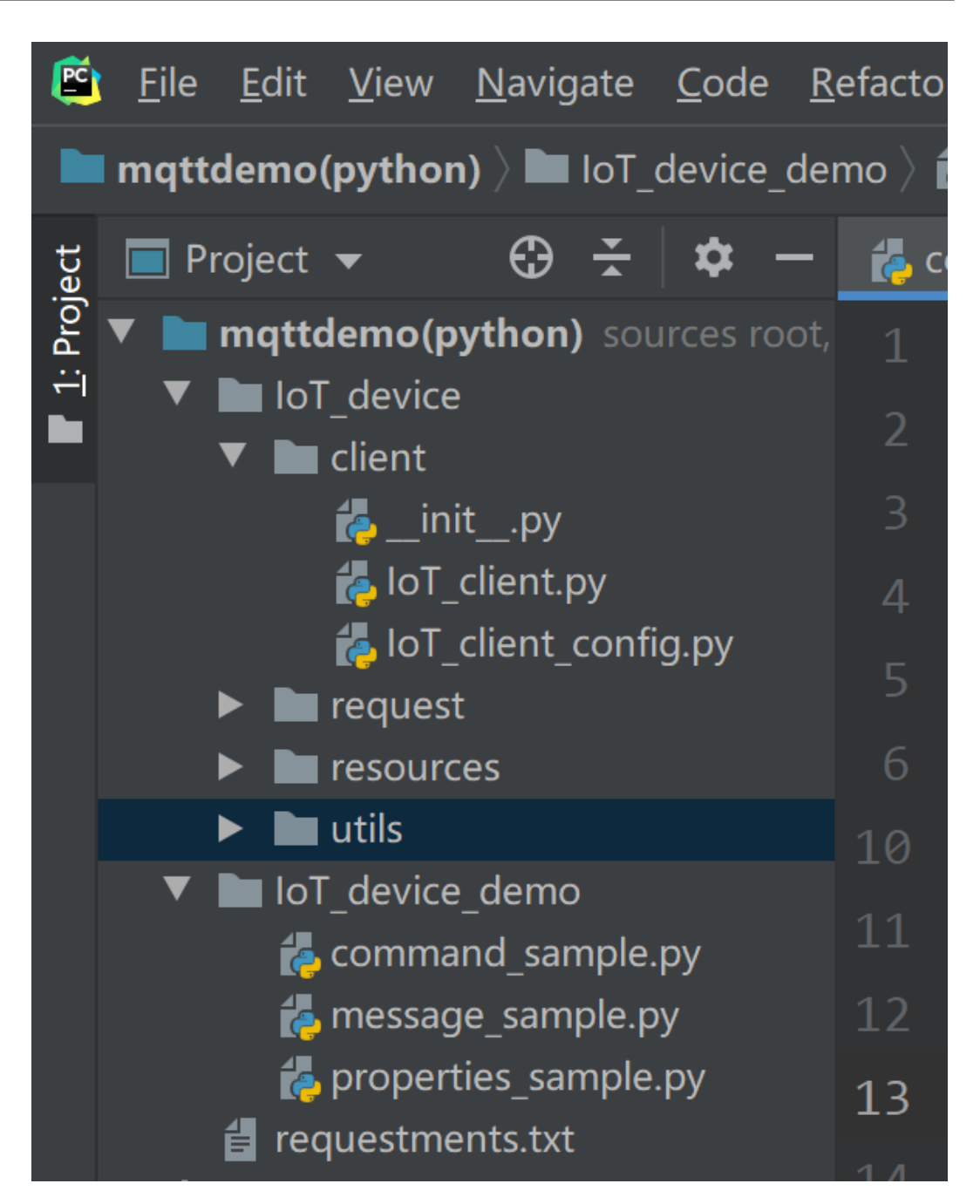

### 代码目录简述:

- **IoT\_device\_demo**:使用MQTT协议的demo文件; message\_sample.py: 设备发送消息和接收平台消息的demo; command\_sample.py:响应平台下发命令的demo; properties\_sample.py:属性上报等的demo;
- **IoT\_device/client**:对paho-mqtt进行了封装; IoT\_client\_config.py:配置客户端信息,如设备id、密钥等; IoT\_client.py:提供mqtt协议相关功能,如连接、订阅、发布和响应等;
- **IoT\_device/Utils**:工具方法,如获取时间戳、密钥加密等;
- **IoT\_device/resources**:存放证书;

DigiCertGlobalRootCA.crt.pem:设备校验平台身份的证书,用于设备侧接入物联 网平台登录鉴权使用,可以在资源获取中下<mark>载证书文件</mark>。

- **IoT\_device/request**:对设备相关属性进行封装,如命令、消息和属性等。
- 步骤4 (可选)安装paho-mqtt库, paho-mqtt是python使用mqtt协议的第三方库 (如已安 装,可跳过)。可参考如下两种安装方式:
	- 方法一:在命令行下采用pip工具安装(安装python时,已自带该工具)

进入命令行界面输入命令: pip install paho-mqtt回车, 提示 Succefully installed paho-mqtt 表示安装成功。(若提示pip不是内部或外部命令,请检查python环 境变量的配置),如下图所示:

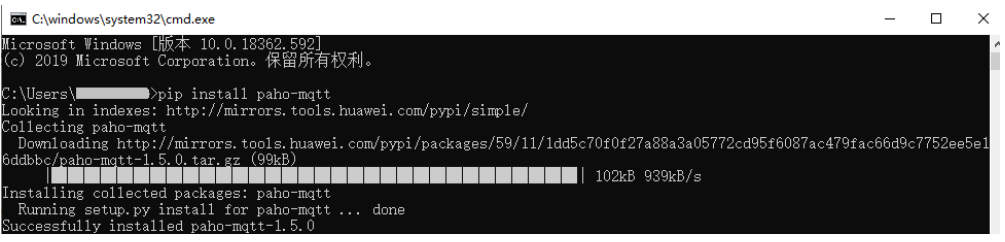

- 方法二:通过PyCharm安装
	- a. 打开PyCharm,选择 "File > Setting > Project Interpreter",单击右侧 + 号搜索"paho-mqtt"。

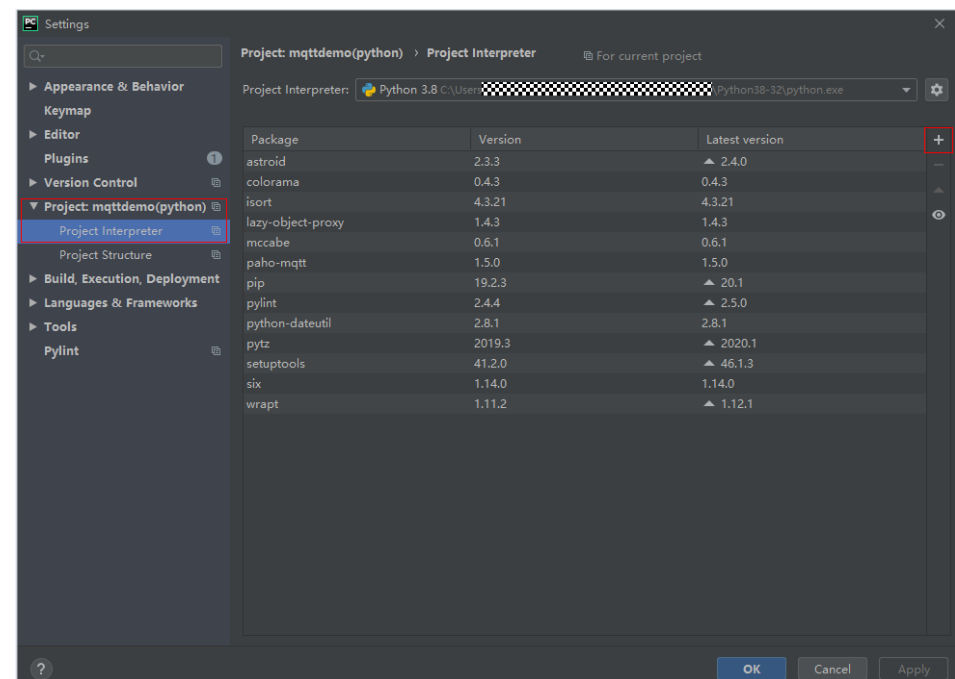

b. 单击左下角 Install Package进行安装。

设备接入

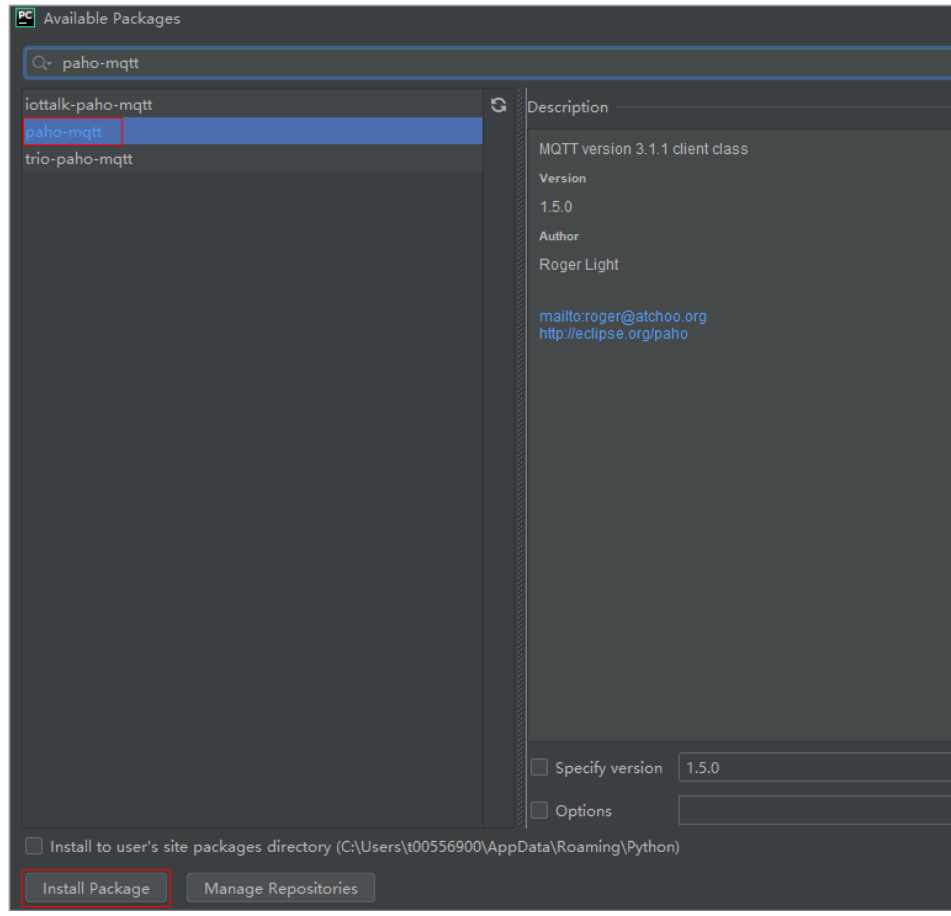

**----**结束

#### 建立连接

设备或网关在接入物联网平台时首先需要和平台建立连接,从而将设备或网关与平台 进行关联。开发者通过传入设备信息,将设备或网关连接到物联网平台。

1. IoTClientConfig类主要提供配置客户端相关信息的功能,在建立连接之前,先修 改以下参数。

```
# 客户端配置
client_cfg = IoTClientConfig(server_ip='iot-mqtts.cn-north-4.myhuaweicloud.com',
device_id='5e85a55f60b7b804c51ce15c_py123', secret='******', is_ssl=True)
# 创建设备
iot_client = IotClient(client_cfg)
    server_ip:物联网平台的设备对接地址,可参考<mark>平台对接信息</mark>获取(获取的
    是域名信息,可通过在cmd命令框中执行"ping 域名",获取IP地址);
```
- **device\_id**和**secret**:在成功[注册设备后](https://support.huaweicloud.com/usermanual-iothub/iot_01_0031.html)获取;
- **is\_ssl**:设置为True 时建立MQTTS连接,False时建立MQTT连接。
- 2. 调用 connect 方法进行连接。
	- iot\_client.connect()

如果连接成功会打印:

-----------------Connection successful !!!

#### 注:如果连接失败,在**retreat\_reconnection**函数中已实现退避重连,代码样例 如下:

# 退避重连 def retreat\_reconnection(self):  print("---- 退避重连") global retryTimes minBackoff = 1 maxBackoff = 30 defaultBackoff = 1 low\_bound = (int)(defaultBackoff \* 0.8) high\_bound = (int)(defaultBackoff \* 1.2) random\_backoff = random.randint(0, high\_bound - low\_bound) backoff\_with\_jitter = math.pow(2.0, retryTimes) \* (random\_backoff + low\_bound) wait\_time\_until\_next\_retry = min(minBackoff + backoff\_with\_jitter, maxBackoff) print("the next retry time is ", wait\_time\_until\_next\_retry, " seconds") retryTimes += 1 time.sleep(wait\_time\_until\_next\_retry) self.connect()

## 订阅 **Topic**

订阅某Topic的设备才能接收broker发布的关于该Topic的消息,关于平台预置Topic可 参考**[Topic](https://support.huaweicloud.com/api-iothub/iot_06_v5_3004.html)**定义。

在message\_sample.py文件中提供了订阅Topic、取消订阅Topic和设备消息上报等功 能。

订阅命令下发Topic方式如下:

iot client.subscribe(r'\$oc/devices/' + str(self. device id) + r'/sys/commands/#')

如果订阅成功会打印(Topic为自定义的Topic,如上Topic\_1):

------You have subscribed: topic

## 响应命令下发

在command\_sample.py文件中提供了响应平台下发命令的功能。详细接口信息请参考 [命令下发接口。](https://support.huaweicloud.com/api-iothub/iot_06_v5_3014.html)

# 响应平台下发的命令

def command\_callback(request\_id, command): # result\_code:设置为0命令下发成功,为1下发命令失败

iot\_client.respond\_command(request\_id, result\_code=0)

iot\_client.set\_command\_callback(command\_callback)

## 属性上报

属性上报是指设备主动向平台上报自己的属性。更多接口信息请参考<mark>设备属性上报</mark>。

在properties\_sample.py文件中实现了设备属性上报、响应平台设置与查询设备属性的 功能。

如下代码实现了设备每隔10秒向平台上报属性的功能,service\_property为设备属性对 象,具体可在services\_propertis.py文件查看。

# 定时上报属性

```
while True:
   # 按照产品模型设置属性
   service_property = ServicesProperties()
  service_property.add_service_property(service_id="Battery", property='batteryLevel', value=1)
   iot_client.report_properties(service_properties=service_property.service_property, qos=1)
   time.sleep(10)
```
设备上报属性成功后可在设备详情页面查看到上报的属性。

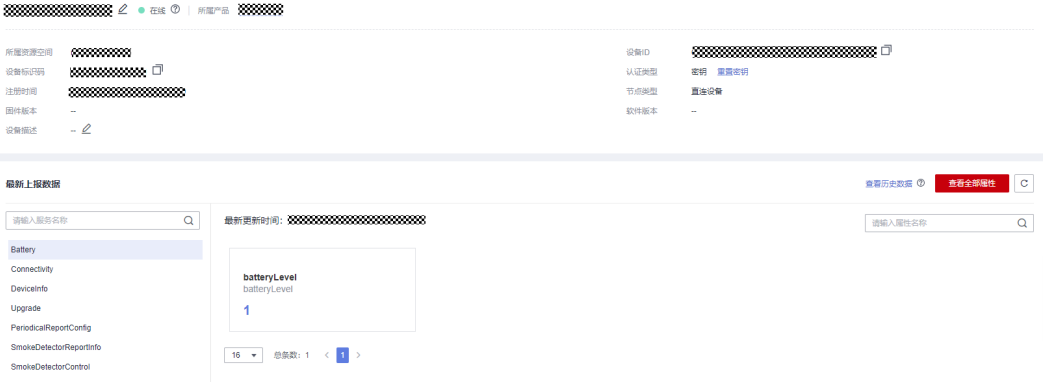

#### 说明

如果在"设备详情"页面没有最新上报数据,请修改产品模型中服务和属性的内容,确保设备上 报的服务/属性和产品模型中的服务/属性一致,或者进入"产品 > 模型定义"页面,删除所有服 务。

### 消息上报

消息上报是指设备向平台上报消息。message\_sample.py文件中提供了消息上报的功 能。

```
# 设备向平台发送消息,系统默认topic
iot_client.publish_message('raw message: Hello Huawei cloud IoT')
```
消息上报成功后会打印:

Publish success---mid = 1

说明

由于是同步命令需要端侧回复响应可<mark>参考接口</mark>。

# **4.3.5 Android Demo** 使用说明

## 概述

本文以Android语言为例,介绍通过MQTTS/MQTT协议接入平台,基于[平台接口实](https://support.huaweicloud.com/api-iothub/iot_06_v5_3002.html)现 "属性上报"、"订阅接收命令"等功能。

#### 说明

本文中使用的代码为样例代码,仅用于体验平台通信功能,如需进行商用,可以参考<del>资源获</del>取获 取对应语言的IoT Device SDK进行集成。

### 前提条件

- 已安装Android,若未安装请参考安装**[android studio](https://developer.android.google.cn/studio/#downloads)**,还需[要安装](#page-170-0)**JDK**。
- 已在<mark>[管理控制台](https://console.huaweicloud.com/iotdm/#/dm-portal/home)</mark>获取设备接入地址。获取地址的操作步骤,请参考**平台对接信** [息](#page-6-0)。
- 已在<mark>[管理控制台](https://console.huaweicloud.com/iotdm/#/dm-portal/home)</mark>创建产品和设备。创建产品和设备的具体操作细节,请参考<mark>创建</mark> [产品](https://support.huaweicloud.com/usermanual-iothub/iot_01_0054.html)[、注册单个设备](https://support.huaweicloud.com/usermanual-iothub/iot_01_0031.html)或[批量注册设备。](https://support.huaweicloud.com/usermanual-iothub/iot_01_0032.html)

# <span id="page-170-0"></span>准备工作

#### ● 安装android studio

访问**[android studio](https://developer.android.google.cn/studio/#downloads)**官网,选择合适系统的版本下载并安装。(本文以windows 64-bit系统Android Studio 3.5为例)。

Android Studio downloads

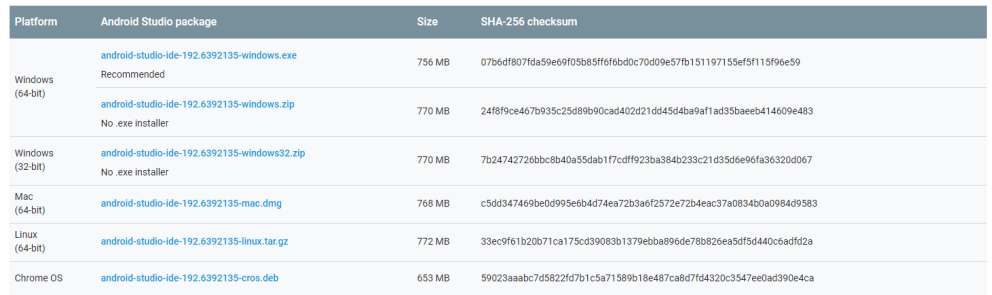

- 安装JDK(也可以使用IDE自带的JDK)
	- a. 访问**[Oracle](https://www.oracle.com/java/technologies/javase-downloads.html)**官网,选择合适的JDK版本单击"Download"下载(本文以 Windows x64 JDK8为例)。
	- b. 下载完成后,运行安装文件,根据界面提示安装。

# 导入代码样例

- 步骤**1** 下载**[quickStart\(Android\)](https://developer.obs.cn-north-4.myhuaweicloud.com:443/manage/south/quickStart/mqttdemo(android).zip)**样例。
- 步骤**2** 运行Android Studio,单击Open,选择步骤**1**中下载的样例。

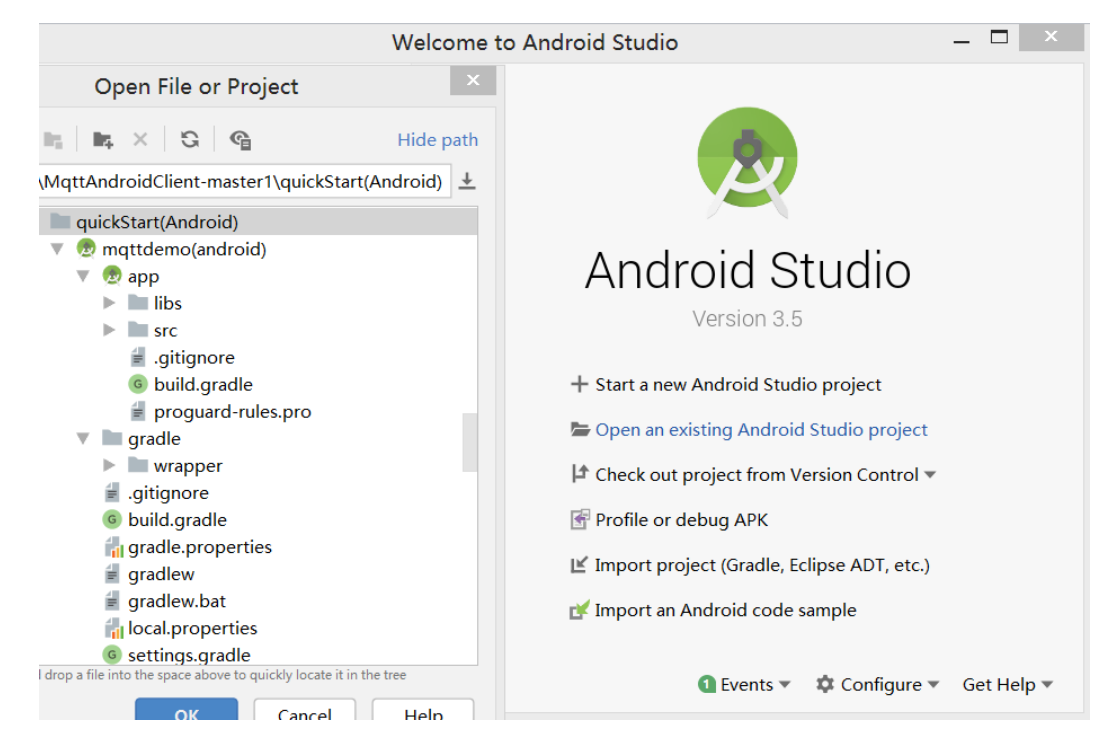

步骤**3** 完成代码导入。

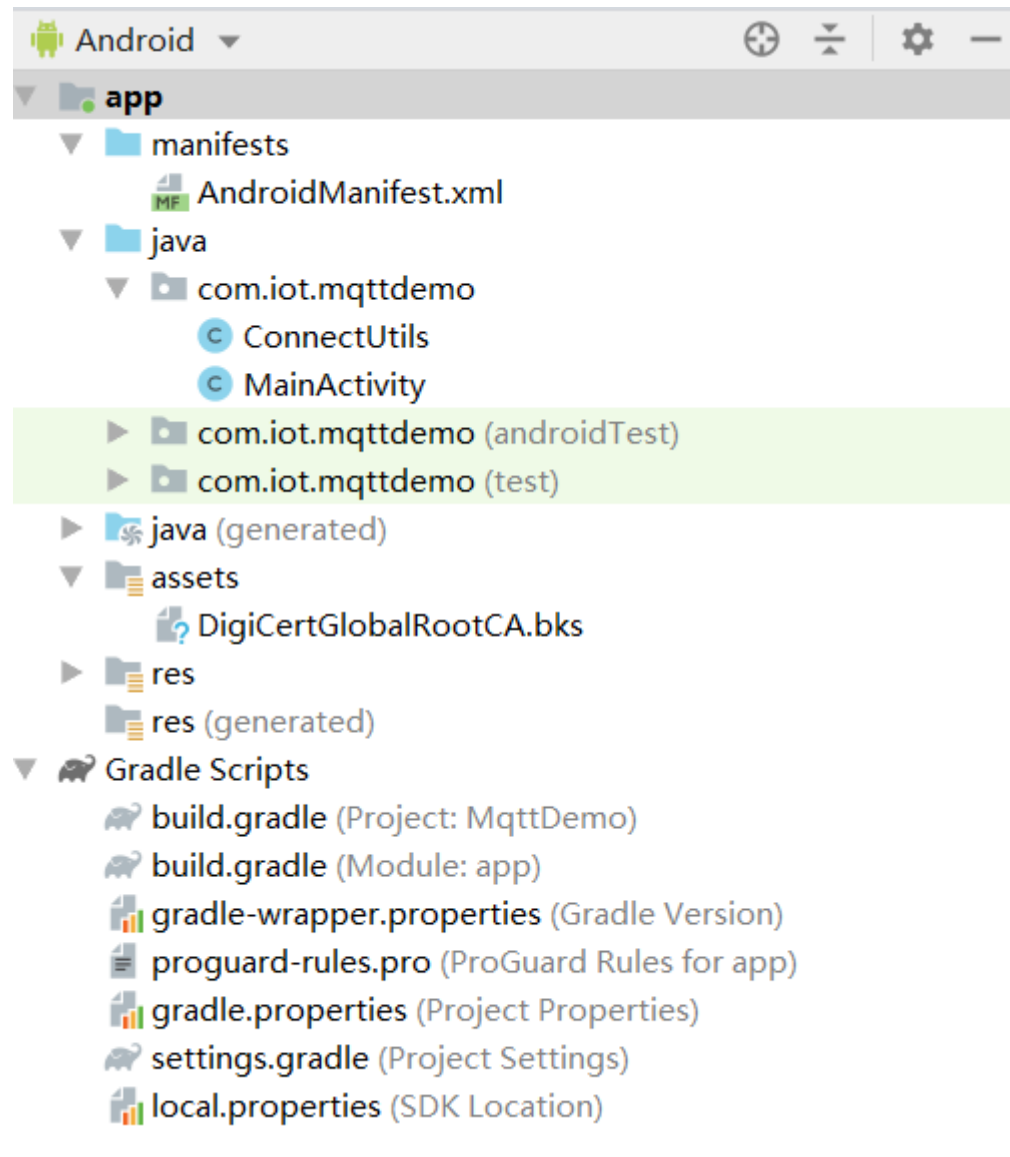

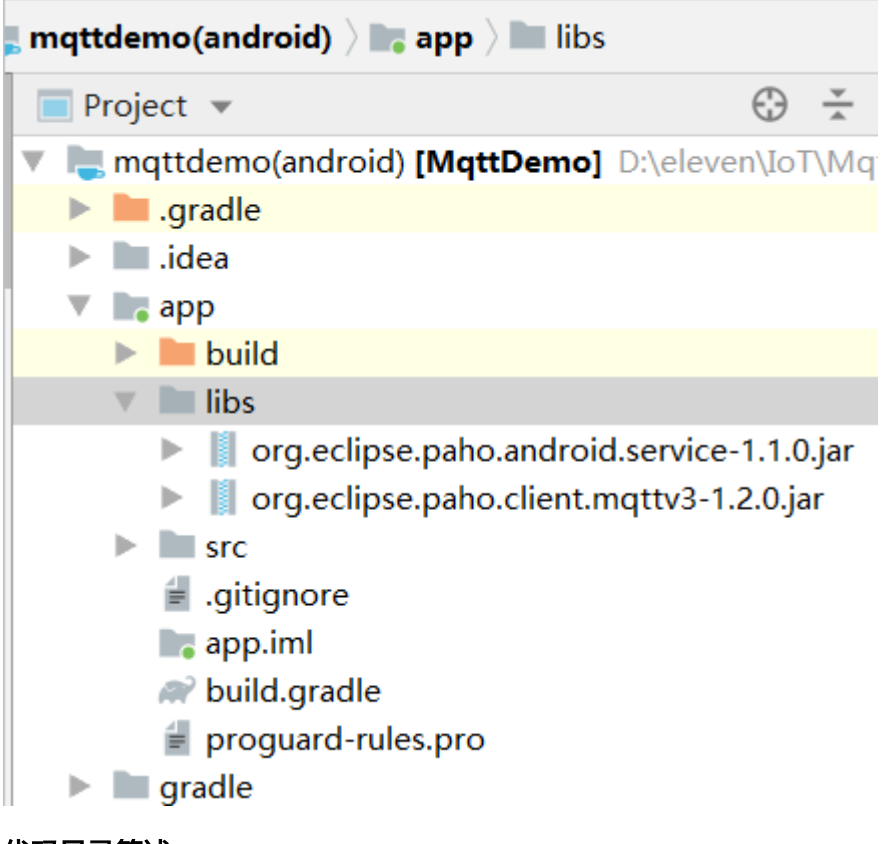

### 代码目录简述:

- **manifests**:**Android**项目的配置文件;
- **java**:项目**java**代码;

MainActivity: demo界面类; ConnectUtils: mqtt连接辅助类;

● **asset**:项目原生文件;

DigiCertGlobalRootCA.bks:设备校验平台身份的证书,用于设备侧接入物联网 平台登录鉴权使用;

- **res**:项目资源文件(图片、布局、字符串等);
- **gradle**:项目全局的**gradle**构建脚本.
- **libs**:项目中使用到了第三方**jar**包归档目录

org.eclipse.paho.android.service-1.1.0.jar: Android启动后台service组件实现消 息发布和订阅的组件;

org.eclipse.paho.client.mqttv3-1.2.0.jar: mqtt java客户端组件;

- 步骤**4** (可选)了解Demo里的关键工程配置(默认不用修改)。
	- AndroidManifest.xml:需要添加,支持mqtt service。 <service android:name="org.eclipse.paho.android.service.MqttService" />
	- build.gradle:添加依赖,导入libs下的两个mqtt连接所需要的jar包。(也可以添 加jar包官网引用) implementation files('libs/org.eclipse.paho.android.service-1.1.0.jar') implementation files('libs/org.eclipse.paho.client.mqttv3-1.2.0.jar')

**----**结束

# 界面展示

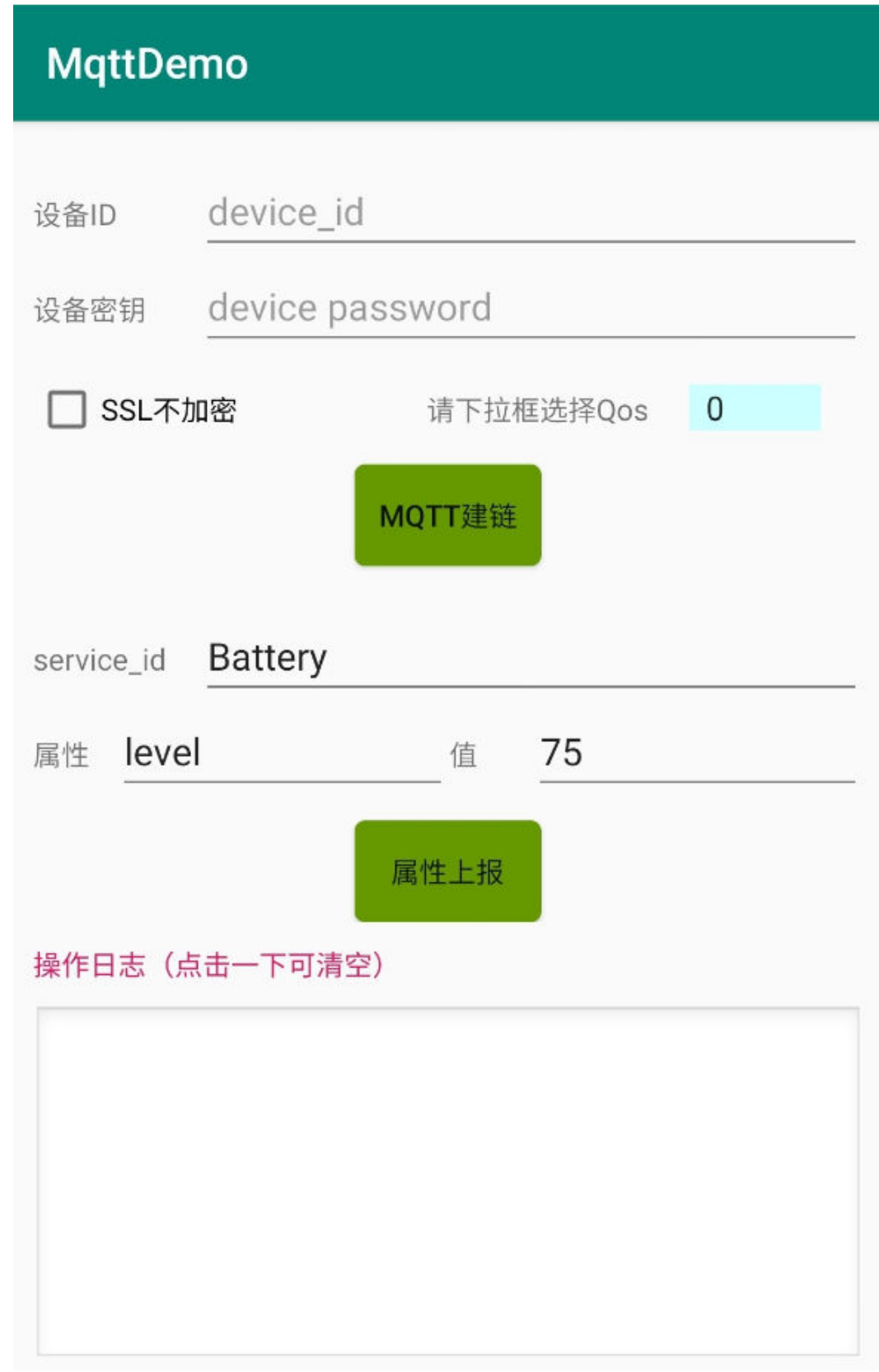

- 1. MainActivity类主要提供了界面显示,请填写设备ID和设备密钥,在物联网平台或 调用接口注册设备后获取。
- 2. 示例中默认写了设备侧接入的域名地址(SSL加密接入时该域名要与对应的**证书文** [件匹配使用](#page-10-0))。

```
private final static String IOT_PLATFORM_URL = "iot-mqtts.cn-north-4.myhuaweicloud.com";
```
3. 用户可以选择设备侧建链时是否SSL加密/不加密,选择Qos方式是0还是1,当前 不支持Qos2,可参[考使用限制](#page-144-0)。

```
checkbox_mqtt_connet_ssl.setOnCheckedChangeListener(new 
CompoundButton.OnCheckedChangeListener() { 
   @Override
   public void onCheckedChanged(CompoundButton buttonView, boolean isChecked) {
      if (isChecked) {
         isSSL = true;
        checkbox_matt_connet_ssl.setText("SSL加密");
      } else {
         isSSL = false;
         checkbox_mqtt_connet_ssl.setText("SSL不加密");
      } 
   }
})
```
### 建立连接

设备或网关在接入物联网平台时首先需要和平台建立连接,从而将设备或网关与平台 进行关联。开发者通过传入设备信息,将设备或网关连接到物联网平台。

1. MainActivity类主要提供建立MQTT/MQTTS连接等方法,MQTT默认使用1883端 口,MQTTS默认使用8883端口(需要加载证书)。 if (isSSL) { editText mqtt log.append("开始建立MQTTS连接" + "\n"); serverUrl = "ssl://" + IOT\_PLATFORM\_URL + ":8883"; } else { editText\_mqtt\_log.append("开始建立MQTT连接" + "\n"); serverUrl = "tcp://" + IOT\_PLATFORM\_URL + ":1883"; } 2. ConnectUtils类主要提供了SSL加载证书的getMqttsCerificate方法,如果是 MQTTS建链方式,需要调用该方法加载证书。 DigiCertGlobalRootCA.bks:设备校验平台身份的证书,用于设备侧接入物联网 平台登录鉴权使用, 可以在资源获取中**下载证书文件**。 SSLContext sslContext = SSLContext.getInstance("SSL"); KeyStore keyStore = KeyStore.getInstance("bks"); keyStore.load(context.getAssets().open("DigiCertGlobalRootCA.bks"), null);//加载libs目录下的证书 TrustManagerFactory trustManagerFactory = TrustManagerFactory.getInstance("X509"); trustManagerFactory.init(keyStore); TrustManager[] trustManagers = trustManagerFactory.getTrustManagers(); sslContext.init(null, trustManagers, new SecureRandom()); sslSocketFactory = sslContext.getSocketFactory(); 3. MainActivity类提供了设置初始化MqttConnectOptions的方法。mqtt连接心跳时 间的建议值是120秒, [有使用限制](#page-144-0)。 mqttAndroidClient = new MqttAndroidClient(mContext, serverUrl, clientId); private MqttConnectOptions intitMqttConnectOptions(String currentDate) { String password =

ConnectUtils.sha256\_HMAC(editText\_mqtt\_device\_connect\_password.getText().toString(), currentDate);

- MqttConnectOptions mqttConnectOptions = new MqttConnectOptions();
- mqttConnectOptions.setAutomaticReconnect(true);
- mqttConnectOptions.setCleanSession(true);
- mqttConnectOptions.setKeepAliveInterval(120);
- mqttConnectOptions.setConnectionTimeout(30);
- mqttConnectOptions.setUserName(editText\_mqtt\_device\_connect\_deviceId.getText().toString()); mqttConnectOptions.setPassword(password.toCharArray());
- return mqttConnectOptions;

}

4. MainActivity类提供了Mqtt客户端建立连接的的方法connect,并通过回调函数处 理连接后的消息返回结果。

mqttAndroidClient.connect(mqttConnectOptions, null, new IMqttActionListener() mqttAndroidClient.setCallback(new MqttCallBack4IoTHub());

#### 注:如果连接失败,在**initMqttConnects**函数中的**onFailure**回调函数中已实现退避 重连,代码样例如下:

@Override

```
public void onFailure(IMqttToken asyncActionToken, Throwable exception) {
   exception.printStackTrace();
   Log.e(TAG, "Fail to connect to: " + exception.getMessage());
   editText_mqtt_log.append("建立连接失败:" + exception.getMessage() + "\n");
   //退避重连
   int lowBound = (int) (defaultBackoff * 0.8);
   int highBound = (int) (defaultBackoff * 1.2);
   long randomBackOff = random.nextInt(highBound - lowBound);
   long backOffWithJitter = (int) (Math.pow(2.0, (double) retryTimes)) * (randomBackOff + lowBound);
   long waitTImeUntilNextRetry = (int) (minBackoff + backOffWithJitter) > maxBackoff ? maxBackoff : 
(minBackoff + backOffWithJitter);
   try {
      Thread.sleep(waitTImeUntilNextRetry);
   } catch (InterruptedException e) {
      System.out.println("sleep failed, the reason is" + e.getMessage().toString());
   }
   retryTimes++;
   MainActivity.this.initMqttConnects();
```
# 订阅 **Topic**

订阅某Topic的设备才能接收broker发布的关于该Topic的消息,关于平台预置Topic可 参考**[Topic](https://support.huaweicloud.com/api-iothub/iot_06_v5_3004.html)**定义。

在MainActivity类中提供了订阅命令下发Topic、订阅Topic、取消订阅Topic等功能:

String mqtt\_sub\_topic\_command\_json = String.format("\$oc/devices/%s/sys/commands/#", editText\_mqtt\_device\_connect\_deviceId.getText().toString()); mqttAndroidClient.subscribe(getSubscriptionTopic(), qos, null, new IMqttActionListener() mqttAndroidClient.unsubscribe(getSubscriptionTopic(), null, new IMqttActionListener()

```
如果建链成功,可以在回调函数中订阅Topic:
```
mqttAndroidClient.connect(mqttConnectOptions, null, new IMqttActionListener() { @Overridepublic void onSuccess(IMqttToken asyncActionToken) {

 ...... subscribeToTopic();

}

}

建链成功后,APP界面日志栏显示如下信息:

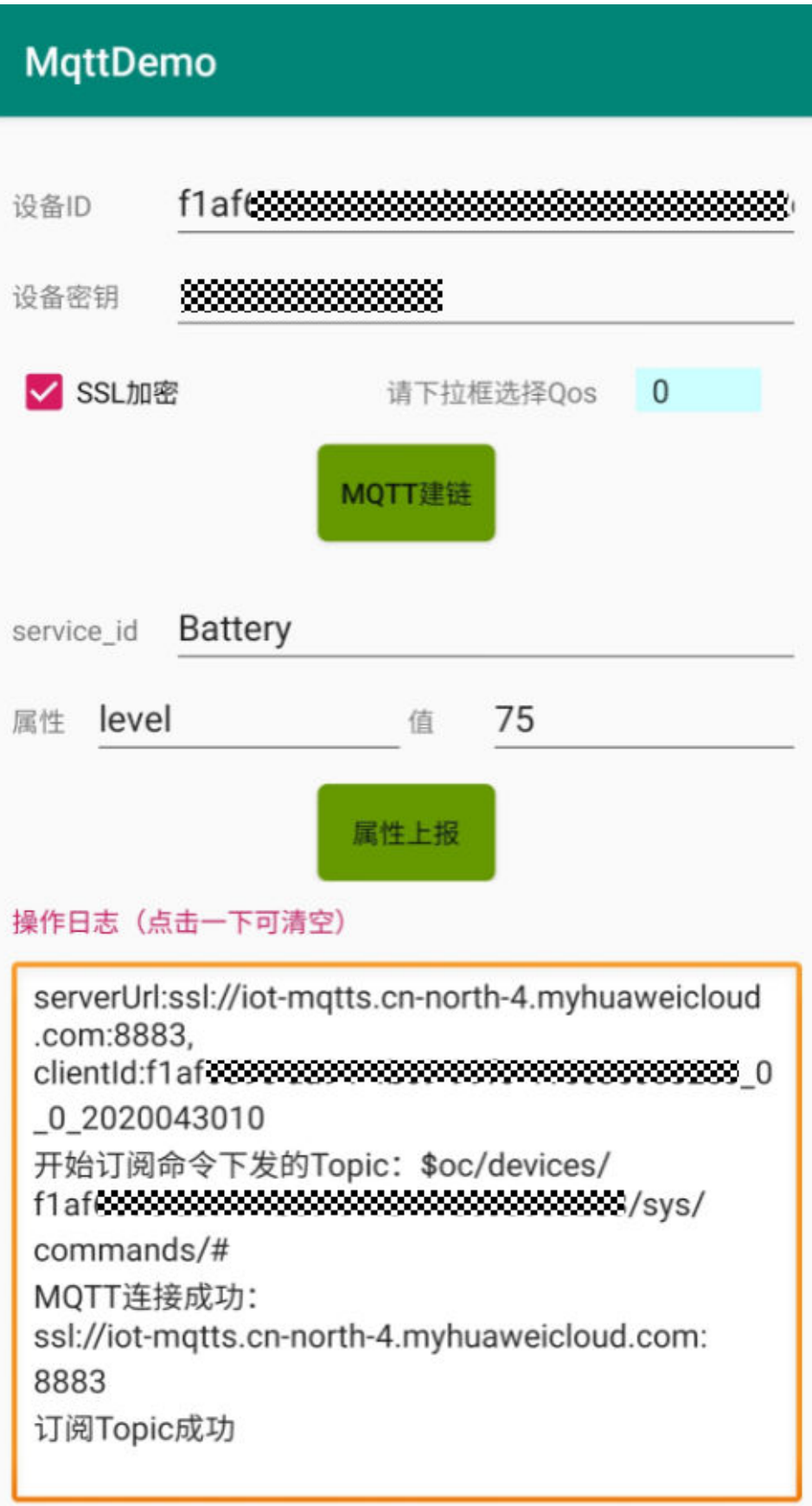

### 属性上报

#### 属性上报是指设备主动向平台上报自己的属性。更多接口信息请参考<mark>设备属性上报</mark>。

#### 在MainActivity类中实现了属性上报Topic、属性上报功能。

String mqtt\_report\_topic\_json = String.format("\$oc/devices/%s/sys/properties/report", editText\_mqtt\_device\_connect\_deviceId.getText().toString()); MqttMessage mqttMessage = new MqttMessage(); mqttMessage.setPayload(publishMessage.getBytes()); mqttAndroidClient.publish(publishTopic, mqttMessage);

#### 设备上报属性成功后可在<mark>设备详情</mark>页面查看到上报的属性

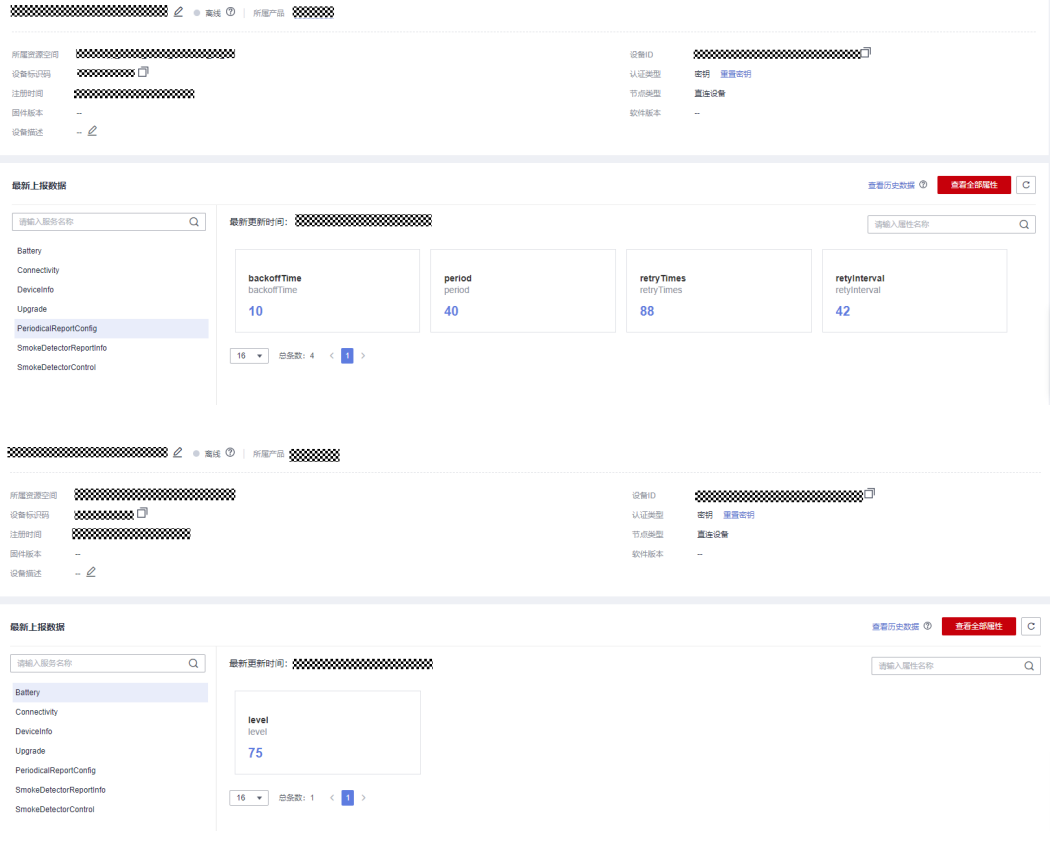

#### 说明

......

如果在"设备详情"页面没有最新上报数据,请修改产品模型中服务和属性的内容,确保设备上 报的服务/属性和产品模型中的服务/属性一致,或者进入"产品 > 模型定义"页面,删除所有服 务。

### 接收下发命令

在MainActivity类中提供了接收平台下发命令的功能,在MQTT建链完成后,可以在**[管](https://console.huaweicloud.com/iotdm/#/dm-portal/home)** [理控制台设](https://console.huaweicloud.com/iotdm/#/dm-portal/home)备详情中命令下发或[使用应用侧](#page-4-0)**Demo**对该设备ID进行命令下发,例如下 发参数名为command,参数值为5的命令,下发成功后,在MQTT的回调函数中接收 到。

private final class MqttCallBack4IoTHub implements MqttCallbackExtended {

 @Overridepublic void messageArrived(String topic, MqttMessage message) throws Exception { Log.i(TAG, "Incoming message: " + new String(message.getPayload(), StandardCharsets.UTF 8)); editText\_mqtt\_log.append("MQTT接收下发命令成功:" + message + "\n"); }

在设备详情页面可以查看到命令下发状态,这里显示timeout是因为该Demo示例中仅 演示接收命令,没有回复响应给平台。

属性上报和命令接收成功,APP界面显示如下:

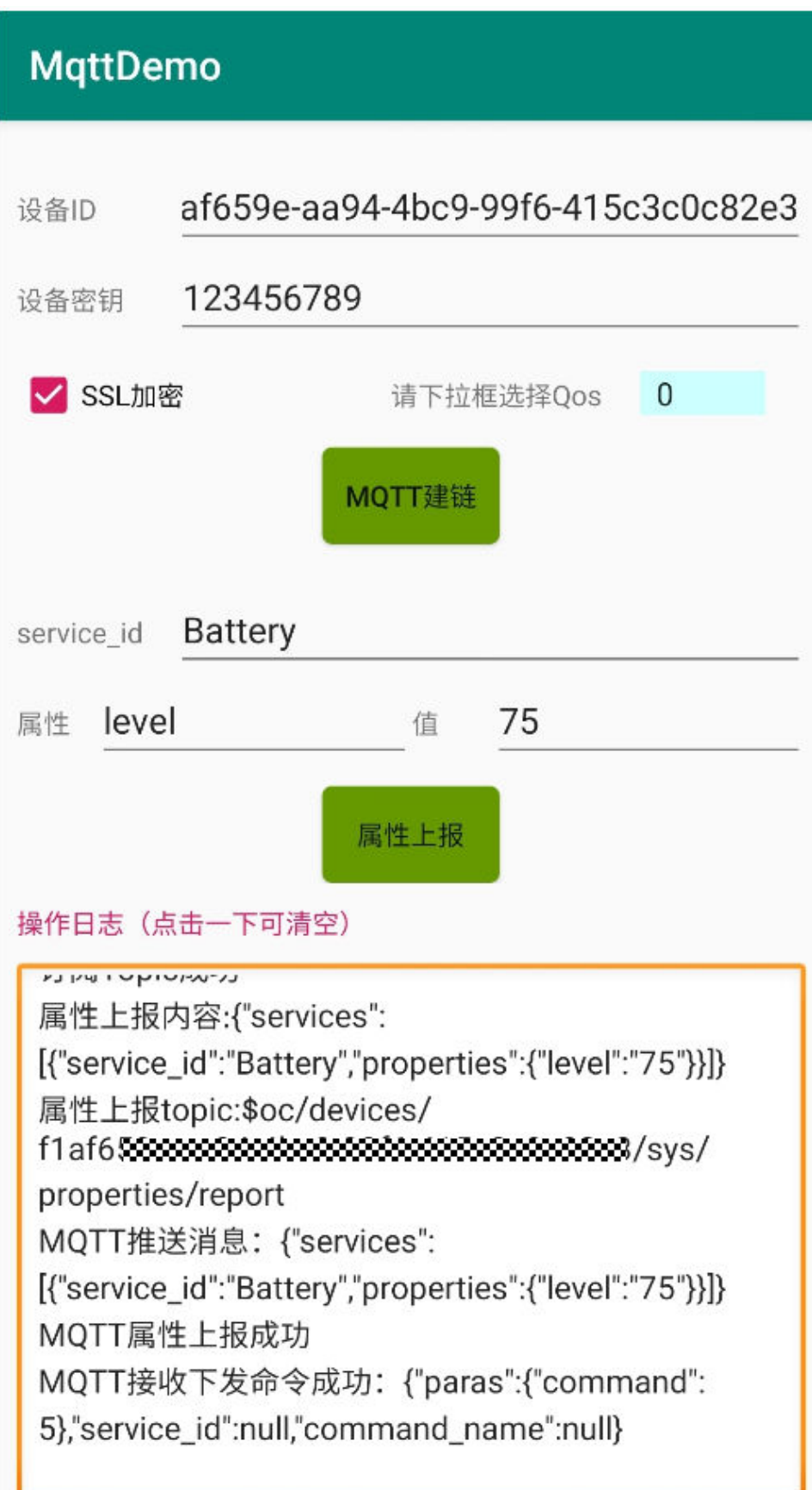
# **4.3.6 C Demo** 使用说明

### 概述

本文以C语言为例,介绍通过MOTTS/MOTT协议接入平台,基[于平台接口](https://support.huaweicloud.com/api-iothub/iot_06_v5_3002.html)实现"属性 上报"、"订阅接收命令"等功能。

### 说明

本文中使用的代码为样例代码,仅用于体验平台通信功能,如需进行商用,可以参考<mark>资源获取</mark>获 取对应语言的IoT Device SDK进行集成。

### 前提条件

- 环境要求: Linux操作系统上, 并安装好gcc (建议4.8及以上版本)。
- 库依赖: openssl库 (MQTTS需要), paho库。
- 已在<mark>[管理控制台](https://console.huaweicloud.com/iotdm/#/dm-portal/home)</mark>获取设备接入地址。获取地址的操作步骤,请参[考平台对接信](#page-6-0) [息](#page-6-0)。
- 已在<mark>[管理控制台](https://console.huaweicloud.com/iotdm/#/dm-portal/home)</mark>创建产品和设备。创建产品和设备的具体操作细节,请参考<mark>创建</mark> [产品](https://support.huaweicloud.com/usermanual-iothub/iot_01_0054.html)[、注册单个设备](https://support.huaweicloud.com/usermanual-iothub/iot_01_0031.html)或[批量注册设备。](https://support.huaweicloud.com/usermanual-iothub/iot_01_0032.html)

## 准备工作

- 编译openssl库
	- a. 访问openssl官网(**<https://www.openssl.org/source/>**)下载最新版本 openssl(如openssl-1.1.1d.tar.gz),上传到linux编译机上(以上传到/ home/test目录下为例),并使用如下命令解压: tar -zxvf openssl-1.1.1d.tar.gz
	- b. 配置生成makefile文件。

执行以下命令进入openssl源码目录 cd openssl-1.1.1d

运行如下配置命令:

./config shared --prefix=/home/test/openssl --openssldir=/home/test/openssl/ssl

其中"prefix"是安装目录, "openssldir"是配置文件目录, "shared"作 用是生成动态链接库(即.so库) 。

如果编译有问题,配置命令加上no-asm(表示不使用汇编代码)

./config no-asm shared --prefix=/home/test/openssl --openssldir=/home/ test/openssl/ssl

[root@server-1908071538 test]# cd openss<br>[root@server-1908071538 openss1-1.1.1d1#

c. 编译出库。

在openssl源码目录下,运行make depend命令。

make depend

再运行make命令进行编译。

make

安装openssl。

make install

在配置的openssl安装目录下home/test/openssl找到lib目录,有生成的库文 件:

"libcrypto.so.1.1"、"libssl.so.1.1"和软链接"libcrypto.so"、 "libssl.so",请将这些文件拷贝到demo的lib文件夹下(同时将/home/test/ openssl/include/openssl里的内容拷贝到demo的include/openssl下)。

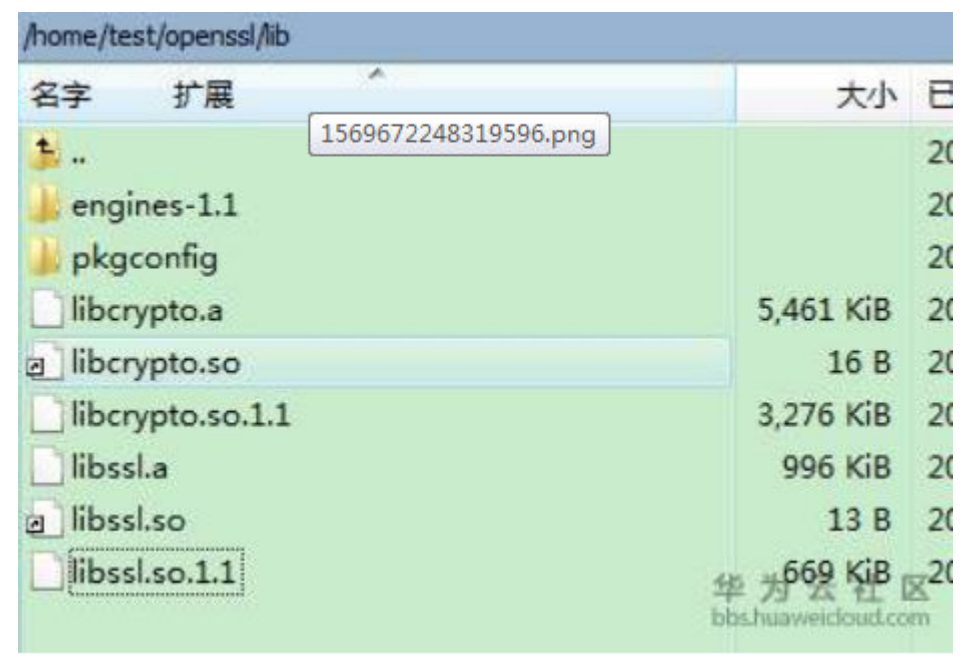

注: 有的编译工具是32位的, 如果在64位的linux机器上使用, 这时只要将 Makefile中的-m64都删除,再进行编译即可。

- 编译paho库文件
	- a. 访问github下载地址:**<https://github.com/eclipse/paho.mqtt.c>**,下载 paho.mqtt.c源码。
	- b. 解压后上传到linux编译机。
	- c. 修改makefile
		- i. 通过如下命令进行编辑Makefile vim Makefile
		- ii. 查找字符串 /DOXYGEN\_COMMAND =
		- iii. 在/DOXYGEN COMMAND =doxygen的下一行添加下面两行(自定义的 openssl的头文件和库文件) CFLAGS += -I/home/test/openssl/include
			- LDFLAGS += -L/home/test/openssl/lib -lrt
			- INSTALL\_PROGRAM = \$(INSTALL)<br>INSTALL\_DATA = \$(INSTALL) -m 644<br>DOXYGEN COMMAND = doxvaen<br>CFLAGS += -I/home/test/openssl/include<br>LDFLAGS += -L/home/test/openssl/lib -lrt 132 MAJOR\_VERSION = 1<br>MINOR\_VERSION = 0 133 VERSION = \${MAJOR\_VERSION}. \${MINOR\_VERSION}
		- iv. 把如下图的CCDLAGS\_SO、LDFLAGS\_CS、LDFLAGS\_AS、FLAGS\_EXES 的openssl地址都改成对应的地址

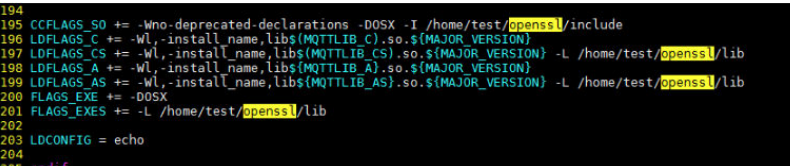

- d. 编译
	- i. 执行清空命令 make clean
	- ii. 执行编译命令 make
- e. 编译完成后,可以在build/output目录下看到编译成功的库。

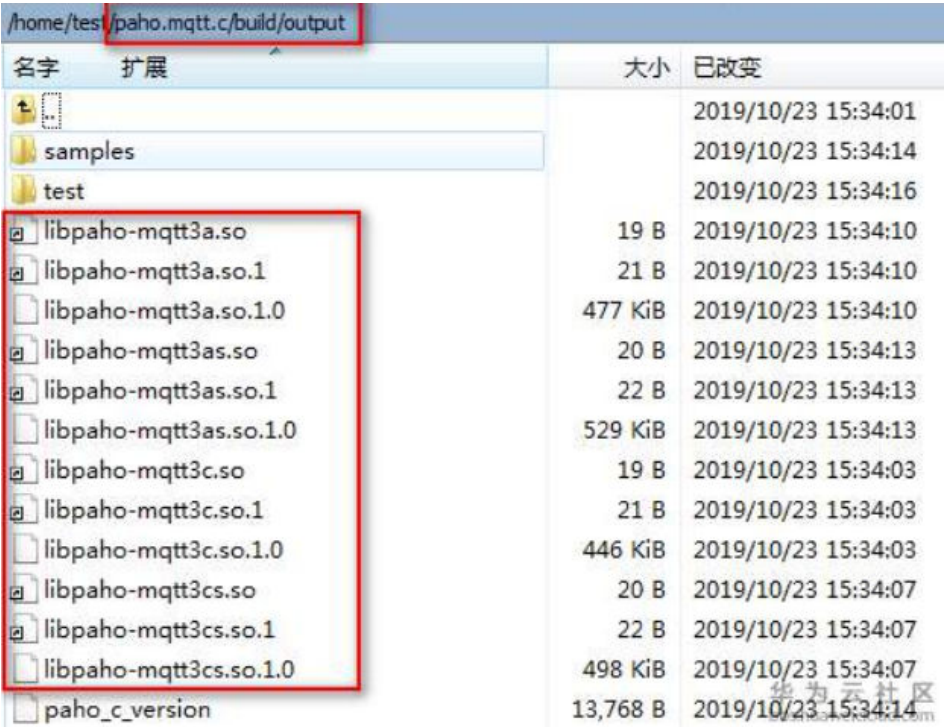

f. 拷贝paho库文件。

当前SDK仅用到了libpaho-mqtt3as,请将"libpaho-mqtt3as.so"和 "libpaho-mqtt3as.so.1"文件拷贝到demo的lib文件夹下。(同时回到paho 源代码路径,进入src目录,将MQTTAsync.h、MQTTClient.h、 MQTTClientPersistence.h、MQTTProperties.h、MQTTReasonCodes.h、 MQTTSubscribeOpts.h拷贝到demo的include/base文件夹下)。

### 注意

有的paho版本会有 MQTTExportDeclarations.h 头文件,建议可以将MQTT 相关的头文件都添加进去。

# 导入代码样例

步骤**1** 下载**[quickStart\(C\)](https://developer.obs.cn-north-4.myhuaweicloud.com:443/manage/south/quickStart/quickStart(c).zip)**样例。

步骤**2** 将代码拷贝到linux运行环境中。可以看到代码文件层级如下图。

- mqtt c demo
	- > @ Includes
	- $\times 29$  src
		- $\times \mathfrak{S}$  util
			- $\angle$  c string util.c
		- > c mqtt\_c\_demo.c
	- $\times \triangleright$  conf

rootcert.pem

- $\vee \triangleright$  include
	- > 2 base
	- > > openssl
	- $\geq$   $\geq$  util

> & lib

**Makefile** 

### 代码目录简述:

● **src**:源码目录

mqtt c demo: demo核心源码;

util/string\_util.c:工具资源文件;

conf: 证书目录

rootcert.pem: 设备校验平台身份的证书, 用于设备侧接入物联网平台登录鉴权 使用; 如果对接的loTDA版本非基础版,请将该**证书文件**中c/ap-southeast-1device-client-rootcert.pem文件内容拷贝到conf/rootcert.pem文件中。

### ● **include:** 头文件目录

base目录:存放依赖的paho头文件 openssl目录:存放依赖的openssl头文件 util目录:存放依赖的工具资源头文件

● **lib**:依赖库文件

libcrypto.so\*/libssl.so\*: openssl库文件 libpaho-mqtt3as.so\*: paho库文件

● **Makefile**:**Makefile**文件

**----**结束

### 建立连接

设备或网关在接入物联网平台时首先需要和平台建立连接,从而将设备或网关与平台 进行关联。开发者通过传入设备信息,将设备或网关连接到物联网平台。

1. 设置参数。 char \*uri = "ssl://iot-mqtts.cn-north-4.myhuaweicloud.com:8883";

int port =  $8883;$ char \*username = "5ebac693352cfb02c567ec88\_test2345"; //deviceId char \*password = "602d6cc77d87271be8f462f52d27d818";

注意: MQTTS为8883端口接入, 如果使用MQTT协议接入, url为: tcp://域名空 间:1883, port为1883,其中域名空间参考<mark>平台对接信息</mark>获取,。心跳时间默认设

-<br>東晋 | 劉治 | 更多 ★

直接设备

置为120秒,用户如果想修改,可以修改代码中的"keepAliveInterval"参数, 心跳时间范围具体可参考<mark>使用限制</mark>。

2. 连接。

}

 $\Box$   $\bullet$  as

- 在Makefile的第15行最后添加 -lm ,执行**make**进行编译。如果是32位的操 作系统,请删除Makefile中的"-m64"。
- 执行**export LD\_LIBRARY\_PATH=./lib/**加载库文件。
- 运行**./MQTT\_Demo.o**。 //connect
	- $int$  ret = mqtt\_connect(); if (ret != 0)  $\overline{S}$

printf("connect failed, result %d\n", ret);

3. 连接成功后, 打印"connect success", 同时在控制台可看到设备已在线。

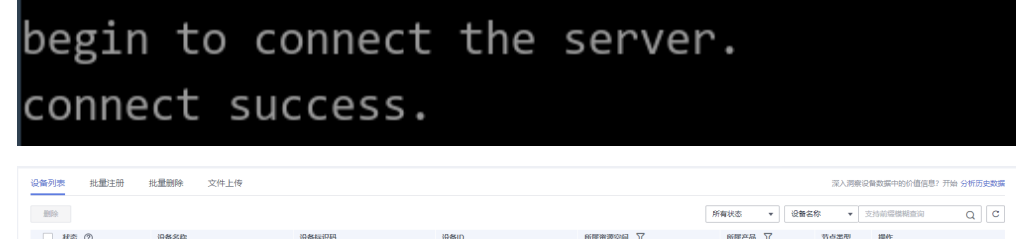

### 注:如果连接失败,在**mqtt\_connect\_failure**函数中已实现退避重连,代码样例 如下:

void mqtt\_connect\_failure(void \*context, MQTTAsync\_failureData \*response) { retryTimes++; printf("connect failed: messageId %d, code %d, message %s\n", response->token, response->code, response->message); //退避重连  $int$  lowBound = defaultBackoff  $*$  0.8; int highBound = defaultBackoff \* 1.2; int randomBackOff = rand() % (highBound - lowBound + 1); long backOffWithJitter = (int)(pow(2.0, (double)retryTimes) - 1) \* (randomBackOff + lowBound); long waitTImeUntilNextRetry = (int)(minBackoff + backOffWithJitter) > maxBackoff ? (minBackoff

+ backOffWithJitter) : maxBackoff;

-<br>test2345

TimeSleep(waitTImeUntilNextRetry);

```
 //connect
int ret = mqtt_connect();
if (ret != 0) {
    printf("connect failed, result %d\n", ret);
 }
```
# 订阅 **Topic**

订阅某Topic的设备才能接收broker发布的关于该Topic的消息,关于平台预置Topic可 参考**[Topic](https://support.huaweicloud.com/api-iothub/iot_06_v5_3004.html)**定义。

订阅Topic:

}

```
//subcribe
char *cmd_topic = combine_strings(3, "$oc/devices/", username, "/sys/commands/#");
ret = mqtt_subscribe(cmd_topic);
free(cmd_topic);
cmd_topic = NULL;
if (ret < 0) {
  printf("subscribe topic error, result %d\n", ret);
}
```
订阅成功后,demo中会打印"subscribe success"字样。

### 属性上报

```
属性上报是指设备主动向平台上报自己的属性,更多信息请参考<mark>设备属性上报</mark>。
```

```
//publish data
char *payload = "{\"services\":[{\"service_id\":\"parameter\",\"properties\":{\"Load\":\"123\",\"ImbA_strVal
\":\"456\"}}]}";
char *report_topic = combine_strings(3, "$oc/devices/", username, "/sys/properties/report");
ret = mqtt_publish(report_topic, payload);
free(report_topic);
report_topic = NULL;
if (ret < 0) {
   printf("publish data error, result %d\n", ret);
}
```
设备上报属性成功后,demo中会打印"publish success"字样。

同时在"设备详情"页面查看到上报的属性:

#### 图 **4-17** 设备详情

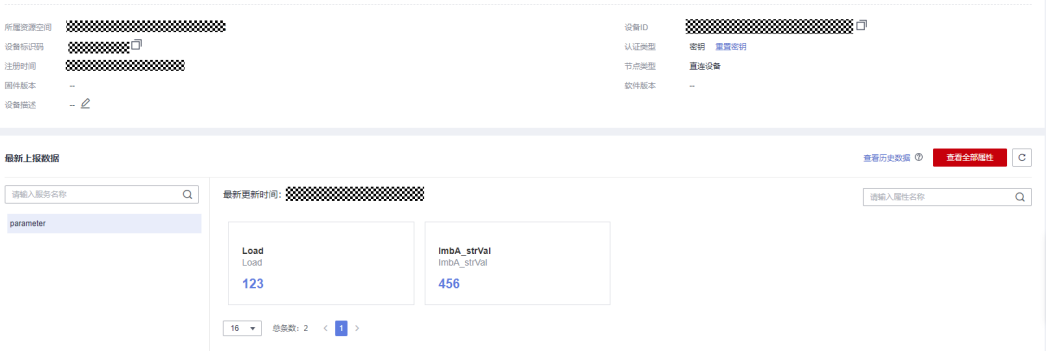

### 说明

如果在"设备详情"页面没有最新上报数据,请修改产品模型中服务和属性的内容,确保设备上 报的服务/属性和产品模型中的服务/属性一致,或者进入"产品 > 模型定义"页面,删除所有服 务。

### 接收下发命令

订阅了命令Topic后,可以在控制台下发同步命令。详情请参考**MQTT**[设备同步命令下](https://support.huaweicloud.com/usermanual-iothub/iot_01_0343.html#section0) [发](https://support.huaweicloud.com/usermanual-iothub/iot_01_0343.html#section0)。

命令下发后,demo中接收到命令:

itt\_message\_arrive() success, the topic is \$oc⁄devices/5ebac693352cfb02c567ec88\_test2345/sys/commands/request\_id=b5f<br>>-43d7-9ab0-802c435e9ec8, the payload is {"paras":{"timeRead":"1"},"service\_id":"command","command\_name" topic is \$oc/devices/5ebac693352cfb02c567ec88 test2345/sys/commands/request id=b5fb4

#### demo中接收命令的代码为:

//receive message from the server

int mqtt\_message\_arrive(void \*context, char \*topicName, int topicLen, MQTTAsync\_message \*message) { printf( "mqtt\_message\_arrive() success, the topic is %s, the payload is %s \n", topicName, message->payload);

 return 1; //can not return 0 here, otherwise the message won't update or something wrong would happen }

### 说明

由于是同步命令需要端侧回复响应可<mark>参考接口</mark>。

# **4.3.7 C# Demo** 使用说明

### 概述

本文以C#语言为例,介绍通过MQTTS/MQTT协议接入平台,基于平台<mark>接口</mark>实现"属 性上报"、"订阅接收命令"等功能。

### 说明

本文中使用的代码为样例代码,仅用于体验平台通信功能,如需进行商用,可以参考<mark>资源获取</mark>获 取对应语言的IoT Device SDK进行集成。

### 前提条件

- 已安装Microsoft Visual Studio,若未安装请参考安装**Microsoft Visual Studio**。
- 已在[管理控制台](https://console.huaweicloud.com/iotdm/#/dm-portal/home)获取设备接入地址。获取地址的操作步骤,请参[考平台对接信](#page-6-0) [息](#page-6-0)。
- 已在<mark>[管理控制台](https://console.huaweicloud.com/iotdm/#/dm-portal/home)</mark>创建产品和设备。创建产品和设备的具体操作细节,请参[考创建](https://support.huaweicloud.com/usermanual-iothub/iot_01_0054.html) [产品](https://support.huaweicloud.com/usermanual-iothub/iot_01_0054.html)[、注册单个设备](https://support.huaweicloud.com/usermanual-iothub/iot_01_0031.html)或[批量注册设备。](https://support.huaweicloud.com/usermanual-iothub/iot_01_0032.html)

## 准备工作

- 访问**[Microsoft](https://visualstudio.microsoft.com/zh-hans/)**官网,选择合适系统的版本下载Microsoft Visual Studio。(本文 以windows 64-bit系统, Microsoft Visual Studio 2017和.NET Framework 4.5.1 为例)。
- 下载完成后,运行安装文件,根据界面提示安装。

# 导入代码样例

- 步骤**1** 下载**[quickStart\(C#\)](https://developer.obs.cn-north-4.myhuaweicloud.com:443/manage/south/quickStart/quickStart(cSharp).zip)**样例。
- 步骤**2** 运行Microsoft Visual Studio 2017,单击"打开项目/解决方案",选择步骤**1**中下载 的样例。

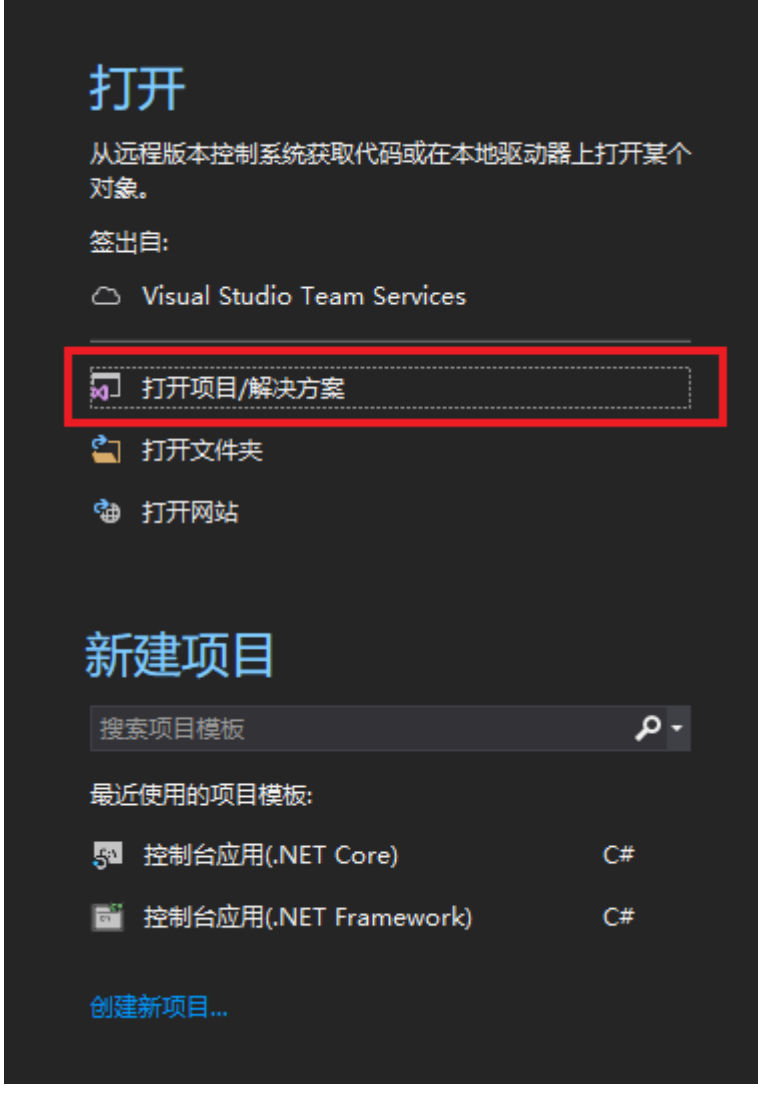

步骤**3** 完成代码导入。

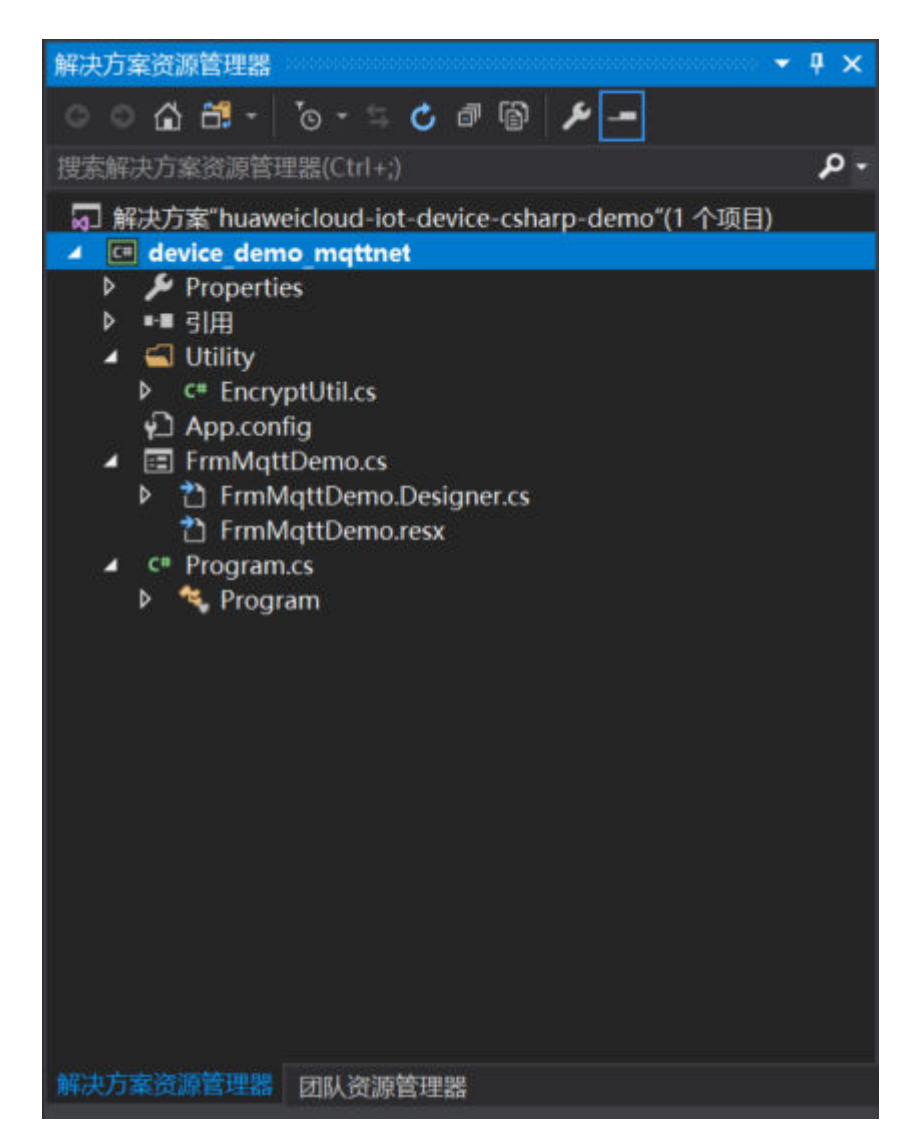

### 代码目录简述:

- **App.config**:**Server**地址和设备信息配置文件;
- **C#**:项目**C#**代码;

EncryptUtil.cs:设备密钥加密辅助类; FrmMqttDemo.cs:窗体界面; Program.cs: Demo程序启动入口。

● **dll**:项目中使用到了第三方库 MQTTnet:v3.0.11,是一个基于 MQTT 通信的高性能 .NET 开源库,它同时支持 MQTT 服务器端和客户端,引用库文件包含MQTTnet.dll。 MQTTnet.Extensions.ManagedClient: v3.0.11, 这是一个扩展库, 它使用 MQTTnet为托管MQTT客户机提供附加功能。

### 步骤**4** Demo里的工程配置参数。

App.config: 需要配置服务器地址、设备ID和设备密钥, 用于启动Demo程序的时 候,程序将此信息自动写到Demo主界面。

<add key="serverUri" value="serveruri"/>

<add key="deviceId" value="deviceid"/>

<add key="deviceSecret" value="secret"/> <add key="PortIsSsl" value="8883"/> <add key="PortNotSsl" value="1883"/>

**----**结束

### 界面展示

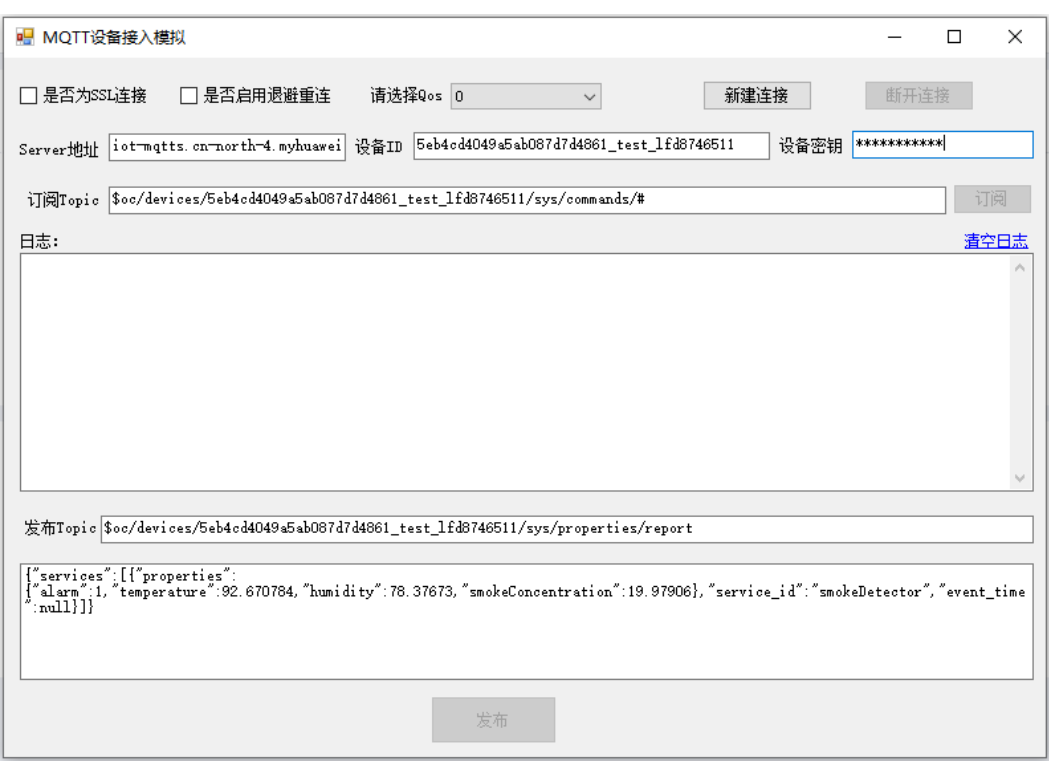

- 1. FrmMqttDemo主要提供了界面显示,默认启动后自动从App.config中获取Server 地址、设备ID、设备密钥。请根据实际创建的设备信息填写。
	- Server地址: 即域名, 参考[平台对接信息获](#page-6-0)取;
	- 设备ID和设备密钥: 在物联网平台<mark>注册设备</mark>或调用<mark>创建设备</mark>接口后获取。
- 2. 示例中App.config默认写了设备侧接入的Server地址(SSL加密接入时该Server地 址要与对应的[证书文件匹配使用\)](#page-10-0)。 <add key="serverUri" value="iot-mqtts.cn-north-4.myhuaweicloud.com"/>;
- 3. 用户可以选择设备侧建链时是否为SSL加密,选择Qos方式是0还是1,当前不支持 Qos2,可参考**使用限制**。

### 新建连接

设备或网关在接入物联网平台时首先需要和平台建立连接,从而将设备或网关与平台 进行关联。开发者通过传入设备信息,将设备或网关连接到物联网平台。

1. FrmMqttDemo类主要提供建立MQTT/MQTTS连接等方法,MQTT默认使用1883 端口,MQTTS默认使用8883端口(需要加载设备校验平台身份的证书 DigiCertGlobalRootCA.crt.pem,用于设备侧接入物联网平台登录鉴权使用,可以 在资源获取中[下载证书文件\)](#page-10-0), ManagedMqttClientOptionsBuilder中提供了设 置初始化KeepAlivePeriod的属性。mqtt连接心跳时间的建议值是120秒,有<mark>使用</mark> [限制。](#page-144-0)

```
int portIsSsl = int.Parse(ConfigurationManager.AppSettings["PortIsSsl"]);
     int portNotSsl = int.Parse(ConfigurationManager.AppSettings["PortNotSsl"]);
     if (client == null)
     {
         client = new MqttFactory().CreateManagedMqttClient();
     }
     string timestamp = DateTime.Now.ToString("yyyyMMddHH");
     string clientID = txtDeviceId.Text + "\overline{0} 0_" + timestamp;
     // 对密码进行HmacSHA256加密
     string secret = string.Empty;
     if (!string.IsNullOrEmpty(txtDeviceSecret.Text))
     {
         secret = EncryptUtil.HmacSHA256(txtDeviceSecret.Text, timestamp);
     }
     // 判断是否为安全连接
     if (!cbSSLConnect.Checked)
     {
         options = new ManagedMqttClientOptionsBuilder()
         .WithAutoReconnectDelay(TimeSpan.FromSeconds(RECONNECT_TIME))
         .WithClientOptions(new MqttClientOptionsBuilder()
           .WithTcpServer(txtServerUri.Text, portNotSsl)
           .WithCommunicationTimeout(TimeSpan.FromSeconds(DEFAULT_CONNECT_TIMEOUT))
           .WithCredentials(txtDeviceId.Text, secret)
           .WithClientId(clientID)
           .WithKeepAlivePeriod(TimeSpan.FromSeconds(DEFAULT_KEEPLIVE))
           .WithCleanSession(false)
           .WithProtocolVersion(MqttProtocolVersion.V311)
           .Build())
        .Build();
     }
     else
     {
         string caCertPath = Environment.CurrentDirectory + @"\certificate\rootcert.pem";
        X509Certificate2 crt = new X509Certificate2(caCertPath);
         options = new ManagedMqttClientOptionsBuilder()
         .WithAutoReconnectDelay(TimeSpan.FromSeconds(RECONNECT_TIME))
         .WithClientOptions(new MqttClientOptionsBuilder()
           .WithTcpServer(txtServerUri.Text, portIsSsl)
           .WithCommunicationTimeout(TimeSpan.FromSeconds(DEFAULT_CONNECT_TIMEOUT))
           .WithCredentials(txtDeviceId.Text, secret)
           .WithClientId(clientID)
           .WithKeepAlivePeriod(TimeSpan.FromSeconds(DEFAULT_KEEPLIVE))
           .WithCleanSession(false)
           .WithTls(new MqttClientOptionsBuilderTlsParameters()
           {
              AllowUntrustedCertificates = true,
             UseTls = true.
              Certificates = new List<X509Certificate> { crt },
             CertificateValidationHandler = delegate { return true; },
              IgnoreCertificateChainErrors = false,
              IgnoreCertificateRevocationErrors = false
           })
           .WithProtocolVersion(MqttProtocolVersion.V311)
           .Build())
        .Build();
     }
2. FrmMqttDemo类提供了Mqtt客户端建立连接的的方法StartAsync,连接成功后
     会通过回调函数OnMqttClientConnected打印连接成功日志。
     Invoke((new Action(() =>
     {
         ShowLogs($"{"try to connect to server " + txtServerUri.Text}{Environment.NewLine}");
```

```
})));
```
if (client.IsStarted)

await client.StopAsync();

#### // 注册事件

{

}

{

{

client.ApplicationMessageProcessedHandler = new ApplicationMessageProcessedHandlerDelegate(new Action<ApplicationMessageProcessedEventArgs>(ApplicationMessageProcessedHandlerMethod)); // 消 息发布回调

client.ApplicationMessageReceivedHandler = new MqttApplicationMessageReceivedHandlerDelegate(new Action<MqttApplicationMessageReceivedEventArgs>(MqttApplicationMessageReceived)); // 命令下发 回调

```
client.ConnectedHandler = new MqttClientConnectedHandlerDelegate(new 
Action<MqttClientConnectedEventArgs>(OnMqttClientConnected)); // 连接成功回调
```
client.DisconnectedHandler = new MqttClientDisconnectedHandlerDelegate(new Action<MqttClientDisconnectedEventArgs>(OnMqttClientDisconnected)); // 连接断开回调

```
// 连接平台设备
await client.StartAsync(options);
```
#### 注:如果连接失败,在**OnMqttClientDisconnected**函数中已实现退避重连,代 码样例如下:

private void OnMqttClientDisconnected(MqttClientDisconnectedEventArgs e)

```
 try {
     Invoke((new Action()) {
         ShowLogs("mqtt server is disconnected" + Environment.NewLine);
         txtSubTopic.Enabled = true;
         btnConnect.Enabled = true;
         btnDisconnect.Enabled = false;
         btnPublish.Enabled = false;
         btnSubscribe.Enabled = false;
      })));
      if (cbReconnect.Checked)
      {
         Invoke((new Action(() =>
         {
           ShowLogs("reconnect is starting" + Environment.NewLine);
        })));
        //退避重连
         int lowBound = (int)(defaultBackoff * 0.8);
        int highBound = (int)(defaultBackoff * 1.2); long randomBackOff = random.Next(highBound - lowBound);
         long backOffWithJitter = (int)(Math.Pow(2.0, retryTimes)) * (randomBackOff + lowBound);
         long waitTImeUtilNextRetry = (int)(minBackoff + backOffWithJitter) > maxBackoff ? 
maxBackoff : (minBackoff + backOffWithJitter);
         Invoke((new Action(() =>
 {
           ShowLogs("next retry time: " + waitTImeUtilNextRetry + Environment.NewLine);
        })));
         Thread.Sleep((int)waitTImeUtilNextRetry);
         retryTimes++;
         Task.Run(async () => { await ConnectMqttServerAsync(); });
      }
   }
   catch (Exception ex)
```

```
 Invoke((new Action(() =>
    {
      ShowLogs("mqtt demo error: " + ex.Message + Environment.NewLine);
    })));
 }
```
## 订阅 **Topic**

订阅某Topic的设备才能接收broker发布的关于该Topic的消息,关于平台预置Topic可 参考**[Topic](https://support.huaweicloud.com/api-iothub/iot_06_v5_3004.html)**定义。

在FrmMqttDemo类中提供了订阅命令下发Topic的功能:

List<MqttTopicFilter> listTopic = new List<MqttTopicFilter>();

var topicFilterBulderPreTopic = new MqttTopicFilterBuilder().WithTopic(topic).Build(); listTopic.Add(topicFilterBulderPreTopic);

#### // 订阅Topic

}

client.SubscribeAsync(listTopic.ToArray()).Wait();

#### 建链后,如果成功订阅Topic,主界面日志栏显示如下信息:

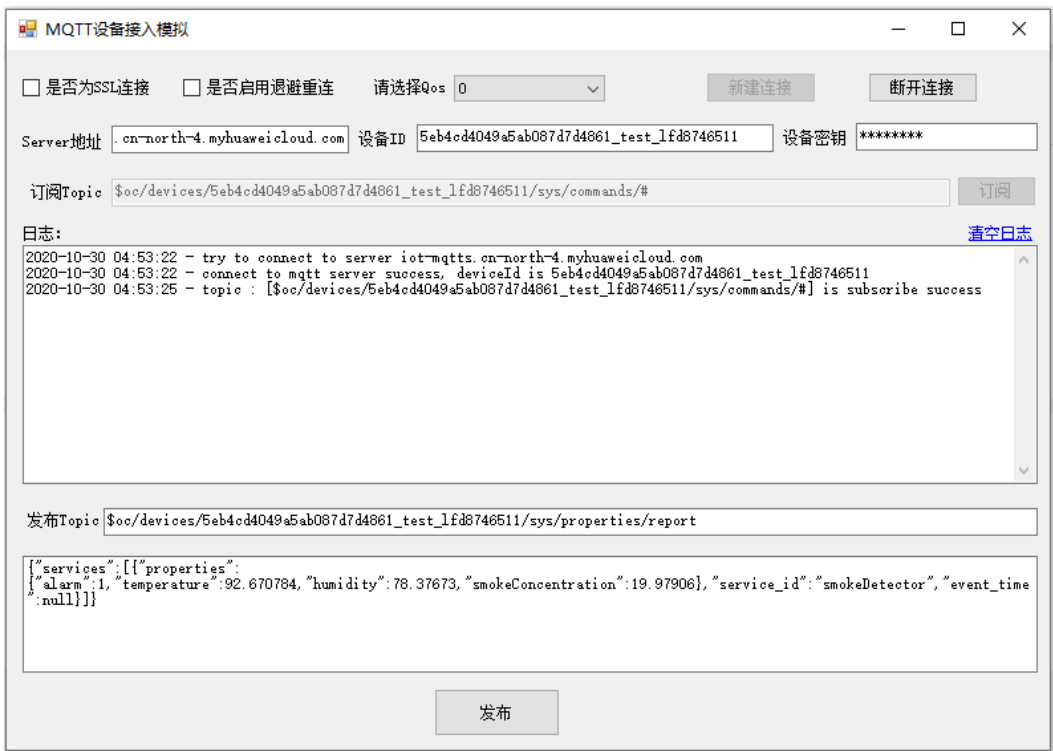

### 接收下发命令

在FrmMqttDemo类中提供了接收平台下发命令的功能,在MQTT建链完成并成功订阅 Topic后,可以在[管理控制台](https://console.huaweicloud.com/iotdm/#/dm-portal/home)设备详情中命令下发[或使用应用侧](#page-4-0)**Demo**对该设备ID进行 命令下发。下发成功后,在MQTT的回调函数中接收到平台下发给设备的命令。

private void MqttApplicationMessageReceived(MqttApplicationMessageReceivedEventArgs e)

Invoke((new Action(() =>

{

{

 ShowLogs(\$"received message is {Encoding.UTF8.GetString(e.ApplicationMessage.Payload)} {Environment.NewLine}");

```
string msg = "{\"result_code\": 0,\"response_name\": \"COMMAND_RESPONSE\",\"paras\": {\"result\":
\"success\"}}";
      string topic = "$oc/devices/" + txtDeviceId.Text + "/sys/commands/response/request_id=" + 
e.ApplicationMessage.Topic.Split('=')[1];
      ShowLogs($"{"response message msg = " + msg}{Environment.NewLine}");
      var appMsg = new MqttApplicationMessage();
      appMsg.Payload = Encoding.UTF8.GetBytes(msg);
      appMsg.Topic = topic;
      appMsg.QualityOfServiceLevel = int.Parse(cbOosSelect.SelectedValue.ToString()) == 0 ? 
MqttQualityOfServiceLevel.AtMostOnce : MqttQualityOfServiceLevel.AtLeastOnce;
      appMsg.Retain = false;
     // 上行响应
      client.PublishAsync(appMsg).Wait();
   })));
}
```
例如下发参数名为SmokeDetectorControl: SILENCE,参数值为50的命令。

### 图 **4-18** 命令下发-同步命令下发

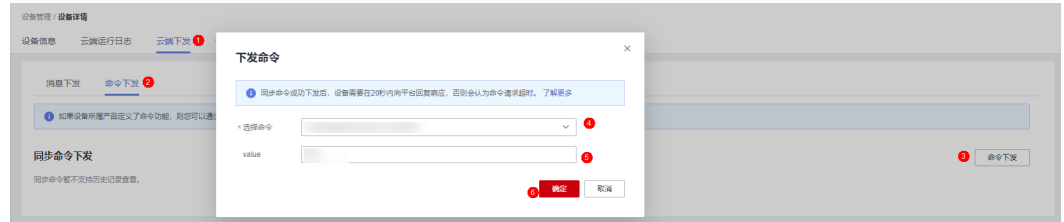

### 命令下发成功后,Demo界面显示如下:

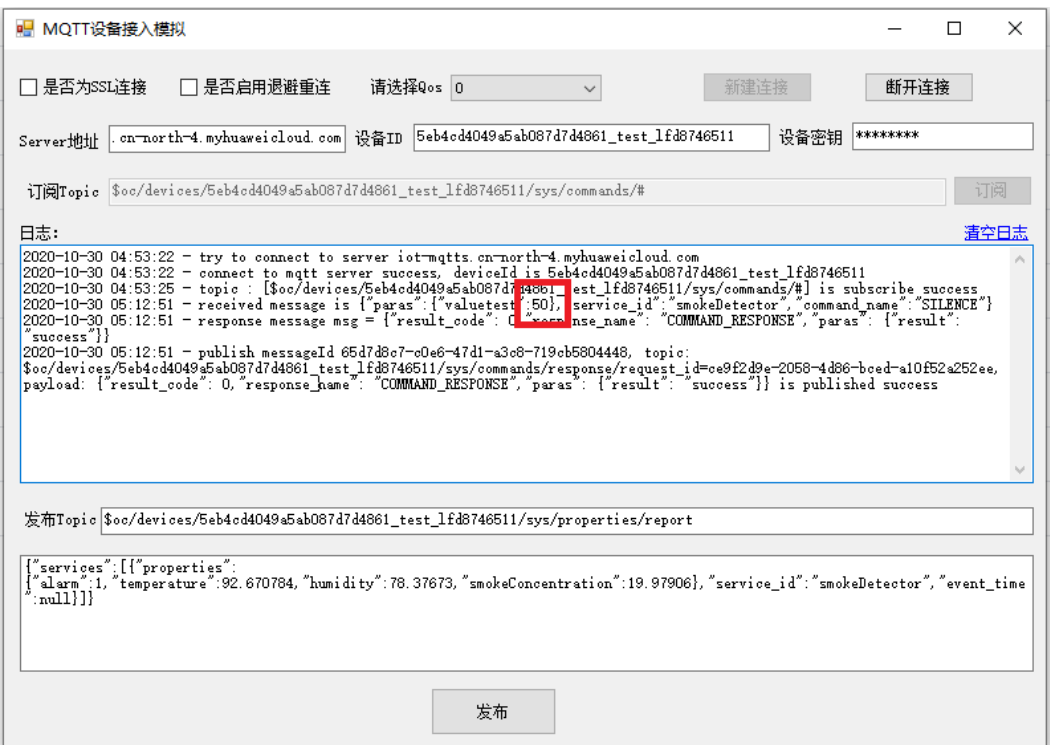

# 发布 **Topic**

发布Topic是指设备主动向平台上报自己的属性或消息,详细见<mark>设备属性上报接口</mark>文 档。

在FrmMqttDemo中实现了上报Topic、属性上报功能。

var appMsg = new MqttApplicationMessage(); appMsg.Payload = Encoding.UTF8.GetBytes(inputString); appMsg.Topic = topic; appMsg.QualityOfServiceLevel = int.Parse(cbOosSelect.SelectedValue.ToString()) == 0 ? MqttQualityOfServiceLevel.AtMostOnce : MqttQualityOfServiceLevel.AtLeastOnce; appMsg.Retain = false;

// 上行响应 client.PublishAsync(appMsg).Wait();

发布Topic后,Demo界面显示如下:

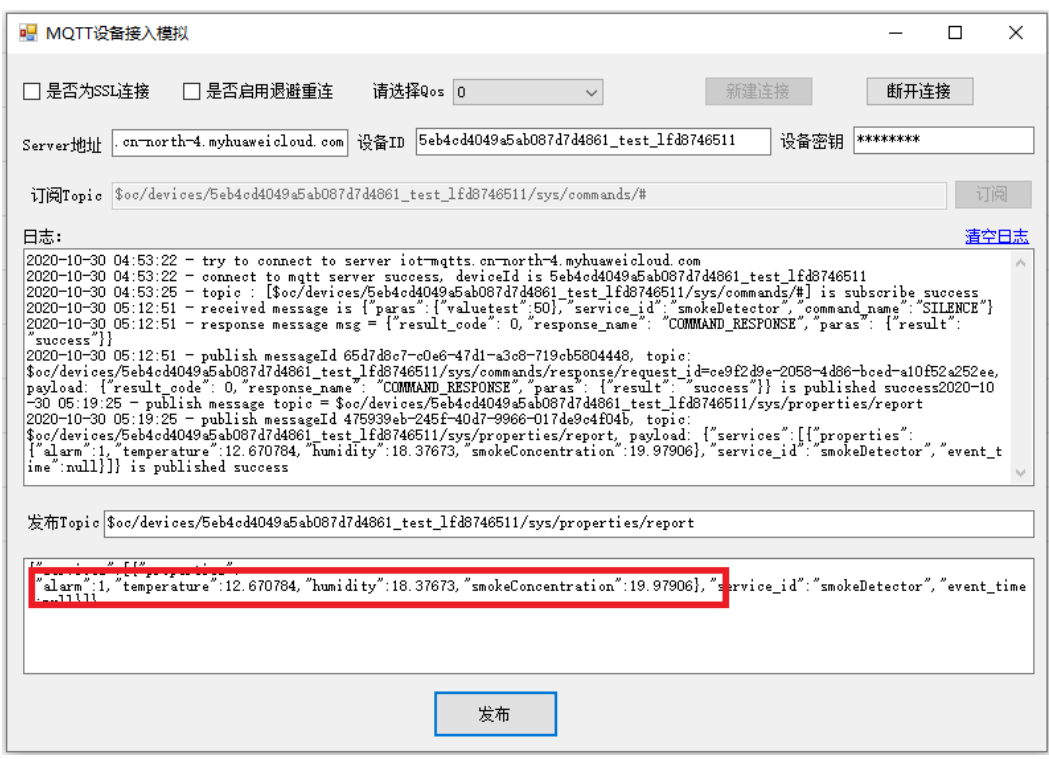

设备上报属性成功后可在<mark>设备详情</mark>页面查看到上报的属性:

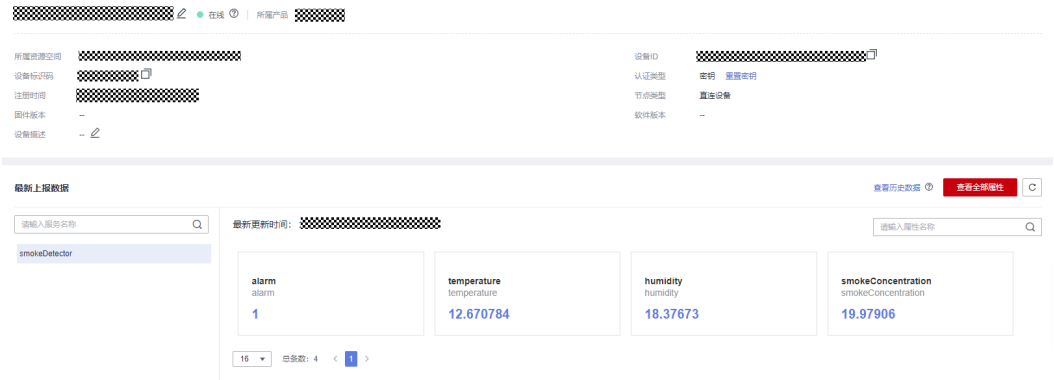

### 说明

如果在"设备详情"页面没有最新上报数据,请修改产品模型中服务和属性的内容,确保设备上 报的服务/属性和产品模型中的服务/属性一致,或者进入"产品 > 模型定义"页面,删除所有服 务。

### 说明

由于是同步命令需要端侧回复响应可<mark>参考接口</mark>。

# **4.3.8 Node.js Demo** 使用说明

### 概述

本文以Node.js为例,介绍通过MQTTS/MQTT协议接入平台,基[于平台接口](https://support.huaweicloud.com/api-iothub/iot_06_v5_3002.html)实现"属 性上报"、"订阅接收命令"等功能。

### 说明

本文中使用的代码为样例代码,仅用于体验平台通信功能,如需进行商用,可以参考<mark>资源获取</mark>获 取对应语言的IoT Device SDK进行集成。

### 前提条件

- 已安装Node.js,若未安装请参考安装**Node.js**。
- 已在<mark>[管理控制台](https://console.huaweicloud.com/iotdm/#/dm-portal/home)</mark>获取设备接入地址。获取地址的操作步骤,请参考**平台对接信** [息](#page-6-0)。
- 已在<mark>[管理控制台](https://console.huaweicloud.com/iotdm/#/dm-portal/home)</mark>创建产品和设备。创建产品和设备的具体操作细节,请参考<mark>创建</mark> [产品](https://support.huaweicloud.com/usermanual-iothub/iot_01_0054.html)[、注册单个设备](https://support.huaweicloud.com/usermanual-iothub/iot_01_0031.html)或[批量注册设备。](https://support.huaweicloud.com/usermanual-iothub/iot_01_0032.html)

# 准备工作

1. 安装Node.js访问**[Node.js](https://nodejs.org/en/download/)**官网,选择合适系统的版本下载。(本文以windows 64 bit系统, Node.js版本v12.18.0 (npm 6.14.4)为例)。

#### **Downloads**

Latest LTS Version: 12.18.0 (includes npm 6.14.4)

Download the Node.js source code or a pre-built installer for your platform, and start developing today.

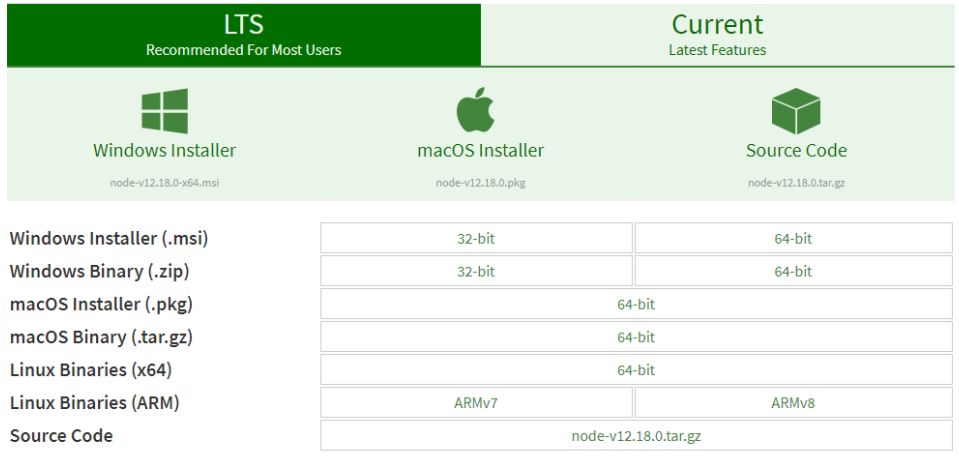

- <span id="page-196-0"></span>2. 下载完成后,运行安装文件,根据界面提示安装。
- 3. 检查Node.js是否安装成功。 Win键 + r -->输入 cmd-->回车,进入命令行窗口。 输入node –v,回车后显示Node.js版本,输入npm -v显示版本信息,即表示安装 成功。

### 导入代码样例

- 步骤**1** 下载**[quickStart\(Node.js\)](https://obs-pipeline.obs.cn-north-4.myhuaweicloud.com/sdkDeploy/quickStart/quickStart%28nodejs%29.zip)**样例,并解压。
- 步骤**2** 运行Win键 + r -->输入 cmd-->回车,进入命令行窗口,安装全局模块,执行如下命 令:

npm install mqtt -q: mqtt协议模块;

npm install crypto-js -g: 设备密钥加密算法模块;

npm install fs -g: 用于加载平台证书;

步骤**3** 找到文件解压的对应目录,如下图所示。

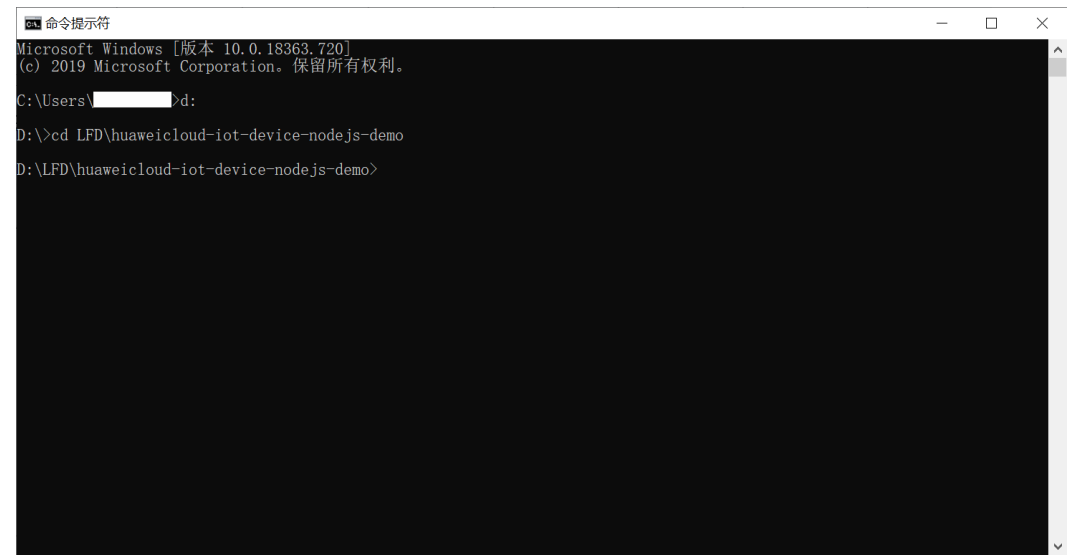

代码目录介绍如下:

- **DigiCertGlobalRootCA.crt.pem**:平台证书文件;
- **MqttDemo.js**: Node.js源码, 包含MQTT/MQTTS连接到平台, 并进行属性上 报,命令下发;
- 步骤**4** Demo里的关键工程配置参数。其中MqttDemo.js需要配置Server地址、设备ID和设备 密钥,用于启动Demo时,连接控制台上注册的设备。
	- Server地址: 即域名,参考<mark>平台对接信息</mark>获取,SSL加密接入时该Server地址要与 对应[的证书文件匹配使用](#page-10-0);
	- 设备ID和设备密钥: 在物联网平台<mark>注册设备</mark>或调用<mark>创建设备</mark>接口后获取。

var TRUSTED\_CA = fs.readFileSync("DigiCertGlobalRootCA.crt.pem");//获取证书

```
//IoT平台mqtt对接地址
var serverUrl = "****"; //请填写设备所在平台的接入地址
var deviceId = "****";//请填写在平台注册的设备ID
var secret = "****";//请填写在平台注册的设备密钥
```
var timestamp = dateFormat("YYYYmmddHH", new Date());

var propertiesReportJson = {'services':[{'properties': {'alarm':1,'temperature':12.670784,'humidity':18.37673,'smokeConcentration':19.97906},'service\_id':'smokeDet ector'.'event\_time':null}]}; var responseReqJson = {'result\_code': 0,'response\_name': 'COMMAND\_RESPONSE','paras': {'result': 'success'}};

#### 步骤**5** 用户可通过mqtt.connect(options)中选择不同的options,确定设备侧建链时是否进行 SSL加密,建议使用默认的MQTTS安全连接。

```
//MQTTS安全连接
var options = {
   host: serverUrl,
   port: 8883,
   clientId: getClientId(deviceId),
   username: deviceId,
   password:HmacSHA256(secret, timestamp).toString(),
   ca: TRUSTED_CA,
   protocol: 'mqtts',
   rejectUnauthorized: false,
   keepalive: 120,
   reconnectPeriod: 10000,
   connectTimeout: 30000
}
//MQTT非安全连接,不建议使用
var option = {
   host: serverUrl,
   port: 1883,
   clientId: getClientId(deviceId),
   username: deviceId,
   password: HmacSHA256(secret, timestamp).toString(),
   keepalive: 120,
   reconnectPeriod: 10000,
   connectTimeout: 30000
   //protocol: 'mqtts'
   //rejectUnauthorized: false
```
} //此处默认使用options为安全连接

var client = mqtt.connect(options);

#### **----**结束

程序启动

设备或网关在接入物联网平台时首先需要和平台建立连接,从而将设备或网关与平台 进行关联。开发者通过传入设备信息,将设备或网关连接到物联网平台。

1. 此Demo主要提供建立MQTT/MQTTS连接等方法,MQTT使用1883端口,MQTTS 使用8883端口(需要加载设备校验平台身份的证书,用于设备侧接入物联网平台 登录鉴权使用),并提供了Mqtt客户端建立连接的方法mqtt.connect(options)。 var client = mqtt.connect(options);

```
client.on('connect', function () {
  log("connect to mqtt server success, deviceId is " + deviceId);
   //订阅Topic
   subScribeTopic();
   //发布消息
   publishMessage();
})
//命令下发响应
```

```
client.on('message', function (topic, message) {
   log('received message is ' + message.toString());
```
 var jsonMsg = responseReq; client.publish(getResponseTopic(topic.toString().split("=")[1]), jsonMsg);

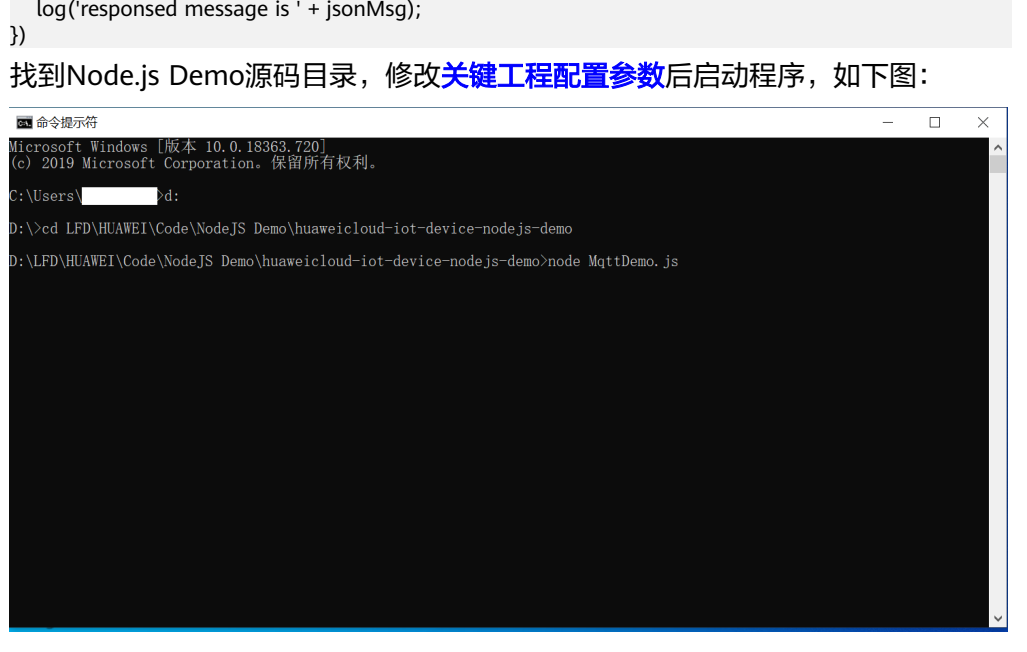

启动程序前,设备状态是离线。

| 设备列表<br>批量注册<br>the control of the control of | 批量删除   | 文件上传<br>深入洞察设备数据中的价值信息?开始 分析历史数据 |                |      |                      |              |      |            |                       |
|-----------------------------------------------|--------|----------------------------------|----------------|------|----------------------|--------------|------|------------|-----------------------|
| 册段                                            |        |                                  |                |      |                      | 设备名称<br>所有状态 |      |            | $\sim$<br>$\sim$<br>u |
| 秋恋 ⑦                                          | 设备名称   |                                  | 设备标识码          | 设备ID | 所属资源空间               | 所属产品         | 节点类型 | 提作         |                       |
| ● 高线                                          | test11 |                                  | test #d8746511 |      | ******************** | <b>HON</b>   | 直连设备 | 查看 删除 更多 v |                       |

#### 启动程序后,设备状态变为在线

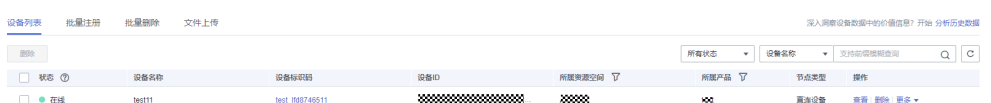

### 注:如果连接失败,在重连回调函数中已实现退避重连,代码样例如下:

client.on('reconnect', () => {

log("reconnect is starting");

//退避重连

 var lowBound = Number(defaultBackoff)\*Number(0.8); var highBound = Number(defaultBackoff)\*Number(1.2);

var randomBackOff = parseInt(Math.random()\*(highBound-lowBound+1),10);

var backOffWithJitter = (Math.pow(2.0, retryTimes)) \* (randomBackOff + lowBound);

 var waitTImeUtilNextRetry = (minBackoff + backOffWithJitter) > maxBackoff ? maxBackoff : (minBackoff + backOffWithJitter);

client.options.reconnectPeriod = waitTImeUtilNextRetry;

log("next retry time: " + waitTImeUtilNextRetry);

retryTimes++;

})

2. 订阅某Topic的设备才能接收broker发布的关于该Topic的消息,关于平台预置 Topic可参考**[Topic](https://support.huaweicloud.com/api-iothub/iot_06_v5_3004.html)**定义。此Demo调用subScribeTopic方法进行订阅Topic,订阅成 功后等待平台命令下发:

```
//订阅接收命令topic
function subScribeTopic() {
   client.subscribe(getCmdRequestTopic(), function (err) {
      if (err) {
```

```
 log("subscribe error:" + err);
              } else {
                 log("topic : " + getCmdRequestTopic() + " is subscribed success");
              }
          })
      }
3. 发布Topic是指设备主动向平台上报自己的属性或消息,详细见<mark>设备属性上报接口</mark>
       文档。连接成功后,调用publishMessage方法进行属性上报:
       //上报json数据,注意serviceId要与Profile中的定义对应
       function publishMessage() {
           var jsonMsg = propertiesReport;
           log("publish message topic is " + getReportTopic());
           log("publish message is " + jsonMsg);
           client.publish(getReportTopic(), jsonMsg);
           log("publish message successful");
      }
       上报属性的json:
       var propertiesReportJson = {'services':[{'properties':
       {'alarm':1,'temperature':12.670784,'humidity':18.37673,'smokeConcentration':19.97906},'service_id':'smo
       keDetector','event_time':null}]};
       命令行主界面如下:
       图命令提示符 - node MqttDemo.js
                                                                                                                      \Box\overline{\mathbf{x}}ficrosoft Windows[版本 10.0.18363.720]<br>(c) 2019 Microsoft Corporation。保留所有权利。
        :\Users\
                      >d:
        :\>cd LFD\HUAWEI\Code\NodeJS Demo\huaweicloud-iot-device-nodejs-demo
        :\LFD\HUAWEI\Code\NodeJS Demo\huaweicloud-iot-device-nodejs-demo>node MqttDemo.js<br>020-06-12 11:47:15 - connect to mqtt server success, deviceId is 5eb4cd4049a5ab087d7d4861_test_1fd8746511<br>020-06-12 11:47:15 - publish messa
        .<br>2020-06-12 11:47:15 - publish message is {"services":[{"properties":("alarm":1,"temperature":12.670784,"humidity":18.376<br>3,"smokeConcentration":19.97906},"service_id":"smokeDetector","event_time":null}]}<br>2020-06-12 11:47
```
属性上报成功,平台界面如下:

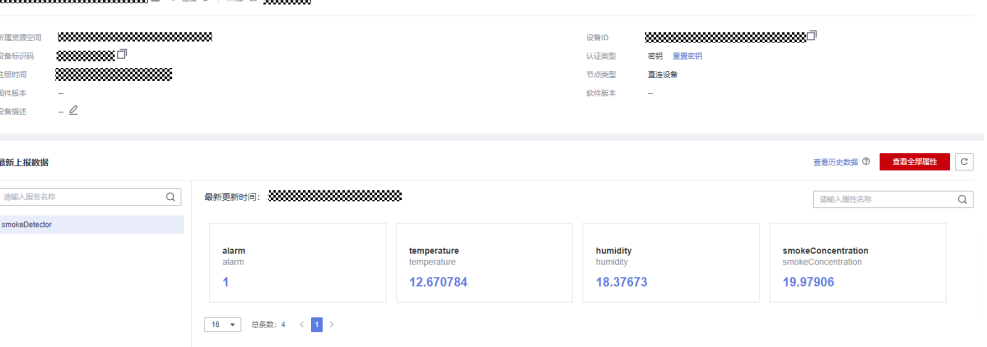

### 说明

如果在"设备详情"页面没有最新上报数据,请修改产品模型中服务和属性的内容,确保 设备上报的服务/属性和产品模型中的服务/属性一致,或者进入"产品 > 模型定义"页 面,删除所有服务。

## 接收下发命令

在Demo中提供了接收平台下发命令的功能,在MQTT建链完成并成功订阅Topic后, 可以[在管理控制台设](https://console.huaweicloud.com/iotdm/#/dm-portal/home)备详情中命令下发或[使用应用侧](#page-4-0)**Demo**对该设备ID进行命令下 发。下发成功后,在Demo中接收到平台下发给设备的命令。

例如下发参数名为smokeDetector: SILENCE,参数值为50的命令。

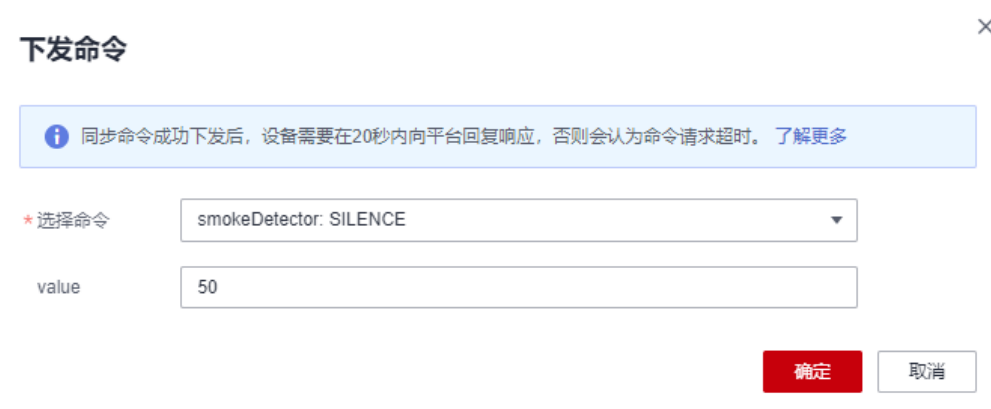

命令下发成功后,Demo收到的消息是50,命令运行主界面显示如下:

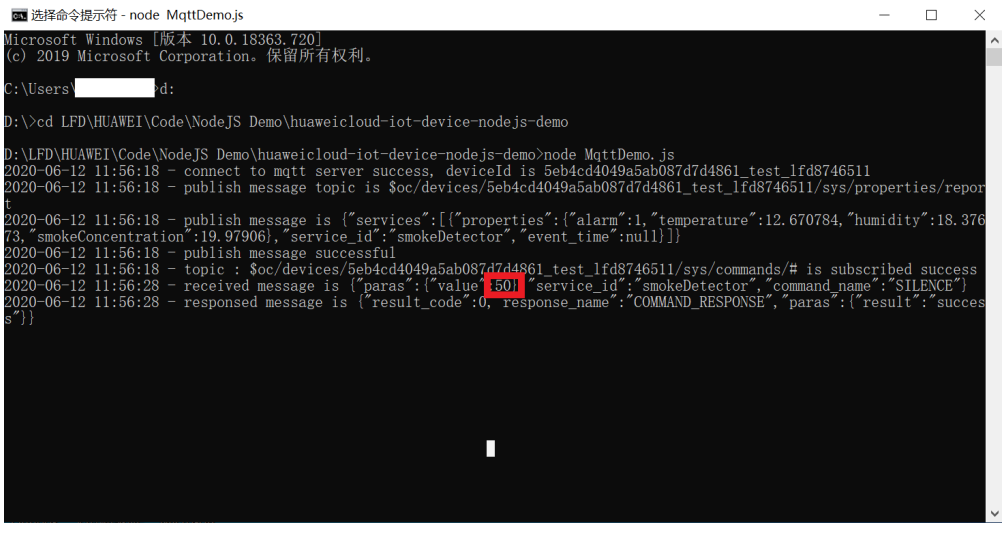

#### 说明

由于是同步命令需要端侧回复响应可<mark>参考接口</mark>。

# **4.3.9 MQTT over WebSocket** 使用说明

### 概述

本文以JavaScript为例,介绍基于WebSocket的MQTTS/MQTT协议接入平台,使应用 程序或者小程序可以快速接入到平台,通过**平台接口**实现"属性上报"、"订阅接收 命令"等功能。

#### 说明

本文中使用的代码为样例代码,仅用于体验平台通信功能,如需进行商用,可以参考<mark>资源获取</mark>获 取对应语言的IoT Device SDK进行集成。

### 使用限制

- MQTT over WebSocket只支持wss方式,需要使用和TLS直连一样的<mark>[根证书](#page-10-0)</mark>。
- MQTT over WebSocket默认使用的端口为443,企业版实例可以根据业务场景定 制。
- MQTT over WebSocket的接口同**[MQTT](https://support.huaweicloud.com/api-iothub/iot_06_v5_3002.html)**接口一致。

### 前提条件

- 已在<mark>[管理控制台](https://console.huaweicloud.com/iotdm/#/dm-portal/home)</mark>获取设备接入地址。获取地址的操作步骤,请参[考平台对接信](#page-6-0) [息](#page-6-0)。
- 已在<mark>[管理控制台](https://console.huaweicloud.com/iotdm/#/dm-portal/home)</mark>[创](https://support.huaweicloud.com/usermanual-iothub/iot_01_0054.html)建产品和注册设备。创建产品和注册设备具体操作,请参考<mark>创</mark> [建产品](https://support.huaweicloud.com/usermanual-iothub/iot_01_0054.html)、[注册单个设备](https://support.huaweicloud.com/usermanual-iothub/iot_01_0031.html)[或批量注册设备](https://support.huaweicloud.com/usermanual-iothub/iot_01_0032.html)。

### 导入代码样例

- 步骤**1** 下载**[quickStart\(websocket\).zip](https://obs-pipeline.obs.cn-north-4.myhuaweicloud.com/sdkDeploy/quickStart/quickStart%28websocket%29%20.zip)**样例,并解压。
- 步骤**2** 修改Demo里的关键工程配置参数。其中MqttOverWebsocketDemo.html需要配置 host地址、设备ID和设备密钥,用于启动Demo时连接平台。
	- host地址: 即域名, 请参[考平台对接信息](#page-6-0)获取;
	- 设备ID和设备密钥: 在物联网平台**注册设备**或调用**创建设备**接口后获取。

```
 var host = '****'; //IoT平台mqtt对接地址
 var deviceId = '****'; //请填写在平台注册的设备ID
  var secret = '****'; //请填写在平台注册的设备密钥
```
**----**结束

### 程序启动

设备或网关在接入物联网平台时首先需要和平台建立连接,从而将设备或网关与平台 进行关联。开发者通过传入设备信息,将设备连接到物联网平台。

步骤**1** 找到MqttOverWebsocketDemo.html源码目录,修改[关键工程配置参数后](#page-196-0)用浏览器打 开Demo,启动程序前,在平台界面上显示设备状态是离线。

#### 图 **4-19** 设备状态显示离线

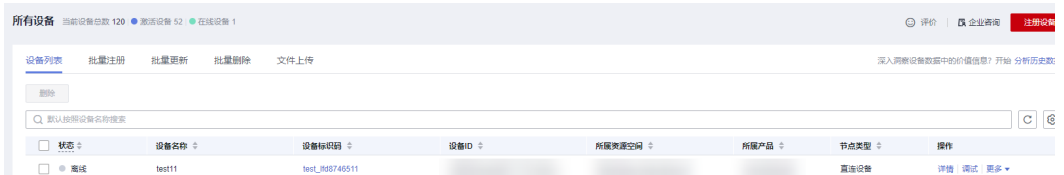

启动程序后,按F12进入调试界面console栏中日志显示如下:

#### 图 **4-20** 日志显示连接成功

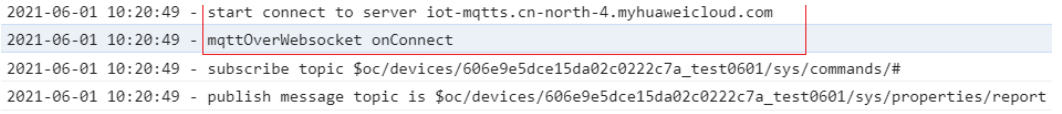

#### 平台上显示设备状态变为在线

#### 图 **4-21** 设备状态显示在线

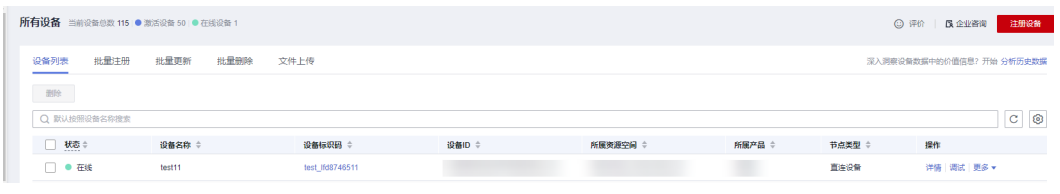

# 注意

#### 如果连接失败,需要在重连回调函数中实现退避重连,代码样例如下:

 function reConnect() { log("reconnect is starting"); //退避重连 let lowBound = Number(defaultBackoff) \* Number(0.8); let highBound = Number(defaultBackoff) \* Number(1.2); let randomBackOff = parseInt(Math.random() \* (highBound - lowBound + 1), 10); let backOffWithJitter = (Math.pow(2.0, retryTimes)) \* (randomBackOff + lowBound); let waitTImeUtilNextRetry = (minBackoff + backOffWithJitter) > maxBackoff ? maxBackoff : (minBackoff + backOffWithJitter); log("wait time: " + waitTImeUtilNextRetry); setTimeout(()=> { client.connect(options); }, waitTImeUtilNextRetry); retryTimes++; }

#### 步骤**2** 订阅某Topic的设备才能接收平台发布的关于该Topic的消息,关于平台预置Topic可参 考**[Topic](https://support.huaweicloud.com/api-iothub/iot_06_v5_3004.html)**定义。此Demo调用subScribeTopic方法进行订阅Topic,订阅成功后等待平台 命令下发:

```
 //订阅接收命令topic
 function subScribeTopic() {
   log('subscribe topic ' + getCmdRequestTopic());
    client.subscribe(getCmdRequestTopic());
 }
```
#### 步骤**3** 发布Topic是指设备主动向平台上报自己的属性或消息,详细见[设备属性上报接口文](https://support.huaweicloud.com/api-iothub/iot_06_v5_3010.html) 档。连接成功后,调用publishMessage方法进行属性上报:

```
//上报json数据,注意serviceId要与Profile中的定义对应
function publishMessage() {
   var jsonMsg = propertiesReport;
   log("publish message topic is " + getReportTopic());
   log("publish message is " + jsonMsg);
   client.publish(getReportTopic(), jsonMsg);
   log("publish message successful");
}
```
#### 上报属性的json:

var propertiesReportJson = {'services':[{'properties':

{'alarm':1,'temperature':12.670784,'humidity':18.37673,'smokeConcentration':19.97906},'service\_id':'smokeDet ector','event\_time':null}]};

浏览器调试界面的console栏中显示如下:

#### 图 **4-22** 日志显示上报数据成功

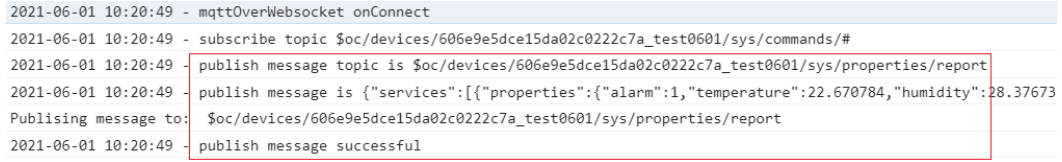

### 属性上报成功,平台界面如下:

#### 图 **4-23** 平台界面显示最新上报的数据

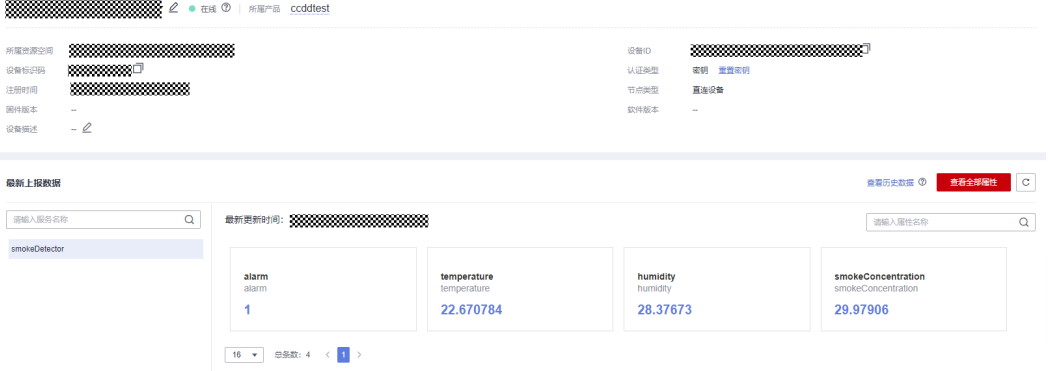

#### 说明

如果在"设备详情"页面没有最新上报数据,请修改产品模型中服务和属性的内容,确保设备上 报的服务/属性和产品模型中的服务/属性一致,或者进入"产品 > 模型定义"页面,删除所有服 务。

**----**结束

### 接收下发命令

在Demo中提供了接收平台下发命令的功能,在MQTT建链完成并成功订阅Topic后, 可以[在管理控制台设](https://console.huaweicloud.com/iotdm/#/dm-portal/home)备详情中命令下发或[使用应用侧](#page-4-0)**Demo**对该设备ID进行命令下 发。下发成功后,在Demo中接收到平台下发给设备的命令。

例如下发参数名为smokeDetector: SILENCE,参数值为1的命令。

#### 图 **4-24** 命令下发

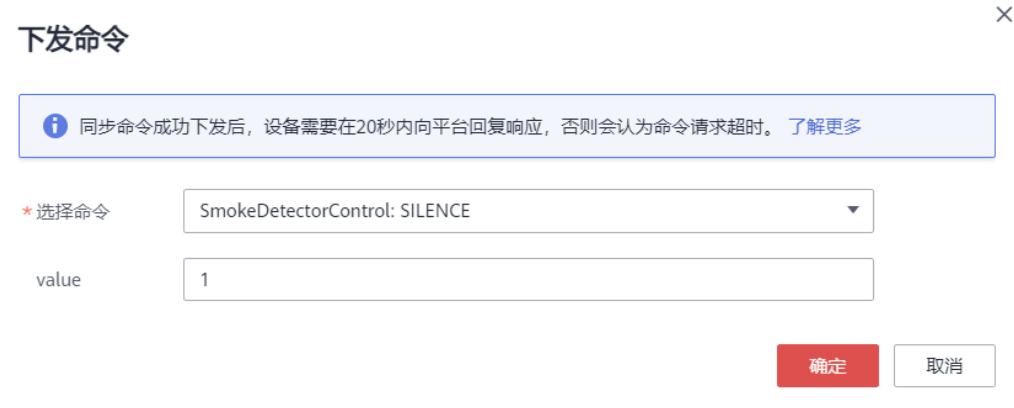

命令下发成功后,Demo收到平台下发的命令,浏览器调试界面的console栏显示如  $\overline{F}$ :

### 图 **4-25** 显示

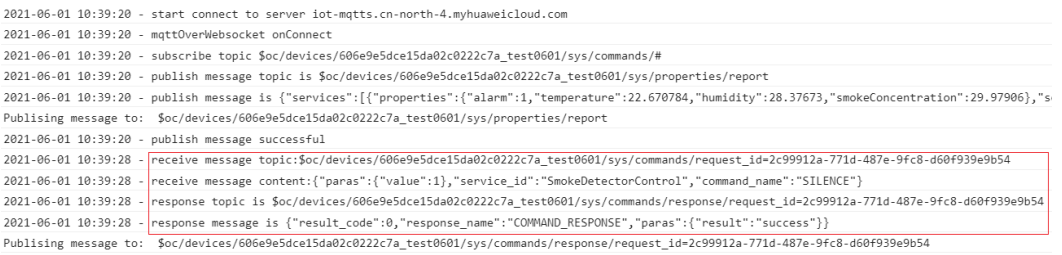

#### 说明

由于是同步命令需要端侧回复响应可<mark>参考接口</mark>。

# **4.4** 通过华为认证模组接入

### 概述

认证模组是指通过预集成**[IoT Device SDK Tiny](#page-141-0)**,并且通过[华为测试认证,](https://marketplace.huaweicloud.com/search/internet/)遵[循华为指](https://support.huaweicloud.com/api-iothub/iot_06_v5_1401.html) 定**AT**[命令规](https://support.huaweicloud.com/api-iothub/iot_06_v5_1401.html)范的模组。使用华为认证的模组可以带来以下好处:

- 设备厂商在MCU上无需关心如何连接到华为云IoT(例如,MQTT建链时密钥的加 密算法,clientID的组成方式等),只通过调用该模组提供的AT指令对接华为IoT 平台,可以节约设备对接工作量和设备调试周期。
- 由于MCU无须集成MQTT协议栈或者IoT Device SDK Tiny, 因此大大节省MCU资 源的消耗。

使用认证模组开发设备的示意图如下所示:

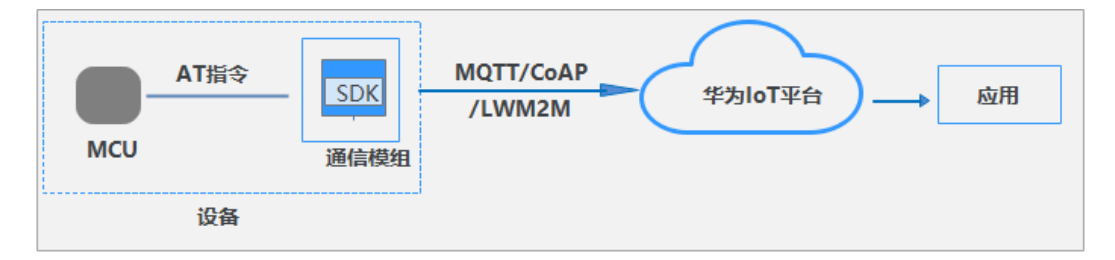

### 推荐模组列表

表 **4-4** 预集成华为 SDK 的认证模组

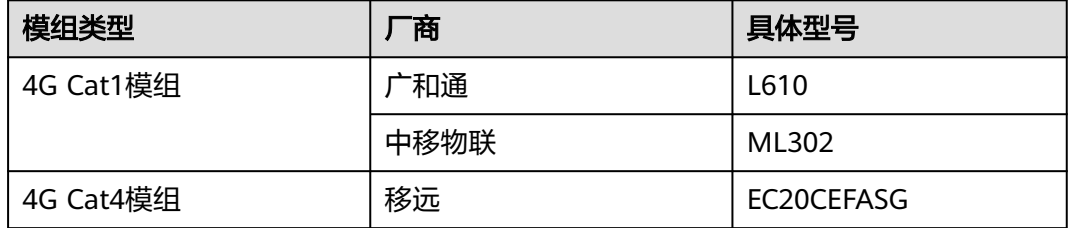

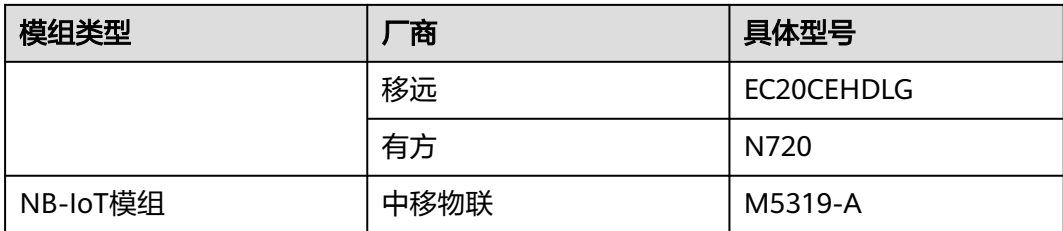

### 说明

- LTE Cat4模组适用于业务数据传输速率为50Mbps~150Mbps的场景, LTE Cat1模组适用于业 务数据传输速率为5 Mbps~10 Mbps的场景。
- 若上述列表中没有您所需的模组型号,请<mark>提交工单</mark>说明您的业务场景和诉求。

### 表 **4-5** 未集成华为 SDK、但通过华为测试的模组

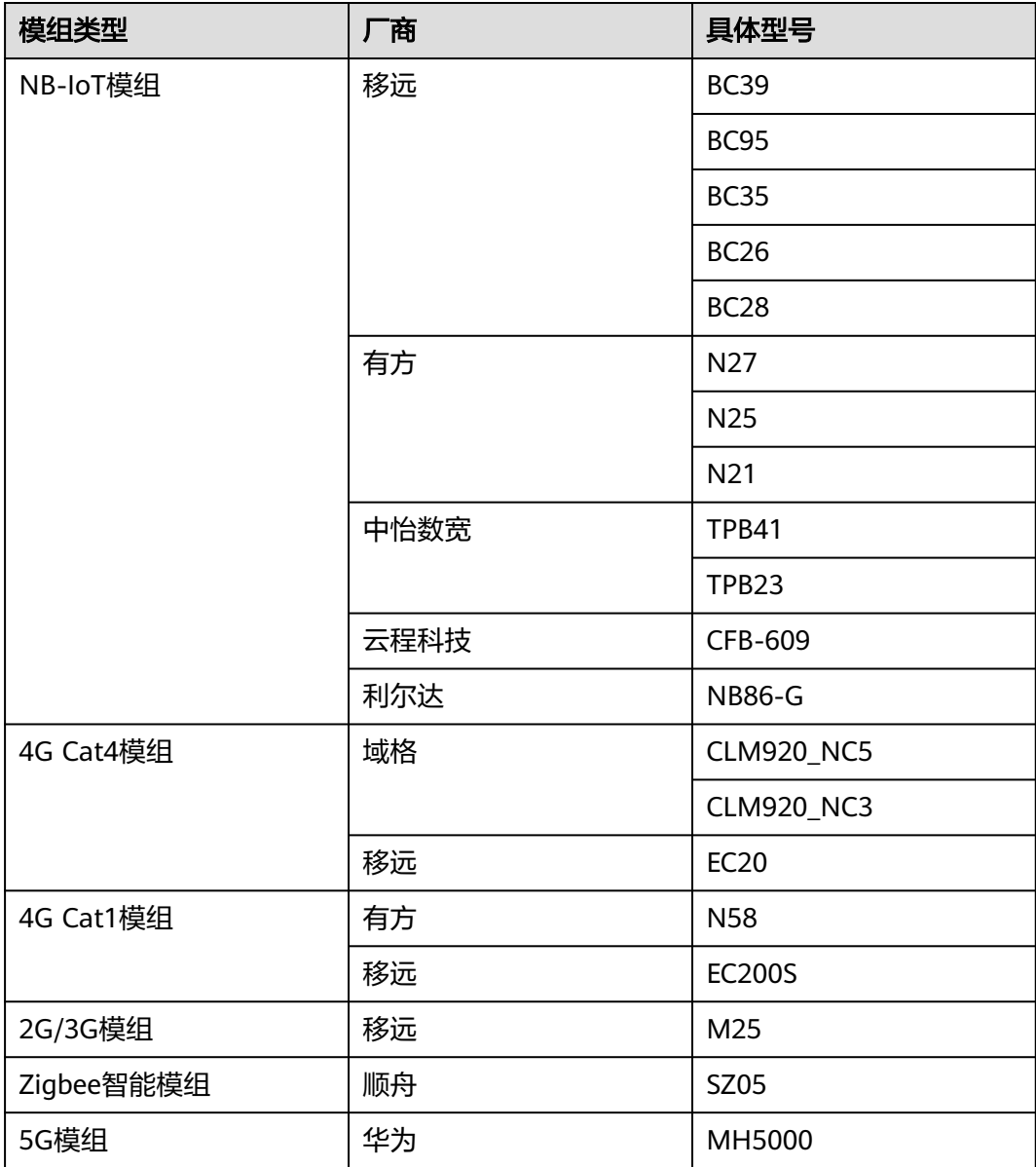

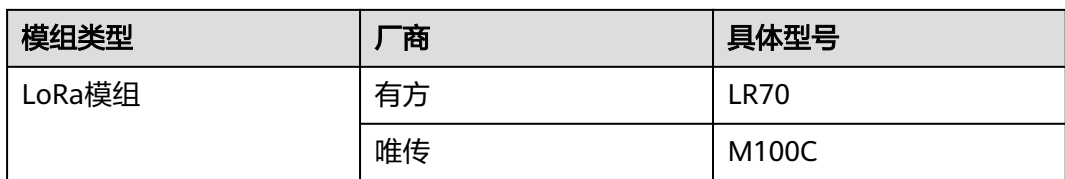

### 前提条件

- 已开通SIM卡流量,模组能够上网。
- 已开通设备接入服务。

### 整体流程

设备商开发设备的流程为:

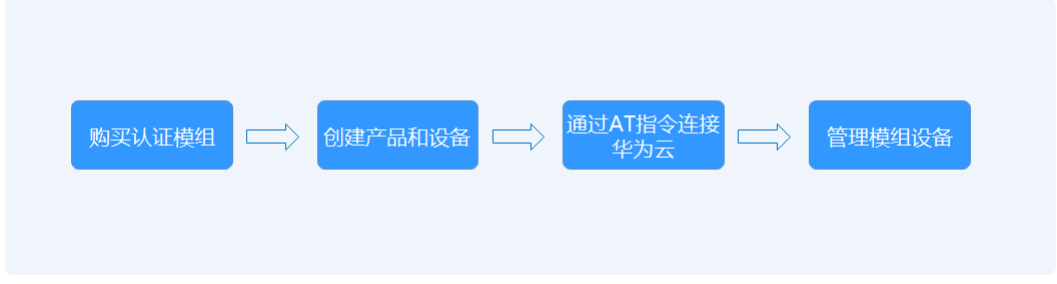

- 购买华为云认证模组
- 在设备接入控制台创建产品和设备
- 在MCU上通过模组提供的AT指令连接华为云IoT,以及从华为云IoT收发数据
- 在设备接入控制台对设备进行管理

### 硬件连接

将4G卡插入到SIM卡卡槽,确保插卡的时候卡的缺口朝里,且芯片朝上 (本文以L610 模组为例)。

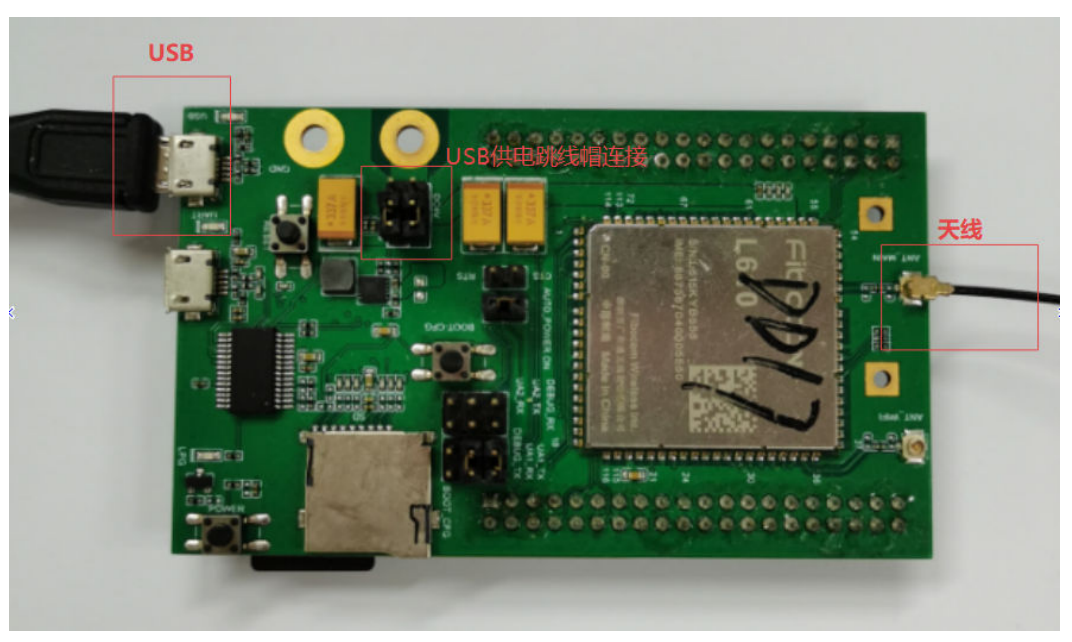

### 安装 **USB** 驱动

- 安装USB驱动:
	- a. 运行安装文件,根据界面提示进行安装。

说明

不同厂家匹配的USB驱动版本不同,请联系厂家获取符合要求的驱动程序。

b. 驱动安装成功后,连接开发板的USB接口到PC,并打开电源,可在设备管理 器中查看到枚举出的串口设备。

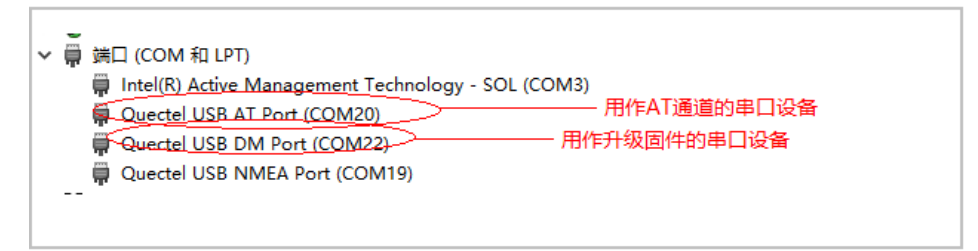

- 使用串口工具进行AT命令调试
	- a. 运行安装文件,根据界面提示进行安装。

#### 说明

不同厂家匹配的串口工具版本不同,请联系厂家获取符合要求的串口工具。

b. 打开串口工具,选择步骤**2**枚举的AT串口,波特率设置为115200,单击 "Open Port"。

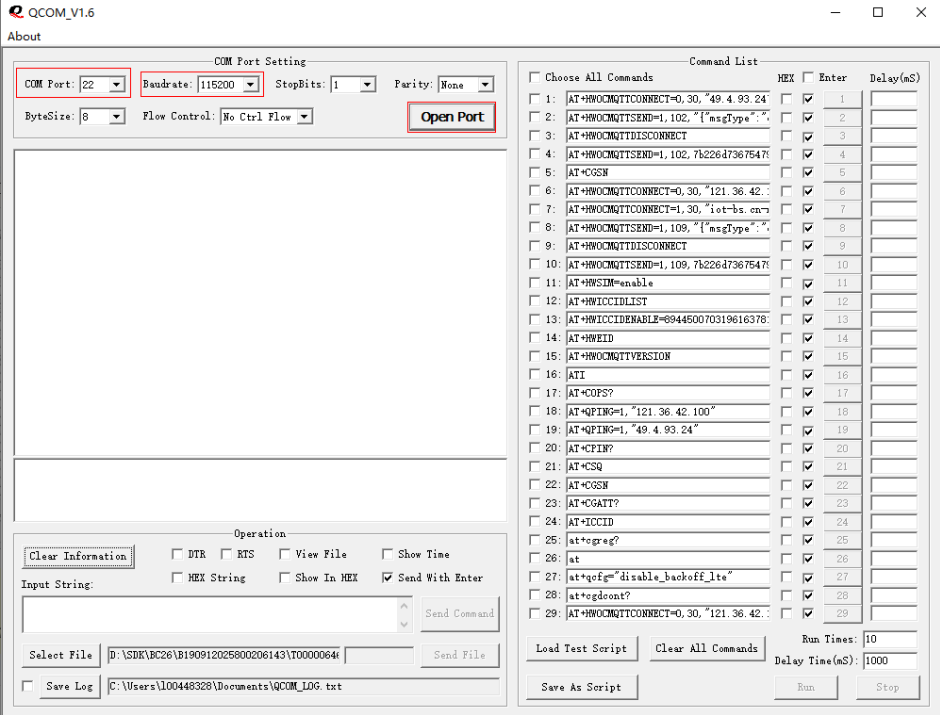

### 说明

请确保设置正确,否则AT命令不能够被解析或者解析出错。

c. 输入"AT+COPS?"指令,单击"Send Command",若返回OK,表明网络 注册状态成功,否则请检查设置以及硬件接线。

<span id="page-208-0"></span>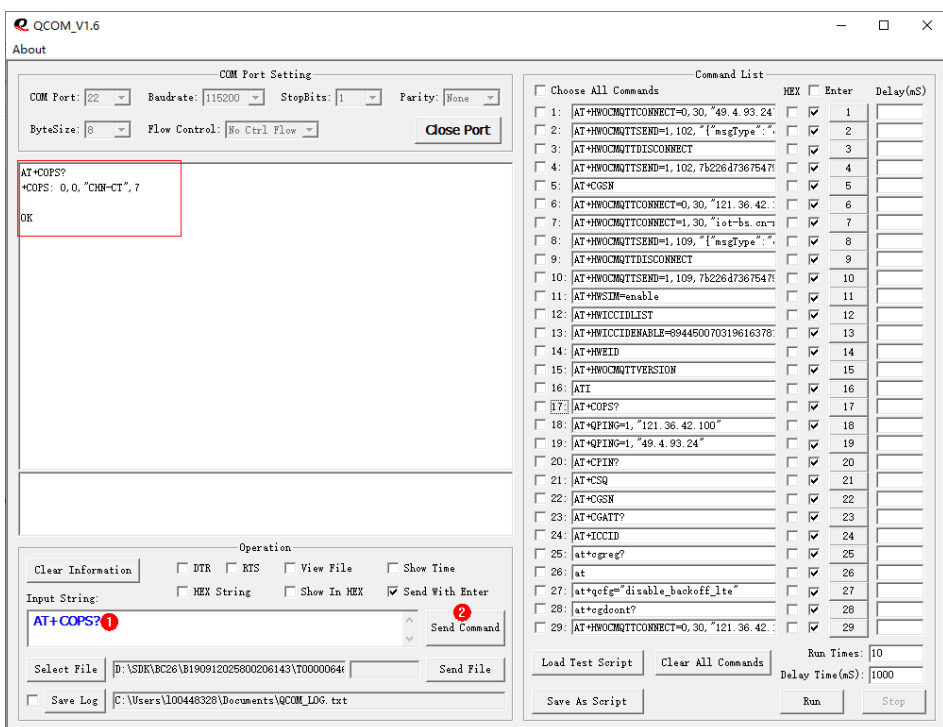

#### 说明

若返回的消息中"+COPS: 0,0,"CHN-CT",7"最后一位数字不是7,表明网络存在问 题,请更换SIM卡或确认SIM卡能够上网。

### 创建产品和设备

- 步骤**1** 参考[创建产品,](https://support.huaweicloud.com/usermanual-iothub/iot_01_0054.html)创建基于MQTT协议的产品。
- 步骤2 参考[注册设备,](https://support.huaweicloud.com/usermanual-iothub/iot_01_0031.html)获取设备ID (deviceID)和设备密钥。

#### 说明

注册设备后,请妥善保管设备ID和设备密钥。设备密钥无法找回, 如果忘记, 可在"设备详情" 页面单击"重置密钥"设置新的密钥。

步骤**3** 访问[设备接入控制台](https://console.huaweicloud.com/iotdm/?region=cn-north-4#/dm-portal/home),获取MQTT/MQTTS设备对接地址。若使用MQTT协议的话,端 口为1883; MQTTS协议的话, 端口为8883。

#### **----**结束

# 通过模组提供的 **AT** 指令连接华为云 **IoT**

模组提供两种编码方式的AT指令连接华为云,ASCII码方式和hexstring模式,ASCII表 示原始编码,hexstring表示十六进制编码。

● 使用ASCII模式连接华为IoT平台

<span id="page-209-0"></span>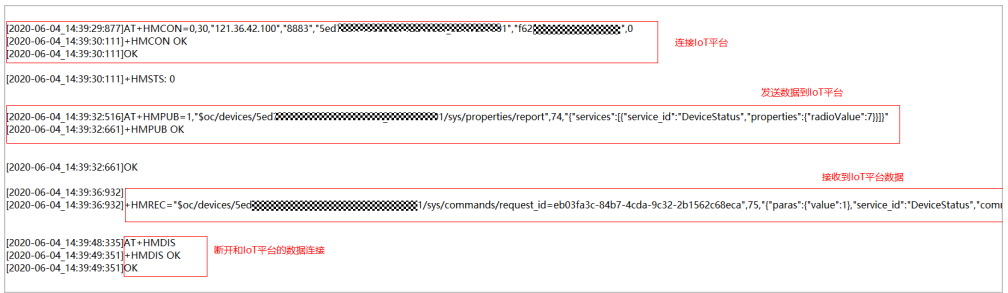

a. 连接华为云IoT平台。发送AT

+HMCON=bsmode,lifetime,"serverip","serverport","deviceID","passwd",co dec指令,例如AT+HMCON=0,300,"iot-mqtts.cn-

north-4.myhuaweicloud.com","8883","deviceID","passwd",0,若收到  $"$ +HMCON OK", 表明设备成功连接到平台。

其中各参数含义如下所示:

- bsmode: 是否使用设备发放, 填写为0。0表示直接连接设备接入平台; 1表示经过设备发放连接设备接入平台;
- lifetime: MQTT心跳时间, 默认300;
- serverip:MQTTS/MQTT协议的对接地址,请参考<mark>平台对接信息</mark>获取。 如果经过设备发放连接平台,则为设备发放的地址,请参考<mark>设备发放</mark>获 取;
- serverport: 设备接入的对接端口。如果使用MQTTS协议,端口为 8883; MQTT协议, 端口则为1883。如果使用设备发放则为设备发放的 端口;
- **■** deviceID: 注册设备返回的设备ID,参考<mark>[步骤](#page-208-0)2</mark>获取;
- passwd: 注册设备设置的密钥,参考<mark>[步骤](#page-208-0)</mark>2获取; 如果使用证书模式, 该项可以设置为空,但是需要提前设置设备端的公钥以及私钥证书。
- codec: 数据传输方式, 请填写0或1。0表示是可视的ASCII码方式; 1表 示使用的是hexstring模式。如果是ascii模式,则数据模式一般为len, ascii\_payload。例如2,"ab";如果是hextring模式,则表示为2, "6162"。
- b. 订阅自定义主题。发送**AT+HMSUB=qos,topic**指令,例如AT +HMSUB=0,"\$oc/devices/device\_id/user/mytopic",若收到"+HMSUB OK" ,表明订阅成功。

其中各参数含义如下所示:

- qos: topic的qos, 默认填写0;
- topic: 新增的自定义Topic。详细操作指导请参考<mark>新增自定义Topic</mark>,其 中设备操作权限选择"订阅",deviceID需要替换为实际设备ID。
- c. 消息上报。发送**AT+HMPUB=qos**,**topic**,**payload\_len**,**payload**指令, 例如,

AT+HMPUB=0,"\$oc/devices/device\_id/user/mytopic",16,"{\"test\":\"hello \"}",若收到"+HMPUB OK",表明发布成功。

### <span id="page-210-0"></span>说明

payload为ASCII模式,要求字符串首尾为双引号,中间的特殊字符要用转义字符。 其中各参数含义如下所示:

- qos: 对应MQTT的qos,建议使用0;
- topic: 新增的自定义Topic。详细操作指导请参考<mark>新增自定义Topic</mark>, 其 中设备操作权限选择"发布",deviceID需要替换为实际设备ID。
- payload\_len: 上报消息的长度, 不包含\;
- payload: 上报的消息。
- d. 属性上报。发送**AT+HMPUB=qos**,**topic**,**payload\_len**,**payload**指令, 例如,

AT+HMPUB=0,"\$oc/devices/device\_id/sys/properties/ report",82,"{\"services\":[{\"service\_id\":\"Clock\",\"properties\":{\"card\_no \":\"3028\",\"use\_type\":1}}]}",若收到"+HMPUB OK",表明上报成功, 您可以在设备详情页面查看上报的属性值。

### 说明

属性上报前需要自定义产品模型或使用平台预置的产品模型。详细操作说明请参考[在](https://support.huaweicloud.com/devg-iothub/iot_02_0005.html) [线开发产品模型,](https://support.huaweicloud.com/devg-iothub/iot_02_0005.html)[平台预置产品模型。](https://support.huaweicloud.com/devg-iothub/iot_01_0053.html)

- qos: 对应MQTT的qos,建议使用0;
- topic: 平台预置的[Topic](https://support.huaweicloud.com/api-iothub/iot_06_v5_3004.html)。更多Topic请参考<mark>Topic定义</mark>,deviceID需要替 换为实际设备ID。
- payload len: 上报属性的长度, 不包含\;
- payload: 上报的属性。
- e. 下发命令。在设备接入控制台"设备详情 > 命令"页签,单击"同步命令下 发"右侧的"命令下发"。选择要下发的命令和命令值。下发成功后,设备 侧收到**+HMREC:topic**,**payload\_len**,**payload**,例如,+HMREC: "\$oc/ devices/device\_id/sys/commands/request\_id={request\_id}{"paras": {"value":1},"service\_id":"SmokeDetectorControl","command\_name":"QUIT SILENCE"}",86,{"paras":

{"value":1},"service\_id":"SmokeDetectorControl","command\_name":"QUIT SILENCE"

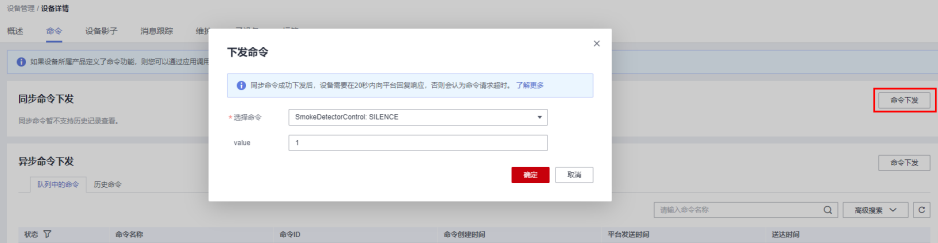

其中各参数含义如下所示:

- qos: 对应MQTT的qos,建议使用0;
- topic: 平台预置的[Topic](https://support.huaweicloud.com/api-iothub/iot_06_v5_3004.html)。更多Topic请参考<mark>Topic定义</mark>,deviceID需要替 换为实际设备ID, {request\_id}用于唯一标识这次请求。设备侧发起的消

<span id="page-211-0"></span>息带该参数时,需要保证设备侧该参数值的唯一性,可以用递增的数字 或者UUID来实现。设备侧收到的消息带该参数时,响应消息需要将该参 数值返回给平台。

- payload len: 下发命令的长度, 不包含\;
- payload: 下发的命令。
- f. 取消自定义主题。发送**AT+HMUNS="topic"**,例如,AT+HMUNS="\$oc/ devices/deviceID/user/mytopic",若收到"+HMUNS OK",表明取消成 功。

其中topic为**[2](#page-209-0)**中新增的自定义Topic,deviceID需要替换为实际设备ID。

- g. 断开和IoT平台的连接。发送**AT+HMDIS**指令。
- h. 设置服务器或客户端证书。
	- 设置CA证书: AT+HMPKS=type,para1,[para2],"Certificate",例 如发送AT+HMPKS=0,1360
	- 设置客户端证书: AT+HMPKS=type,para1,[para2], "Certificate", 例如发送 AT+HMPKS=1,1022
	- 设置私钥证书: AT+HMPKS=type,para1,[para2],"Certificate", 例如发送AT+HMPKS=2,1732
	- 说明
		- type:取值0,1,2。其中0表示CA证书,证书通过para1传递;1表示客户端证 书,证书通过para1传递;2表示设备私钥证书,设备的私钥证书通过para1传 递;如果有密码,则通过para2传输。
		- para1/[para2]:其中para1用于存放证书,为空时表示清除证书;para2用于存放 私有证书的密码,仅当设置私有证书时有效,证书以字符串格式传输PEM。
		- Certificate: 证书内容的字符长度值。
- 使用HEXSTRING模式

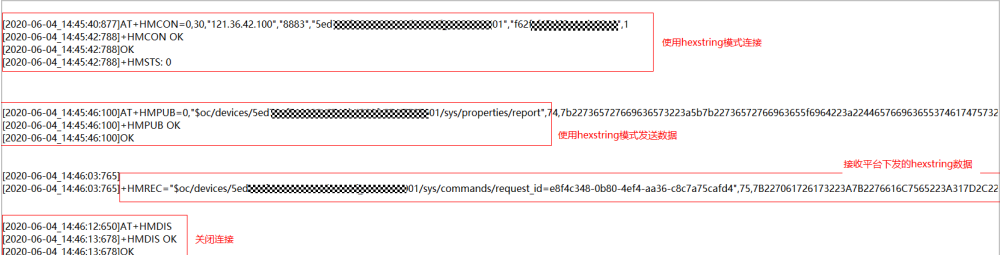

- a. 连接华为云IoT平台。发送AT+HMCON=bs,lifetime,"serverip", "serverport","deviceID","passwd",codec指令,例如AT+HMCON=0, 300,"iot-mqtts.cn-north-4.myhuaweicloud.com","8883","deviceID", "passwd",0,若收到"+HMCON OK",表明设备成功连接到平台。 其中参数说明请参考**[1](#page-209-0)**。
- b. 订阅自定义主题。发送**AT+HMSUB=qos**,**topic**指令,例如AT +HMSUB=0,"\$oc/devices/device\_id/user/mytopic",若收到"+HMSUB OK" ,表明订阅成功。 其中参数说明请参考**[2](#page-209-0)**。
- c. 消息上报。发送**AT+HMPUB=qos**,**topic**,**payload\_len**,**payload**指令, 例如, AT+HMPUB=0,"\$oc/devices/device id/user/ mytopic",16,7b2274657374223a2268656c6c6f227d

注:payload为HEX数据格式,可以直接是HEX字符串,且首尾无需双引号。 其中参数说明请参考**[3](#page-209-0)**。

- d. 属性上报。此处以消息上报为例,其中参数说明请参考**[4](#page-210-0)**。
- e. 下发命令。在设备接入控制台"设备详情 > 命令"页签,单击"同步命令下 发"右侧的"命令下发"。选择要下发的命令和命令值。下发成功后,设备 侧收到**+HMREC**,**topic**,**payload\_len**,**payload**指令,例如,

+HMREC: "\$oc/devices/device\_id/sys/commands/ request\_id={request\_id}",102,7B227061726173223A7B2276616C7565223A 223132333435363738393071617A77737865646372667674676279686E75 6A6D696B6F6C70227D2C22736572766963655F6964223A224E42444F4F5 2222C22636F6D6D616E645F6E616D65223A2273656E64227D

其中参数说明请参考**[5](#page-210-0)**。

f. 取消自定义主题。发送**AT+HMUNS="topic"**,例如,AT+HMUNS="\$oc/ devices/device\_id/user/mytopic",若收到"+HMUNS OK",表明取消成 功。

其中参数说明请参考**[6](#page-211-0)**。

- g. 断开和IoT平台的连接。发送**AT+HMDIS**指令。
- h. 设置服务器或客户端证书。参考步骤**[8](#page-211-0)**。

### 管理设备

模组设备接入平台后,物联网平台支持批量设备管理、[远程控制和监控](https://support.huaweicloud.com/usermanual-iothub/iot_01_0030.html)、**OTA**[升级](https://support.huaweicloud.com/usermanual-iothub/iot_01_0027.html) 等,并支持将设备数据灵活<mark>流转</mark>到华为云其他服务。

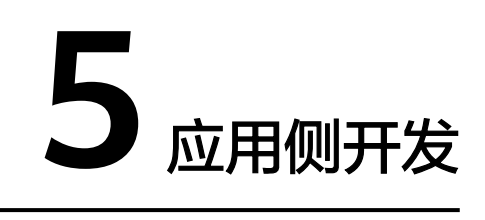

# **5.1 API** 使用指导

为了降低应用侧的开发难度、提升应用侧开发效率,物联网平台向应用侧开放了API (Application Programming Interface)。您可以调用开放的API,快速集成物联网平 台的功能,如产品管理、设备管理、订阅管理、设备命令、规则管理等功能。

### 须知

应用侧需要通过IAM服务鉴权,获取token,详细步骤可参考<mark>调测"获取IAM用户</mark> **Token**["接口](#page-221-0)。

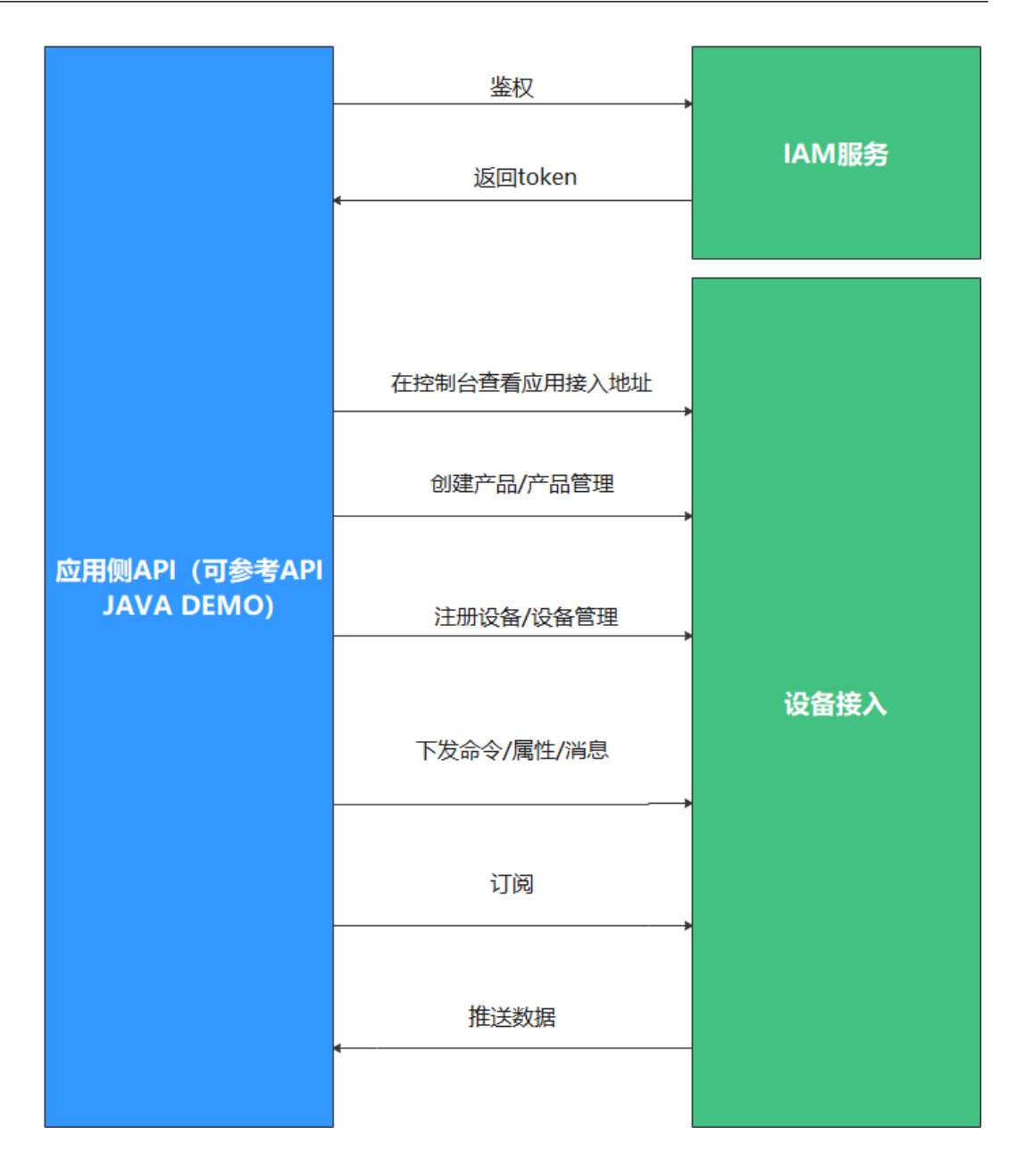

# 接口介绍

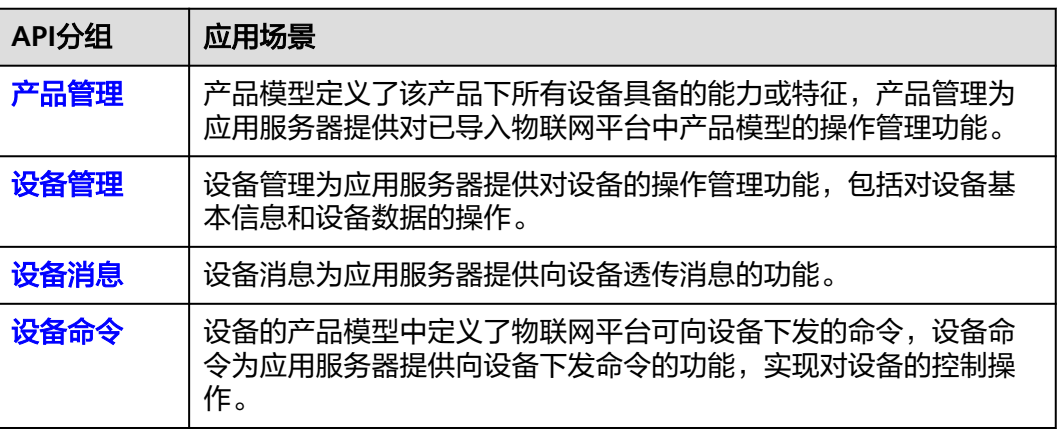

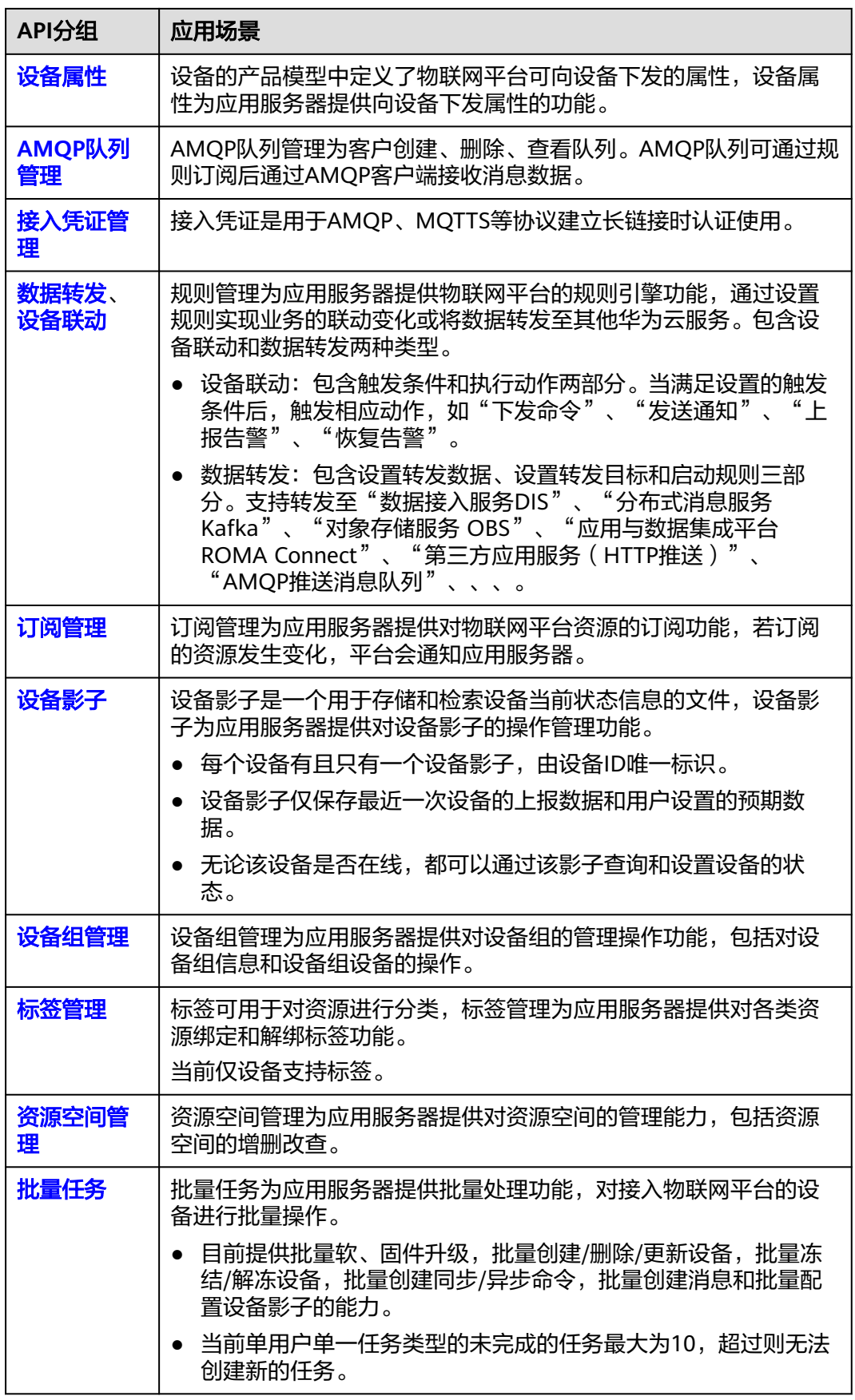
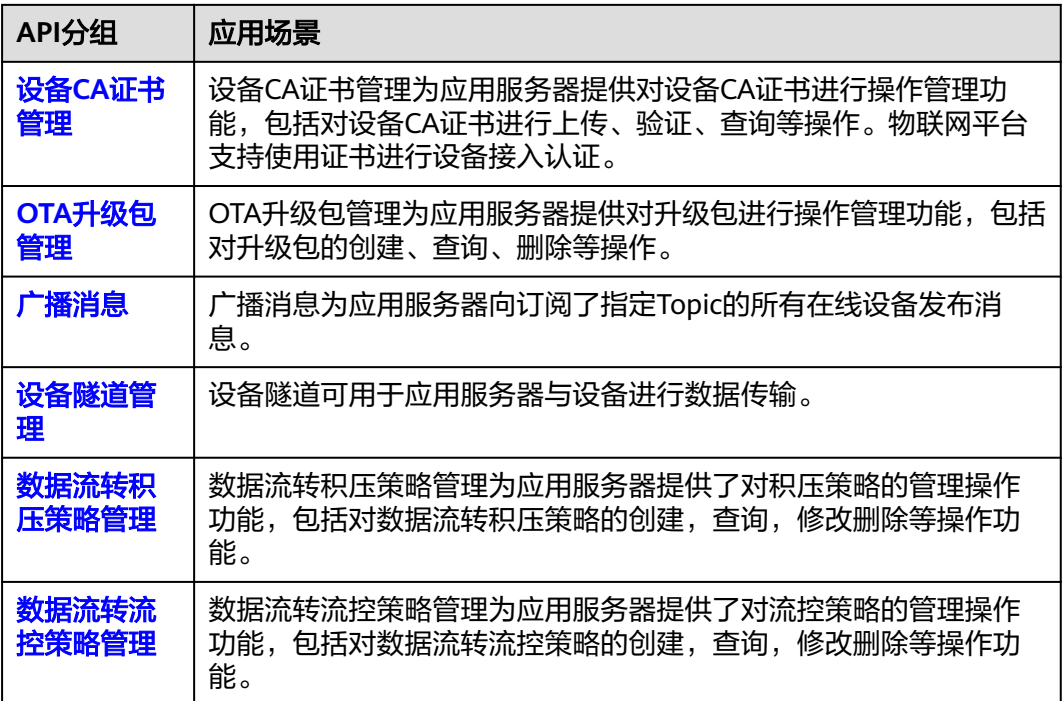

# **5.2** 使用 **Postman** 调测

## 概述

Postman是网页调试与辅助接口调用的工具,具有界面简洁清晰、操作方便快捷的特 性,可以处理用户发送的HTTP请求,例如: GET, PUT、POST, DELETE等, 支持用 户修改HTTP请求中的参数并返回响应数据。

为充分了解接口,建议提前获取[应用侧](https://support.huaweicloud.com/api-iothub/iot_06_v5_0001.html)**API**参考查阅。我们已经写好了Postman的 collection,在Collection中接口的请求结构体已经完成可以直接使用。

本文档以Postman为例,模拟应用服务器以HTTPS协议接入物联网平台,调测以下API 接口:

- "获取**IAM**用户**Token**["接口](#page-221-0)
- "查询**IAM**[用户可以访问的项目列表"接口](#page-223-0)
- ["创建产品"接口](#page-226-0)
- ["查询产品"接口](#page-229-0)
- ["创建设备"接口](#page-230-0)
- ["查询设备"接口](#page-233-0)

## 前置条件

- 下载并安装Postman。若未安装,请参考安装**[Postman](#page-217-0)**进行安装。
- 下载**[Collection](https://developer.obs.cn-north-4.myhuaweicloud.com/manage/tool/PostmanCollection/Collection_environment_of_postman_V5.zip)**。
- 已在<del>[管理控制台](https://console.huaweicloud.com/iotdm/#/dm-portal/home)</del>完成<del>产品模型</del>和<del>[编解码插件](#page-33-0)</del>的开发。

## <span id="page-217-0"></span>安装并配置 **Postman**

#### 步骤**1** 安装Postman。

1. 访问**[Postman](https://dl.pstmn.io/download/latest/win64)**官网,下载并安装Windows 64位Postman最新版本。

Postman for Mac **Postman for Windows Postman for Linux** Download  $x64 -$ Download  $x64 -$ Download

Choose your platform:

#### 说明

- 安装Postman依赖.NET Framework 4.5组件。
- 如需下载Windows 32位Postman最新版本,访问<mark>此处</mark>下载。
- 2. 填写邮箱、用户名和密码注册Postman。

步骤**2** 导入Postman环境变量。

1. 单击右上角的 <sup>62</sup> 图标,打开"MANAGE ENVIRONMENTS"窗口。

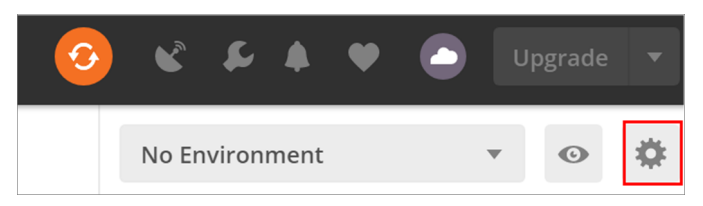

2. 单击"Import",在弹出的页面中,单击"选择文件",导入 **IoTDA.postman\_environment.json**文件(下载**[Collection](https://developer.obs.cn-north-4.myhuaweicloud.com/manage/tool/PostmanCollection/Collection_environment_of_postman_V5.zip)**解压后获取)。

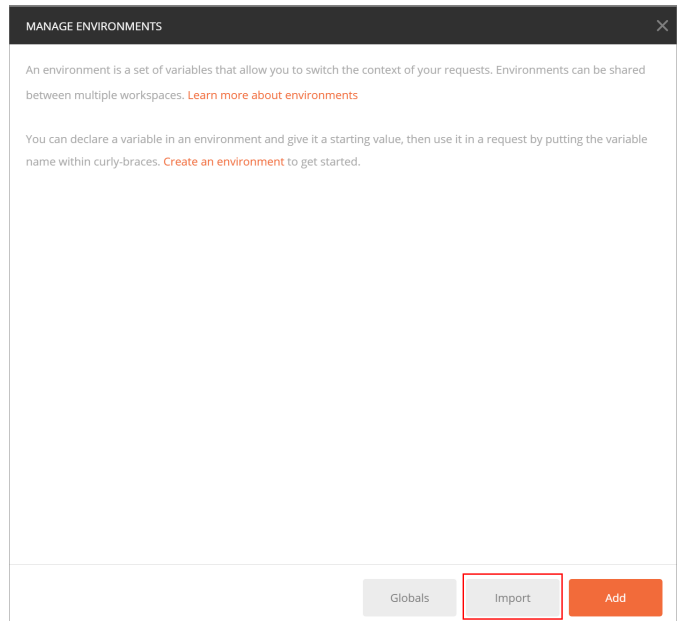

## 3. 单击导入的"**IoTDA**"环境。

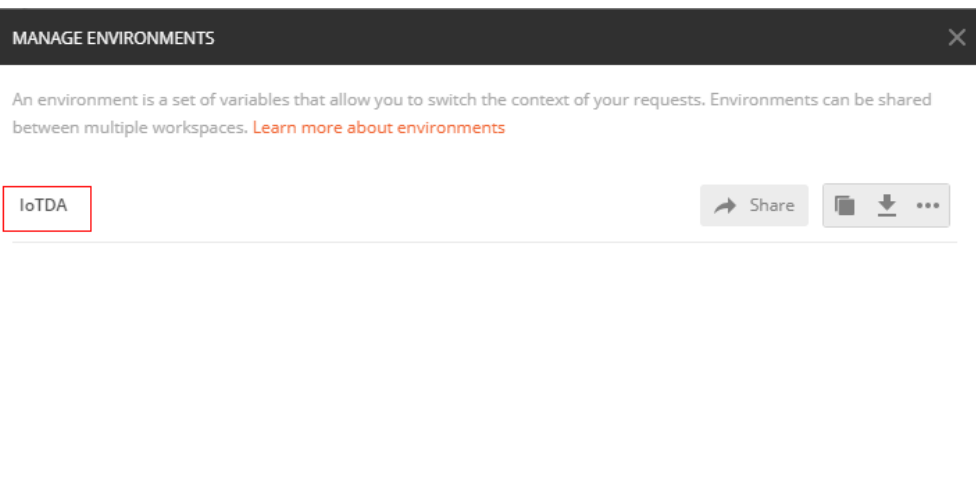

Globals Import  $Add$ 

 $\overline{\phantom{a}}$ 

#### 4. 参考下表修改以下参数。

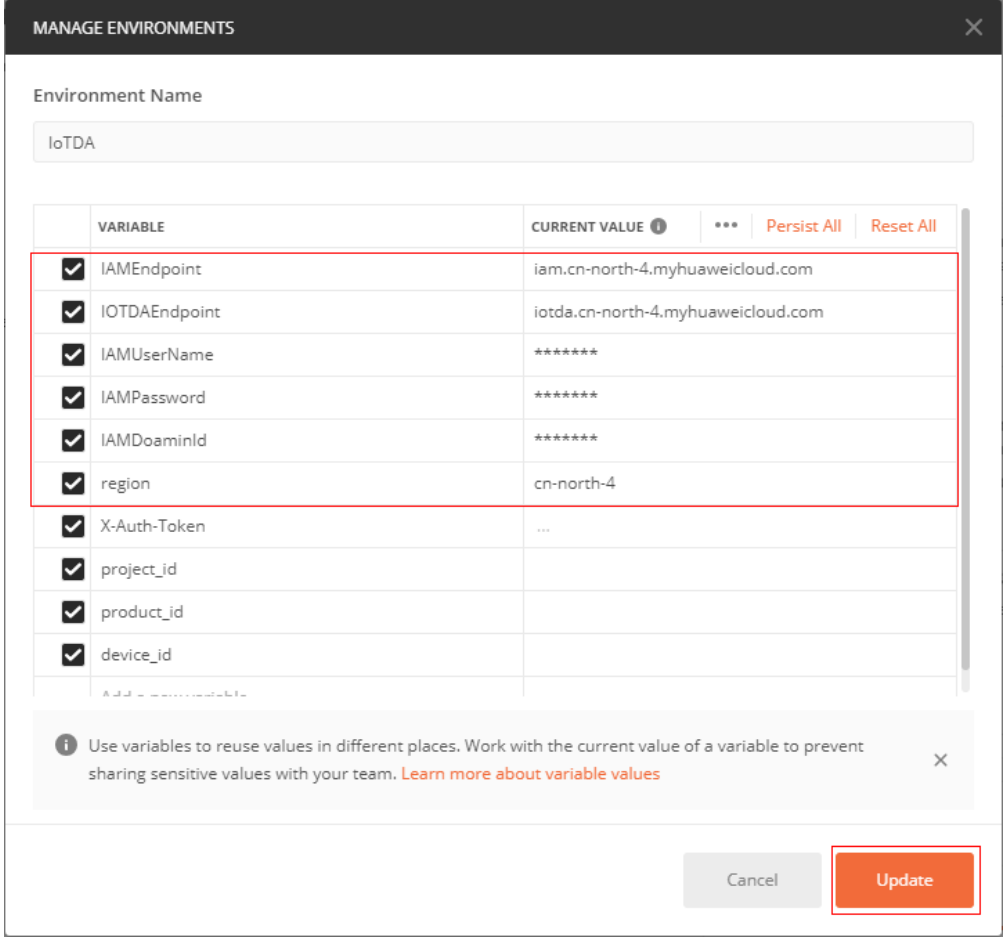

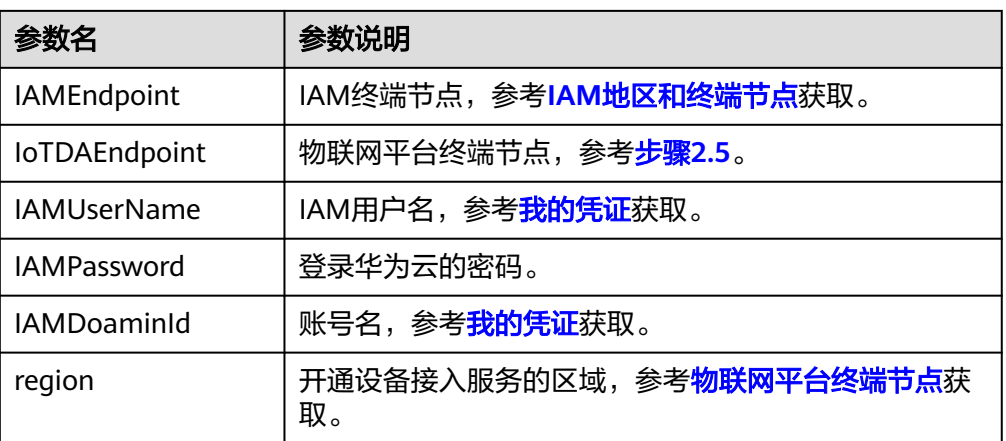

#### 5. IoTDAEndpoint参考

进入控制台,选择左侧导航栏"总览",单击"实例基本信息-接入信息",根据 相应的接入类型和协议选择对应的接入地址

#### 图 **5-1** 接入信息

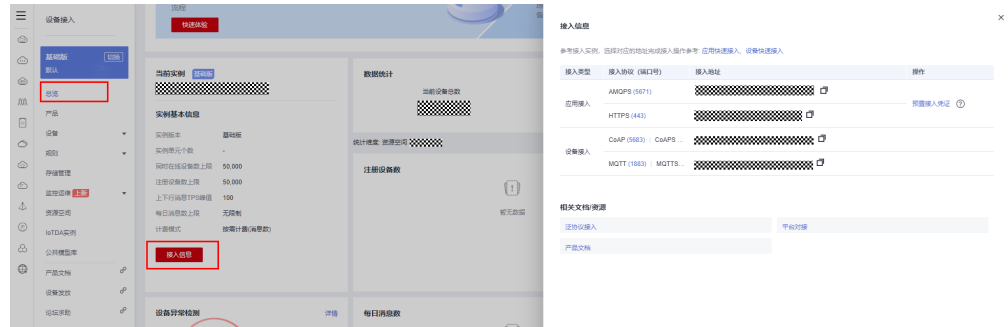

6. 返回主页,选择环境变量为刚导入的"**IoTDA**"。

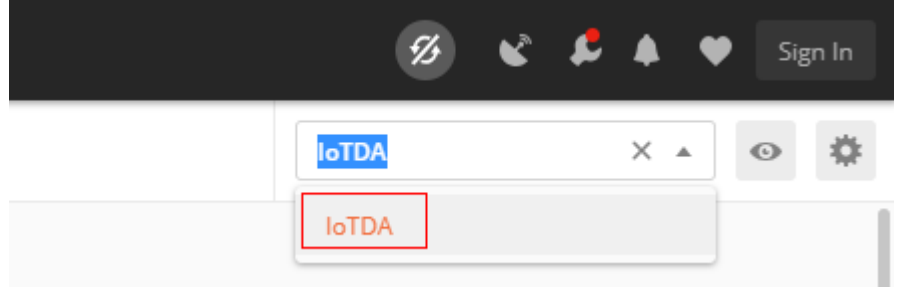

步骤**3** 单击左上角的"Import",单击"Choose Files"导入"应用侧**API**调用(**V5**版 本)**.postman\_collection.json**"。

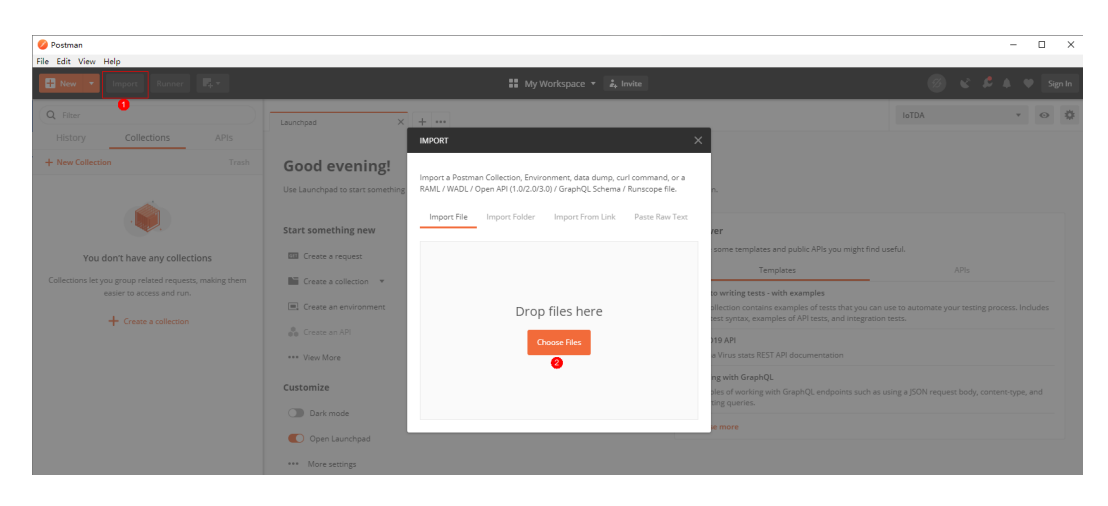

## 导入成功后,显示如下。

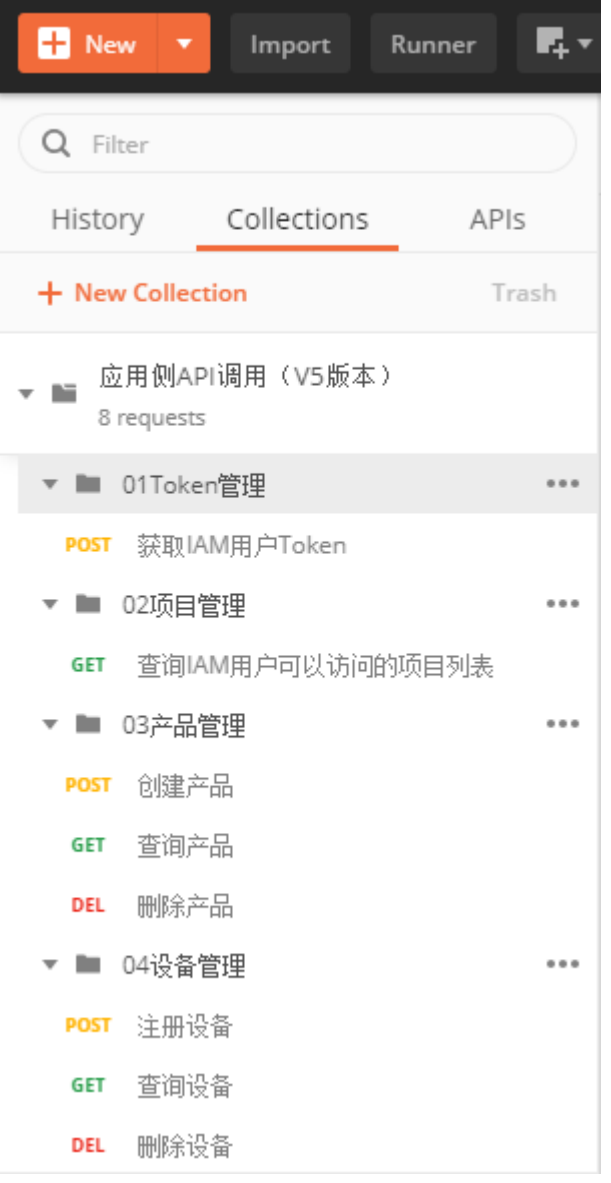

## **----**结束

## <span id="page-221-0"></span>调测"获取 **IAM** 用户 **Token**"接口

在访问物联网平台业务接口前,应用服务器需要调用"获取IAM用户Token"接口鉴 权,华为云认证通过后向应用服务器返回鉴权令牌**X-Subject-Token**。

应用服务器需要构造一个HTTP请求,请求示例如下:

POST https://iam.cn-north-4.myhuaweicloud.com/v3/auth/tokens Content-Type: application/json

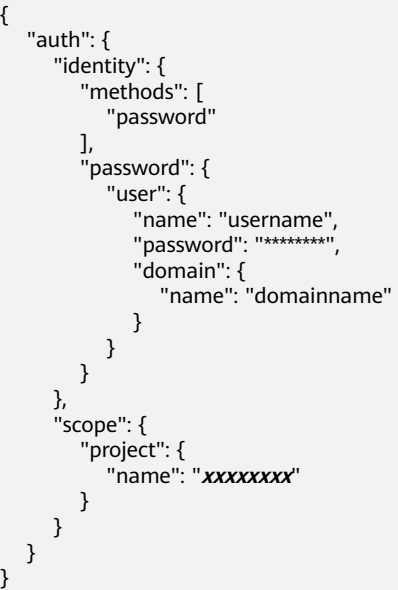

参考API文档,调测获取**IAM**用户**[Token](https://support.huaweicloud.com/api-iam/iam_30_0001.html)**接口。

步骤**1** 配置"获取IAM用户Token"接口的**HTTP**方法、**URL**和**Headers**。

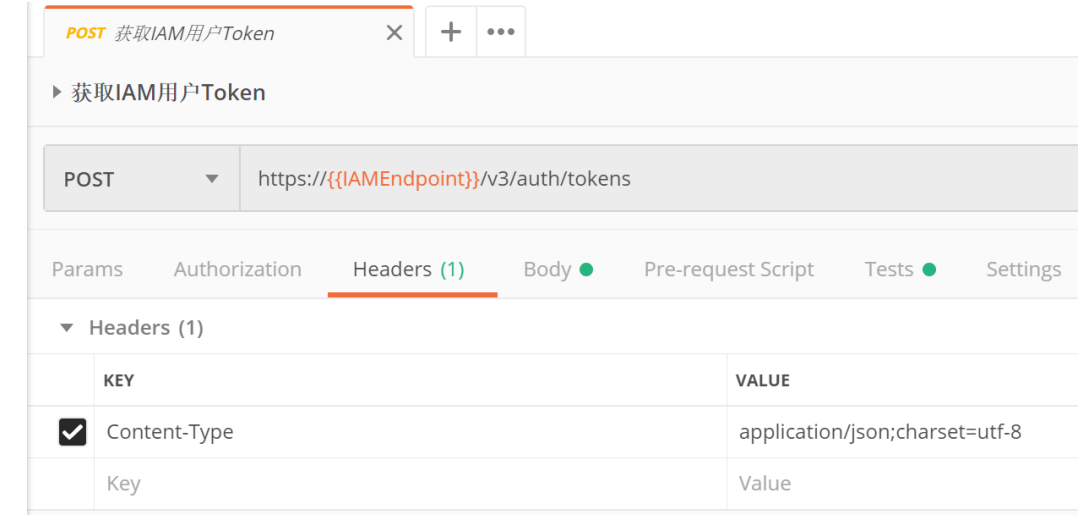

步骤**2** 配置"获取IAM用户Token"接口的**Body**。

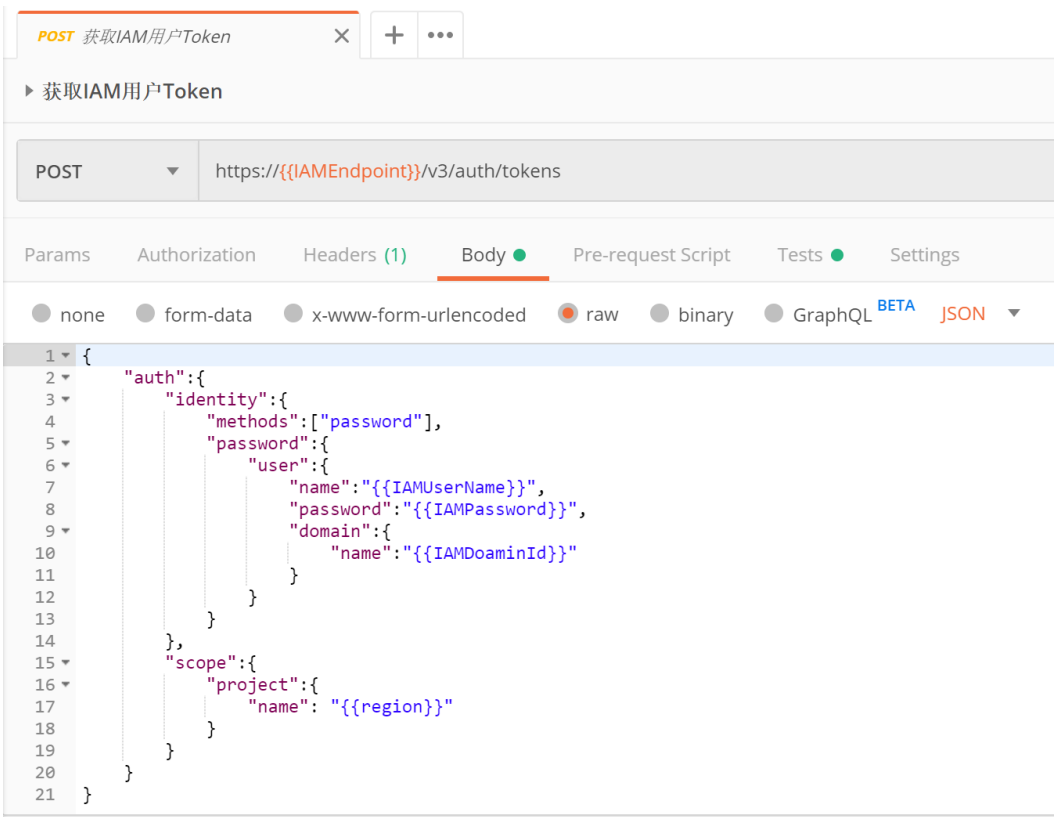

## 步骤3 单击"Send", 在下方查看返回码和响应消息内容。

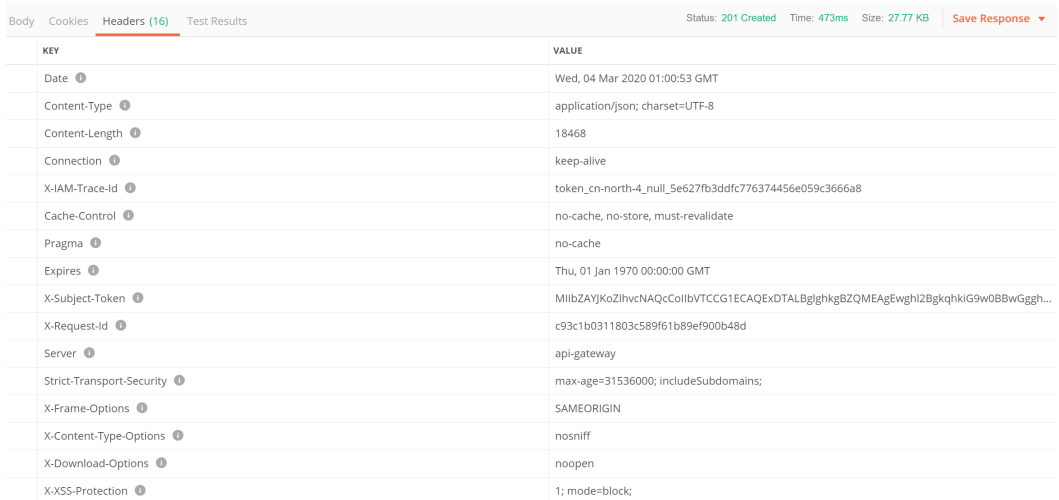

#### 步骤**4** 请将返回头域中的的**X-Subject-Token**更新到"**IoTDA**"环境的"**X-Auth-Token**"参 数中,以便于在调用其它接口时使用。若超过令牌有效时间,需要重新调用鉴权接 口。

<span id="page-223-0"></span>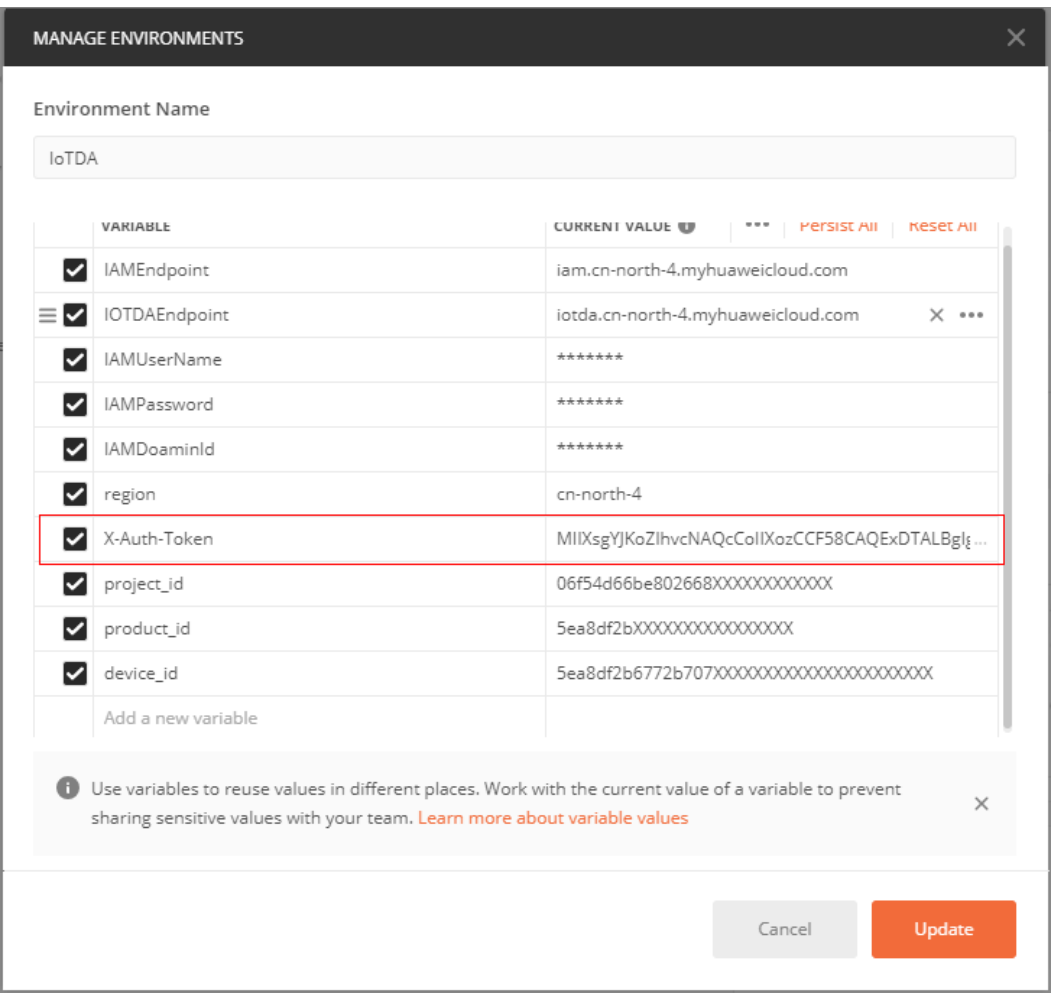

## 这里我们已经在postman中自动更新了"**X-Auth-Token**"参数,使用时无需手动操 作。

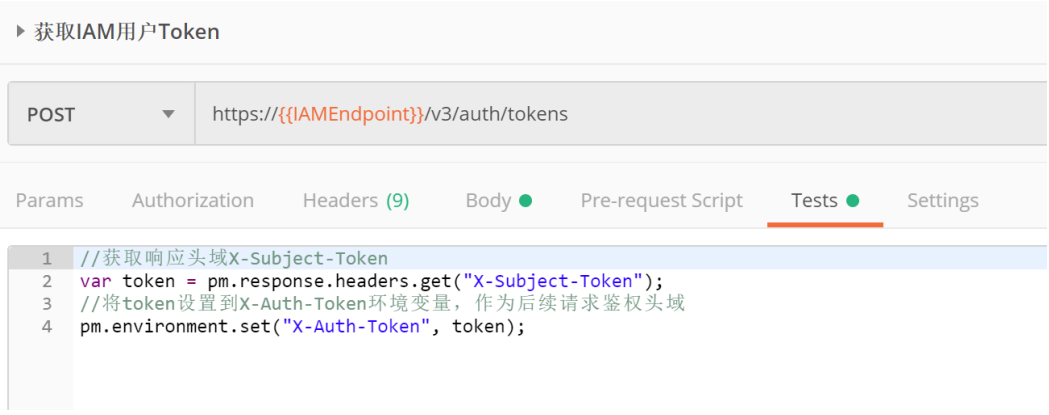

**----**结束

## 调测"查询 **IAM** 用户可以访问的项目列表"接口

在访问物联网平台业务接口前,应用服务器需要调用"查询IAM用户可以访问的项目 列表"接口获取用户的项目ID,用于后续访问物联网平台业务接口。

应用服务器需要构造一个HTTP请求,请求示例如下:

GET https://iam.cn-north-4.myhuaweicloud.com/v3/auth/projects Content-Type: application/json X-Auth-Token: \*\*

参考API文档,调测**查询IAM[用户可以访问的项目列表](https://support.huaweicloud.com/api-iam/iam_06_0003.html)**接口。

步骤**1** 配置"查询IAM用户可以访问的项目列表"接口的**HTTP**方法、**URL**和**Headers**。

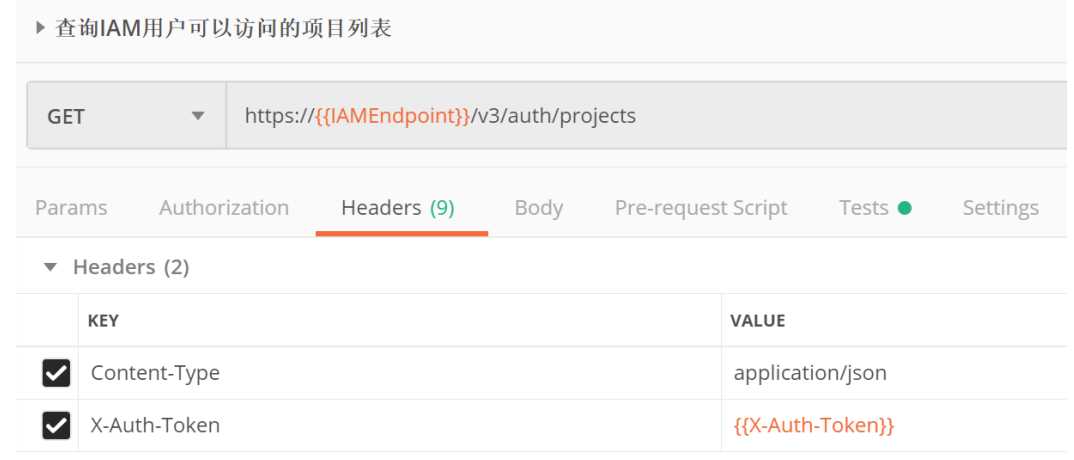

#### 步骤2 单击"Send", 在下方查看返回码和响应消息内容。

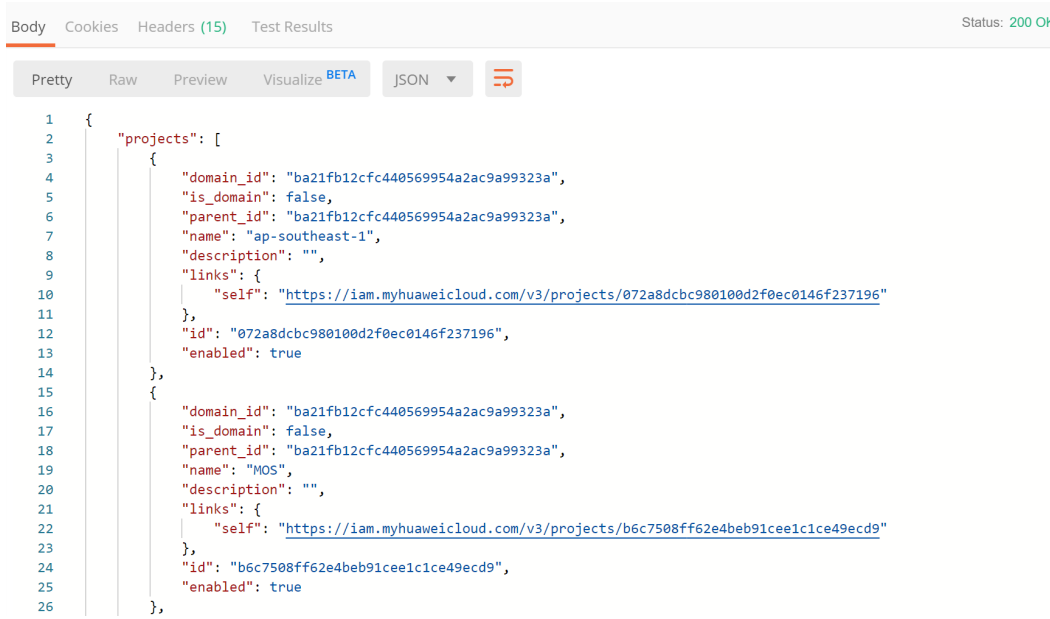

步骤**3** 返回**body**中包含一个**projects**列表,查找其中"**name**"参数值与"**IoTDA**"环境中 "**region**"参数值相同的条目,取其"**id**"参数值更新到"**IoTDA**"环境中 "**project\_id**"参数,以便于在调用其它接口时使用。

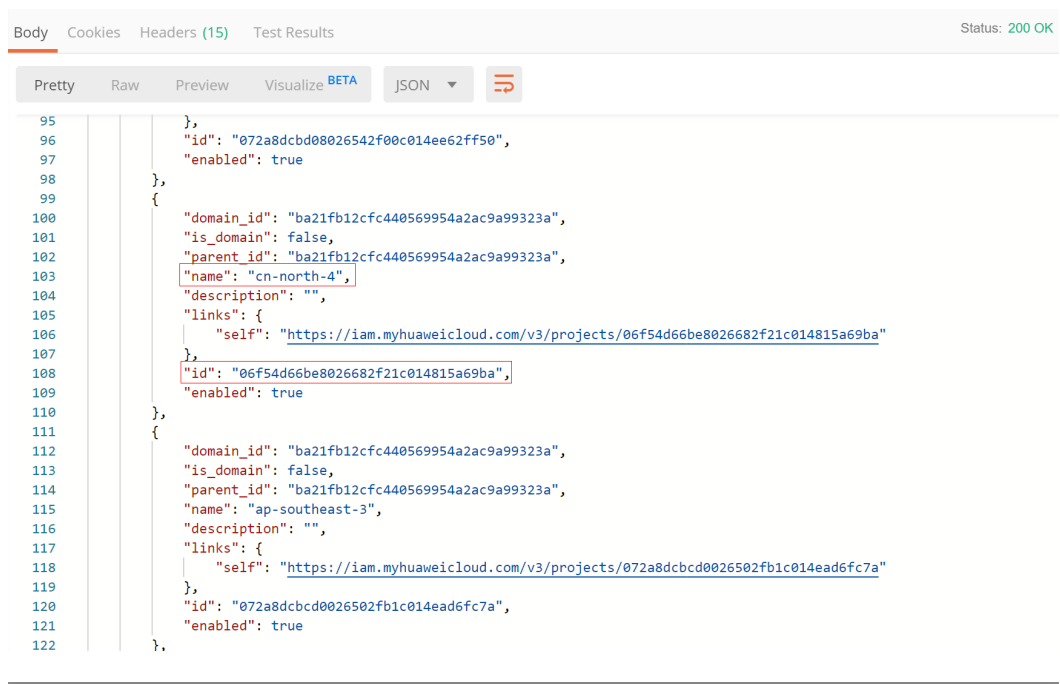

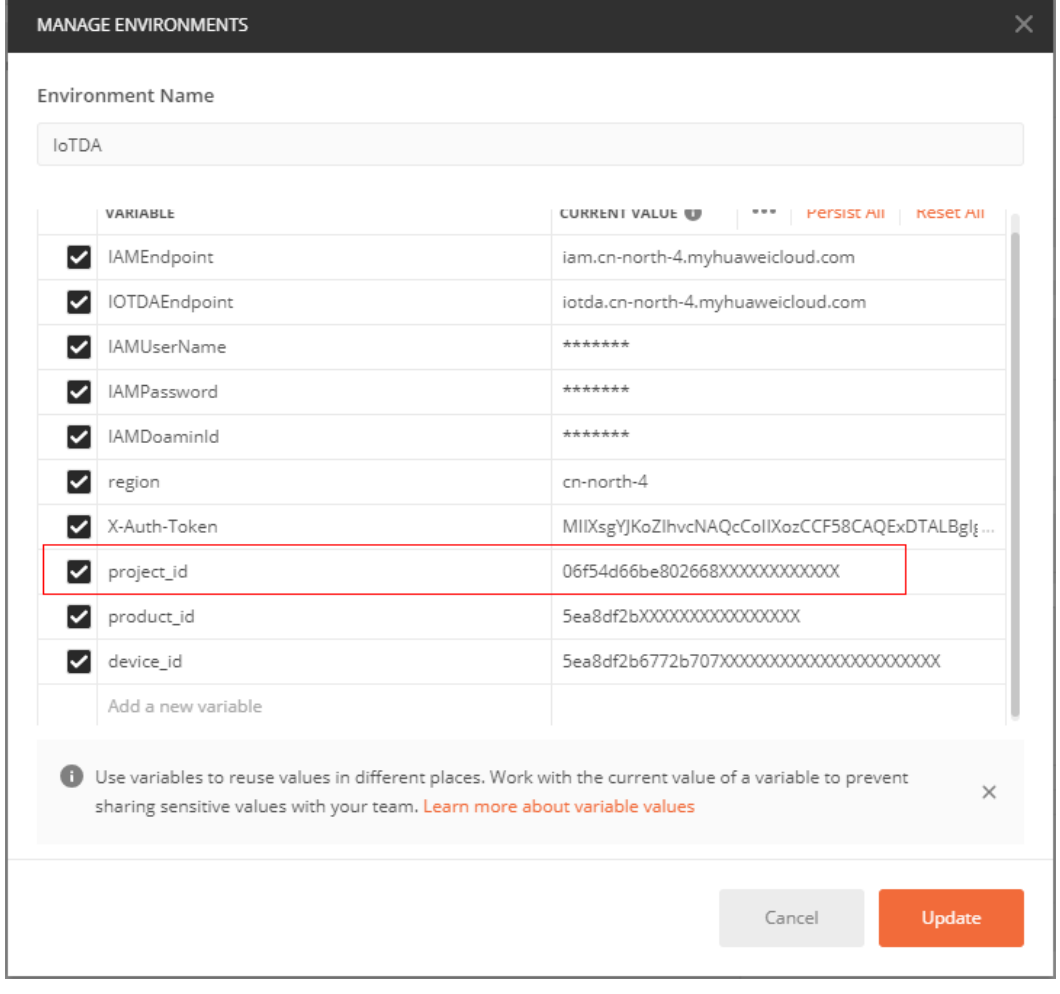

这里我们已经在postman中自动更新了"**project\_id**"参数,使用时无需手动操作。

<span id="page-226-0"></span>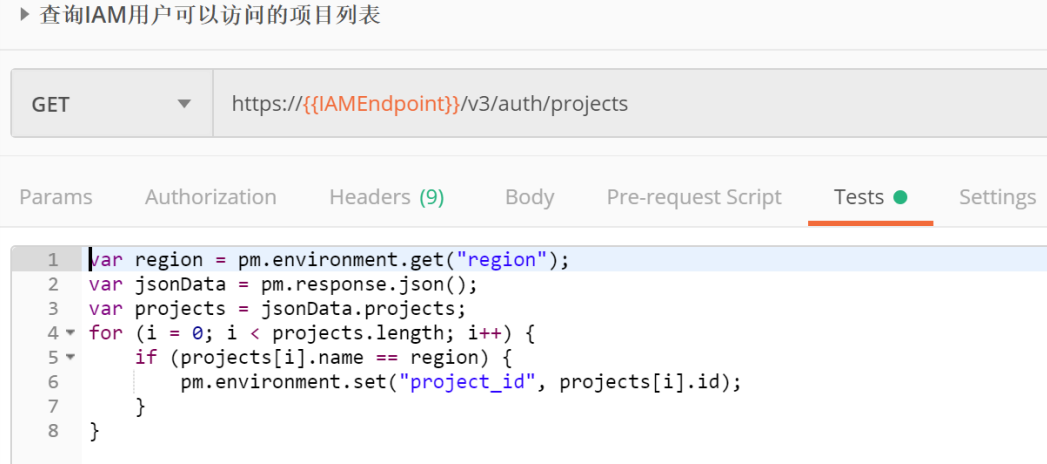

**----**结束

## 调测"创建产品"接口

在设备接入物联网平台前,应用服务器需要调用此接口创建产品,后续注册设备时需 要使用这里创建的产品。

#### 应用服务器需要构造一个请求,请求示例如下:

POST https://iotda.cn-north-4.myhuaweicloud.com/v5/iot/{project\_id}/products Content-Type: application/json X-Auth-Token: \*\*\*\*\*\*\*\*

```
{
  "name" : "Thermometer",
  "device_type" : "Thermometer",
 "protocol_type" : "MQTT",
 "data_format" : "binary",
  "manufacturer_name" : "ABC",
  "industry" : "smartCity",
  "description" : "this is a thermometer produced by Huawei",
  "service_capabilities" : [ {
 "service_type" : "temperature",
 "service_id" : "temperature",
 "description" : "temperature",
   "properties" : [ {
 "unit" : "centigrade",
 "min" : "1",
 "method" : "R",
 "max" : "100",
 "data_type" : "decimal",
 "description" : "force",
    "step" : 0.1,
     "enum_list" : [ "string" ],
 "required" : true,
 "property_name" : "temperature",
     "max_length" : 100
   } ],
   "commands" : [ {
     "command_name" : "reboot",
     "responses" : [ {
      "response_name" : "ACK",
 "paras" : [ {
 "unit" : "km/h",
 "min" : "1",
 "max" : "100",
       "para_name" : "force",
       "data_type" : "string",
```
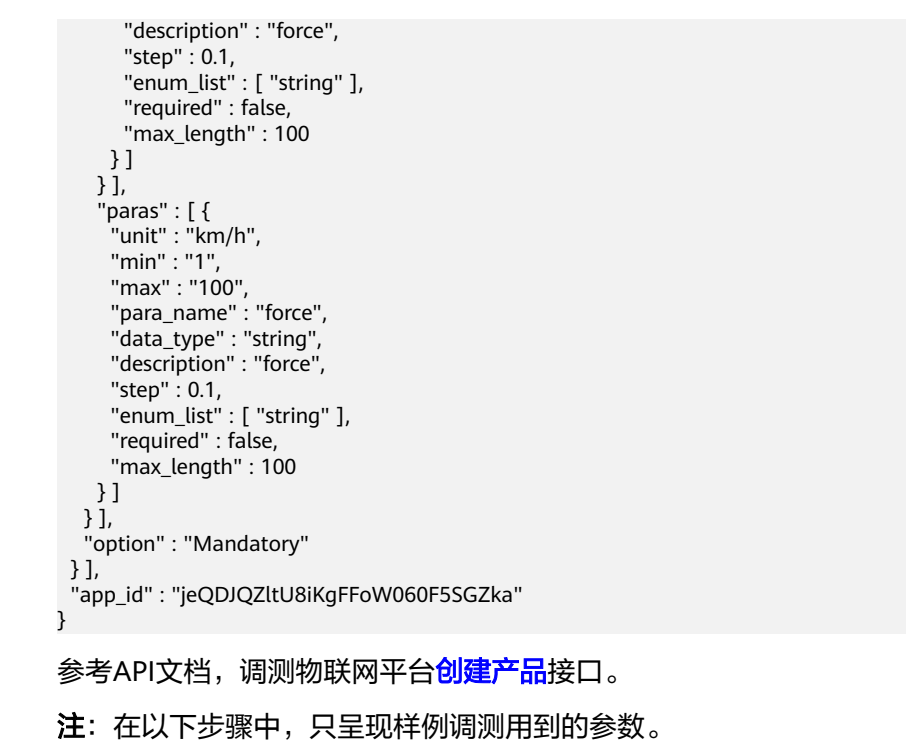

步骤**1** 配置"创建产品"接口的**HTTP**方法、**URL**和**Headers**。

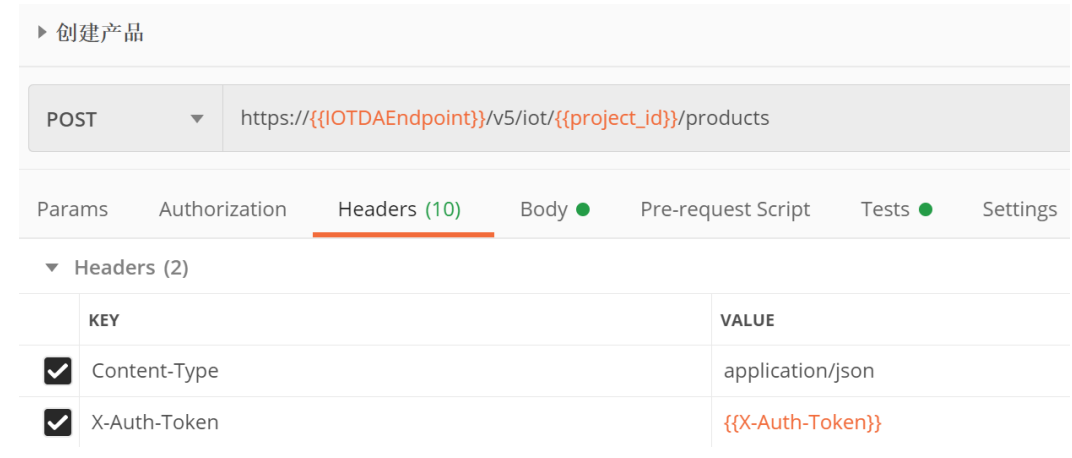

步骤**2** 配置"创建产品"接口的**BODY**。

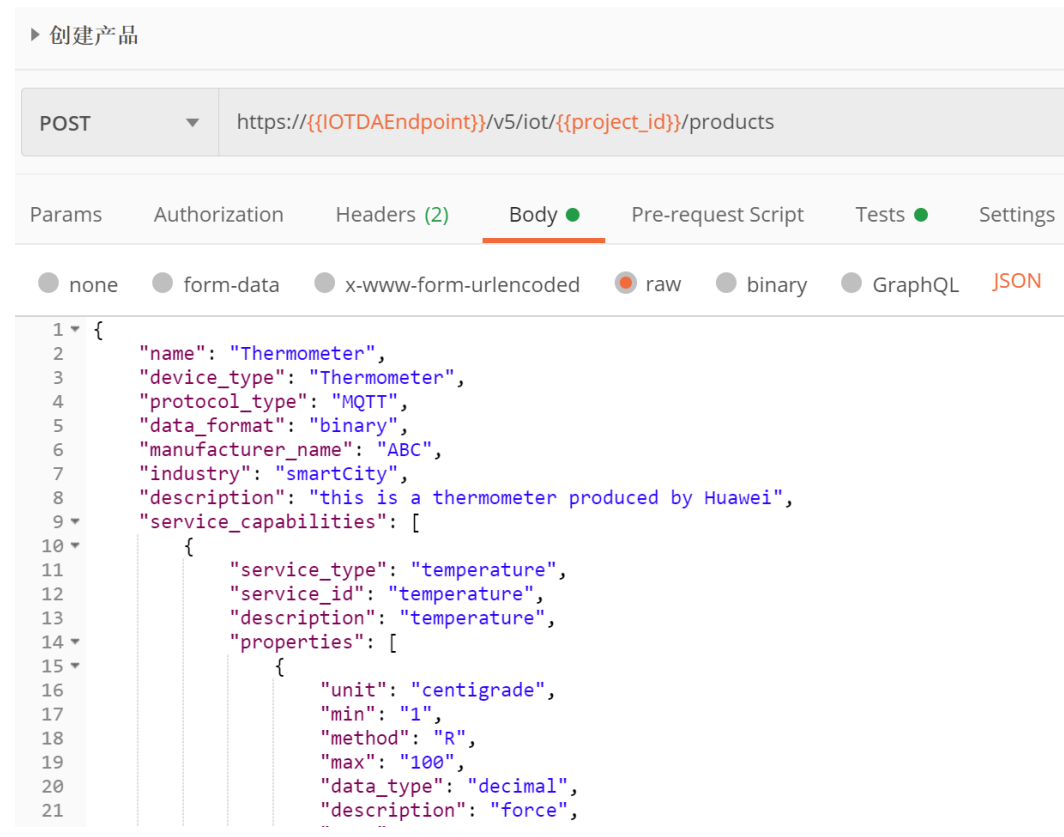

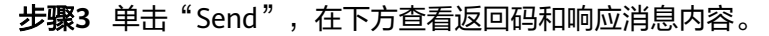

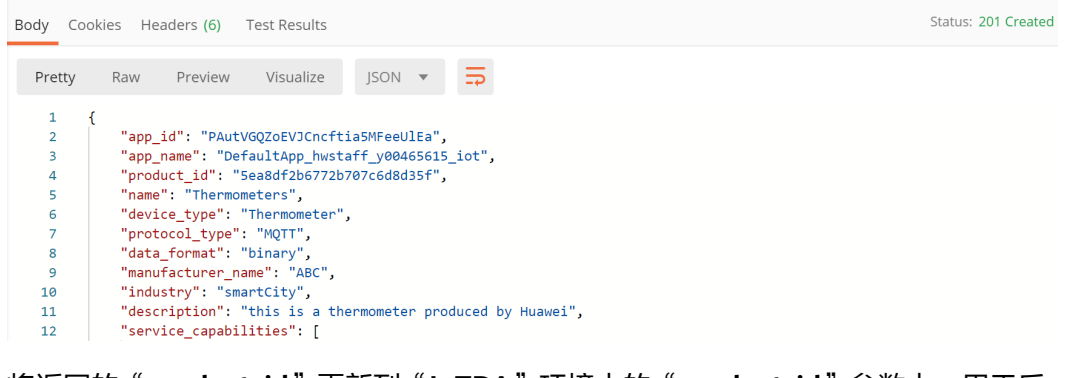

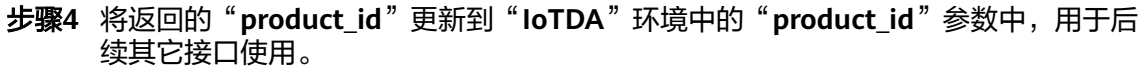

<span id="page-229-0"></span>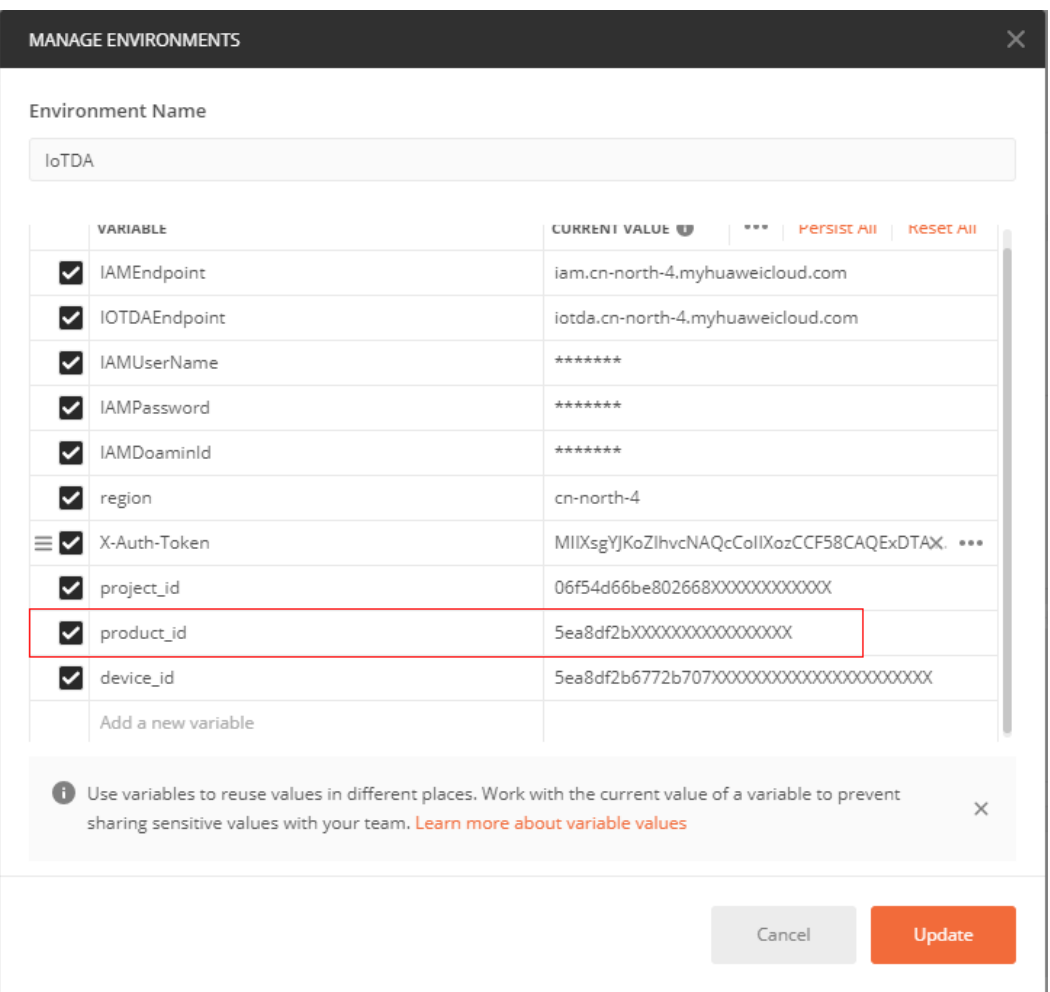

## 注:在postman中自动更新了"**product\_id**"参数,使用时无需手动操作。

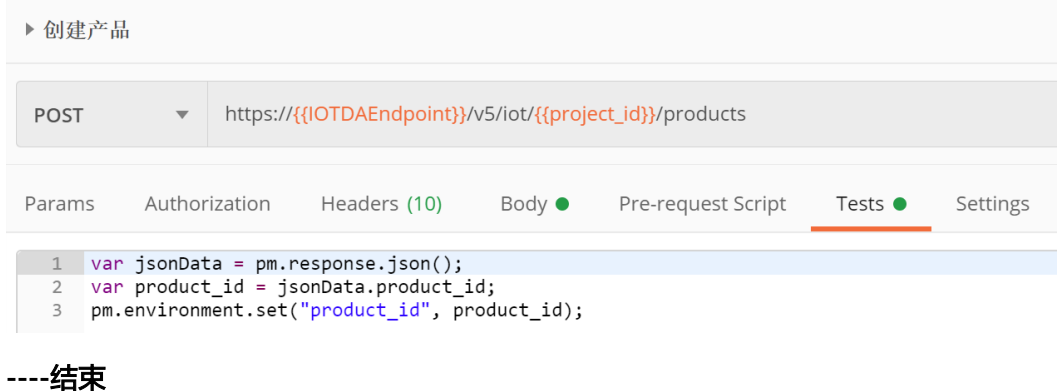

# 调测"查询产品"接口

应用服务器如果需要查询之前创建的产品详情,可以调用此接口。

应用服务器需要构造一个请求,请求示例如下:

GET https://iotda.cn-north-4.myhuaweicloud.com/v5/iot/{project\_id}/products/{product\_id} Content-Type: application/json X-Auth-Token: \*\*\*\*\*\*\*\*

接下来参考API文档,调测物联网平台<mark>查询产品</mark>接口。

#### 注: 在以下步骤中, 只呈现样例调测用到的参数。

## <span id="page-230-0"></span>步骤**1** 配置"查询产品"接口的**HTTP**方法、**URL**和**Headers**。

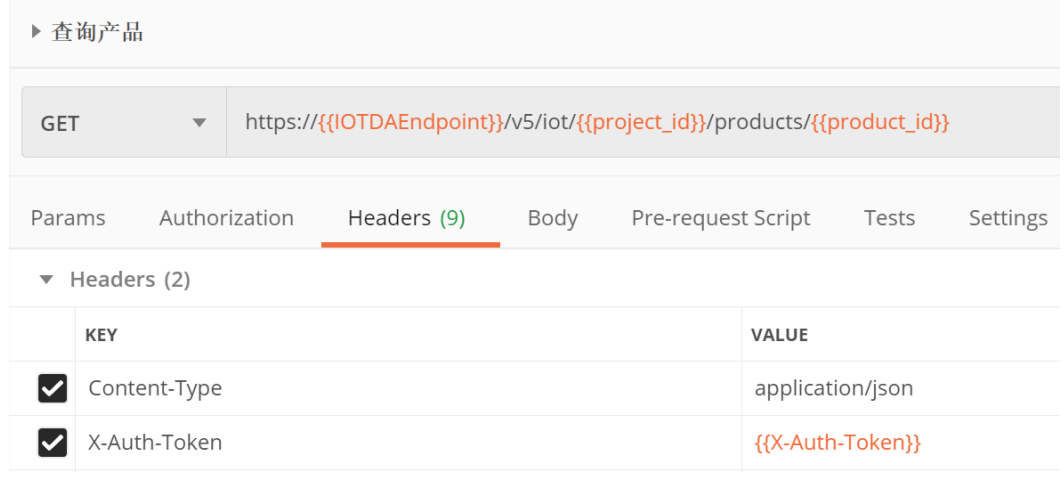

### 步骤2 单击"Send", 在下方查看返回码和响应消息内容。

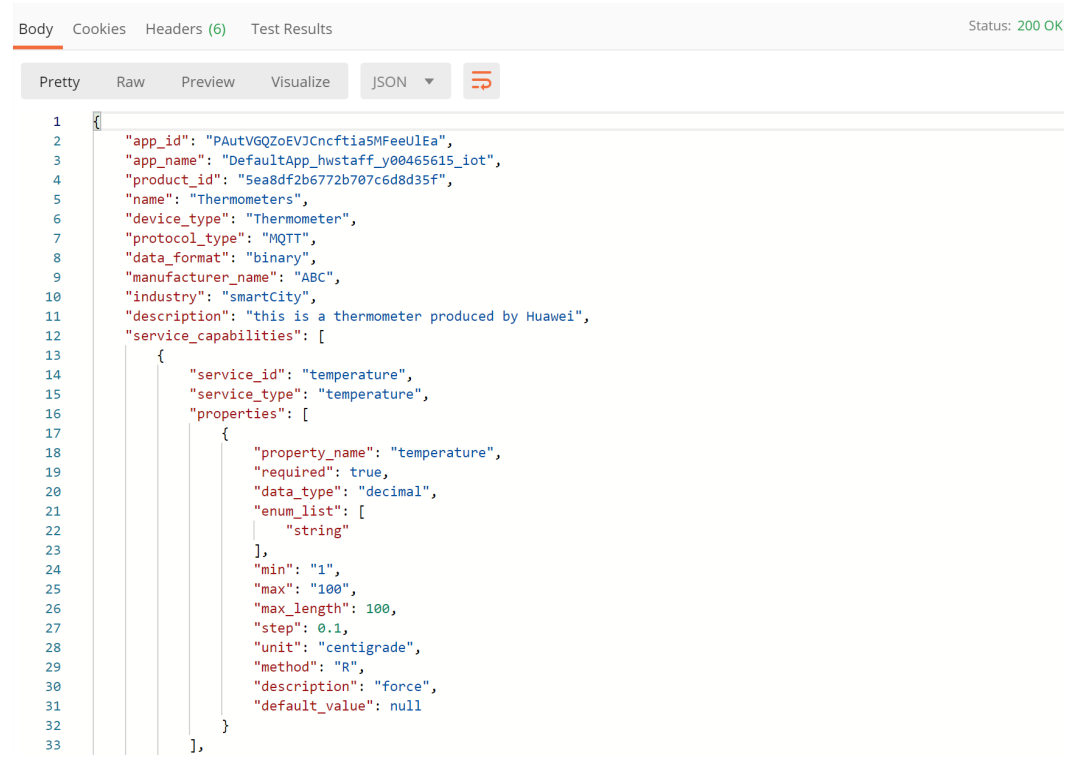

**----**结束

## 调测"创建设备"接口

在设备接入物联网平台前,应用服务器需要调用此接口在物联网平台创建设备。在设 备接入物联网平台时携带设备唯一标识,完成设备的接入认证。

应用服务器需要构造一个HTTP请求,请求示例如下:

POST https://iotda.cn-north-4.myhuaweicloud.com/v5/iot/{project\_id}/devices Content-Type: application/json

X-Auth-Token: \*\*\*\*\*\*\*\*

```
{
 "node_id" : "ABC123456789",
 "device_name" : "dianadevice",
 "product_id" : "b640f4c203b7910fc3cbd446ed437cbd",
 "auth_info" : \{ "auth_type" : "SECRET",
 "secure_access" : true,
 "fingerprint" : "dc0f1016f495157344ac5f1296335cff725ef22f",
   "secret" : "3b935a250c50dc2c6d481d048cefdc3c",
   "timeout" : 300
 },
 "description" : "watermeter device"
}
```
### 参考API文档,调测物联网平台<mark>创建设备</mark>接口。

注: 在以下步骤中, 只呈现样例调测用到的参数。

## 步骤**1** 配置"创建设备"接口的**HTTP**方法、**URL**和**Headers**。

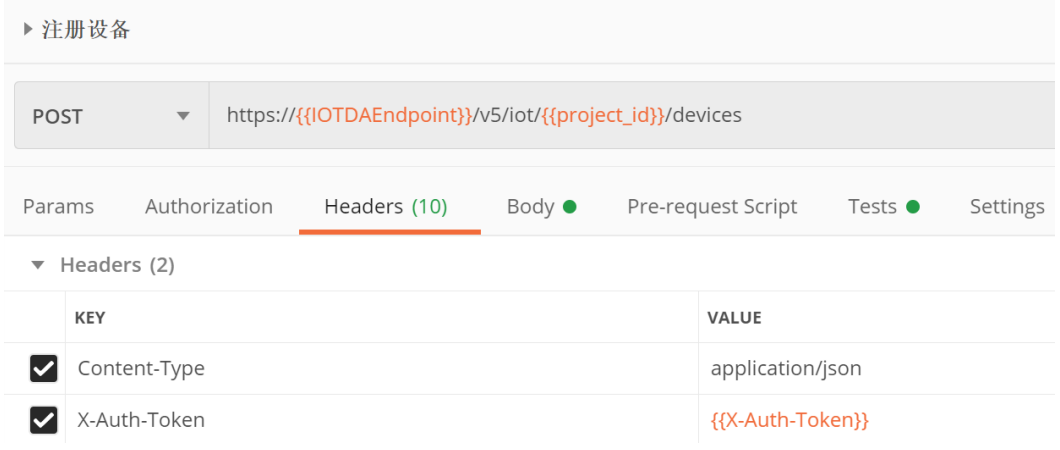

## 步骤**2** 配置"创建设备"接口的**Body**。

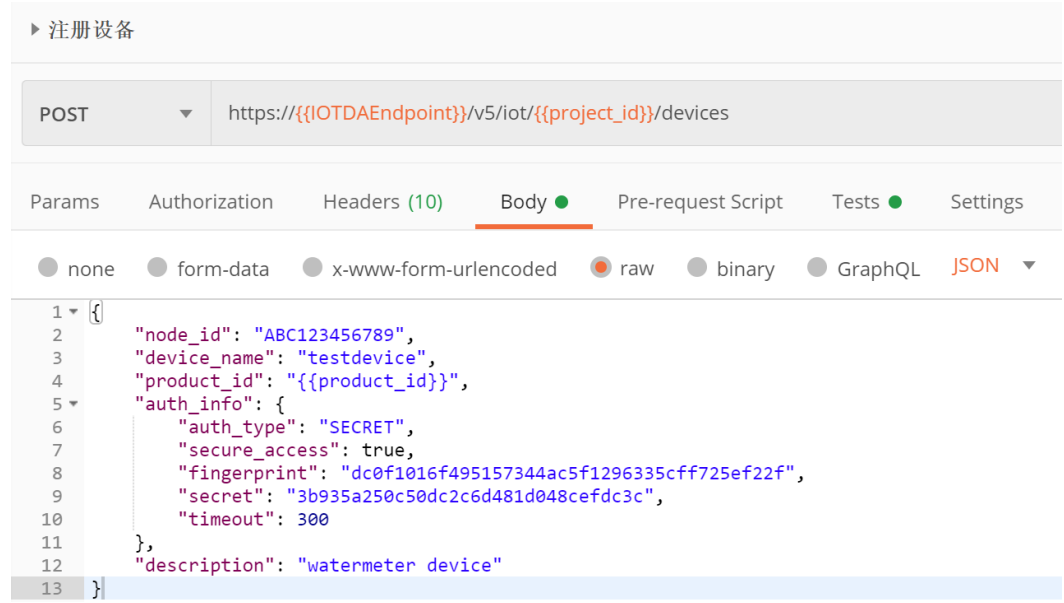

步骤3 单击"Send", 在下方查看返回码和响应消息内容。

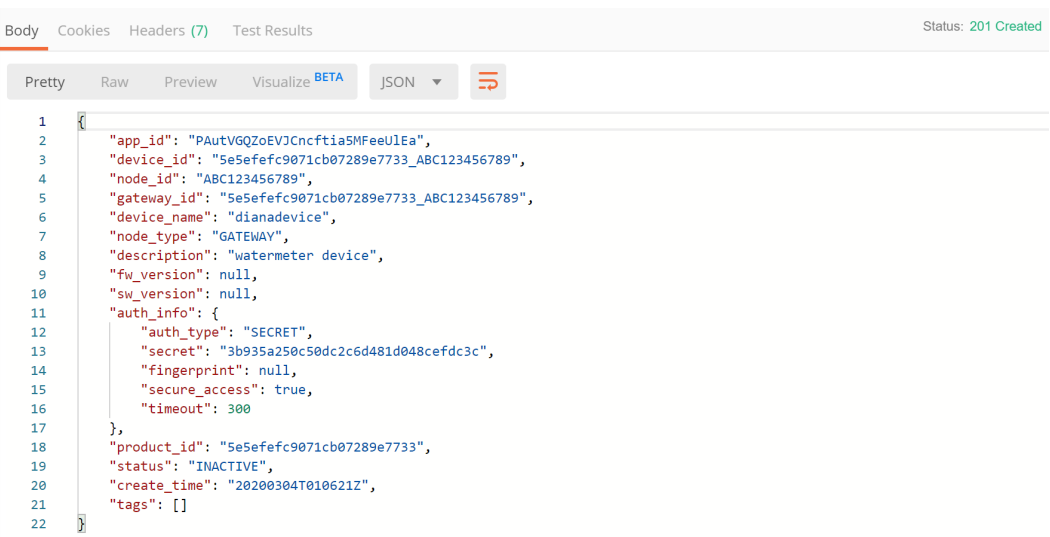

步骤**4** 请将返回的"**device\_id**"更新到"**IoTDA**"环境中的"**device\_id**"参数中,用于后续 其它接口使用。

| <b>MANAGE ENVIRONMENTS</b>                                                                                                    |                                                 |
|----------------------------------------------------------------------------------------------------|-------------------------------------------------|
| <b>Environment Name</b>                                                                                                    |                                                 |
| <b>IoTDA</b>                                                                                                    |                                                 |
| VARIABLE                                                                                                    | <b>CURRENT VALUE W</b><br>Persist All Keset All |
| IAMEndpoint<br>◡                                                                                                    | iam.cn-north-4.myhuaweicloud.com                |
| IOTDAEndpoint                                                                                                    | iotda.cn-north-4.myhuaweicloud.com              |
| <b>IAMUserName</b><br>◡                                                                                                    | *******                                         |
| IAMPassword                                                                                                    | *******                                         |
| IAMDoaminId                                                                                                    | *******                                         |
| region<br>◡                                                                                                    | cn-north-4                                      |
| X-Auth-Token                                                                                                    | MIIXsgYJKoZIhvcNAQcCoIIXozCCF58CAQExDTALBgIg    |
| project_id                                                                                                    | 06f54d66be802668XXXXXXXXXXXX                    |
| product_id<br>◡                                                                                                    | 5ea8df2bXXXXXXXXXXXXXXXX                        |
| ☑<br>device_id                                                                                                    | 5ea8df2b6772b707XXXXXXXXXXXXXXXXXXXXXX          |
| Add a new variable                                                                                                    |                                                 |
| <b>D</b> Use variables to reuse values in different places. Work with the current value of a variable to prevent<br>sharing sensitive values with your team. Learn more about variable values | ×                                               |
|                                                                                                    | Update<br>Cancel                                |

注意:在postman中自动更新了"**device\_id**"参数,使用时无需手动操作。

<span id="page-233-0"></span>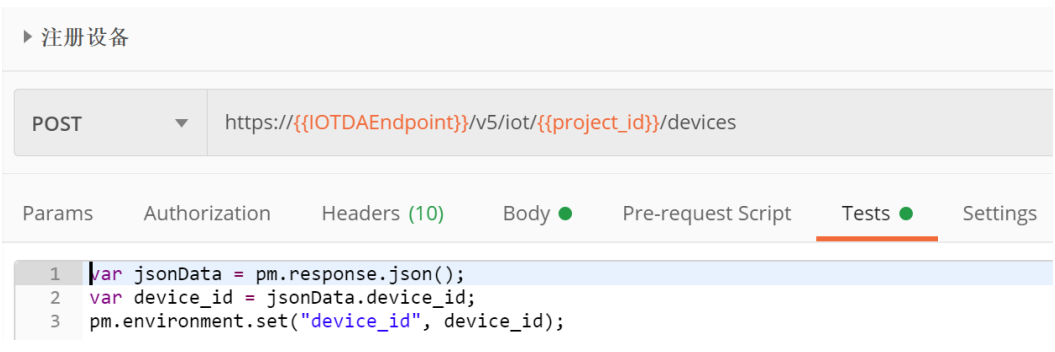

#### **----**结束

## 调测"查询设备"接口

应用服务器需要查询在物联网平台创建的设备详情时,可以调用此接口。

应用服务器需要构造一个HTTP请求,请求示例如下:

GET https://iotda.cn-north-4.myhuaweicloud.com/v5/iot/{project\_id}/devices/{device\_id} Content-Type: application/json X-Auth-Token: \*\*\*\*\*\*\*\*

参考API文档,调测物联网平台<mark>查询设备</mark>接口。

注: 在以下步骤中, 只呈现样例调测用到的参数。

#### 步骤**1** 配置"查询设备"接口的**HTTP**方法、**URL**和**Headers**。

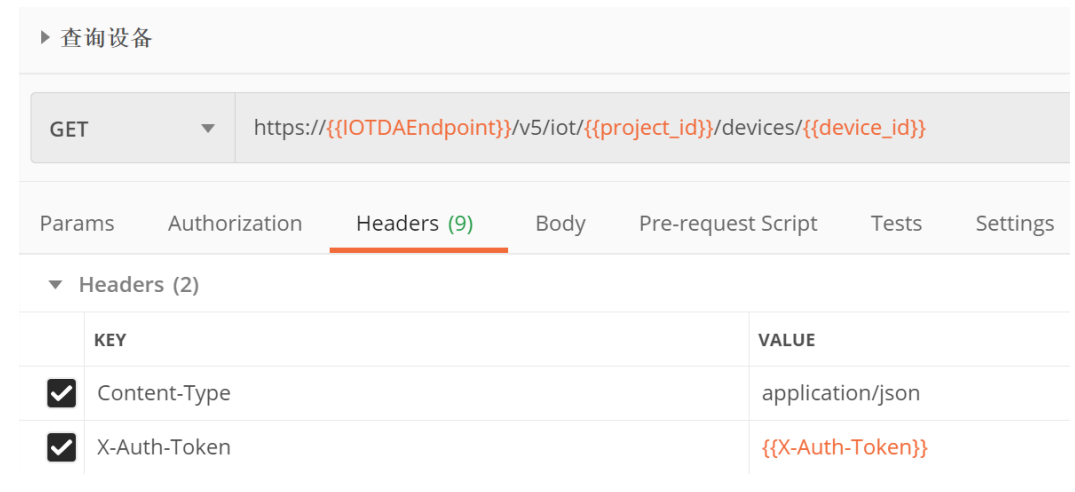

步骤2 点击"Send", 在下方查看返回码和响应消息内容。

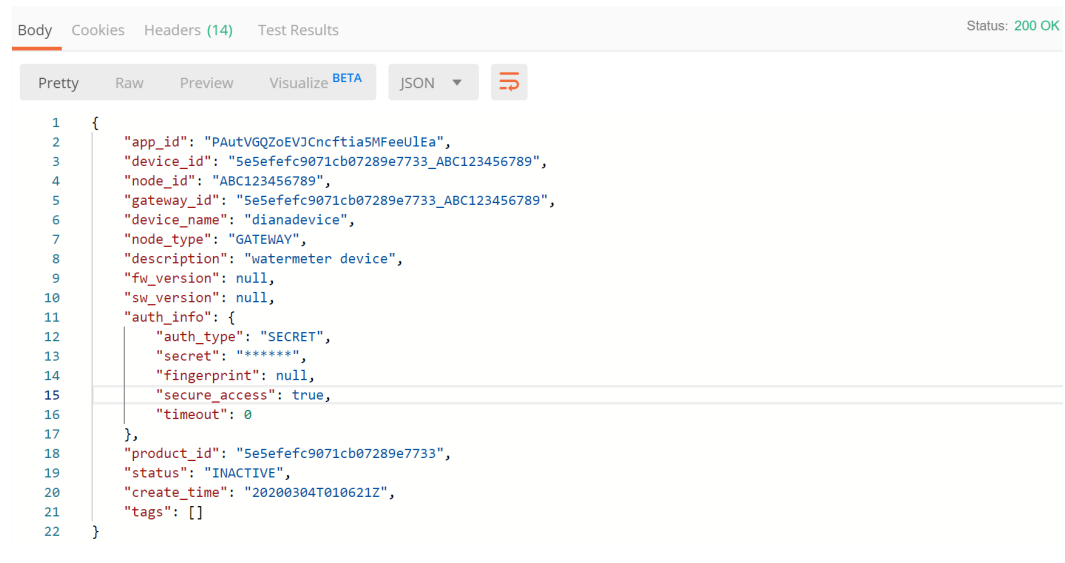

**----**结束